**Gebruikershandleiding Nokia E5–00**

Uitgave 1

# **Inhoudsopgave**

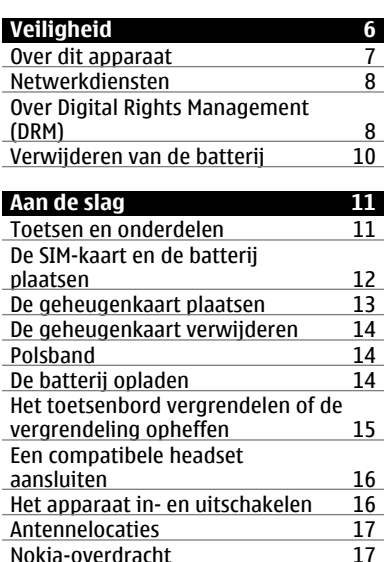

[Nokia-overdracht 17](#page-16-0)<br>Nokia Ovi Suite 20 [Nokia Ovi Suite 20](#page-19-0)<br>
Ga naar Ovi by Nokia 21 Ga naar Ovi by Nokia<br>Over Ovi Store<br>22

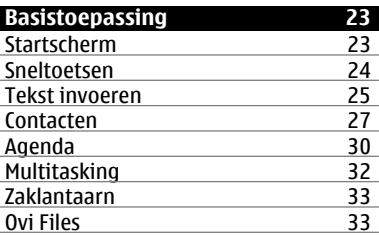

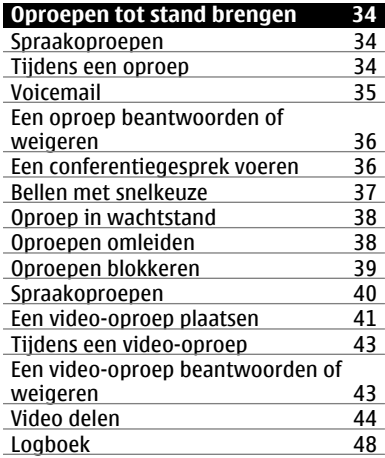

**[Toegangscodes 22](#page-21-0)**

Over Ovi Store

## **Berichten**

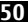

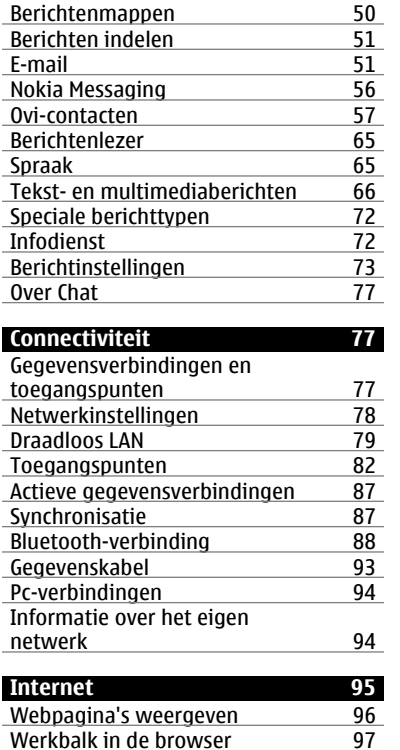

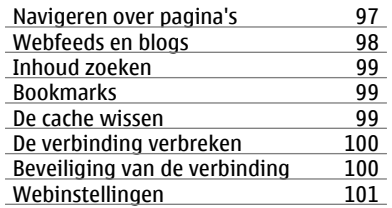

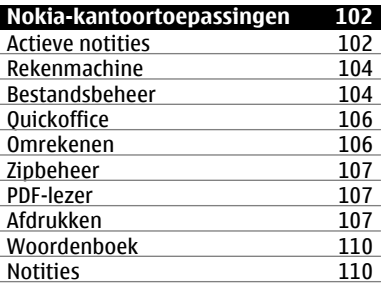

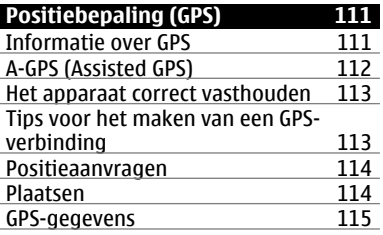

**© 2010 Nokia. Alle rechten voorbehouden.**

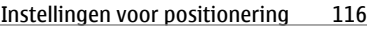

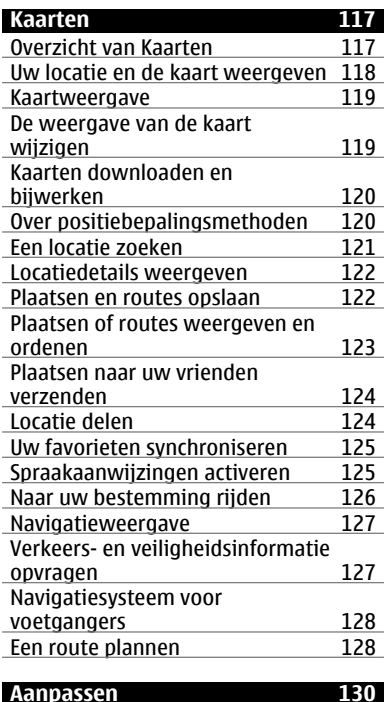

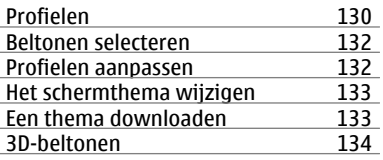

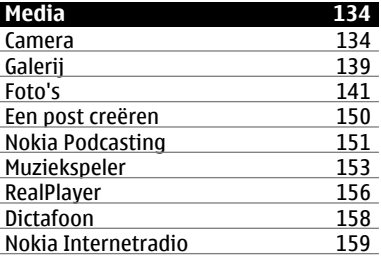

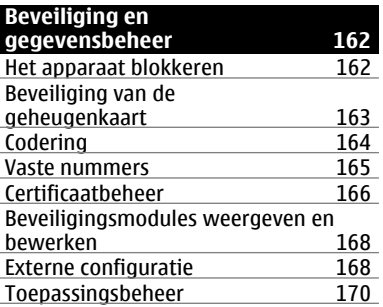

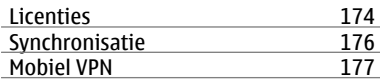

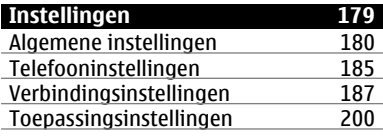

# **[Snelkoppelingen 200](#page-199-0)** Algemene sneltoetsen

# **[Woordenlijst 203](#page-202-0)**

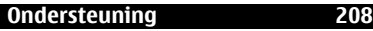

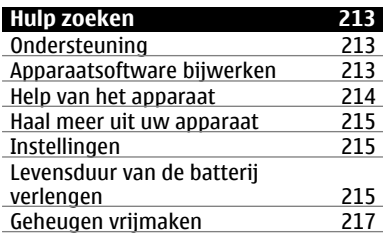

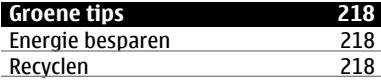

# **[Product- en](#page-218-0) [veiligheidsinformatie 219](#page-218-0)**

**[Index 227](#page-226-0)**

# <span id="page-5-0"></span>**Veiligheid**

Lees deze eenvoudige richtlijnen. Het niet opvolgen van de richtlijnen kan gevaarlijk of onwettig zijn. Lees de volledige gebruikershandleiding voor meer informatie.

## **SCHAKEL HET APPARAAT ALLEEN IN ALS HET VEILIG IS**

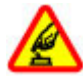

Schakel het apparaat niet in als het gebruik van mobiele telefoons verboden is of als dit storing of gevaar zou kunnen opleveren.

#### **VERKEERSVEILIGHEID HEEFT VOORRANG**

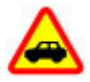

Houdt u aan de lokale wetgeving. Houd tijdens het rijden uw handen vrij om uw voertuig te besturen. De verkeersveiligheid dient uw eerste prioriteit te hebben terwijl u rijdt.

## **STORING**

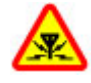

Alle draadloze apparaten kunnen gevoelig zijn voor storing. Dit kan de werking van het apparaat negatief beïnvloeden.

#### **SCHAKEL HET APPARAAT UIT IN GEBIEDEN WAARBINNEN EEN GEBRUIKSVERBOD GELDT**

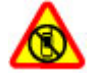

Houd u aan alle mogelijke beperkende maatregelen. Schakel het apparaat uit in vliegtuigen en in de nabijheid van medische apparatuur, brandstof, chemicaliën of gebieden waar explosieven worden gebruikt.

# **DESKUNDIG ONDERHOUD**

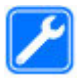

Dit product mag alleen door deskundigen worden geïnstalleerd of gerepareerd.

# **TOEBEHOREN EN BATTERIJEN**

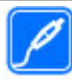

Gebruik alleen goedgekeurde toebehoren en batterijen. Sluit geen incompatibele producten aan.

## <span id="page-6-0"></span>**WATERBESTENDIGHEID**

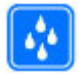

Het apparaat is niet waterbestendig. Houd het apparaat droog.

## **Over dit apparaat**

Het draadloze apparaat dat in deze handleiding wordt beschreven, is goedgekeurd voor gebruik in het UMTS 900-, 1900- en 2100 MHz-netwerken en GSM 850-, 900-, 1800- en 1900 MHznetwerken. Neem contact op met uw serviceprovider voor meer informatie over netwerken.

Dit apparaat ondersteunt verschillende verbindingsmethoden en net als computers kan uw apparaat worden blootgesteld aan virussen en andere schadelijke inhoud. Wees voorzichtig met berichten, verbindingsverzoeken, browsen en downloaden. Installeer en gebruik alleen diensten en software van betrouwbare bronnen die adequate beveiliging en bescherming bieden, zoals toepassingen die Symbian Signed zijn of de Java Verified™-test hebben doorstaan. Overweeg de installatie van antivirus- en andere beveiligingssoftware op het apparaat en eventuele aangesloten computers.

Uw apparaat beschikt mogelijk over vooraf geïnstalleerde bladwijzers en koppelingen naar websites van derden. Deze zijn niet verbonden met Nokia en Nokia onderschrijft deze niet en aanvaardt er geen aansprakelijkheid voor. Als u dergelijke sites bezoekt, moet u voorzorgsmaatregelen treffen op het gebied van beveiliging of inhoud.

#### **Waarschuwing:**

Als u andere functies van dit apparaat wilt gebruiken dan de alarmklok, moet het apparaat zijn ingeschakeld. Schakel het apparaat niet in wanneer het gebruik van draadloze apparatuur storingen of gevaar kan veroorzaken.

Houd u bij het gebruik van dit apparaat aan alle regelgeving en respecteer lokale gebruiken, privacy en legitieme rechten van anderen, waaronder auteursrechten. Auteursrechtbescherming kan verhinderen dat bepaalde afbeeldingen, muziek en andere inhoud worden gekopieerd, gewijzigd of overgedragen.

Maak een back-up of houd een schriftelijke neerslag bij van alle <span id="page-7-0"></span>belangrijke gegevens die in uw apparaat zijn opgeslagen.

Wanneer u het apparaat op een ander apparaat aansluit, dient u eerst de handleiding van het desbetreffende apparaat te raadplegen voor uitgebreide veiligheidsinstructies. Sluit geen incompatibele producten aan.

De afbeeldingen in deze documentatie kunnen verschillen van de afbeeldingen op het scherm van het apparaat.

Voor andere belangrijke informatie over uw apparaat wordt u verwezen naar de gebruikershandleiding.

### **Netwerkdiensten**

Om het apparaat te kunnen gebruiken, moet u beschikken over een abonnement bij een aanbieder van draadloze verbindingsdiensten. Enkele functies zijn niet op alle netwerken beschikbaar. Er zijn ook functies waarvoor u specifieke regelingen met uw serviceprovider moet treffen voordat u ze kunt gebruiken. Wanneer u netwerkdiensten gebruikt, worden er gegevens overgedragen. Informeer bij uw serviceprovider naar de kosten voor communicatie op uw eigen

telefoonnetwerk en wanneer u in het dekkingsgebied van andere netwerken verkeert. Uw serviceprovider kan u vertellen welke kosten in rekening worden gebracht. Bij sommige netwerken gelden beperkingen die invloed hebben op hoe u sommige functies van dit apparaat kunt gebruiken die netwerkondersteuning nodig hebben, zoals ondersteuning voor specifieke technologieën, bijvoorbeeld WAP 2.0-protocollen (HTTP en SSL) die werken met TCP/IPprotocollen en taalafhankelijke tekens.

Het kan zijn dat uw serviceprovider verzocht heeft om bepaalde functies uit te schakelen of niet te activeren in uw apparaat. In dat geval worden deze functies niet in het menu van uw apparaat weergegeven. Mogelijk is uw apparaat voorzien van aangepaste onderdelen, zoals menunamen, menuvolgorde en pictogrammen.

#### **Over Digital Rights Management (DRM)**

Houd u bij het gebruik van dit apparaat aan alle regelgeving en respecteer lokale gebruiken, privacy en legitieme rechten van anderen, waaronder auteursrechten.

Auteursrechtbescherming kan verhinderen dat u afbeeldingen, muziek en andere inhoud kunt kopiëren, wijzigen of overdragen.

De eigenaren van inhoud kunnen verschillende technologieën voor het Digital Rights Management (DRM) gebruiken voor de bescherming van hun intellectuele eigendom, inclusief auteursrechten. Op dit apparaat worden diverse soorten DRM-software gebruikt om inhoud met DRMbeveiliging te openen. Met dit apparaat kunt u inhoud openen die wordt beschermd met WMDRM 10 en OMA DRM 2.0. Als de inhoud niet wordt beschermd door bepaalde DRM-software, kunnen de eigenaren van de inhoud vragen om ervoor te zorgen dat dergelijke DRMsoftware nieuwe inhoud met DRMbescherming niet langer kan openen. Hierdoor wordt mogelijk ook voorkomen dat dergelijke inhoud met DRM-bescherming die al op uw apparaat staat, kan worden vernieuwd. Als dergelijke DRM-software deze inhoud niet meer kan openen, is dit niet van invloed op het gebruik van inhoud die wordt beveiligd met andere typen DRM of het gebruik van inhoud zonder DRMbeveiliging.

Bij inhoud die is beveiligd met Digital Rights Management (DRM) wordt een bijbehorende licentie geleverd die uw rechten om gebruik te maken van de inhoud definieert.

Als het apparaat inhoud met OMA DRMbeveiliging bevat, kunt u met de backupfunctie van Nokia Ovi Suite een backup maken van zowel de licentie als de inhoud.

Andere overdrachtsmethoden kunnen mogelijk de licenties die samen met de inhoud moet worden hersteld, niet overdragen, waardoor u de OMA DRMbeveiligde inhoud niet meer kunt gebruiken nadat u het apparaatgeheugen hebt geformatteerd. U moet mogelijk ook de licentie herstellen als de bestanden op uw apparaat beschadigd zijn geraakt.

Als uw apparaat WMDRM-beveiligde inhoud bevat, zullen zowel de licentie als de inhoud verloren gaan als het apparaatgeheugen wordt geformatteerd. Het is ook mogelijk dat de licentie en de inhoud verloren gaan als de bestanden op uw apparaat beschadigd zijn geraakt. Het verlies van de licentie of de inhoud kan uw

<span id="page-9-0"></span>mogelijkheden beperken om dezelfde inhoud op uw apparaat nogmaals te gebruiken. Neem voor meer informatie contact op met uw serviceprovider.

Sommige licenties zijn mogelijk gekoppeld aan een specifieke SIM-kaart. In dat geval kunt u alleen toegang tot de beschermde inhoud krijgen als die SIM-kaart in het apparaat is geplaatst.

Bij langdurig gebruik zoals een actief videogesprek en een gegevensverbinding met hoge snelheid kan het apparaat warm aanvoelen. In de meeste gevallen is dit normaal. Als u vermoedt dat het apparaat niet naar behoren werkt, brengt u het dan naar het dichtstbijzijnde bevoegde servicepunt.

### **Verwijderen van de batterij**

Schakel het apparaat uit en ontkoppel de lader voordat u de batterij verwijdert.

# <span id="page-10-0"></span>**Aan de slag**

Hier leest u hoe u aan de slag kunt met uw apparaat.

## **Toetsen en onderdelen**

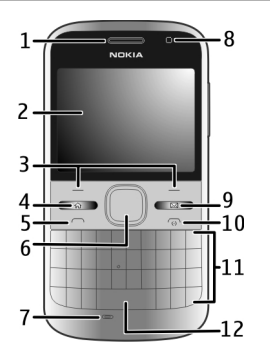

- Oordop
- Scherm
- Linker- en rechterselectietoets
- Home-toets
- **5** Beltoets<br>**6** Navi™-to
- Navi™-toets (bladertoets). Wordt ook gebruikt om in of uit te zoomen en om foto's te maken als de camera wordt gebruikt.
- Microfoon
- Lichtsensor
- SMS-toets
- Aan/uit-toets
- Toetsenbord
- Zaklantaarntoets.

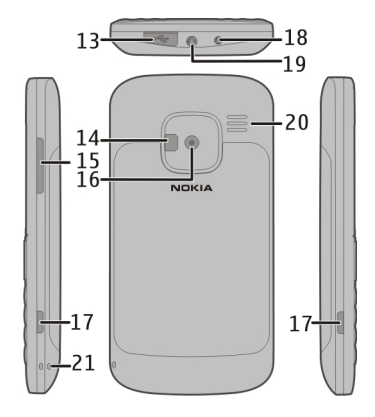

- Micro USB-aansluiting
- Cameraflitser/zaklantaarn
- Volumetoets
- Cameralens
- Ontgrendelingsknoppen voor de achtercover
- Aansluiting voor oplader
- Hoofdtelefoonaansluiting
- <span id="page-11-0"></span>**20** Luidspreker
- **21** Polsbandopening

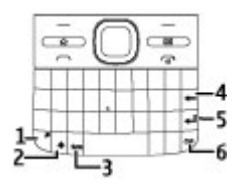

- 1 Functietoets<br>2 Shift-toets.
- 2 Shift-toets.<br>3 Sym-toets
- **3** Sym-toets
- **4** Backspace-toets
- **5** Enter-toets<br>**6** Ctrl-toets (d
- **6** Ctrl-toets (dempen)

Bij langdurig gebruik zoals een actief videogesprek en een gegevensverbinding met hoge snelheid kan het apparaat warm aanvoelen. In de meeste gevallen is dit normaal. Als u vermoedt dat het apparaat niet naar behoren werkt, brengt u het dan naar het dichtstbijzijnde bevoegde servicepunt.

## **De SIM-kaart en de batterij plaatsen**

Batterij veilig verwijderen. Schakel het apparaat altijd uit en ontkoppel de lader voordat u de batterij verwijdert.

1 Verwijder de achtercover.

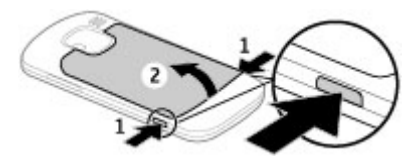

2 Verwijder de batterij (indien geplaatst).

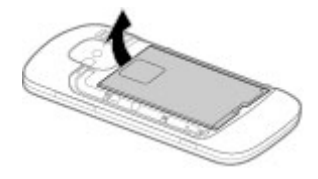

3 Verschuif de SIM-kaarthouder om deze te ontgrendelen en draai deze open. Plaats de SIM-kaart met het contactoppervlak naar beneden gericht en draai de houder dicht.

<span id="page-12-0"></span>Verschuif en vergrendel de kaarthouder.

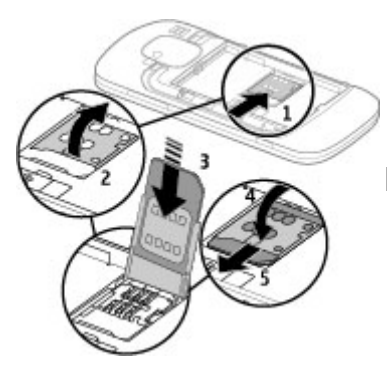

4 Plaats de batterij terug (houdt de contactpunten op een rij).

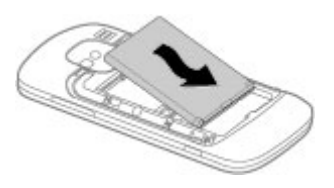

5 Plaats de cover weer op het apparaat.

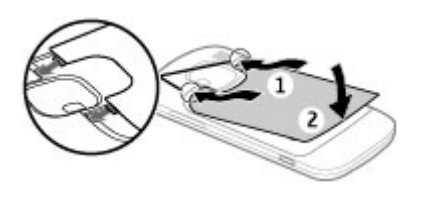

## **De geheugenkaart plaatsen**

Het is mogelijk dat er al een geheugenkaart in het apparaat is geplaatst. Als dat niet het geval is, doet u het volgende:

- 1 Verwijder achtercover en de batterij (indien geplaatst).
- 2 Verschuif de kaarthouder om deze te ontgrendelen en draai deze open.

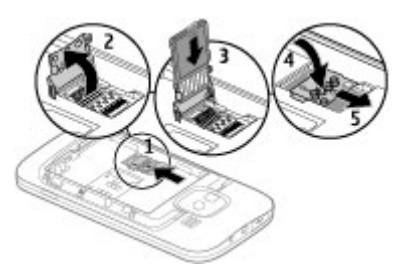

- <span id="page-13-0"></span>3 Plaats de geheugenkaart, met de contactpunten omlaag.
- 4 Draai de kaarthouder weer op zijn plaats. Verschuif en vergrendel de kaarthouder.
- 5 Plaats de batterij en achtercover terug.

Gebruik alleen compatibele micro-SDkaarten die door Nokia is goedgekeurd voor gebruik met dit apparaat. Nokia maakt gebruik van goedgekeurde industriële normen voor geheugenkaarten, maar sommige merken zijn mogelijk niet geheel compatibel met dit apparaat. Incompatibele kaarten kunnen de kaart en het apparaat beschadigen en gegevens op de kaart aantasten.

## **De geheugenkaart verwijderen**

- 1 Het apparaat uitschakelen.
- 2 Verwijder de achtercover en de batterij.
- 3 Open de geheugenkaarthouder en verwijder de geheugenkaart. Sluit de geheugenkaarthouder.
- 4 Plaats de batterij en achtercover terug.

#### **Polsband**

Rijg de polsband en trek deze vast.

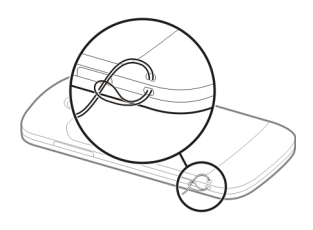

## **De batterij opladen**

De batterij is in de fabriek gedeeltelijk opgeladen. Als wordt aangegeven dat het batterijniveau laag is, gaat u als volgt te werk:

- 1 Sluit de lader aan op een stopcontact.
- 2 Sluit de stekker van de lader aan op het apparaat.

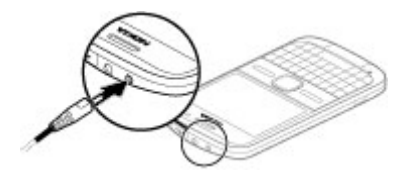

<span id="page-14-0"></span>Als u een USB-lader gebruikt, sluit u de stekker van de lader aan op de USB-connector.

3 Wanneer wordt aangegeven dat de batterij volledig is opgeladen, ontkoppelt u de oplader van het apparaat en haalt u deze uit het stopcontact.

U hoeft de batterij niet gedurende een bepaalde periode op te laden en u kunt het apparaat gebruiken terwijl het wordt opgeladen. Als de batterij volledig ontladen is, kan het enkele minuten duren voordat de batterijindicator op het scherm wordt weergegeven en u weer met het apparaat kunt bellen.

## **Laden met de USB-gegevenskabel**

Het laden van de batterij gaat met de USB-gegevenskabel langzamer dan met de lader. Laden met de USBgegevenskabel werkt mogelijk niet als u een USB-hub gebruikt. USB-hubs kunnen incompatibel zijn voor het laden van een USB-apparaat.

Als de USB-gegevenskabel aangesloten is, kunt u tegelijk met het laden ook gegevens overdragen.

1 Gebruik een compatibele USBgegevenskabel om het apparaat aan te sluiten op een compatibel USB-apparaat.

> Afhankelijk van het type apparaat dat u gebruikt voor het laden, kan het enige tijd duren voor het laden van start gaat.

2 Als het apparaat ingeschakeld is, selecteert u een van de beschikbare USB-modi.

## **Het toetsenbord vergrendelen of de vergrendeling opheffen**

# **Het toetsenbord vergrendelen**

Selecteer Menu in het startscherm en druk kort op de rechterselectietoets.

### **Instellen dat het toetsenbord na een bepaalde tijd automatisch wordt vergrendeld**

Selecteer **Menu** > **Bed. paneel** > **Instellingen** en **Algemeen** > **Beveiliging** > **Telefoon en SIMkaart** > **Per. autom. blokk. ttsnb.** > **Door gebr. gedef.** en selecteer de gewenste duur.

#### <span id="page-15-0"></span>**De vergrendeling van het toetsenbord opheffen**

Selecteer Blok. oph. > OK.

Wanneer het apparaat is vergrendeld, kunt u mogelijk nog wel het geprogrammeerde alarmnummer kiezen.

#### **Een compatibele headset aansluiten**

Sluit geen producten aan die een uitgangssignaal afgeven, aangezien het apparaat dan beschadigd kan raken. Sluit geen energiebron aan op de netstroomconnector van Nokia.

Als u externe apparaten of hoofdtelefoons op de netstroomconnector van Nokia aansluit die niet door Nokia zijn goedgekeurd voor gebruik met dit apparaat, moet u extra letten op het geluidsniveau.

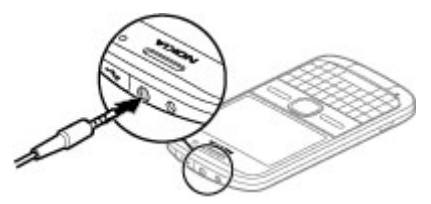

## **Het apparaat in- en uitschakelen**

Het apparaat inschakelen:

1 Houd de aan/uit-toets ingedrukt.

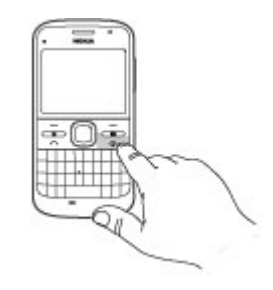

2 Als er naar een PIN-code of blokkeringscode wordt gevraagd, voert u deze in en selecteert u **OK**. De vooraf ingestelde blokkeringscode is **12345**. Als u de code bent vergeten en het apparaat is geblokkeerd, kunnen er extra servicekosten in rekening worden gebracht. Neem voor meer informatie contact op met een Nokia Care-locatie of de leverancier van uw apparaat.

<span id="page-16-0"></span>Als u het apparaat wilt uitschakelen, drukt u kort op de aan/uit-toets en selecteert u **Uitschakelen!**.

#### **Antennelocaties**

Het apparaat kan interne en externe antennes hebben. Vermijd onnodig contact met het gebied rond de antenne als de antenne aan het zenden of ontvangen is. Contact met antennes kan de kwaliteit van de communicatie nadelig beïnvloeden en kan tijdens gebruik leiden tot een hoger stroomverbruik en tot een kortere levensduur van de batterij.

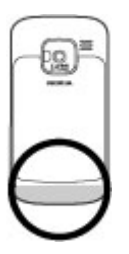

Met de toepassing Overdracht kunt u inhoud, zoals telefoonnummers, adressen, agenda-items en afbeeldingen van uw vorige Nokiaapparaat kopiëren naar uw apparaat. Welk type inhoud u kunt overdragen, is afhankelijk van het model van uw vorige apparaat.

Als u het vorige apparaat niet zonder een SIM-kaart kunt gebruiken, plaatst u deze kaart. U kunt Overdracht op uw nieuwe apparaat ook zonder SIM-kaart gebruiken.

#### **Inhoud van uw oude apparaat kopiëren**

Met de toepassing Overdracht kunt u inhoud, zoals telefoonnummers, adressen, agenda-items en afbeeldingen van uw vorige compatibele Nokia-apparaat naar uw nieuwe apparaat kopiëren.

#### **Nokia-overdracht Over Overdracht**

 Selecteer **Menu** > **Bed. paneel** > **Overdracht**.

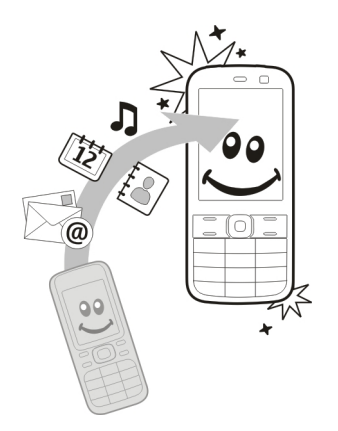

## **De eerste keer inhoud kopiëren**

- 1 Als u voor het eerst gegevens uit het andere apparaat naar dit apparaat wilt overbrengen, selecteert u **Menu** > **Bed. paneel** > **Overdracht**.
- 2 Koppel de twee apparaten Selecteer **Doorgaan** als u met uw apparaat wilt zoeken naar andere apparaten met Bluetooth. Selecteer het apparaat waaruit u inhoud wilt overbrengen. U wordt gevraagd een code in te voeren op uw apparaat.

Voer een code in (1-16 cijfers) en selecteer **OK**. Voer dezelfde code ook in op het andere apparaat en selecteer **OK**. De apparaten zijn nu gekoppeld.

Als het apparaat niet beschikt over de toepassing Overdracht, stuurt uw nieuwe apparaat het in een bericht. Open het bericht op het oude apparaat en volg de instructies op het scherm.

3 Selecteer op uw apparaat de inhoud die u vanaf het andere apparaat wilt overbrengen.

Wanneer de overdracht is gestart, kunt u deze annuleren en later verder gaan.

De inhoud wordt overgedragen vanuit het geheugen van het andere apparaat naar de overeenkomstige locatie op uw apparaat. De tijd die nodig is voor de overdracht, is afhankelijk van de hoeveelheid gegevens.

Welk type inhoud kan worden overgedragen, hangt af van het model van het apparaat waaruit u de inhoud wilt overbrengen. Als het apparaat synchronisatie ondersteunt, kunt u de gegevens tussen de apparaten ook

synchroniseren. Er wordt een bericht weergegeven als het andere apparaat niet compatibel is.

#### **Inhoud synchroniseren, ophalen of verzenden**

Selecteer **Menu** > **Bed. paneel** > **Overdracht**.

Selecteer na de eerste bestandsoverdracht een van de volgende opties om een nieuwe overdracht te starten, afhankelijk van het model:

- om de inhoud tussen uw ŖТ apparaat en het andere apparaat te synchroniseren, als het andere apparaat synchronisatie ondersteunt. De synchronisatie verloopt in twee richtingen. Als een item op het ene apparaat is verwijderd, wordt het ook op het andere verwijderd. U kunt verwijderde items niet terugzetten via een synchronisatie. 閉
	- om inhoud van het andere apparaat naar uw apparaat te halen. Bij het ophalen wordt inhoud van het andere apparaat naar uw apparaat

gedownload. Mogelijk wordt aan u gevraagd of u de oorspronkelijke inhoud op het andere apparaat wilt behouden of verwijderen, afhankelijk van het model van het apparaat. om inhoud van uw apparaat naar het andere apparaat te verzenden

Als een item niet kan worden verzonden, afhankelijk van het type van het andere apparaat, kunt u het item toevoegen aan de Nokia-map onder **C: \Nokia** of **E:\Nokia** in uw apparaat. Wanneer u de map selecteert waarnaar de items moeten worden overgebracht, worden de items in de bijbehorende map in het andere apparaat gesynchroniseerd, en omgekeerd.

中

### **Een overdracht herhalen met een snelkoppeling**

Na een gegevensoverdracht kunt u een snelkoppeling met de instellingen voor de overdracht in de hoofdweergave opslaan om dezelfde overdracht later te herhalen.

<span id="page-19-0"></span>Als u de snelkoppeling wilt bewerken, selecteert u **Opties** > **Snelkoppellingsinstllngn**. U kunt bijvoorbeeld de snelkoppeling een naam geven of deze naam wijzigen.

Na elke overdracht wordt een overdrachtslogbestand weergegeven. U kunt het logbestand van de laatste overdracht bekijken door een snelkoppeling in de hoofdweergave te selecteren en **Opties** > **Log bekijken** te kiezen.

## **Omgaan met overdrachtsconflicten**

Wanneer een item dat moet worden overgebracht op beide apparaten is bewerkt, probeert het apparaat de wijzigingen automatisch samen te voegen. Als dit niet mogelijk is, ontstaat er een overdrachtconflict. Selecteer **1 voor 1 controleren**, **Prioriteit deze telefoon** of **Priorit. andere telefoon** om het conflict op te lossen.

#### **Nokia Ovi Suite**

Nokia Ovi Suite bestaat uit een reeks toepassingen die u op een compatibele pc kunt installeren. Ovi Suite plaatst alle

beschikbare toepassingen in een startvenster en van hieruit kunt u de toepassingen openen. Ovi Suite wordt mogelijk meegeleverd op een geheugenkaart, als deze bij uw apparaat geleverd is.

U kunt Ovi Suite gebruiken om contacten, de agenda, taken en andere notities tussen uw apparaat en een compatibele pc-toepassing te synchroniseren. U kunt Ovi Suite ook gebruiken om bookmarks over te brengen tussen het apparaat en compatibele browsers en om afbeeldingen en videoclips over te brengen tussen het apparaat en een compatibele pc.

Let op de synchronisatie-instellingen. Gegevensverwijdering als onderdeel van het normale synchronisatieproces wordt bepaald de instellingen die zijn geselecteerd.

Om Ovi Suite te kunnen gebruiken, hebt u een pc nodig met Microsoft XP (SP2 of later) of Windows Vista (SP1 of later). De pc moet tevens compatibel zijn met een USB-kabel of Bluetooth-verbinding.

Ovi Suite is niet compatibel met Apple Macintosh-computers.

<span id="page-20-0"></span>Raadpleeg de ingebouwde Help of ga naar [www.nokia.com/support](http://www.nokia.com/support) voor meer informatie over Ovi Suite.

# **Nokia Ovi Suite installeren**

- 1 Controleer of de geheugenkaart in uw Nokia E5-00 is geplaatst.
- 2 Sluit de USB-kabel aan. Uw pc herkent het nieuwe apparaat en installeert de benodigde stuurprogramma's. Dit kan enige minuten duren.
- 3 Selecteer **Massaopslag** als USBverbindingsmodus op uw apparaat. Uw apparaat staat in de Windowsbestandsbrowser weergegeven als verwisselbare schijf.
- 4 Open het hoofdstation van de geheugenkaart met de Windowsbestandsbrowser en selecteer het installatiebestand van Ovi Suite.
- 5 De installatie wordt gestart. Volg de instructies.

**Tip:** Als u Ovi Suite wilt bijwerken of als er problemen optreden bij de installatie van Ovi Suite vanaf de geheugenkaart, kunt u het installatiebestand naar de pc kopiëren en de installatie vanaf de pc starten.

## **Ga naar Ovi by Nokia**

**Iovi** Met Ovi by Nokia kunt u nieuwe plaatsen en diensten ontdekken en in contact blijven met uw vrienden. U kunt onder andere het volgende doen:

- Een e-mailaccount maken
- Reisjes plannen en de locaties op een kaart weergeven
- Spelletjes, toepassingen, video's en beltonen downloaden voor uw apparaat
- Muziek kopen

Bepaalde items kunt u gratis downloaden, voor andere moet u mogelijk betalen.

Welke diensten er beschikbaar zijn hangt af van het land of de regio en bovendien worden niet alle talen ondersteund.

Om de Ovi-diensten van Nokia te kunnen gebruiken, gaat u naar [www.ovi.com](http://www.ovi.com) en registreert u uw eigen Nokia-account.

Ga voor meer informatie naar [www.ovi.com/support.](http://www.ovi.com/support)

## <span id="page-21-0"></span>**Over Ovi Store**

**In Ovi Store kunt u mobiele** spelleties, toepassingen, video's, afbeeldingen, thema's en beltonen downloaden naar het apparaat. Sommige items zijn gratis, andere moet u via een creditcard of telefoonrekening betalen. De beschikbaarheid van betaalmethoden is afhankelijk van het land waarin u verblijft en van uw serviceprovider. Via Ovi Store kunt u over inhoud beschikken die compatibel is met uw mobiele apparaat en die aan uw interesses en locatie voldoet.

# **Toegangscodes**

Neem contact op met uw serviceprovider als u een van de toegangscodes bent vergeten.

PIN-code (Personal Identification Number) — Deze code beschermt uw SIM-kaart tegen ongeoorloofd gebruik. De PIN-code (4 tot 8 cijfers lang) wordt gewoonlijk bij de SIM-kaart geleverd. Als u de PIN-code driemaal achter elkaar foutief invoert, wordt de code geblokkeerd. U hebt de PUK-code nodig om deze blokkering op te heffen.

UPIN-code — Deze code wordt mogelijk geleverd bij de USIM-kaart. De USIMkaart is een uitgebreide versie van de SIM-kaart. De USIM-kaart wordt ondersteund door mobiele 3Gtelefoons.

PIN2-code — Deze code (4 tot 8 cijfers lang) wordt bij sommige SIM-kaarten geleverd en is nodig voor toegang tot bepaalde functies op het apparaat.

Blokkeringscode (ook wel beveiligingscode genoemd) — De blokkeringscode helpt u om uw apparaat tegen ongeautoriseerd gebruik te beveiligen. De code is bij aanschaf ingesteld op 12345. U kunt de code maken en wijzigen en het apparaat zo instellen dat om de code wordt gevraagd. Houd de nieuwe code geheim en bewaar deze op een veilige plaats (niet bij het apparaat). Als u de code bent vergeten en het apparaat is geblokkeerd, is extra service nodig. Mogelijk worden extra kosten in rekening gebracht en worden alle persoonlijke gegevens van het apparaat verwijderd. Neem voor meer informatie contact op met een Nokia Care-centrum of de leverancier van het apparaat.

PUK- (Personal Unblocking Key) en PUK2-code — Deze codes (acht cijfers) <span id="page-22-0"></span>zijn vereist om respectievelijk een geblokkeerde PIN- of PIN2-code te wijzigen. Neem contact op met de netwerkprovider van uw SIM-kaart als de codes niet bij de SIM-kaart zijn geleverd.

UPUK-code — Deze code (acht cijfers) is vereist voor het wijzigen van een geblokkeerde UPIN-code. Neem contact op met de netwerkprovider van uw USIM-kaart als de code niet bij de USIMkaart is geleverd.

International Mobile Equipment Identity (IMEI)-nummer — Dit nummer (15 of 17 cijfers) wordt gebruikt om geldige apparaten op het GSM-netwerk te identificeren. Apparaten die bijvoorbeeld zijn gestolen, kunnen worden geblokkeerd, zodat zij geen toegang tot het netwerk hebben. Het IMEI-nummer van uw apparaat kunt u onder de batterij vinden.

# **Basistoepassing**

Hier leest u hoe u de basisfuncties van uw apparaat gebruikt.

#### **Startscherm**

Hier leest u hoe u het startscherm gebruikt en aanpast aan uw voorkeuren en hoe u de inhoud naar wens indeelt.

#### **Startscherm**

Het startscherm is het beginpunt waar u alle belangrijke contacten en snelkoppelingen naar toepassingen bij elkaar zet.

Als u het apparaat inschakelt en het is aangemeld bij een netwerk, dan ziet u het startscherm.

Gebruik de bladertoets om te navigeren in het startscherm.

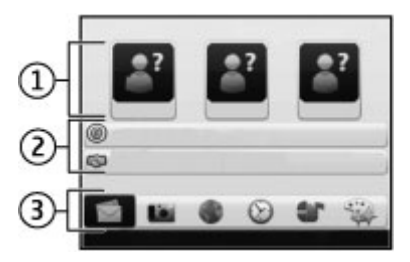

Het startscherm bestaat uit de volgende elementen:

- <span id="page-23-0"></span>1 Contactenbalk
- 2 Plug-ins bij toepassingen
- 3 Snelkoppelingen naar toepassingen

Selecteer **Menu** > **Bed. paneel** > **Instellingen** en **Algemeen** > **Persoonlijk** > **Standby-modus** en de gewenste optie om de plug-ins en snelkoppelingen van toepassingen aan te passen of om het thema van het startscherm te wijzigen. U kunt misschien niet alle snelkoppelingen wijzigen.

# **Contactenbalk**

Selecteer het pictogram Toevoegen en een contact uit de lijst als u een contact aan het startscherm wilt toevoegen.

Als u een nieuw contact wilt maken, selecteert u **Opties** > **Nieuw contact**, voert u de gegevens in en selecteert u **Gereed**. U kunt ook een afbeelding toevoegen aan de contactinformatie.

Als u een contact van het startscherm wilt verwijderen, selecteert u in de weergave met contactinformatie het pictogram Openen en **Verwijderen**.

## **Sneltoetsen**

Met de Sneltoetsen hebt u snel toegang tot toepassingen en taken. Uw serviceprovider kan toepassingen aan bepaalde toetsen hebben toegewezen. In dat geval kunt u ze niet wijzigen.

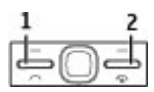

- **1** Home-toets
- **2** SMS-toets

## **Home-toets**

Als u naar het startscherm wilt, drukt u kort op de home-toets. Druk nogmaals kort op de home-toets om het menu te openen.

Als u een lijst van actieve toepassingen wilt zien, drukt u een aantal seconden op de home-toets. Als de lijst is geopend, drukt u kort op de home-toets om door de lijst te navigeren. Als u de geselecteerde toepassing wilt openen, drukt u een aantal seconden op de home-toets, of u drukt op de navigatietoets. Als u de geselecteerde

<span id="page-24-0"></span>toepassing wilt sluiten, drukt u op de backspace-toets.

Als toepassingen op de achtergrond worden uitgevoerd, vergt dit extra batterijcapaciteit en neemt de gebruiksduur van de batterij af.

## **SMS-toets**

Druk op de SMS-toets om de toepassing Berichten te openen.

U kunt een nieuw bericht gaan schrijven door op de SMS-toets te drukken en deze ingedrukt te houden.

Wanneer u voor het eerst op de SMStoets drukt, wordt u gevraagd de instellingen voor de SMS-toets te definiëren: Volg de instructies in het scherm. U kunt de instellingen later wiizigen.

## **Tekst invoeren**

Welke invoermethoden beschikbaar zijn, kan verschillen.

# **Het toetsenbord gebruiken**

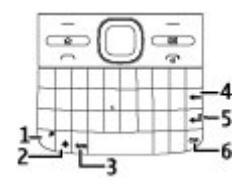

- 1 Functietoets<br>2 Shift-toets
- **2** Shift-toets.
- **3** Sym-toets
- **4** Backspace-toets
- **5** Enter-toets<br>**6** Ctrl-toets
- **6** Ctrl-toets

### **Van hoofdletters naar kleine letters omschakelen en omgekeerd**

Als u wilt schakelen tussen de modus voor hoofdletters en de modus voor kleine letters, drukt u tweemaal op de shift-toets. Als u één hoofdletter in een kleine letter wilt wijzigen of andersom, drukt u eenmaal op de shift-toets en typt u vervolgens de gewenste letter.

## **Een cijfer of speciaal teken bovenaan op een toets invoegen**

Druk op de functietoets en vervolgens op de betreffende toets of houd alleen de gewenste toets een moment

ingedrukt. Als u verscheidene speciale tekens na elkaar wilt invoegen, drukt u tweemaal snel op de functietoets en vervolgens drukt u op de gewenste lettertoetsen. Als u terug wilt gaan naar de normale modus, drukt u eenmaal op de functietoets.

## **Een speciaal teken invoegen dat niet op het toetsenbord voorkomt**

Druk op de sym-toets en selecteer \*# en het teken.

### **Een letter invoegen die niet op het toetsenbord voorkomt**

Het is mogelijk om variaties van letters in te voegen, bijvoorbeeld letters met accenten. Als u bijvoorbeeld á wilt invoegen, drukt u op de sym-toets en houdt u deze ingedrukt, en drukt u tegelijkertijd herhaaldelijk op de lettertoets A totdat het gewenste teken wordt weergegeven. De volgorde en beschikbaarheid van letters is afhankelijk van de geselecteerde schrijftaal.

# **Een smiley invoegen**

Druk op de sym-toets en selecteer een smiley. Smiley's zijn alleen beschikbaar voor SMS- en multimediaberichten.

**Tip:** Als u een recentelijk gebruikt teken wilt toevoegen, drukt u op de sym-toets terwijl u de ctrl-toets ingedrukt houdt en selecteert u het teken in het popupmenu.

# **Tekst kopiëren en plakken**

- 1 Houd de Shift-toets ingedrukt en blader naar de tekst die u wilt kopiëren om deze te markeren.
- 2 Druk op **Ctrl + C**.
- 3 Ga naar de plek waar u de tekst wilt plakken en druk op **ctrl + V**.

## **De schrijftaal wijzigen of tekstinvoer met tekstvoorspelling activeren**

Selecteer **Opties** > **Invoeropties**.

# **Tekstvoorspelling**

Als u tekstinvoer met tekstvoorspelling wilt activeren, selecteert u **Opties** > **Invoeropties** > **Voorspell. inschakelen.** De indicator  $\approx$  wordt weergegeven.

Wanneer u een woord begint te schrijven, worden er automatisch mogelijke woorden voorgesteld. Als het goede woord erbij staat, gaat u ernaartoe om het te bevestigen.

<span id="page-26-0"></span>U kunt tijdens het schrijven ook een lijst met voorgestelde woorden aflopen. Selecteer het woord als dit voorkomt in de lijst.

Als het gezochte woord niet in het woordenboek van het apparaat voorkomt, wordt er een ander woord voorgesteld. Het woord dat u aan het schrijven bent, wordt boven de suggestie weergegeven. Ga omhoog om uw eigen woord te selecteren. Het woord wordt aan het woordenboek toegevoegd wanneer u het volgende woord invoert.

Als u tekstinvoer met tekstvoorspelling wilt deactiveren, selecteert u **Opties** > **Invoeropties** > **Voorspell. uitschakelen**.

Als u de instellingen voor tekstinvoer wilt opgeven, selecteert u **Opties** > **Invoeropties** > **Instellingen**.

Als u de schrijftaal wilt wijzigen, selecteert u **Opties** > **Invoeropties** > **Invoertaal**.

### **Contacten**

### **Contact houden met uw onlinevrienden**

U kunt de contactgegevens op het apparaat synchroniseren met de contacten die u hebt op Facebook. Wanneer u gebruik maakt van synchronisatie, kunt u de profielgegevens van uw contacten op Facebook, zoals hun foto en statusupdates, bekijken in de toepassing Contacten op uw apparaat.

Het synchroniseren van uw contacten en het ophalen van statusupdates zijn netwerkdiensten. Mogelijk worden kosten voor roaming en gegevensoverdracht in rekening gebracht. Als de dienst voor sociale netwerken niet beschikbaar is of niet goed functioneert, kunt u de statusupdates niet synchroniseren of ophalen.

### **Uw contacten synchroniseren**

Open de toepassing voor de socialenetwerkdienst en volg de instructies.

Deze functie is in bepaalde regio's mogelijk niet beschikbaar.

## **Contacten kopiëren**

Selecteer **Menu** > **Contacten**.

Wanneer u de lijst met contacten voor het eerst opent, wordt u gevraagd of u namen en nummers van de SIM-kaart naar het apparaat wilt kopiëren.

# **Kopiëren starten**

Selecteer **OK**.

# **Kopiëren annuleren**

## Selecteer **Annuleren**.

U wordt gevraagd of u de contacten van de SIM-kaart in de lijst met contacten wilt weergeven. Selecteer **OK** om de contacten weer te geven. De lijst met contacten wordt geopend en de namen die op uw SIM-kaart zijn opgeslagen worden aangeduid met  $f$ 

# **Namen en nummers beheren**

Selecteer **Menu** > **Contacten**.

# **Een contact verwijderen**

Ga naar een contact en selecteer **Opties** > **Verwijderen**.

# **Meerdere contacten verwijderen**

- 1 Als u een contact voor verwijdering wilt markeren, gaat u naar het contact en selecteert u **Opties** > **Markeringen aan/uit**.
- 2 Als u de gemarkeerde contacten wilt verwijderen, selecteert u **Opties** > **Verwijderen**.

# **Een contact kopiëren.**

Ga naar een contact en selecteer **Opties** > **Kopiëren** en de gewenste locatie.

### **Een contact naar een ander apparaat verzenden**

Selecteer het contact en **Opties** > **Details bekijken** > **Opties** > **Visitekaartje verz.**.

## **Luister naar het spraaklabel dat aan een contact is toegewezen**

Selecteer het contact en **Opties** > **Details bekijken** > **Opties** > **Spraaklabelgegevens** > **Opties** > **Spraaklabel afspelen**.

Als u contacten invoert of spraakopdrachten bewerkt, moet u geen zeer korte of gelijkende namen voor verschillende contacten of opdrachten gebruiken.

Het gebruik van spraaklabels kan lastig zijn in een drukke omgeving of tijdens een noodgeval, dus het is verstandig om niet in alle omstandigheden uitsluitend op spraakgestuurde nummerkeuze te vertrouwen.

#### **Namen en nummers opslaan en bewerken**

Selecteer **Menu** > **Contacten**.

#### **Een nieuw contact aan de lijst met contacten toevoegen**

- 1 Selecteer **Opties** > **Nieuw contact**.
- 2 Vul de betreffende velden in en selecteer **Gereed**.

## **Een contact bewerken**

Selecteer een contact en **Opties** > **Details bekijken** > **Opties** > **Bewerken**.

#### **Beltonen, afbeeldingen en beltekst voor contacten**

U kunt een beltoon voor een contact of groep opgeven en een afbeelding en

een beltekst voor een contact. Wanneer het contact u belt, wordt de geselecteerde beltoon afgespeeld en wordt de beltekst of de afbeelding getoond (mits het telefoonnummer van de beller met de oproep wordt meegestuurd en het door uw apparaat wordt herkend).

Als u een beltoon voor een contact of contactgroep wilt definiëren, selecteert u het contact of de contactgroep en **Opties** > **Details bekijken** > **Opties** > **Beltoon**. Selecteer vervolgens een beltoon.

Als u de oproeptekst voor een contact wilt definiëren, selecteert u het contact en **Opties** > **Details bekijken** > **Opties** > **Tekst voor oproep tvgn**. Voer de oproeptekst in en selecteer **OK**.

- 1 Als u een afbeelding wilt toevoegen voor een contact dat is opgeslagen in het apparaatgeheugen, selecteert u het contact, **Opties** > **Details bekijken** > **Opties** > **Afbeelding toevoegen** en een afbeelding uit.
- 2 Een afbeelding selecteren uit Foto's.

<span id="page-29-0"></span>Selecteer **Standaard beltoon** in de lijst met beltonen als u de beltoon wilt verwijderen.

Als u de afbeelding van het contact wilt bekijken, wijzigen of verwijderen, selecteert u het contact, **Opties** > **Details bekijken** > **Opties** > **Afbeelding** en de gewenste optie.

#### **Agenda Informatie over Agenda**

Selecteer **Menu** > **Agenda**.

Met Agenda kunt u geplande gebeurtenissen en afspraken maken en weergeven, en overschakelen tussen verschillende agendaweergaven.

In de maandweergave worden agendaitems gemarkeerd met een driehoekje. Jaarlijks terugkerende items worden ook gemarkeerd met een uitroepteken. De items van de geselecteerde dag worden in een lijst weergegeven.

U kunt agenda-items openen door een agendaweergave en een agenda-item te selecteren.

Als u het pictogram  $\blacktriangleright$  ziet, drukt u de navigatietoets naar rechts om een lijst met beschikbare acties weer te geven. U sluit de lijst door naar links te gaan.

#### **Agenda-items maken**

Selecteer **Menu** > **Agenda**.

U kunt de volgende typen agenda-items maken:

- Afspraken herinneren u aan gebeurtenissen die plaatsvinden op een specifieke datum en tijd.
- Vergaderverzoeken zijn uitnodigingen die u kunt verzenden naar de deelnemers. Voordat u vergaderverzoeken kunt maken, moet u eerst een compatibele mailbox op het apparaat hebben ingesteld.
- Memo's zijn gerelateerd aan een hele dag, maar niet aan een specifiek tijdstip op de dag.
- Jaarlijks terugkerende items herinneren u aan verjaardagen en andere speciale datums. Ze hebben betrekking op een bepaalde dag, maar niet op een specifieke tijd van de dag. Deze items worden

ingesteld als jaarlijks terugkerende items.

• Taken hebben een einddatum, maar geen specifiek tijdstip op de dag.

Als u een agenda-item wilt maken, selecteert u een datum, **Opties** > **Nieuw item** en het type item.

Als u de prioriteit van afspraken wilt instellen, selecteert u **Opties** > **Prioriteit**.

Als u wilt definiëren wat er tijdens het synchroniseren met een item moet gebeuren, selecteert u **Privé** om het item af te schermen voor anderen als de agenda online staat, **Openbaar** om het item zichtbaar te maken voor anderen, of **Geen** om het item niet naar de computer te kopiëren.

Als u het item wilt verzenden naar een compatibel apparaat, selecteert u **Opties** > **Verzenden**.

Als u een vergaderverzoek wilt maken van een afspraak, selecteert u **Opties** > **Deelnemers toevoegen**.

## **Vergaderverzoeken maken**

Selecteer **Menu** > **Agenda**.

Voordat u vergaderverzoeken kunt maken, moet u eerst een compatibele mailbox op het apparaat hebben ingesteld.

U maakt als volgt een afspraak:

- 1 Selecteer een dag en **Opties** > **Nieuw item** > **Vergaderverzoek** om een afspraak voor een vergadering te maken.
- 2 Voer de namen van de beoogde deelnemers in. Om de namen uit de lijst met contacten toe te voegen, voert u de eerste letters van de namen in en selecteert u uit de voorgestelde namen die overeenkomen. Als u optionele deelnemers wilt toevoegen, selecteert u **Opties** > **Optionele deelnrs toev.**.
- 3 Voer het onderwerp in.
- 4 Voer de begin- en eindtijd en de datum in of selecteer **Gebeurt. hele dag**.
- 5 Voer de locatie in.
- 6 Stel een waarschuwingssignaal voor het item in, als dat nodig is.
- <span id="page-31-0"></span>7 Stel voor een terugkerende afspraak een interval in en voer de einddatum in.
- 8 Voer een beschrijving in.

Als u de prioriteit van het vergaderverzoek wilt instellen, selecteert u **Opties** > **Prioriteit**.

Wanneer u het vergaderverzoek wilt verzenden, selecteert u **Opties** > **Verzenden**.

## **Agendaweergaven**

Selecteer **Menu** > **Agenda**.

U kunt wisselen tussen de volgende agendaweergaven:

- In de maandweergave staat de huidige maand met de agendaitems van de geselecteerde dag in een lijst.
- In de weekweergave staan de gebeurtenissen van de geselecteerde week weergegeven in vakken van zeven dagen.
- In de dagweergave staan de gebeurtenissen van de

geselecteerde dag op basis van de begintijd ingedeeld in tijdvakken.

- In de takenlijst worden alle taken weergegeven.
- In de agendaweergave staat een lijst met alle gebeurtenissen op de geselecteerde dag.

Als u een andere weergave wilt, selecteert u **Opties** > **Weergave wijzigen** en kiest u de gewenste weergave.

Als u de volgende of vorige dag wilt weergeven in de maand-, week-, dag- of agendaweergave, selecteert u de gewenste dag.

Als u de standaardweergave wilt wijzigen, selecteert u **Opties** > **Instellingen** > **Standaardweergave**.

## **Multitasking**

U kunt verschillende toepassingen tegelijk gebruiken. Als u naar een andere actieve toepassing wilt, houdt u ingedrukt, gaat u naar de toepassing en drukt u op de navigatietoets. Als u de geselecteerde

<span id="page-32-0"></span>toepassing wilt sluiten, drukt u op de backspace-toets.

**Voorbeeld:** Als u tijdens een actieve oproep uw agenda wilt controleren, drukt u op  $\widehat{p}$  om naar het menu te gaan en opent u de toepassing Agenda. De oproep blijft op de achtergrond actief.

**Voorbeeld:** Als u een bericht invoert en naar een website wilt gaan, drukt u  $\widehat{m}$  in om naar het menu te gaan en opent u een webbrowser. Selecteer een bookmark of voer het internetadres handmatig in, en selecteer **Ga naar**. Als u terug wilt keren naar uw bericht, houdt u  $\bigcap$  ingedrukt, gaat u naar het bericht en drukt u op de navigatietoets.

### **Zaklantaarn**

U kunt de flitser van de camera gebruiken als zaklantaarn. Houd in het startscherm de spatiebalk ingedrukt om de zaklantaarn in en uit te schakelen.

Richt de zaklantaarn niet op ogen van mensen.

### **Ovi Files**

Met Ovi Files kunt u uw Nokia E5-00 gebruiken om toegang te krijgen tot materiaal op uw computer, als deze is ingeschakeld en met internet is verbonden. U dient de Ovi Filestoepassing op elke computer te installeren waartoe u via Ovi Files toegang wilt hebben.

Met Ovi Files kunt u het volgende:

- Afbeeldingen doorbladeren, zoeken en bekijken. U hoeft de afbeeldingen niet naar de website te uploaden, maar het mobiele apparaat kan rechtstreeks toegang krijgen tot de inhoud van de computer.
- Door uw bestanden en documenten bladeren en deze zoeken en bekijken.
- Muziek van uw computer naar uw apparaat overbrengen.
- Bestanden en mappen van de computer verzenden, zonder ze eerst van en naar het apparaat te verplaatsen.
- Toegang tot bestanden op uw computer verkrijgen, ook wanneer de computer is uitgeschakeld. Kies

<span id="page-33-0"></span>welke mappen en bestanden beschikbaar moeten zijn en Ovi Files bewaart automatisch een actuele kopie in een beveiligde onlineopslagplaats zodat u er altijd toegang toe hebt, zelfs als uw computer is uitgeschakeld.

Zie [files.ovi.com/support](http://files.ovi.com/support) voor ondersteuning.

# **Oproepen tot stand brengen**

#### **Spraakoproepen**

1 In het startscherm voert u het telefoonnummer in, inclusief netnummer. Als u een nummer wilt verwijderen, drukt u op de backspace-toets.

Voor internationale oproepen drukt u op **+** (+ vervangt de internationale toegangscode). Vervolgens kiest u het landnummer, het netnummer (eventueel zonder voorloopnul) en het abonneenummer.

- 2 Druk op de beltoets als u de oproep wilt activeren.
- 3 Druk op de beëindigingstoets als u de oproep wilt beëindigen (of de belpoging wilt annuleren).

Met de end-toets wordt altijd een oproep beëindigd, ook als er nog een andere toepassing actief is.

Als u wilt bellen vanuit de lijst met contacten, selecteert u **Menu** > **Contacten**.

Ga naar de gewenste naam of geef de eerste letters of tekens van de naam op in het zoekveld.

Druk op de beltoets als u het contact wilt bellen. Als u voor een contactpersoon verschillende nummers hebt opgeslagen, selecteert u het gewenste nummer in de lijst en drukt u op de beltoets.

### **Tijdens een oproep**

### **De microfoon dempen of de demping opheffen**

Selecteer **Dempen** of **Dempen opheffen**.

## **Een actieve oproep in de wachtstand zetten**

Selecteer **Opties** > **Standby**.

# <span id="page-34-0"></span>**De luidspreker activeren**

Selecteer **Opties** > **Luidspreker inschakelen**. Als u een compatibele headset met Bluetooth-verbinding hebt aangesloten, selecteert u **Opties** > **Handsfree insch.** om het geluid naar de headset te voeren.

# **Terugkeren naar de handset**

Selecteer **Opties** > **Telefoon inschakelen**.

# **Oproepen beëindigen**

Druk op de beëindigingstoets.

### **Schakelen tussen actieve en wachtende oproepen**

Selecteer **Opties** > **Wisselen**.

**Tip:** Druk op de beltoets om een actieve oproep in de wachtstand te zetten. Als u de oproep die in de wacht staat wilt activeren, drukt u opnieuw op de beltoets.

# **DTMF-toonreeksen verzenden**

- 1 Selecteer **Opties** > **DTMF verzenden**.
- 2 Voer de DTMF-reeks in of zoek ernaar in de lijst met contacten.
- 3 Als u een wachtteken (w) of een pauzeteken (p) wilt invoeren, drukt u herhaaldelijk op **\*** .
- 4 Selecteer **OK** om de toon te versturen. U kunt DTMF-tonen aan het telefoonnummer of aan het DTMF-veld in contactgegevens toevoegen.

## **Een actieve oproep beëindigen en door een andere inkomende oproep vervangen**

Selecteer **Opties** > **Vervangen**.

# **Alle oproepen beëindigen**

Selecteer **Opties** > **Alle oproep. beëindigen**.

Veel van de opties die beschikbaar zijn tijdens een spraakoproep, zijn netwerkdiensten.

## **Voicemail**

Selecteer **Menu** > **Instellingen** > **Opr.mailbox**.

Wanneer u de toepassing Voicemail (netwerkdienst) voor het eerst opent, wordt u gevraagd om het nummer van uw voicemailbox in te voeren.

<span id="page-35-0"></span>U kunt uw voicemailbox bellen door naar **Voicemailbox** te navigeren en **Opties** > **Voicemailbox bellen** te selecteren.

Als u vanaf het startscherm de mailbox wilt bellen, houdt u **1** ingedrukt of drukt u op **1** en vervolgens op de beltoets. Selecteer de mailbox waarnaar u wilt bellen.

Als u het mailboxnummer wilt wijzigen, selecteert u de mailbox en kiest u **Opties** > **Nummer wijzigen**.

#### **Een oproep beantwoorden of weigeren**

Druk op de beltoets als u de oproep wilt beantwoorden.

Selecteer **Stil** als u bij een inkomende oproep de beltoon wilt dempen.

Druk op de eindetoets als u een oproep niet wilt beantwoorden. Als u de functie **Doorschakelen** > **Spraakoproepen** > **Indien bezet** hebt ingeschakeld om oproepen door te schakelen, wordt een inkomende oproep ook doorgeschakeld wanneer u deze weigert.

Wanneer u **Stil** selecteert om de beltoon van de inkomende oproep te dempen, kunt u zonder de oproep te weigeren een tekstbericht verzenden waarin u de beller laat weten waarom u de oproep niet kunt beantwoorden. Selecteer **Opties** > **Bericht verzenden**.

Als u weigeren van oproepen met een tekstbericht wilt activeren of deactiveren, selecteert u **Menu** > **Bed. paneel** > **Instellingen** en **Telefoon** > **Oproep** > **Oproep weig. met bericht**. Als u de inhoud van het bericht dat naar de beller wordt gestuurd, wilt wijzigen, selecteert u **Berichttekst**.

### **Een conferentiegesprek voeren**

- 1 Bel de eerste deelnemer.
- 2 Selecteer **Opties** > **Nieuwe oproep** als u een andere deelnemer wilt bellen. De eerste oproep wordt in de wachtstand geplaatst.
- 3 Als de nieuwe oproep wordt beantwoord, kunt u de eerste deelnemer in het conferentiegesprek opnemen.
Hiervoor selecteert u **Opties** > **Conferentie**.

Herhaal stap 2 en selecteer **Opties** > **Conferentie** > **Toevgn aan conferentie** als u een nieuwe persoon aan het gesprek wilt toevoegen.

Conferentiegesprekken tussen maximaal zes deelnemers (inclusief uzelf) worden ondersteund.

Selecteer **Opties** > **Conferentie** > **Privé** als u een privé-gesprek wilt voeren met een van de deelnemers.

Selecteer een deelnemer en selecteer **Privé**. Het conferentiegesprek wordt in de wachtstand geplaatst op uw apparaat. De andere deelnemers kunnen ondertussen met elkaar doorpraten.

Selecteer **Opties** > **Conferentie** nadat u het privé-gesprek hebt beëindigd om terug te keren naar het conferentiegesprek.

Selecteer **Opties** > **Conferentie** > **Deelnemer verwijderen**, ga naar een deelnemer en selecteer

**Verwijdrn** als u de verbinding met deze deelnemer wilt verbreken.

4 Druk op de end-toets als u het actieve conferentiegesprek wilt beëindigen.

#### **Bellen met snelkeuze**

Selecteer **Menu** > **Bed. paneel** > **Instellingen** en **Telefoon** > **Oproep** > **Snelkeuze** om de functie te activeren.

- 1 Selecteer **Menu** > **Bed. paneel** > **Snelkeuze** als u een telefoonnummer wilt toewijzen aan een van de cijfertoetsen (2-9).
- 2 Ga naar de toets waaraan u het telefoonnummer wilt toewijzen en selecteer **Opties** > **Toewijzen**.

1 is gereserveerd voor de voicemailbox.

Als u een toegewezen nummer wilt bellen, drukt u in het startscherm op de toegewezen sneltoets en vervolgens op de beltoets.

#### **Oproep in wachtstand**

U kunt een oproep beantwoorden terwijl u een ander telefoongesprek voert. Als u de wachtfunctie wilt inschakelen (netwerkdienst), selecteert u **Menu** > **Bed. paneel** > **Instellingen** en **Telefoon** > **Oproep** > **Oproep in wachtrij**.

Druk op de beltoets als u de oproep in de wachtrij wilt beantwoorden. De eerste oproep wordt in de wachtstand geplaatst.

Selecteer **Wisselen** als u wilt schakelen tussen de twee oproepen.

Als u een inkomende oproep of een oproep in de wachtrij wilt doorverbinden met een actieve oproep en uw eigen verbinding met de oproepen wilt verbreken, selecteert u **Opties** > **Doorverbinden**.

Druk op de end-toets als u de actieve oproep wilt beëindigen.

Selecteer **Opties** > **Alle oproep. beëindigen** als u beide oproepen wilt beëindigen.

#### **Oproepen omleiden**

Selecteer **Menu** > **Bed. paneel** > **Instellingen** en **Telefoon** > **Doorschakelen**.

U kunt inkomende oproepen doorschakelen naar uw voicemailbox of naar een ander telefoonnummer. Neem voor meer informatie contact op met uw serviceprovider.

Selecteer het type oproepen dat u wilt doorschakelen en maak een keuze uit de volgende opties:

**Alle spraakoproepen**, **Alle gegevensen video-oproepen**, of **Alle faxoproepen** — Alle inkomende spraak-, data-, video- en faxoproepen doorschakelen. U kunt deze oproepen niet beantwoorden, alleen doorschakelen naar een ander nummer.

**Indien bezet** — Inkomende oproepen doorschakelen tijdens een actieve oproep.

**Als niet aangenomen** — Inkomende oproepen doorschakelen nadat uw apparaat een bepaalde tijd is overgegaan. Selecteer hoe lang het apparaat moet overgaan voordat de oproep wordt doorgeschakeld.

**Indien buiten bereik** — Oproepen doorschakelen als het apparaat is uitgeschakeld of geen netwerkbereik heeft.

**Indien niet beschikbaar** — Oproepen doorschakelen tijdens een actieve oproep, als de oproep niet wordt beantwoord, als het apparaat is uitgeschakeld of als er geen netwerkbereik is.

Als u oproepen wilt doorschakelen naar uw voicemailbox, selecteert u een type oproep, een optie voor doorschakelen en vervolgens **Opties** > **Activeren** > **Naar voicemailbox**.

Als u oproepen wilt doorschakelen naar een ander telefoonnummer, selecteert u een type oproep, een optie voor doorschakelen en vervolgens **Opties** > **Activeren** > **Naar ander nummer**. Voer het nummer in of selecteer **Zoeken** om een nummer op te halen dat is opgeslagen in Contacten.

Als u de huidige doorschakelstatus wilt bekijken, gaat u naar de optie doorschakelen en selecteert u **Opties** > **Controleer status**.

Als u niet langer wilt dat oproepen worden doorgeschakeld, navigeert u naar de optie doorschakelen en selecteert u **Opties** > **Uitschakelen**.

#### **Oproepen blokkeren**

Selecteer **Menu** > **Bed. paneel** > **Instellingen** en **Telefoon** > **Oproepen blokk.**.

U kunt oproepen die met het apparaat worden gemaakt of ontvangen blokkeren (netwerkdienst). U hebt het blokkeringswachtwoord van uw serviceprovider nodig om deze instellingen te wijzigen. Het blokkeren van oproepen is van toepassing op alle typen oproepen.

Selecteer een van de volgende instellingen voor blokkeringen van spraakoproepen:

## **Uitgaande oproepen**

 — Spraakoproepen met het apparaat voorkomen.

**Inkomende oproepen** — Inkomende oproepen voorkomen.

## **Internationale oproepen**

 — Oproepen blokkeren naar het buitenland.

**Inkomende oproepen bij roaming**

 — Inkomende oproepen blokkeren van buiten het thuisland.

**Internationaal behalve naar eigen land** — Oproepen blokkeren naar het buitenland, maar oproepen naar het thuisland toestaan.

Als u de blokkeringsstatus van spraakoproepen wilt bekijken, selecteert u de blokkeringsoptie en **Opties** > **Status controleren**.

Als u alle blokkeringen van spraakoproepen wilt deactiveren, selecteert u een blokkeringsoptie en **Opties** > **Alle blokk. uitschakelen**.

Als u het wachtwoord voor het blokkeren van spraak-, fax- en gegevensoproepen wilt wijzigen, selecteert u **Opties** > **Blokk. wachtwrd. wzgn**. Voer de huidige code in, gevolgd door tweemaal de nieuwe code. Het blokkeringswachtwoord moet uit vier cijfers bestaan. Neem voor meer informatie contact op met uw serviceprovider.

## **Spraakoproepen**

Het apparaat ondersteunt uitgebreide spraakopdrachten. Uitgebreide spraakopdrachten zijn niet afhankelijk van de stem van de spreker. U hoeft dus niet op voorhand spraaklabels op te nemen. Het apparaat maakt een spraaklabel voor de items in de contacten en vergelijkt het ingesproken spraaklabel daarmee. De spraakherkenning in het apparaat past zich aan de stem van de hoofdgebruiker aan, zodat de spraakopdrachten beter worden herkend.

Het spraaklabel voor een contactpersoon is de naam die voor het contact wordt opgeslagen. Als u naar het gesynthetiseerde label wilt luisteren, selecteert u een contact en **Opties** > **Details bekijken** > **Opties** > **Spraaklabelgegevens** > **Opties** > **Spraaklabel afspelen**.

**Opmerking:** Het gebruik van spraaklabels kan moeilijkheden opleveren in een drukke omgeving of tijdens een noodgeval. Voorkom dus onder alle omstandigheden dat u uitsluitend van spraaklabels afhankelijk bent.

## **Bellen via een spraaklabel**

Wanneer u spraakgestuurd bellen gebruikt, wordt de luidspreker gebruikt. Houd het apparaat op een korte afstand van uw mond als u het spraaklabel inspreekt.

- 1 Als u spraakgestuurde nummerkeuze wilt starten in het startscherm, houdt u de rechterselectietoets ingedrukt. Als er een compatibele headset met headsettoets is aangesloten, houdt u de headsettoets ingedrukt wanneer u spraakgestuurd bellen wilt starten.
- 2 U hoort een korte toon en de tekst **Spreek nu** wordt weergegeven. Noem duidelijk de naam die u voor het contact hebt opgeslagen.
- 3 Het apparaat speelt een gesynthetiseerd spraaklabel af voor de herkende contactpersoon en geeft de naam en het nummer weer. Als u dit contact niet wilt bellen, selecteert u binnen 2,5 seconde een ander contact uit de lijst met overeenkomende contactnamen, of selecteert u **Stoppen** om te annuleren.

Als er meerdere nummers zijn opgeslagen voor een naam, selecteert het apparaat, als dit is ingesteld, het standaardnummer. Anders selecteert het apparaat het eerst beschikbare nummer op een contactkaart. U kunt de naam ook noemen in combinatie met het type telefoonnummer, zoals mobiel of thuis.

## **Een video-oproep plaatsen**

Wanneer u een video-oproep doet (netwerkdienst), ziet u een video in real-time van uzelf en de ontvanger van de oproep. De ontvanger van de videooproep krijgt het live-videobeeld of het videobeeld dat door de camera in uw apparaat wordt vastgelegd, te zien.

U kunt alleen een video-oproep doen als u een USIM-kaart heeft en zich in het dekkingsgebied van een 3G-netwerk bevindt. Neem contact op met uw netwerkserviceprovider voor beschikbaarheid van en abonnementen op video-oproepdiensten.

Een video-oproep is alleen mogelijk tussen niet meer dan twee partijen. De video-oproep kan worden gedaan aan een compatibele mobiele telefoon of een ISDN-client. Video-oproepen zijn

niet mogelijk als een andere spraak-, video- of gegevensoproep actief is.

### **Pictogrammen**

U ontvangt geen video (de Ø ontvanger verstuurt geen video of het wordt door het netwerk niet overgebracht). U hebt het versturen van video ₩ vanaf uw apparaat geweigerd. Als u liever stilstaand beeld verstuurt, selecteert u **Menu** > **Bed. paneel** > **Instellingen** en **Telefoon** > **Oproep** > **Afbeeld. in video-oproep**.

> Ook al hebt u het verzenden van video tijdens een video-oproep geweigerd, dan worden toch kosten voor een video-oproep in rekening gebracht. Raadpleeg uw serviceprovider voor tarieven.

- 1 Als u een video-oproep wilt starten, voert u het telefoonnummer in in de stand-by modus, of selecteert u **Contacten** en een contact.
- 2 Selecteer **Opties** > **Bellen** > **Video-oproep**.

Het starten van een video-oproep kan enige tijd duren. **Wachten op videoafbeelding** wordt weergegeven. Als de oproep mislukt, bijvoorbeeld omdat videooproepen niet worden ondersteund door het netwerk of omdat het ontvangende apparaat niet compatibel is, wordt u gevraagd of u een gewone oproep wilt plaatsen of een SMS- of multimediabericht wilt verzenden.

De video-oproep is actief wanneer u twee video-afbeeldingen ziet en het geluid hoort via de luidspreker. De ontvanger van de oproep kan de verzending van video  $\mathcal{O}$ weigeren. In dat geval hoort u alleen geluid en wordt er mogelijk een foto of een grijze achtergrondafbeelding weergegeven.

3 Druk op de end-toets als u het videogesprek wilt beëindigen.

## **Tijdens een video-oproep**

## **Livevideo weergeven of alleen naar de beller luisteren**

Selecteer **Opties** > **Inschakelen** of **Uitschakelen** en de gewenste optie.

## **De microfoon dempen of de demping opheffen**

Selecteer **Dempen** of **Demp. oph.**.

## **De luidspreker activeren**

Selecteer **Opties** > **Luidspreker inschakelen**. Als u een compatibele headset met Bluetooth-verbinding hebt aangesloten, selecteert u **Opties** > **Handsfree insch.** om het geluid naar de headset te voeren.

# **Terugkeren naar de handset**

Selecteer **Opties** > **Telefoon inschakelen**.

#### **Een snapshot maken van de video die u verzendt**

Selecteer **Opties** > **Snapshot verzenden**. Het verzenden van de video wordt onderbroken en de snapshot wordt aan de ontvanger getoond. De snapshot wordt niet opgeslagen.

## **Inzoomen op uw afbeelding**

Selecteer **Opties** > **Zoomen**.

## **De kwaliteit van de video instellen**

Selecteer **Opties** > **Aanpassen** > **Videovoorkeur** > **Normale kwaliteit**, **Heldere details** of **Vloeiend afspelen**.

### **Een video-oproep beantwoorden of weigeren**

Wanneer er een video-oproep binnenkomt, wordt & weergegeven.

Druk op de beltoets als u de videooproep wilt beantwoorden. **Verzenden videobericht naar beller toestaan?** wordt weergegeven.

Selecteer **Ja** als u wilt beginnen met het verzenden van live videobeelden.

Als u de video-oproep niet activeert, hoort u alleen maar het geluid van de beller. In plaats van een videobeeld wordt een grijs scherm weergegeven. Als u in plaats van het grijze scherm een foto wilt weergeven die u met de camera van het apparaat hebt gemaakt, selecteert u **Menu** > **Bed. paneel** >

**Instellingen** en **Telefoon** > **Oproep** > **Afbeeld. in video-oproep**.

Druk op de end-toets als u het videogesprek wilt beëindigen.

#### **Video delen**

Gebruik Video delen (netwerkdienst) als u tijdens een spraakoproep live videobeelden of een videoclip van het mobiele apparaat naar een ander compatibel mobiel apparaat wilt verzenden.

De luidspreker is actief wanneer u het delen van video inschakelt. Als u de luidspreker niet wilt gebruiken voor de spraakoproep terwijl u video deelt, kunt u ook een compatibele headset gebruiken.

#### **Waarschuwing:**

Voortdurende blootstelling aan een hoog geluidsvolume kan uw gehoor beschadigen. Luister naar muziek op een gematigd geluidsvolume. Houd het apparaat niet dicht bij uw oor wanneer de luidspreker in gebruik is.

#### **Vereisten voor het delen van video**

Voor het delen van video is een 3Gverbinding vereist. Neem contact op met uw serviceprovider voor meer informatie over de dienst, de beschikbaarheid van het 3G-netwerk en de kosten die aan het gebruik van deze dienst zijn verbonden.

Als u video wilt delen, moet u het volgende doen:

- Controleer of het apparaat is ingesteld voor verbindingen van persoon tot persoon.
- Zorg ervoor dat u een actieve 3Gverbinding hebt en dat u zich binnen het dekkingsgebied van het 3G-netwerk bevindt. Als u tijdens het delen van video het dekkingsgebied van het 3Gnetwerk verlaat, wordt het delen van video gestopt, maar blijft de spraakoproep actief.
- Zorg ervoor dat zowel de afzender als de ontvanger bij het 3G-netwerk zijn geregistreerd. Als u jemand uitnodigt voor het delen van video, maar het apparaat van de ontvanger zich niet in het dekkingsgebied van het 3G-

netwerk bevindt, de optie voor het delen van video niet is geïnstalleerd op diens apparaat of de verbindingen van persoon tot persoon niet zijn ingesteld, krijgt de ontvanger geen uitnodigingen. U krijgt een foutbericht waarin wordt aangegeven dat de ontvanger de uitnodiging niet kan accepteren.

## **Instellingen**

U hebt instellingen voor verbindingen van persoon tot persoon en 3Gverbindingsinstellingen nodig om video delen mogelijk te maken.

### **Instellingen voor verbindingen van persoon tot persoon**

Een verbinding van persoon tot persoon wordt ook wel een SIP-verbinding (Session Initiation Protocol) genoemd. De SIP-profielinstellingen moeten in het apparaat worden geconfigureerd voordat u video's kunt delen. Vraag de serviceprovider naar de SIPprofielinstellingen en sla deze op in het apparaat. De serviceprovider stuurt u mogelijk de instellingen of geeft u een lijst met de benodigde parameters.

Een SIP-adres aan een contactkaart toevoegen:

- 1 Selecteer  $\widehat{\leftarrow}$  > Contacten.
- 2 Open de contactkaart (of begin een nieuwe kaart voor die persoon).
- 3 Selecteer **Opties** > **Detail toevoegen** > **Video delen**.
- 4 Voer het SIP-adres in met de indeling gebruikersnaam@domeinnaam (u mag een IP-adres gebruiken in plaats van een domeinnaam).

Als u geen SIP-adres weet voor het contact, kunt u ook het telefoonnummer van de ontvanger inclusief het landnummer gebruiken om videobeelden te delen (indien ondersteund door de serviceprovider).

# **3G-verbindingsinstellingen**

De 3G-verbinding instellen:

- Neem contact op met uw serviceprovider om een overeenkomst op te stellen voor het gebruik van het 3G-netwerk.
- Controleer of de verbindingsinstellingen voor het 3G-toegangspunt van het apparaat correct zijn geconfigureerd.

**Live videobeelden en videoclips delen**

Selecteer **Opties** > **Video delen** tijdens een actieve spraakoproep.

1 Selecteer **Live video** als u tijdens de oproep live video's wilt delen.

> Selecteer **Videoclip** en de gewenste videoclip als u een videoclip wilt delen.

> Het apparaat controleert of de video moet worden geconverteerd. Eventueel wordt de video automatisch geconverteerd.

2 Als er meerdere SIP-adressen of telefoonnummers van de ontvanger in de lijst me4t contacten zijn opgeslagen, inclusief de landcode, selecteert u het gewenste adres of nummer. Als het SIP-adres of telefoonnummer van de ontvanger niet beschikbaar is, voert u het adres of het nummer van de ontvanger inclusief landcode in en selecteert u **OK** om de uitnodiging te verzenden. De uitnodiging wordt door uw apparaat naar het SIPadres verzonden.

> Het delen begint automatisch wanneer de ontvanger de uitnodiging accepteert.

## **Opties tijdens het delen van video's**

⊕

 $\mathcal{M}(\mathfrak{h})$ <u>o o</u>

-"

Hiermee zoomt u in en uit op de video (alleen beschikbaar voor de persoon die de beelden verzendt).

- Hiermee past u de helderheid aan (alleen beschikbaar voor de persoon die de beelden verzendt).
	- Hiermee dempt u de microfoon of heft u de demping op.
	- Hiermee schakelt u de luidspreker in en uit. Hiermee onderbreekt of hervat u het delen
	- van video.
- Hiermee schakelt u over naar de modus Volledig scherm (alleen beschikbaar voor de ontvanger).
- 3 Selecteer **Stoppen** om het delen van de video te stoppen. Beëindig de spraakoproep door op de beëindigingstoets te drukken. Wanneer u het gesprek beëindigt,

wordt ook het delen van video beëindigd.

Als u de live video die u hebt gedeeld, wilt opslaan, selecteert u **Ja** wanneer u hierom wordt gevraagd. Het apparaat geeft de geheugenlocatie van de opgeslagen video aan. Als u de voorgestelde geheugenlocatie wilt definiëren, selecteert u **Menu** > **Bed. paneel** > **Instellingen** en **Verbinding** > **Video delen** > **Voork.geh. voor opslaan**.

Als u andere toepassingen gebruikt tijdens het delen van een videoclip, wordt de deelsessie onderbroken. Selecteer **Opties** > **Video delen voortzetten** op het startscherm als u wilt terugkeren naar de weergave voor het delen van video's om verder te gaan met de deelsessie.

## **Een uitnodiging accepteren**

Wanneer iemand u een uitnodiging voor het delen van een video stuurt, wordt in het uitnodigingsbericht de naam of het SIP-adres van de afzender weergegeven. Als uw apparaat niet is ingesteld op de stille modus, gaat dit over als u een uitnodiging ontvangt.

Als iemand u een uitnodiging om te delen stuurt en u bevindt zich niet binnen het bereik van een UMTSnetwerk, weet u niet dat u een uitnodiging hebt ontvangen.

Wanneer u een uitnodiging ontvangt, kunt u de volgende opties selecteren:

**Ja** — De uitnodiging accepteren en de sessie voor delen activeren.

**Nee** — De uitnodiging weigeren. De afzender ontvangt een bericht dat u de uitnodiging hebt geweigerd. U kunt ook op de beëindigingstoets drukken om de uitnodiging te weigeren en de spraakoproep te beëindigen.

Als u het geluid van de video op uw apparaat wilt dempen, selecteert u **Opties** > **Dempen**.

Selecteer **Opties** > **Oorspronkelijk volume** om de video af te spelen op het oorspronkelijke volume. Dit is niet van invloed op de audioweergave van de andere deelnemer aan het telefoongesprek.

Selecteer **Stoppen** als u de deelsessie wilt beëindigen. Druk op de beëindigingtoets als u de video-oproep wilt beëindigen. Wanneer u het gesprek beëindigt, wordt ook het delen van de video beëindigd.

#### **Logboek**

In het logboek wordt informatie bijgehouden over de communicatiehistorie van het apparaat. Gemiste en ontvangen oproepen worden alleen geregistreerd als het netwerk deze functies ondersteunt, het apparaat aan staat en zich binnen het bereik van de netwerkdienst bevindt.

## **Recente oproepen**

U kunt informatie bekijken over recente oproepen.

Selecteer **Menu** > **Logboek** en **Recente opr.**.

### **Gemiste, ontvangen en gebelde nummers weergeven**

Selecteer **Gemiste opr.**, **Ontvangen opr.** of **Gebelde nrs.**.

Selecteer **Opties** en maak een keuze uit de volgende opties:

**Opslaan in Contacten** — Een telefoonnummer uit een lijst met recente oproepen opslaan in uw contactenlijst.

**Lijst wissen** — De geselecteerde lijst met recente oproepen wissen.

**Verwijderen** — Een gebeurtenis in de geselecteerde lijst wissen.

**Instellingen** — Selecteer **Duur vermelding log** en de tijdsduur dat de communicatiegegevens in het logboek worden opgeslagen. Als u **Geen logboek** selecteert, worden geen gegevens in het logboek opgeslagen.

### **Gespreksduur**

Selecteer **Menu** > **Logboek**.

Selecteer **Duur oproep** om de geschatte duur weer te geven van uw laatste gesprek en van gesprekken die u hebt gestart en ontvangen.

## **Packet-gegevens**

Selecteer **Menu** > **Logboek**.

Selecteer **Packet-ggvns** > **Alle verz. ggvns** of **Alle ontv. ggvns** als u de hoeveelheid gegevens wilt bekijken die is verzonden of ontvangen tijdens packet-gegevensverbindingen.

Als u zowel de verzonden als ontvangen gegevens wilt wissen, selecteert u **Opties** > **Tellers op nul**. U hebt de blokkeringscode nodig om de gegevens te wissen.

#### **Alle communicatiegebeurtenissen controleren**

Selecteer **Menu** > **Logboek**.

Als u het algemene logboek wilt openen en alle spraakoproepen, SMS-berichten of gegevens- en Wireless LANverbindingen wilt controleren die door het apparaat zijn geregistreerd, selecteert u het tabblad voor het algemeen logboek ...

Subgebeurtenissen, zoals een SMSbericht dat in delen wordt verzonden via een packet-gegevensverbinding, gelden als één

communicatiegebeurtenis.

Verbindingen met uw mailbox, de multimediaberichtencentrale of webpagina's worden weergegeven als packet-gegevensverbindingen.

Als u wilt bekijken hoeveel gegevens er zijn overgebracht en hoe lang een bepaalde packet-gegevensverbinding heeft geduurd, gaat u naar een inkomende of uitgaande gebeurtenis die wordt aangeduid met **Pack.** en selecteert u **Opties** > **Weergeven**.

Als u een telefoonnummer uit het logboek naar het klembord wilt kopiëren en het bijvoorbeeld in een SMS-bericht wilt plakken, selecteert u **Opties** > **Nummer gebruiken** > **Kopiëren**.

Als u het logboek wilt filteren, selecteert u **Opties** > **Filter** en een filter.

Selecteer **Opties** > **Instellingen** > **Duur vermelding log** als u wilt instellen hoe lang vermeldingen in het logboek worden bewaard. Als u **Geen logboek** selecteert, worden de volledige inhoud van het logboek, het register met recente oproepen en de leveringsrapporten van berichten, permanent verwijderd.

# **Berichten**

Selecteer **Menu** > **Berichten**.

In Berichten (netwerkdienst) kunt u SMS-berichten, multimediaberichten, audioberichten en e-mailberichten verzenden en ontvangen. U kunt ook webdienstberichten, infodienstberichten en speciale berichten met gegevens ontvangen en dienstopdrachten verzenden.

Voordat u berichten verzendt of ontvangt, moet u mogelijk de volgende stappen uitvoeren:

- Een geldige SIM-kaart in het apparaat plaatsen en controleren of het apparaat zich binnen het bereik van een netwerk bevindt.
- Controleren of het netwerk de berichtfuncties ondersteunt die u wilt gebruiken en of deze zijn geactiveerd op de SIM-kaart.
- Het internettoegangspunt definiëren in het apparaat.
- Instellingen voor de e-mailaccount definiëren in het apparaat.
- De SMS-instellingen definiëren in het apparaat.

• De MMS-instellingen definiëren in het apparaat.

Het is mogelijk dat het apparaat de serviceprovider van de SIM-kaart herkent en sommige berichtinstellingen automatisch configureert. Als dat niet gebeurt, moet u deze instellingen handmatig definiëren of contact opnemen met uw serviceprovider voor het configureren van de instellingen.

#### **Berichtenmappen**

Selecteer **Menu** > **Berichten**.

Berichten en gegevens die via Bluetooth-verbindingen worden ontvangen, worden opgeslagen in de map Inbox. E-mailberichten worden opgeslagen in de map Mailbox. Berichten die u hebt opgesteld, kunnen worden opgeslagen in de map Concepten. Berichten die nog moeten worden verzonden, worden opgeslagen in de map Outbox en berichten die al zijn verzonden, met uitzondering van Bluetooth-berichten, worden opgeslagen in de map Verzonden.

**Tip:** Berichten worden in de map Outbox geplaatst als uw apparaat bijvoorbeeld geen netwerkbereik heeft.

**Opmerking:** Als het pictogram of de tekst Bericht verzonden op het beeldscherm van het apparaat verschijnt, betekent dit niet dat het bericht op de bedoelde bestemming is aangekomen.

Als u bij het netwerk een afleveringsrapport wilt aanvragen voor de tekstberichten en MMS-berichten die u hebt verzonden (netwerkdienst), selecteert u **Opties** > **Instellingen** > **SMS** > **Rapport ontvangen** of **Multimediabericht** > **Rapporten ontvangen**. De rapporten worden opgeslagen in de map Rapporten.

#### **Berichten indelen**

Selecteer **Menu** > **Berichten** en **Mijn mappen**.

Als u een nieuwe map wilt maken om uw berichten te ordenen, selecteert u **Opties** > **Nieuwe map**.

Als u de naam van een map wilt wijzigen, selecteert u **Opties** > **Naam** **map wijzigen**. U kunt alleen de naam wijzigen van mappen die u zelf hebt gemaakt.

Als u een bericht wilt verplaatsen naar een andere map, selecteert u het bericht, en kiest u **Opties** > **Verplaatsen naar map**, de map en **OK**.

Selecteer **Opties** > **Sorteren op** als u berichten in een specifieke volgorde wilt sorteren.

Selecteer het bericht en kies vervolgens **Opties** > **Berichtgegevens** als u de eigenschappen van een bericht wilt weergeven.

# **E-mail**

## **E-mailinstellingen definiëren**

Met de e-mailwizard, kunt u een zakelijke e-mailaccount instellen, zoals Mail for Exchange en uw e-mailaccount voor internet.

Wanneer u een zakelijke e-mailaccount instelt, hebt u meestal de naam nodig van de server waaraan uw e-mailadres is gekoppeld. Neem voor details contact op met uw IT-afdeling.

- 1 Als u de wizard wilt openen, selecteert u in het startscherm **Email instellen**.
- 2 Voer uw e-mailadres en wachtwoord in. Als de wizard uw emailaccount niet automatisch kan instellen, moet u zelf het accounttype selecteren en de overige accountgegevens opgeven.

Als op het apparaat nog meer emailclients staan, worden die ook aangeboden wanneer u de wizard voor e-mail opent.

## **E-mail verzenden**

Selecteer **Menu** > **Berichten**.

- 1 Selecteer uw mailbox en vervolgens **Opties** > **Nieuw e-mailbericht**.
- 2 Ga naar het veld Aan en voer het emailadres van de geadresseerde in. Als het e-mailadres van de geadresseerde voorkomt in Contacten, begint u met het invoeren van de naam van de geadresseerde en selecteert u vervolgens de vervanger uit de lijst met voorgestelde opties. Als u meerdere geadresseerden toevoegt, gebruikt u een **;** om de e-

mailadressn van elkaar te scheiden. Gebruik het veld Cc om een kopie naar andere geadresseerden te verzenden, of het veld Bcc om Bccontvangers op te geven. Als het veld Bcc niet wordt weergegeven, selecteert u **Opties** > **Meer** > **BCCveld weergeven**.

- 3 Voer in het veld Onderwerp het onderwerp van het e-mailbericht in.
- 4 Schrijf uw bericht in het tekstgebied.
- 5 Selecteer **Opties** en maak een keuze uit de volgende opties:

**Bijlage toevoegen** — Hiermee voegt u een bijlage aan het bericht toe.

**Prioriteit** — Hiermee stelt u de prioriteit van het bericht in.

**Vlag** — Hiermee markeert u het bericht voor een vervolgactie.

**Sjabloon invoegen** — Hiermee voegt u tekst vanuit een sjabloon in.

**Ontvanger toevoegen** — Hiermee voegt u geadresseerden uit Contacten toe aan het bericht.

**Bewerkingsopties** — Hiermee knipt, kopieert of plakt u de geselecteerde tekst.

**Invoeropties** — Activeer of deactiveer tekstvoorspelling of selecteer de schrijftaal.

6 Selecteer **Opties** > **Verzenden**.

De beschikbare opties kunnen verschillen.

#### **Bijlagen toevoegen**

Selecteer **Menu** > **Berichten**.

Als u een e-mailbericht wilt schrijven, selecteert u uw mailbox en kiest u vervolgens **Opties** > **Nieuw emailbericht**.

Als u een bijlage aan een e-mail wilt toevoegen, selecteert u **Opties** > **Bijlage toevoegen**.

Als u de geselecteerde bijlage wilt verwijderen, selecteert u **Opties** > **Bijlage verwijderen**.

#### **E-mail lezen**

Selecteer **Menu** > **Berichten**.

**Belangrijk:** Wees voorzichtig met het openen van berichten. Berichten kunnen schadelijke software bevatten

of anderszins schadelijk zijn voor het apparaat of de pc.

Als u een ontvangen e-mailbericht wilt lezen, selecteert u de mailbox en kiest u het bericht in de lijst.

Als u een antwoord aan de afzender van het bericht wilt sturen, selecteert u **Opties** > **Beantwoorden**. Als u een antwoord aan de afzender en aan alle andere geadresseerden wilt sturen, selecteert u **Opties** > **Allen beantwoorden**.

Als u het bericht wilt doorsturen, selecteert u **Opties** > **Doorsturen**.

#### **Bijlagen downloaden**

Selecteer **Menu** > **Berichten** en een mailbox.

U kunt de bijlagen van de e-mail weergeven door naar het bijlagenveld te gaan en **Opties** > **Acties** te selecteren. Als het bericht één bijlage heeft, selecteert u **Openen** om de bijlage te openen. Als het bericht meerdere bijlagen bevat, selecteert u **Lijst weergeven** om een lijst weer te

geven waarin wordt aangegeven welke bijlagen zijn gedownload en welke niet.

Als u de geselecteerde bijlage of alle bijlagen uit de lijst naar het apparaat wilt downloaden, selecteert u **Opties** > **Acties** > **Downloaden** of **Alles downloaden**. De bijlagen worden niet in het apparaat opgeslagen en worden verwijderd wanneer u het bericht verwijderd.

Als u de geselecteerde bijlage of alle gedownloade bijlagen in het apparaat wilt opslaan, selecteert u **Opties** > **Acties** > **Opslaan** of **Alles opslaan**.

Als u de geselecteerde, gedownloade bijlage wilt openen, selecteert u **Opties** > **Acties** > **Openen**.

#### **Reageren op een vergaderverzoek**

Selecteer **Menu** > **Berichten** en een mailbox.

Selecteer een ontvangen vergaderverzoek, kies **Opties** en maak een keuze uit de volgende opties:

**Aanvaarden** — Het vergaderverzoek accepteren.

**Afwijzen** — Het vergaderverzoek afwijzen.

**Doorsturen** — Het vergaderverzoek doorsturen naar een andere geadresseerde.

**Verw. uit agenda** — Een geannuleerde vergadering uit uw agenda verwijderen.

## **E-mailberichten zoeken**

Selecteer **Menu** > **Berichten** en een mailbox.

Als u items wilt zoeken in de geadresseerden, de onderwerpen en de tekst van de e-mailberichten in de mailbox, selecteert u **Opties** > **Zoeken**.

Als u het zoeken wilt beëindigen, selecteert u **Opties** > **Zoeken stoppen**.

Als u een nieuw zoekopdracht wilt beginnen, selecteert u **Opties** > **Opnieuw zoeken**.

#### **E-mailberichten verwijderen**

Selecteer **Menu** > **Berichten** en een mailbox.

Als u een e-mailbericht wilt verwijderen, selecteert u het bericht en **Opties** > **Acties** > **Verwijderen**. Het bericht wordt in de map voor verwijderde items geplaatst (indien beschikbaar). Als er geen map voor verwijderde items beschikbaar is, wordt het bericht permanent verwijderd.

Als u de map voor verwijderd items wilt legen, opent u de map en selecteert u **Opties** > **Wis Verw. items**.

annuleren en met uw e-mail wilt werken zonder draadloze verbinding, selecteert u **Opties** > **Verbinding verbreken**. Als uw mailbox de optie **Verbinding verbreken** niet heeft, selecteert u **Opties** > **Afsluiten** om de verbinding met de mailbox te verbreken.

Als u de synchronisatie weer wilt starten, selecteert u **Opties** > **Verbinden**.

#### **Wisselen tussen e-mailmappen**

Selecteer **Menu** > **Berichten** en een mailbox.

Als u een andere e-mailmap of mailbox wilt openen, selecteert u **Inbox** boven aan het scherm. Selecteer de e-mailmap of mailbox uit de lijst.

#### **Verbinding met de mailbox verbreken**

Selecteer **Menu** > **Berichten** en een mailbox.

Als u de synchronisatie tussen het apparaat en de e-mailserver wilt

## **Een afwezigheidsbericht instellen**

Selecteer **Menu** > **Toepassngn** > **Installatie** > **Email**.

Selecteer uw mailbox en **Opties** > **Instellingen** > **Mailboxinstellingen** om een afwezigheidsbericht in te stellen. Selecteer afhankelijk van uw type mailbox de optie **Postvak** > **Afwezigheid** > **Aan** of **Mailboxinstellingen** > **Afwezigheid** > **Aan**.

Selecteer **Afwezigheidsbericht** om de tekst voor het bericht in te voeren.

### **Algemene e-mailinstellingen**

Selecteer **Menu** > **Toepassngn** > **Installatie** > **Email** en **Instell.** > **Algemene instellingen**.

Maak een keuze uit de volgende opties:

**Indeling berichtenlijst** — Hiermee stelt u in of er 1 of 2 regels moeten worden weergegeven van de emailberichten in de Inbox.

**Voorbeeld berichttekst** — Een voorbeeld zien van de berichten in de Inbox wanneer u door de lijst met berichten bladert.

**Titelscheidingstekens** — Als u de lijst van e-mailberichten uit wilt breiden en inklappen, selecteert u **Aan**.

**Meldingen downloaden** — Hiermee stelt u in of u het apparaat een melding wilt laten weergeven wanneer er een emailbijlage is gedownload.

**Waarschuwen verwijd.** — Het apparaat instellen zodat een waarschuwing wordt weergegeven voordat u een e-mailbericht verwijdert.

**Startscherm** — Definiëren hoe veel regels van de e-mail moeten worden weergegeven in het informatiegebied van het startscherm.

## **Nokia Messaging**

De dienst Nokia Messaging stuurt automatisch e-mailberichten vanaf uw bestaande e-mailadres naar uw Nokia E5-00. U kunt e-mails lezen, beantwoorden en ordenen terwijl u onderweg bent. De dienst Nokia Messaging biedt ondersteuning voor diverse e-mailproviders via internet die vaak worden gebruikt voor persoonlijke e-mails, zoals de e-maildiensten van Google.

U kunt de dienst Nokia Messaging alleen gebruiken als deze door uw netwerk wordt ondersteund en in uw regio beschikbaar is.

### **De toepassing Nokia Messaging installeren**

- 1 Selecteer **Menu** > **Berichten** en **Nieuwe mailbox**.
- 2 Lees de informatie op het scherm en selecteer **Starten**.
- 3 Als u daarom wordt gevraagd, geeft u toestemming dat het apparaat verbinding met internet maakt.
- 4 Selecteer de e-mailprovider of het accounttype.

5 Voer de vereiste accountgegevens in, zoals het e-mailadres en het wachtwoord.

U kunt de dienst Nokia Messaging zelfs op uw apparaat activeren als u andere e-mailtoepassingen hebt geïnstalleerd, zoals Mail for Exchange.

#### **Ovi-contacten Over Ovi-contacten**

 Met Ovi-contacten kunt u contact houden met uw vrienden en familie, volgen wat ze aan het doen zijn en nieuwe vrienden maken in de Ovigemeenschap. U kunt op Ovi ook een back-up maken van de contacten op uw apparaat.

Verder kunt u uw locatie met uw vrienden delen.

Ga naar [www.ovi.com](http://www.ovi.com) als u Ovicontacten wilt gebruiken.

## **Ovi-contacten gaan gebruiken**

Selecteer **Contacten** en open het tabblad Ovi.

De dienst Ovi-contacten is een onderdeel van Ovi en gebruikt dezelfde accountinformatie.

Als u nieuw bent bij Ovi en de bijbehorende diensten, moet u zich registreren bij Ovi door een Nokiaaccount te maken, voordat u de toepassing Ovi-contacten kunt gebruiken.

## **Een Nokia-account maken**

- 1 Selecteer **Ovi-chat** en maak verbinding met internet als dat gevraagd wordt.
- 2 Voer de vereiste gegevens in.
- 3 Voer in de weergave My profile uw profielgegevens in. Het is verplicht om uw voornaam en achternaam in te vullen.
- 4 Selecteer **Gereed**.

Als u al geregistreerd bent bij Ovi, via de pc of het mobiele apparaat, kunt u beginnen met Ovi-contacten te gebruiken met dezelfde accountgegevens.

## **Aanmelden bij Ovi-contacten en de dienst activeren**

Selecteer **Ovi-chat** en geef uw gebruikersnaam en wachtwoord op. Als u de dienst Ovi-contacten op het apparaat hebt geactiveerd, kunt u

rechtstreeks vanaf het startscherm verbinding met de dienst maken.

Als u nog geen profielinformatie voor Ovi-contacten hebt ingevoerd, kunt u dat nu doen. Selecteer vervolgens **Gereed**. Het is verplicht om uw voornaam en achternaam in te vullen.

## **Verbinding maken met de dienst**

Selecteer **Menu** > **Contacten** en open het Ovi-tabblad.

#### **Verbinding maken met Ovicontacten**

Selecteer **Online** en de verbindingsmethode. Gebruik een draadloze LAN-verbinding (WLAN) als het mogelijk is.

## **De verbinding annuleren**

Selecteer **Opties** > **Verbinden annuleren**.

Voor een packet-gegevensverbinding worden mogelijk extra kosten voor gegevensoverdracht in rekening gebracht. Neem voor informatie over prijzen contact op met uw netwerkserviceprovider.

Selecteer **Online** > **Opties** en maak een keuze uit de volgende opties:

**Selecteren** — Het item selecteren.

**Online** — Verbinding maken met de dienst als u offline bent.

**Mijn profiel** — Uw profielinformatie bewerken.

**Aanbevelen aan vriend** — Een contact uitnodigen om lid te worden van Ovicontacten. De uitnodiging wordt verzonden als een tekstbericht.

**Instellingen** — Wijzig de instellingen voor Ovi-contacten.

De beschikbare opties kunnen verschillen.

## **Uw profiel creëren en bewerken.**

#### **Uw profielgegevens bewerken**

Selecteer **Mijn profiel**.

#### **De profielen van uw vrienden bij Ovicontacten weergeven**

Selecteer een vriend en **Opties** > **Profiel**.

Uw profielinformatie is zichtbaar voor uw vrienden bij Ovi-contacten. Alleen de volgende profielgegevens worden

weergegeven voor andere gebruikers van Ovi-contacten, bijvoorbeeld bij een zoekopdracht: voornaam en achternaam. Als u uw privacyinstellingen wilt wijzigen, opent u Ovi op uw pc en meldt u zich aan bij uw Nokia-account.

## **Uw profielafbeelding wijzigen**

Selecteer **Opties** > **Afbeelding bewerken** > **Select. bestaande afb.** en de nieuwe afbeelding. U kunt ook de huidige profielafbeelding bewerken of verwijderen of een nieuwe maken.

## **Uw beschikbaarheid wijzigen**

Standaard staat uw beschikbaarheid ingesteld op **Beschikbaar**. Selecteer het symbool om uw beschikbaarheid te wijzigen.

#### **Laat uw vrienden weten wat u op dit moment doet**

Selecteer **Wat ben je aan het doen?** en geef tekst op in het veld.

### **Laat uw vrienden zien naar welke muziek u momenteel luistert**

Selecteer **Afspelen**. Om dit te doen, moet u toestaan dat de informatie over wat nu afgespeeld wordt gedeeld wordt in de beschikbaarheidsinstellingen.

### **Uw contactgegevens bewerken**

Selecteer een veld en geef tekst op.

Selecteer in de weergave My profile **Opties** en maak een keuze uit de volgende opties:

**Bewerken** — Tekst knippen, kopiëren of plakken.

**Wijzigen** — Uw status wijzigen (als het statusveld geselecteerd is).

**Activeren** — Het uitzenden van uw locatie of van wat u nu afspeelt uitzenden naar uw vrienden (als een van die velden geselecteerd is).

**Wijzigingen opheffen** — De wijzigingen die u in de profielweergave gemaakt hebt ongedaan maken.

**Gedeelde locs. bewerken** — De plaatsen selecteren die u wilt uitzenden naar uw vrienden (als het veld Mijn locatie geselecteerd is).

**Delen stoppen** — Het uitzenden van uw locatie van uw vrienden stopzetten (als het veld Mijn locatie geselecteerd is).

De beschikbare opties kunnen verschillen.

#### **Uw locatie uitzenden naar uw vrienden**

Als u uw locatie wilt uitzenden, moet u plaatsen aanmaken in de beschikbaarheidsinstellingen en toestaan dat deze worden gedeeld. Als u locatiegegevens van een vriend wilt ontvangen, moet u beschikken over de toepassing Kaarten. Als u locatiegegevens wilt verzenden en ontvangen, hebt u de toepassingen Kaarten en Positiebepaling nodig.

- 1 Selecteer **Mijn locatie**. Als uw locatie onbekend is, selecteert u **Mijn locatie** > **Huidige locatie toev.**.
- 2 Geef een naam voor de locatie op. De locatie wordt uitgezonden naar uw vrienden en toegevoegd aan uw lijst met plaatsen.

#### **Vrienden zoeken en toevoegen**

Selecteer **Opties** > **Vriend uitnodigen**.

## **Een vriend zoeken**

Geef de naam van de vriend op in het veld Search friends en selecteer **Zoeken**. U kunt geen vrienden zoeken op grond van hun mobiele telefoonnummer of e-mailadres.

## **Door de zoekresultaten bladeren**

Selecteer **Volgende resultaten** of **Vorige resultaten**.

## **Een nieuwe zoekopdracht starten**

Selecteer **Nieuwe zoekopdracht**.

Als de vrienden die u zocht niet zijn gevonden, zijn het geen geregistreerde Ovi-leden of hebben ze ervoor gekozen om onzichtbaar te zijn voor zoekopdrachten. Wanneer hierom wordt gevraagd, verzendt u een tekstbericht naar uw vrienden om ze uit te nodigen om lid te worden van Ovicontacten.

### **Een uitnodiging verzenden om lid te worden van Ovi-contacten**

Selecteer **Service selecteren:** en de service waarvan u weet dat uw vriend die gebruikt. Geef de gebruikersnaam

van uw vriend op en selecteer **Uitnodigen**.

Selecteer **Opties** en maak een keuze uit de volgende opties:

**Selecteren** — Een item selecteren.

**Openen** — Een item openen.

**Als vriend uitnodigen** — Een uitnodiging aan het contact sturen.

**Profiel weergeven** — Het profiel van het contact weergeven.

**Uitnodiging vernieuwen** — Opnieuw een uitnodiging sturen aan een vriend om lid te worden van Ovi-contacten.

**Zoeken** — Een contact zoeken, wiens naam of andere relevante trefwoorden u in het veld Search friends hebt ingevoerd.

**Tekst bewerken** — Tekst knippen, kopiëren of plakken.

De beschikbare opties kunnen verschillen.

## **Chatten met vrienden**

#### **Een chatsessie met een vriend starten**

Selecteer **Opties** > **Chatten**.

## **Een chatbericht verzenden**

Geef de tekst op in het berichtveld en selecteer **Verzenden**.

In de chatweergave selecteert u **Opties** en een van de volgende opties:

**Verzenden** — Het bericht verzenden.

**Bestand verzenden** — Stuur een afbeelding, videoclip, audiobestand of ander bestand naar uw chatpartner.

## **Mijn locatie verzenden**

 — Locatiegegevens verzenden naar uw chatpartner (als dit door beide toestellen wordt ondersteund).

**Emoticon toevoegen** — Een smiley invoegen.

**Profiel** — De gegevens van een vriend weergeven.

**Mijn profiel** — Selecteer uw beschikbaarheidsstatus of profielafbeelding, personaliseer uw bericht of wijzig uw gegevens.

**Tekst bewerken** — Kopieer of plak tekst.

**Chat beëindigen** — De huidige chatsessie beëindigen.

**Afsluiten** — Alle actieve chatsessies beëindigen en de toepassing afsluiten. De beschikbare opties kunnen verschillen.

Om locatiegegevens van een vriend te kunnen ontvangen, moet u beschikken over de toepassing Kaarten. Om locatiegegevens te kunnen verzenden en ontvangen, hebt u zowel de toepassing Kaarten als Positiebepaling nodig.

Om bestanden te kunnen ontvangen, moet u of de ontvanger het bestand accepteren. Om verzenden of ontvangen te annuleren terwijl het bestand wordt overgebracht, selecteert u **Annuleren**.

#### **De locatie van uw vriend weergeven**

Selecteer **Weerg. op kaart**.

#### **Terugkeren naar de hoofdweergave van Ovi-contacten zonder de chatsessie te beëindigen**

Selecteer **Terug**.

### **Telefoonnummers uit een chatsessie toevoegen, bellen of kopiëren**

Ga naar een telefoonnummer in een chatsessie en selecteer **Opties** en de gewenste optie.

#### **Plaatsen bewerken**

Als u de plaatsen wilt bewerken, selecteert u in de plaatsenweergave **Opties** en een van de volgende opties:

**Mark./mark. opheffen** — Items in de lijst markeren of de markering opheffen.

**Bewerken** — De naam en andere eigenschappen van de plaats bewerken.

**Nieuwe plaats** — Als u een nieuwe plaats van uw huidige positie wilt maken, selecteert u een plaats op een kaart of voert u de gegevens handmatig in.

#### **De instellingen voor Ovi-contacten**

Selecteer **Opties** > **Instellingen** en een van de volgende opties:

**Account** — Uw accountgegevens bekijken en uw zichtbaarheid voor anderen in zoekopdrachten definiëren.

**Aanwezigheid** — Uw huidige locatie delen met uw vrienden en laten zien wanneer u aan het bellen bent (belstatus).

**Personalisatie** — Instellingen wijzigen met betrekking tot het opstarten en de tonen van de toepassing Ovi-contacten en het apparaat zo instellen dat uitnodigingen van vrienden automatisch worden geaccepteerd.

**Verbinding** — De netwerkverbinding die u wilt gebruiken selecteren en roaming-waarschuwingen activeren.

**Afsluiten** — Alle actieve chatsessies beëindigen en de toepassing afsluiten.

# **Instellingen Nokia-account**

Selecteer **Opties** > **Instellingen** > **Account**.

## **Uw accountgegevens bewerken**

Selecteer **Mijn account**.

## **Uw zichtbaarheid in zoekopdrachten definiëren**

Selecteer **Mijn account** > **Zichtbaar in zoekresult.**. U moet online zijn om uw zichtbaarheid te wijzigen.

# **Beschikbaarheidsinstellingen**

Selecteer **Opties** > **Instellingen** > **Aanwezigheid**.

## **Beschikbaarheidsinstellingen wijzigen**

Selecteer een van de volgende opties:

**Mijn locatie delen** — Toestaan dat vrienden uw locatie zien.

**Afspelen delen** — Toestaan dat uw vrienden zien naar welke muziek u momenteel op uw mobiele apparaat luistert.

**Oproepstatus delen** — Toestaan dat vrienden uw belstatus zien.

# **Uw locatie delen**

Selecteer **Mijn locatie delen** en maak een keuze uit de volgende opties:

**Delen toegestaan** — Toestaan dat vrienden uw locatie zien als u zich in geselecteerde plaatsen bevindt.

**Mijn gedeelde plaatsen** — De plaatsen selecteren waarvandaan uw locatie wordt uitgezonden naar uw vrienden.

**Interval verversen** — Selecteren hoe vaak u uw huidige locatie uitzendt.

## **Een locatie toevoegen aan de lijst met plaatsen**

Selecteer **Mijn locatie delen** > **Mijn gedeelde plaatsen** > **Opties** > **Nieuwe plaats**.

### **Uw huidige locatie toevoegen als plaats**

Selecteer **Huidige positie**.

## **Een locatie zoeken op een kaart**

Selecteer **Selecteren op kaart**.

## **Handmatig een plaats toevoegen**

Selecteer **Handmatig opgeven**.

### **Locaties selecteren die u wilt delen met uw vrienden**

- 1 Selecteer **Mijn locatie delen** > **Mijn gedeelde plaatsen**.
- 2 Selecteer de plaatsen in de lijst.
- 3 Selecteer **Opties** om items in de lijst te bewerken, te markeren of om de markering op te heffen. Afhankelijk van uw instellingen kunnen uw vrienden uw locatie zien wanneer u zich op een van de geselecteerde locaties bevindt.

# **Aanpassingsinstellingen**

Selecteer **Opties** > **Instellingen** > **Personalisatie**.

Selecteer een van de volgende opties:

## **Aanmelden bij opstarten**

— Automatisch aanmelden bij Ovi-

contacten als u het mobiele apparaat inschakelt.

## **Vrienduitn. auto accept.**

 — Vriendenverzoeken automatisch zonder bericht accepteren.

**Berichtentoon** — Een toon voor nieuwe berichten selecteren.

**Toon van vriend online** — De toon selecteren die u hoort als er een vriend online komt.

**Pictogr. op startscherm** — De snelkoppeling Ovi-contacten op het startscherm van het apparaat plaatsen.

## **Verbindingsinstellingen**

Selecteer **Opties** > **Instellingen** > **Verbinding**.

## **Verbindingsinstellingen wijzigen**

Selecteer **Netwerkverbinding** en de gewenste verbinding. Selecteer **Standaardverbinding** om de standaardverbinding te gebruiken die is gedefinieerd bij de verbindingsinstellingen van uw apparaat.

#### **Het apparaat zo instellen dat u een waarschuwing krijgt wanneer uw thuisnetwerk niet beschikbaar is**

Als u een waarschuwing wilt ontvangen wanneer uw apparaat probeert verbinding te maken met een ander netwerk, selecteert u **Roamingmelding** > **Aan**.

## **Berichtenlezer**

Met de Berichtenlezer kunt u SMSberichten, multimediaberichten, audioberichten en e-mailberichten beluisteren.

Houd in het startscherm de linkerselectietoets ingedrukt totdat de Berichtenlezer wordt geopend om nieuwe berichten of e-mails te beluisteren.

Als u een bericht uit de Inbox wilt beluisteren, bladert u naar het bericht en selecteert u **Opties** > **Luisteren**. Als u een e-mailbericht uit de mailbox wilt beluisteren, bladert u naar het bericht en selecteert u **Opties** > **Lezen**. Druk op de eindetoets als u wilt stoppen met luisteren.

Druk op de bladertoets als u het voorlezen wilt onderbreken of hervatten. Blader naar rechts om meteen naar het volgende bericht te gaan. Blader naar links als u het huidige bericht of de huidige e-mail opnieuw wilt beluisteren. Blader aan het begin van het bericht naar links om meteen naar het vorige bericht te gaan.

Als u het huidige bericht of de huidige e-mail gewoon zonder geluid wilt lezen, selecteert u **Opties** > **Weergeven**.

#### **Spraak**

Selecteer **Menu** > **Bed. paneel** > **Spraak**.

Met Spraak kunt u de taal, de stem en spraakeigenschappen voor de berichtlezer instellen.

Selecteer **Taal** om de taal voor de berichtlezer in te stellen. Selecteer **Opties** > **Talen downloaden** om meer talen voor het apparaat te downloaden. Wanneer u een nieuwe taal downloadt, moet u minstens één stem voor die taal downloaden.

Selecteer **Stem** om de spreekstem in te stellen. De stem hangt af van de geselecteerde taal.

Selecteer **Snelheid** om de spreeksnelheid in te stellen.

Selecteer **Volume** om het volume van de stem in te stellen.

Als u de gegevens van een stem wilt bekijken, opent u het stemtabblad en selecteert u de stem en **Opties** > **Spraakgegevens**. Als u naar een stem wilt luisteren, selecteert u de stem en **Opties** > **Spraak afspelen**.

Als u talen of stemmen wilt verwijderen, selecteert u het item en **Opties** > **Verwijderen**.

#### **Tekst- en multimediaberichten**

Selecteer **Menu** > **Berichten**.

Alleen apparaten met compatibele functies kunnen multimediaberichten ontvangen en weergeven. De weergave van een bericht kan verschillen afhankelijk van het ontvangende apparaat.

Een multimediabericht (MMS) kan tekst bevatten en objecten zoals afbeeldingen, geluidclips of videoclips. Voordat u multimediaberichten kunt verzenden of ontvangen op uw apparaat, moet u de instellingen voor multimediaberichten definiëren. Het is mogelijk dat het apparaat de serviceprovider van de SIM-kaart herkent en automatisch de juiste instellingen voor multimediaberichten configureert. Als dat niet het geval is, neemt u contact op met uw serviceprovider voor de juiste instellingen, vraagt u de instellingen bij uw serviceprovider aan via een configuratiebericht of gebruikt u de instellingenwizard.

#### **Berichten schrijven en verzenden**

Selecteer **Menu** > **Berichten**.

**Belangrijk:** Wees voorzichtig met het openen van berichten. Berichten kunnen schadelijke software bevatten of anderszins schadelijk zijn voor het apparaat of de pc.

Voordat u een multimediabericht kunt maken of een e-mailbericht kunt schrijven, moet u de juiste

verbindingsinstellingen hebben geconfigureerd.

Het draadloze netwerk kan de omvang van MMS-berichten beperken. Als de omvang van de ingevoegde afbeelding de limiet overschrijdt, kan de afbeelding door het apparaat worden verkleind zodat deze via MMS kan worden verzonden.

Informeer bij uw provider naar de maximale grootte van e-mailberichten. Als u probeert om een e-mailbericht te verzenden dat de toegestane grootte van de e-mailserver overschrijdt, blijft het bericht in de map Outbox staan en probeert het apparaat geregeld om het opnieuw te verzenden. Voor het verzenden van e-mail is een gegevensverbinding vereist en bij herhaalde pogingen om e-mail te verzenden kunnen de kosten van gegevensoverdracht oplopen. In de map Outbox kunt u een dergelijk bericht verwijderen of verplaatsen naar de map Concepten.

- 1 Selecteer **Nieuw bericht**.
- 2 Als u een SMS- of MMS-bericht (multimediabericht) wilt verzenden, selecteert u **Bericht**. Als

u een multimediabericht wilt verzenden dat één geluidsclip bevat, selecteert u **Audiobericht**. Als u een e-mailbericht wilt verzenden, selecteert u **E-mail**.

- 3 Druk in het veld Aan op de bladertoets om ontvangers of een groep ontvangers uit de lijst contacten te selecteren of voer het telefoonnummer of het e-mailadres van de ontvanger in. U kunt ook het nummer of adres kopiëren en plakken via het Klembord.
- 4 Voer het onderwerp voor een multimedia- of e-mailbericht in het veld onderwerp in. Als u velden wilt verbergen of weergeven wanneer u een SMS- of multimediabericht schrijft, selecteert u **Opties** > **Velden berichtheader**.
- 5 Schrijf het bericht in het berichtveld. Als u een sjabloon of een notitie aan een tekst- of multimediabericht wilt toevoegen, selecteert u **Opties** > **Inhoud invoegen** > **Tekst invoegen** > **Sjabloon** of **Notitie**. Als u een sjabloon aan een e-mail wilt toevoegen, selecteert u **OptiesSjabloon invoegen**.
- 6 Als u een mediabestand aan een multimediabericht wilt toevoegen, selecteert u **Opties** > **Inhoud invoegen**, het type bestand of de bron en het gewenste bestand. Als u een visitekaartje, dia, notitie of ander bestand aan het bericht wilt toevoegen, selecteert u **Opties** > **Inhoud invoegen** > **Andere invoegen**.
- 7 Als u een foto wilt nemen of een video of geluidsclip wilt opnemen voor een multimediabericht, selecteert u **Opties** > **Inhoud invoegen** > **Afbeelding invoegen** > **Nieuw**, **Videoclip invoegen** > **Nieuw** of **Geluidsclip invoegen** > **Nieuw**.
- 8 Als u een smiley wilt invoegen in een SMS- of multimediabericht, drukt u op de sym-toets en selecteert u de smiley.
- 9 Als u een bijlage aan een emailbericht wilt toevoegen, selecteert u **Opties** > **Bijlage toevoegen**, het geheugen en het bestand dat u wilt bijvoegen. geeft een e-mailbijlage aan.

10 Als u het bericht wilt verzenden, selecteert u **Opties** > **Verzenden** of drukt u op de beltoets.

De beschikbare opties kunnen verschillen.

**Opmerking:** Als het pictogram of de tekst Bericht verzonden op het beeldscherm van het apparaat verschijnt, betekent dit niet dat het bericht op de bedoelde bestemming is aangekomen.

Het apparaat ondersteunt tekstberichten die langer zijn dan de limiet voor één bericht. Langere berichten worden verzonden als twee of meer berichten. Uw serviceprovider kan hiervoor de desbetreffende kosten in rekening brengen. Tekens met accenten, andere symbolen en sommige taalopties nemen meer ruimte in beslag, waardoor het aantal tekens dat in één bericht kan worden verzonden, wordt beperkt.

Mogelijk kunt u geen videoclips met de bestandsindeling MP4 verzenden of videoclips die groter zijn dan het draadloze netwerk in een multimediabericht toestaat.

## **SMS-berichten op de SIM-kaart**

Selecteer **Menu** > **Berichten** en **Opties** > **SIM-berichten**.

SMS-berichten kunnen op uw SIM-kaart worden opgeslagen. Voordat u de SIMberichten kunt weergeven, moet u ze naar een map in het apparaat kopiëren. Nadat de berichten naar een map zijn gekopieerd, kunt u ze weergeven in de map of ze van de SIM-kaart verwijderen.

- 1 Selecteer **Opties** > **Markeringen aan/uit** > **Markeren** of **Alle markeren** om alle berichten te markeren.
- 2 Selecteer **Opties** > **Kopiëren**.
- 3 Selecteer een map en **OK** om met kopiëren te beginnen.

Als u SIM-kaartberichten wilt weergeven, opent u de map waarnaar u de berichten hebt gekopieerd en opent u een bericht.

### **Multimediaberichten ontvangen en beantwoorden**

**Belangrijk:** Wees voorzichtig met het openen van berichten. Berichten kunnen schadelijke software bevatten

of anderszins schadelijk zijn voor het apparaat of de pc.

**Tip:** Als u multimediaberichten ontvangt met objecten die niet door uw apparaat worden ondersteund, kunt u deze niet openen. Probeer deze objecten naar een ander apparaat te versturen, bijvoorbeeld een computer, en open ze daar.

- 1 Als u een multimediabericht wilt beantwoorden, opent u het bericht en selecteert u **Opties** > **Beantwoorden**.
- 2 Selecteer **Afzender** om de afzender te beantwoorden, **Allen** om iedereen te beantwoorden die in het ontvangen bericht is opgenomen, **Via audiobericht** om te antwoorden met een audiobericht of **Via e-mail** om te antwoorden met een e-mailbericht. De optie e-mailbericht is alleen beschikbaar als een mailbox is ingesteld en als het bericht is verzonden vanaf een e-mailadres.
- 3 Voer de tekst van het bericht in en selecteer **Opties** > **Verzenden**.

## **Presentaties maken**

Selecteer **Menu** > **Berichten**.

Het is niet mogelijk om multimediapresentaties te maken als **MMS-aanmaakmodus** is ingesteld op **Beperkt**. Als u de instelling wilt wijzigen, selecteert u **Opties** > **Instellingen** > **Multimediabericht** > **MMS-aanmaakmodus** > **Vrij** of **Met begeleiding**.

- 1 Als u een presentatie wilt maken, selecteert u **Nieuw bericht** > **Bericht**. Het berichttype wordt veranderd in een multimediabericht, gebaseerd op de ingevoegde inhoud.
- 2 Voer in het veld Aan het nummer of e-mailadres van de ontvanger in, of druk op de bladertoets om een ontvanger toe te voegen vanuit Contacten. Als u meerdere telefoonnummers of emailadressen invoert, moet u deze door een puntkomma scheiden.
- 3 Selecteer **Opties** > **Inhoud invoegen** > **Presentatie invoegen** en kies een presentatiesjabloon. Een sjabloon bepaalt welke multimediaobjecten

u in de presentatie kunt opnemen en waar deze worden weergegeven. Bovendien bevat een sjabloon de overgangseffecten tussen afbeeldingen en dia's.

- 4 Blader naar het tekstgebied en voer de tekst in.
- 5 Als u afbeeldingen, geluid, videoclips of notities wilt invoegen in uw presentatie, gaat u naar het desbetreffende objectgebied en selecteert u **Opties** > **Inhoud invoegen**.
- 6 Als u dia's wilt toevoegen, selecteert u **Opties** > **Inhoud invoegen** > **Nieuwe dia**.

Als u de achtergrondkleur van de presentatie en achtergrondafbeeldingen voor verschillende dia's wilt instellen, selecteert u **Opties** > **Achtergrondinstellingen**.

Als u overgangseffecten tussen afbeeldingen of dia's wilt plaatsen, selecteert u **Opties** > **Effectinstellingen**.

Als u de presentatie wilt bekijken, selecteert u **Opties** > **Voorbeeld**. Multimediapresentaties kunnen alleen worden weergegeven op compatibele apparaten met ondersteuning voor presentaties. De weergave kan per apparaat verschillen.

#### **Presentaties weergeven**

Als u een presentatie wilt weergeven, kunt u dat in de map Inbox doen. Ga naar de presentatie en druk op de navigatietoets.

Als u de presentatie wilt onderbreken, drukt u op een van beide selectietoetsen.

Als u het afspelen van de presentatie wilt hervatten, selecteert u **Opties** > **Doorgaan**.

Als de tekst of afbeeldingen te groot voor het scherm zijn, selecteert u **Opties** > **Bladeren activeren**. U kunt dan schuiven om de hele presentatie te zien.

Als u telefoonnummers en emailadressen in de presentatie wilt zoeken, selecteert u **Opties** > **Zoeken**. U kunt deze nummers en adressen bijvoorbeeld gebruiken om te bellen, berichten te verzenden of bookmarks te maken.

#### **Multimediabijlagen weergeven en opslaan**

Als u multimediaberichten als complete presentaties wilt weergeven, opent u het bericht en selecteert u **Opties** > **Presentatie afspelen**.

**Tip:** Als u een multimedia-object in een multimediabericht wilt weergeven of afspelen, selecteert u **Afbeelding bekijken**, **Geluidsclip afspelen** of **Videoclip afspelen**.

Als u de naam en grootte van een bijlage wilt weergeven, selecteert u het bericht en vervolgens **Opties** > **Objecten**.

Om een multimedia-object op te slaan, selecteert u **Opties** > **Objecten**, het object en **Opties** > **Opslaan**.

## **Speciale berichttypen**

Selecteer **Menu** > **Berichten**.

U kunt speciale berichten ontvangen die gegevens bevatten, zoals operatorlogo's, beltonen, bookmarks of instellingen voor internettoegang of emailaccounts.

U kunt de inhoud van deze berichten opslaan door **Opties** > **Opslaan** te selecteren.

## **Dienstberichten**

Serviceberichten worden door serviceproviders naar uw apparaat gestuurd. Serviceberichten kunnen meldingen bevatten zoals nieuwskoppen, diensten of koppelingen waarmee de inhoud van het bericht kan worden gedownload.

Als u de instellingen voor dienstberichten wilt definiëren, selecteert u **Opties** > **Instellingen** > **Dienstbericht**.

Als u de dienst of de berichtinhoud wilt downloaden, selecteert u **Opties** > **Bericht downloaden**.

Als u informatie over de afzender wilt bekijken, het webadres, de vervaldatum en andere details van het bericht alvorens het te downloaden, selecteert u **Opties** > **Berichtgegevens**.

## **Dienstopdrachten verzenden**

U kunt een bericht met een aanvraag voor een dienst (ook wel een USSDopdracht genoemd) naar uw serviceprovider verzenden en daarmee activatie van bepaalde netwerkdiensten aanvragen. Neem contact op met uw serviceprovider voor de vereiste dienstaanvraagtekst.

Als u een dienstaanvraagbericht wilt verzenden, selecteert u **Opties** > **Dienstopdrachten**. Voer de dienstaanvraagtekst in en selecteer **Opties** > **Verzenden**.

#### **Infodienst**

Selecteer **Menu** > **Berichten** en **Opties** > **Infodienst**.

Met de netwerkinfodienst kunt u van serviceproviders informatie ontvangen over verschillende onderwerpen, zoals het weerbericht of filemeldingen in een
bepaald gebied. Neem contact op met uw serviceprovider voor beschikbare onderwerpen en relevante onderwerpnummers. Infodienstberichten kunnen worden ontvangen als het apparaat in de externe SIM-modus is. Het is mogelijk dat bij een GPRS-verbinding geen ontvangst van infodiensten mogelijk is.

Infodienstberichten kunnen niet met een UMTS-netwerk (3G) worden ontvangen.

Als u infodienstberichten wilt ontvangen, moet u mogelijk de ontvangst van infodiensten inschakelen. Selecteer **Opties** > **Instellingen** > **Ontvangst** > **Aan**.

Als u alle berichten over een bepaald onderwerp wilt weergeven, selecteert u het onderwerp.

Als u berichten over een bepaald onderwerp wilt ontvangen, selecteert u **Opties** > **Abonnement**.

**Tip:** U kunt onderwerpen instellen als belangrijke onderwerpen. U ontvangt bericht op het startscherm als u een

bericht ontvangt dat betrekking heeft op een actueel onderwerp. Selecteer een onderwerp en kies vervolgens **Opties** > **Direct melden**.

Als u onderwerpen wilt toevoegen, bewerken of verwijderen, selecteert u **Opties** > **Item**.

#### **Berichtinstellingen**

Selecteer **Menu** > **Berichten** en **Opties** > **Instellingen**.

Open het betreffende berichttype en definieer alle velden die zijn gemarkeerd met **Te definiëren** of met een rood sterretje.

Mogelijk wordt in uw apparaat de SIMkaartprovider herkend en worden de juiste instellingen voor SMS-berichten, multimediaberichten en GPRS automatisch geconfigureerd. Als dat niet het geval is, neemt u contact op met uw serviceprovider voor de juiste instellingen, vraagt u de instellingen bij uw serviceprovider aan via een configuratiebericht of gebruikt u de Instelwizard.

# **Instellingen voor SMS-berichten**

Selecteer **Menu** > **Berichten** en **Opties** > **Instellingen** > **SMS**.

Maak een keuze uit de volgende opties:

**Berichtencentrales** — Bekijk de beschikbare berichtcentrales voor uw apparaat of voeg een nieuwe toe.

**Berichtcentr. in gebruik** — Selecteer een berichtencentrale voor het verzenden van het bericht.

**Tekencodering** — Selecteer **Bep. ondersteuning** als u automatische tekenconversie naar een ander coderingssysteem wilt gebruiken, indien beschikbaar.

**Rapport ontvangen** — Selecteer **Ja** als u wilt dat het netwerk u leveringsrapporten van ontvangen berichten toestuurt (netwerkdienst).

**Geldigheid bericht** — Stel in hoe lang de berichtencentrale het bericht probeert te verzenden als dit de eerste keer niet lukt (netwerkdienst). Als de ontvanger niet kan worden bereikt binnen de gestelde periode, wordt het bericht uit de berichtencentrale verwijderd.

**Bericht verzonden als** — Converteer het bericht naar een andere indeling,

bijvoorbeeld fax of e-mail. Wijzig deze optie alleen als u zeker weet dat de berichtencentrale SMS-berichten kan converteren naar deze andere indelingen. Neem voor meer informatie contact op met uw serviceprovider.

**Voorkeursverbinding** — Selecteer de verbindingsmethode die uw voorkeur heeft bij het verzenden van tekstberichten vanaf uw apparaat.

**Antw. via zelfde centrale** — Selecteer of het antwoordbericht moet worden verzonden via hetzelfde berichtencentralenummer (netwerkdienst).

#### **Instellingen voor multimediaberichten**

Selecteer **Menu** > **Berichten** en **Opties** > **Instellingen** > **Multimediabericht**.

Maak een keuze uit de volgende opties: **Grootte afbeelding** — Hiermee schaalt u afbeeldingen in multimediaberichten.

**MMS-aanmaakmodus** — Selecteer **Beperkt** als u het apparaat zodanig wilt instellen dat wordt voorkomen dat inhoud wordt ingesloten in

multimediaberichten die mogelijk niet wordt ondersteund door het netwerk of het ontvangende apparaat. Als u waarschuwingen over de opname van dergelijke inhoud wilt ontvangen, selecteert u **Met begeleiding**. Als u een multimediabericht wilt opstellen zonder beperkingen voor het type bijlage, selecteert u **Vrij**. Als u **Beperkt** selecteert, is het niet mogelijk om multimediapresentaties te maken.

**Toegangspunt in gebruik** — Selecteer het standaardtoegangspunt dat u wilt gebruiken om verbinding te maken met de multimediaberichtencentrale. Het is mogelijk dat u het

standaardtoegangspunt niet kunt wijzigen als dit vooraf is ingesteld door uw serviceprovider.

**Multimedia ophalen** — Selecteren hoe u berichten wilt ontvangen, indien beschikbaar. Selecteer **Altijd automatisch** om multimediaberichten altijd automatisch te ontvangen, **Aut. bij eigen ntwrk** om melding te krijgen van een nieuw multimediabericht dat u kunt ophalen uit de berichtencentrale (bijvoorbeeld als u onderweg bent in het buitenland en zich buiten het bereik van uw thuisnetwerk bevindt), **Handmatig** om handmatig

multimediaberichten op te halen uit de berichtencentrale of **Uit** om het ontvangen van alle multimediaberichten te voorkomen. Automatisch ophalen wordt mogelijk niet in alle regio´s ondersteund.

# **Anon. berichten toestaan**

 — Berichten ontvangen van onbekende afzenders.

**Advertenties ontvangen** — Berichten ontvangen die als advertenties zijn gedefinieerd.

**Rapporten ontvangen** — Verzoek om aflevering en rapporten lezen van verzonden berichten (netwerkservice). Wellicht kunt u geen afleveringsrapport ontvangen voor een multimediabericht dat naar een e-mailadres is verzonden.

**Rapportverz. weigeren** — Selecteer **Ja** om vanaf uw apparaat geen afleveringsrapporten te verzenden voor ontvangen multimediaberichten.

**Geldigheid bericht** — Stel in hoe lang de berichtencentrale het bericht moet proberen te verzenden (netwerkdienst). Als de ontvanger van het bericht niet binnen de ingestelde periode wordt bereikt, wordt het bericht uit de multimediaberichtencentrale

verwijderd. **Maximale duur** is de maximumtijd die door het netwerk wordt toegestaan.

Het apparaat vereist netwerkondersteuning om aan te geven dat een verzonden bericht is ontvangen of gelezen. Afhankelijk van het netwerk en andere omstandigheden is deze informatie mogelijk niet altijd betrouwbaar.

# **Instellingen voor dienstberichten**

Selecteer **Menu** > **Berichten** en **Opties** > **Instellingen** > **Dienstbericht**.

Als u dienstberichten van uw serviceprovider wilt ontvangen op het apparaat, selecteert u **Dienstberichten** > **Aan**.

Als u wilt instellen hoe u diensten en de inhoud van dienstberichten wilt downloaden, selecteert u **Berichten downloaden** > **Automatisch** of **Handmatig**. Als u **Automatisch** selecteert, kunt u alsnog gevraagd worden sommige downloads te bevestigen, omdat niet alle diensten

automatisch kunnen worden gedownload.

## **Infodienstinstellingen**

Selecteer **Menu** > **Berichten** en **Opties** > **Instellingen** > **Infodienst**.

Als u infodienstberichten wilt ontvangen, selecteert u **Ontvangst** > **Aan**.

Als u wilt aangeven in welke talen u infodienstberichten wilt ontvangen, selecteert u **Taal**.

Als u nieuwe onderwerpen wilt weergeven in de lijst van infodienstberichtonderwerpen, selecteert u **Itemherkenning** > **Aan**.

### **Overige instellingen**

Selecteer **Menu** > **Berichten** en **Opties** > **Instellingen** > **Overige**.

Maak een keuze uit de volgende opties: **Verzonden ber. opslaan** — Geef aan of u verzonden berichten wilt opslaan in de map Verzonden.

**Aantal opgesl. berichten** — Geef op hoeveel verzonden berichten u wilt opslaan. Wanneer de limiet wordt bereikt, wordt het oudste bericht verwijderd.

**Gebruikt geheugen** — Geef aan waar berichten moeten worden opgeslagen. U kunt berichten alleen op de geheugenkaart opslaan als er een is geïnstalleerd.

**Mappenweergave** — Selecteer of u mapgegevens op één of twee regels wilt zien.

## **Over Chat**

Met Chat (netwerkdienst) kunt u chatberichten uitwisselen met uw vrienden. U kunt gelijktijdig gebruikmaken van meerdere chatdiensten of gemeenschappen en hiertussen schakelen. Als u bijvoorbeeld op het web wilt surfen, kunt u de toepassing Chat op de achtergrond uitvoeren zodat u toch wordt gewaarschuwd als u een nieuw chatbericht ontvangt.

De Chat-applicatie is vooraf op uw apparaat geïnstalleerd. Selecteer **Menu** > **Toepassngn** > **Chat** om te beginnen met chatten.

Aan het gebruik van netwerkdiensten en het downloaden van materiaal naar uw apparaat kunnen kosten voor gegevensverkeer verbonden zijn.

# **Connectiviteit**

Het apparaat biedt verschillende opties om verbinding te maken met internet of met een ander compatibel apparaat of computer.

### **Gegevensverbindingen en toegangspunten**

Het apparaat ondersteunt packetgegevensverbindingen (netwerkdienst), zoals GPRS in het GSMnetwerk. Wanneer u het apparaat gebruikt in GSM- en UMTS-netwerken, kunnen meer gegevensverbindingen tegelijk actief zijn en kunnen toegangspunten een gegevensverbinding delen. In het UMTSnetwerk blijven gegevensverbindingen actief gedurende spraakoproepen.

U kunt ook een WLAN-verbinding gebruiken. In één WLAN kan slechts één verbinding tegelijk actief zijn, maar verschillende toepassingen kunnen

hetzelfde internettoegangspunt gebruiken.

Voor een gegevensverbinding hebt u een toegangspunt nodig. U kunt verschillende soorten toegangspunten definiëren, zoals:

- MMS-toegangspunten, voor het verzenden en ontvangen van multimediaberichten;
- Internettoegangspunten, voor het verzenden en ontvangen van e-mail en om verbinding te maken met internet.

Vraag uw serviceprovider welk type toegangspunt u nodig hebt voor de dienst die u wilt gebruiken. Neem contact op met uw serviceprovider voor meer informatie over de beschikbaarheid van en abonnementen op diensten voor packetgegevensverbindingen.

## **Netwerkinstellingen**

Het apparaat kan automatisch schakelen tussen GSM- en 3Gnetwerken. Het GSM-netwerk wordt in de stand-by modus aangegeven met  $\mathbf{P}$ . Het 3G-netwerk wordt aangegeven met 3G

Selecteer **Menu** > **Bed. paneel** > **Instellingen** en **Telefoon** > **Netwerk** en maak een keuze uit de volgende opties:

**Netwerkmodus** — Selecteer welk netwerk u wilt gebruiken. Als u **Dual mode** selecteert, wordt het GSM- of 3Gnetwerk automatisch geselecteerd op basis van de netwerkparameters en de roaming-overeenkomsten tussen de serviceproviders. Neem contact op met uw netwerkprovider voor de details en kosten van roaming. Deze optie wordt alleen weergegeven als deze wordt ondersteund door de serviceprovider.

Een roaming-overeenkomst is een overeenkomst tussen meerdere serviceproviders die gebruikers van verschillende netwerken in staat stelt om gebruik te maken van de diensten van andere serviceproviders.

**Operatorselectie** — Selecteer **Automatisch** als u wilt dat het apparaat een beschikbaar netwerk zoekt en selecteert of **Handmatig** als u handmatig een netwerk wilt selecteren. Als de verbinding met het handmatig geselecteerde netwerk verloren gaat, hoort u een fouttoon en wordt u gevraagd opnieuw een netwerk te

selecteren. Het geselecteerde netwerk moet een roaming-overeenkomst met uw eigen mobiele netwerk hebben gesloten.

**Weergave info dienst** — Stel het apparaat zodanig in dat wordt aangegeven wanneer het apparaat gebruik maakt van een mobiel netwerk op basis van de MCN-technologie (Micro Cellular Network) en om de ontvangst van relevante informatie te activeren.

# **Draadloos LAN**

Uw apparaat kan draadloze LAN's (WLAN) opsporen en er verbinding mee maken. Met een WLAN kunt u verbinding maken met internet en compatibele apparaten die WLAN ondersteunen.

## **Over WLAN**

Als u een draadloze lokale netwerkverbinding (WLAN) wilt gebruiken, moet dit mogelijk zijn op de locatie waar u zich bevindt en moet uw apparaat op het WLAN zijn aangesloten. Bij sommige beveiligde WLAN's hebt u een toegangssleutel van de serviceprovider nodig om verbinding te maken.

**Opmerking:** In sommige landen kan het gebruik van WLAN beperkt zijn. In Frankrijk mogen WLAN's bijvoorbeeld alleen binnenshuis worden gebruikt. Neem voor meer informatie contact op met de plaatselijke autoriteiten.

Functies die gebruikmaken van een WLAN of die op de achtergrond worden uitgevoerd terwijl er andere functies worden gebruikt, gebruiken veel energie waardoor ze de levensduur van de batterij verkorten.

Gebruik codering om de veiligheid van uw WLAN-verbinding te vergroten. Het gebruik van codering verkleint het risico dat anderen toegang krijgen tot uw gegevens.

# **WLAN-verbindingen**

Als u WLAN-verbinding (draadloos LAN) wilt gebruiken, moet u een internettoegangspunt voor WLAN maken. Gebruik het toegangspunt voor toepassingen die verbinding met internet moeten hebben.

Er wordt een WLAN-verbinding tot stand gebracht als u een gegevensverbinding maakt met een internettoegangspunt voor een WLAN. De actieve WLAN-

verbinding wordt verbroken als u de gegevensverbinding verbreekt.

U kunt een WLAN gebruiken tijdens een gesprek of wanneer pakketgegevens actief zijn. U kunt met maximaal één WLAN-toegangspunt tegelijkertijd verbinding hebben, maar verschillende toepassingen kunnen hetzelfde internettoegangspunt gebruiken.

Als het offline profiel is ingesteld voor het apparaat, kunt nog steeds een WLAN gebruiken (indien beschikbaar). Zorg ervoor dat u voldoet aan de veiligheidseisen wanneer u een WLANverbinding tot stand brengt en gebruikt.

**Tip:** Als u het unieke MAC-adres (Media Access Control) voor het apparaat wilt controleren, typt u **\*#62209526#** in het startscherm.

# **WLAN-wizard**

Selecteer **Menu** > **Bed. paneel** > **Connect.** > **WLAN-wiz.**.

De WLAN-wizard helpt u verbinding maken met een draadloos LAN (WLAN) en uw WLAN-verbindingen beheren.

Als WLAN's worden gedetecteerd, en u wilt een internettoegangspunt (IAP) creëren voor een verbinding en de webbrowser starten met dit IAP, selecteert u de verbinding en **Browsen starten**.

Als u een beveiligd WLAN selecteert, wordt u verzocht het betreffende wachtwoord in te voeren. Als u verbinding maakt met een verborgen netwerk, moet u de juiste netwerknaam (service set identifier, SSID) invoeren.

Als de webbrowser reeds werkt met de huidige actieve WLAN-verbinding, en u wilt terugkeren naar de webbrowser, selecteert u **Doorgaan met browsen**.

Als u de actieve verbinding wilt beëindigen, selecteert u de verbinding en **WLAN-verb. verbrkn**.

# **WLAN-internettoegangspunten**

Selecteer **Menu** > **Bed. paneel** > **Connect.** > **WLAN-wiz.** en **Opties**.

Selecteer een van de volgende opties:

**WLAN-netwrkn filteren** — Filter WLAN's uit de lijst met gevonden

netwerken. De volgende keer dat de toepassing WLAN's zoekt, worden de geselecteerde netwerken niet weergegeven.

**Details** — Hiermee kunt u de details bekijken van een netwerk dat in de lijst wordt weergegeven. Als u een actieve verbinding selecteert, worden de verbindingsgegevens weergegeven.

## **Bedieningsmodi**

Een WLAN heeft twee bedieningsmodi: infrastructuur en adhoc.

In de infrastructuurmodus zijn twee soorten communicatie mogelijk: draadloze apparaten zijn met elkaar verbonden via een WLAN-toegangspunt of draadloze apparaten zijn op een LAN aangesloten via een WLANtoegangspunt.

In de ad-hocmodus kunnen apparaten onderling rechtstreeks gegevens verzenden en ontvangen.

# **WLAN-instellingen**

Selecteer **Menu** > **Bed. paneel** > **Instellingen** en **Verbinding** > **Wireless LAN**.

Als u wilt dat er een indicator wordt weergegeven als er een draadloos LANnetwerk (WLAN) beschikbaar is op uw huidige locatie, selecteert u **Beschkbrhd WLAN tonen** > **Ja**.

Als u het tijdsinterval wilt selecteren voor het zoeken naar beschikbare WLAN-netwerken en voor het bijwerken van de indicator, selecteert u **Zoeken naar netwerken**. Deze instelling is alleen beschikbaar als u **Beschkbrhd WLAN tonen** > **Ja** selecteert.

U kunt het apparaat zodanig instellen dat auotomatisch de internetcapaciteit van het geselecteerde WLAN wordt getest, dat telkens om toestemming wordt gevraagd of dat de connectiviteitstest nooit wordt uitgevoerd door **Internetverbindingstest** > **Automat. uitvoeren**, **Altijd vragen** of **Nooit uitvoeren** te selecteren. Als u **Automat. uitvoeren** selecteert of het uitvoeren van de test toestaat als het apparaat hierom vraagt, wordt het toegangspunt opgeslagen op internetbestemmingen als de uitvoering van de connectiviteitstest is geslaagd.

Als u het unieke MAC-adres (Media Access Control) wilt weergeven waarmee uw apparaat wordt geïdentificeerd, voert u \*#62209526# in vanaf het startscherm. Het MAC-adres wordt weergegeven.

# **Toegangspunten Een nieuw toegangspunt maken**

Selecteer **Menu** > **Bed. paneel** > **Instellingen** en **Verbinding** > **Bestemmingen**.

U ontvangt de instellingen voor een toegangspunt mogelijk in een bericht van een serviceprovider. Sommige of alle toegangspunten kunnen door de serviceprovider vooraf zijn ingesteld voor het apparaat; het is wellicht niet mogelijk deze instellingen te wijzigen of verwijderen of om nieuwe instellingen toe te voegen.

Wanneer u een van de groepen met toegangspunten selecteert (.), a), 0), ?), (b), worden de typen toegangspunten weergegeven:

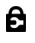

Aanduiding van een beveiligd toegangspunt

⇔ Aanduiding van een toegangspunt voor packetgegevens ((R) Aanduiding van een draadloos LAN-toegangspunt (WLAN)

**Tip:** U kunt internettoegangspunten in een WLAN maken met de WLAN-wizard.

Selecteer **Toegangspunt** als u een nieuw toegangspunt wilt maken.

U wordt gevraagd de beschikbare verbindingen te controleren. De reeds beschikbare verbindingen worden na de zoekopdracht weergegeven en kunnen door een nieuw toegangspunt worden gedeeld.

Als u deze stap overslaat, wordt u gevraagd een verbindingsmethode te selecteren en de benodigde instellingen te definiëren.

Als u de instellingen van een toegangspunt wilt bewerken, selecteert u een van de groepen met toegangspunten, bladert u naar een toegangspunt en selecteert u **Opties** > **Bewerken**. Volg de instructies van uw serviceprovider om het volgende te bewerken:

**Naam verbinding** — Hier kunt u een naam voor de verbinding invoeren.

**Drager gegevens** — Selecteer het type gegevensverbinding.

Afhankelijk van de geselecteerde gegevensverbinding zijn slechts bepaalde velden beschikbaar. Vul alle velden in die zijn voorzien van de aanduiding **Te definiëren** of een rood sterretje (**\***). De overige velden hoeft u alleen in te vullen als uw serviceprovider dat aangeeft.

Als u een gegevensverbinding wilt gebruiken, moet de serviceprovider deze functie ondersteunen en zo nodig activeren op de SIM-kaart.

### **Groepen met toegangspunten maken**

Selecteer **Menu** > **Bed. paneel** > **Instellingen** en **Verbinding** > **Bestemmingen**.

In sommige toepassingen kunt u groepen met toegangspunten gebruiken om een verbinding met een netwerk tot stand te brengen.

U kunt een groep met meerdere toegangspunten maken en de volgorde weergeven waarin de toegangspunten worden gebruikt om verbinding met een bepaald netwerk te maken. U hoeft dan niet telkens opnieuw een toegangspunt te selecteren wanneer het apparaat een verbinding met een netwerk tot stand brengt.

U kunt bijvoorbeeld WLAN- en packetgegevenstoegangspunten toevoegen aan een groep met internettoegangspunten en de groep gebruiken om op het web te bladeren. Als u het WLAN-toegangspunt de hoogste prioriteit geeft, maakt het apparaat via een WLAN verbinding met internet als er een WLAN-verbinding beschikbaar is en via een packetgegevensverbinding als er geen WLANverbinding beschikbaar is.

Selecteer **Opties** > **Beheren** > **Nieuwe bestemming** als u een nieuwe groep met toegangspunten wilt maken.

Selecteer de groep en selecteer **Opties** > **Nieuw toegangspunt** om toegangspunten aan een groep met toegangspunten toe te voegen. Selecteer de groep, ga naar een bestaand toegangspunt en selecteer **Opties** > **Indelen** > **Kop. naar andere** **best.** als u een bestaand toegangspunt uit een andere groep wilt kopiëren.

Blader naar een toegangspunt en selecteer **Opties** > **Indelen** > **Prioriteit wijzigen** als u de prioriteitsvolgorde van toegangspunten binnen een groep wilt wiizigen.

### **Toegangspunten voor gegevensverbindingen**

Selecteer **Menu** > **Bed. paneel** > **Instellingen** en **Verbinding** > **Bestemmingen** > **Toegangspunt** en volg de instructies op het scherm.

Als u een packet-

gegevenstoegangspunt wilt bewerken, opent u een van de groepen met toegangspunten en selecteert u een toegangspunt dat gemarkeerd is met ⇔.

Volg de instructies van de serviceprovider.

Maak een keuze uit de volgende opties: **Naam verbinding** — Hier kunt u een naam voor de verbinding definiëren.

**Drager gegevens** — U kunt de gegevensdrager mogelijk niet bewerken zodra deze is gedefinieerd. Definieer indien nodig een nieuw toegangspunt.

**Naam toegangspunt** — U krijgt de naam van het toegangspunt van de serviceprovider.

**Gebruikersnaam** — De gebruikersnaam kan nodig zijn bij het maken van een gegevensverbinding en wordt doorgaans verstrekt door de serviceprovider.

**Vraag om wachtwoord** — Selecteer **Ja** als u bij aanmelding op de server telkens een nieuw wachtwoord moet invoeren of als u het wachtwoord niet in het apparaat wilt opslaan.

**Wachtwoord** — Een wachtwoord kan nodig zijn bij het maken van een gegevensverbinding en wordt doorgaans verstrekt door de serviceprovider.

**Verificatie** — Selecteer **Beveiligd** als uw wachtwoord altijd gecodeerd moet worden verzonden of selecteer **Normaal** als uw wachtwoord indien mogelijk gecodeerd moet worden verzonden.

**Homepage** — Voer het internetadres of het adres van de

multimediaberichtencentrale in, afhankelijk van het toegangspunt dat u instelt.

# **Toegangspunt gebruiken**

 — Selecteer **Na bevestiging** als u wilt dat het apparaat om bevestiging vraagt voordat de verbinding via dit toegangspunt wordt gemaakt, of **Automatisch** als u wilt dat het apparaat met de bestemming verbindt door dit toegangspunt automatisch te gebruiken.

Selecteer **Opties** > **Geavanc. instellingen** en maak een keuze uit de volgende opties:

**Netwerktype** — Selecteer het internetprotocoltype voor het overbrengen van gegevens naar en van uw apparaat. De overige instellingen zijn afhankelijk van het geselecteerde netwerktype.

**IP-adres telefoon** (alleen voor IPv4) — Het IP-adres van het apparaat opgeven.

**DNS-adressen** — Voer de IP-adressen van de primaire en secundaire DNSservers in (indien vereist voor de serviceprovider). Neem voor deze

adressen contact op met uw internetprovider.

**Proxyserveradres** — Voer het adres van de proxyserver in.

**Proxypoortnummer** — Het poortnummer van de proxyserver opgeven.

# **WLAN-internettoegangspunten**

Selecteer **Menu** > **Bed. paneel** > **Instellingen** en **Verbinding** > **Bestemmingen** > **Toegangspunt** en volg de instructies op het scherm. Of open een van de toegangspuntgroepen, selecteer een toegangspunt dat gemarkeerd is met (R) en selecteer **Bewerken**.

Volg de instructies van uw serviceprovider om het volgende te bewerken:

**Naam verbinding** — Hier kunt u een naam voor de verbinding definiëren.

**Drager gegevens** — U kunt de gegevensdrager mogelijk niet bewerken zodra deze is gedefinieerd. Definieer indien nodig een nieuw toegangspunt.

**WLAN-netwerknaam** — Selecteer **Handmatig opgeven** of **Netw.namen zoeken**. Als u een bestaand netwerk selecteert, worden **WLANnetwerkmodus** en **WLANbeveiligingsmodus** bepaald door de instellingen van het toegangspuntapparaat.

**Netwerkstatus** — Definieer of de netwerknaam moet worden weergegeven.

**WLAN-netwerkmodus** — Selecteer **Ad-hoc** om een ad hoc netwerk te maken en sta de apparaten toe rechtstreeks gegevens te verzenden en ontvangen; u hebt dan geen WLANtoegangspunt nodig. In een ad hoc netwerk moeten alle apparaten dezelfde WLAN-netwerknaam gebruiken.

# **WLAN-beveiligingsmodus**

 — Selecteer de coderingsmethode die u wilt gebruiken: **WEP**, **802.1x**, of **WPA/ WPA2** (802.1x en WPA/WPA2 zijn niet beschikbaar voor ad hoc netwerken.) Als u **Open netwerk** selecteert, wordt er geen codering toegepast. U kunt de WEP-, 802.1x- en WPA-functies alleen gebruiken als het netwerk dat ondersteunt.

# **Toegangspunt gebruiken**

 — Selecteer **Na bevestiging** om het apparaat zodanig in te stellen dat er om een bevestiging wordt gevraagd voordat de verbinding die dit toegangspunt gebruikt tot stand komt of **Automatisch** om het apparaat automatisch via dit toegangspunt te verbinden met de bestemming.

Selecteer **WLAN-beveiligingsinstell.** om de instellingen voor de geselecteerde beveiligingsmodus in te voeren.

# **Geavanceerde WLAN-instellingen**

Selecteer **Opties** > **Geavanc. instellingen** en maak een keuze uit de volgende opties:

**IPv4-instellingen** — Voer het IP-adres van het apparaat, het subnet-IP-adres, de standaardgateway en het IP-adres van de primaire en secundaire DNSservers in. Neem contact op met uw internetserviceprovider voor deze adressen.

**IPv6-instellingen** — Definieer het type DNS-adres.

**Ad-hoc kanaal** (alleen voor ad hoc netwerken) — Selecteer **Door gebr.** **gedef.** als u een kanaalnummer (1-11) handmatig wilt invoeren.

**Proxyserveradres** — Voer het adres voor de proxyserver in.

**Proxypoortnummer** — Het poortnummer van de proxyserver opgeven.

# **Actieve gegevensverbindingen**

Selecteer **Menu** > **Bed. paneel** > **Connect.** > **Verb.beheer**.

Selecteer **Act. gegevensverbindingen**.

In de weergave Actieve gegevensverbindingen kunt u de geopende gegevensverbindingen bekijken:

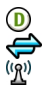

gegevensoproepen packet-gegevensverbindingen draadloze LAN-verbindingen (WLAN)

**Opmerking:** De uiteindelijke rekening van de serviceprovider voor oproepen en diensten kan variëren, afhankelijk van de netwerkfuncties, afrondingen, belastingen, enzovoort.

Selecteer **Opties** > **Verbinding verbreken** als u een verbinding wilt verbreken.

Selecteer **Opties** > **Alle verbind. verbreken** als u alle actieve verbindingen wilt verbreken.

Selecteer **Opties** > **Gegevens** als u de details van een verbinding wilt bekijken.

### **Synchronisatie**

Selecteer **Menu** > **Bed. paneel** > **Connect.** > **Sync**.

Met Synchronisatie kunt u notities, agenda-items, SMS- en MMS-berichten, browserbookmarks of contacten synchroniseren met verschillende compatibele toepassingen op een compatibele computer of op internet.

U kunt de synchronisatie-instellingen ontvangen in een speciaal bericht van de serviceprovider.

Een synchronisatieprofiel bevat de noodzakelijke instellingen voor synchronisatie.

Wanneer u de toepassing Synchronisatie opent, wordt het standaardsynchronisatieprofiel of eerder gebruikt sychronisatieprofiel weergegeven. Als u het profiel wilt wijzigen, gaat u naar een synchronisatie-item en selecteert u **Markeren** als u het in het profiel wilt opnemen of **Mrk. ophffn** als u het eruit wilt laten.

Om de synchronisatieprofielen te beheren, selecteert u **Opties** en de gewenste optie.

Selecteer **Opties** > **Synchroniseren** om gegevens te synchroniseren.

Selecteer **Annuleren** om de synchronisatie tussentijds af te breken.

#### **Bluetooth-verbinding Bluetooth-connectiviteit**

Via Bluetooth kunt u een draadloze verbinding tot stand brengen met andere compatibele apparaten, zoals mobiele telefoons, computers, headsets en carkits.

Via de verbinding kunt u afbeeldingen, videoclips, muziek, geluidsfragmenten en notities verzenden, bestanden vanaf een compatibele pc kopiëren en afbeeldingen op een compatibele printer afdrukken.

Aangezien apparaten met draadloze Bluetooth-technologie communiceren via radiogolven, hoeft er geen 'direct zicht' te bestaan tussen de apparaten. De twee apparaten mogen maximaal 10 meter van elkaar zijn verwijderd, hoewel de verbinding wel hinder kan ondervinden van obstakels, zoals muren of andere elektronische apparaten.

Dit apparaat voldoet aan Bluetoothspecificatie 2.0 + EDR met ondersteuning voor de volgende profielen: Advanced Audio Distribution, Audio Video Remote Control, Basic Imaging, Basic Printing, Dial-up Networking, File Transfer, Generic Access, Hands-free, Headset, Human Interface Device, Object Push, Phone Book Access, SIM Access, Serial Port, Service Discovery Application, Generic Object Exchange. Gebruik uitsluitend de door Nokia goedgekeurde toebehoren voor dit model als u verzekerd wilt zijn

van compatibiliteit met andere Bluetooth-apparatuur. Informeer bij de fabrikanten van andere apparatuur naar de compatibiliteit met dit apparaat.

Als functies gebruikmaken van Bluetooth-technologie, vergt dit extra batterijcapaciteit en neemt de levensduur van de batterij af.

Als het apparaat is geblokkeerd, zijn er alleen verbindingen met geautoriseerde apparaten mogelijk.

## **Bluetooth-instellingen**

Selecteer **Menu** > **Bed. paneel** > **Instellingen** en **Connectiviteit** > **Bluetooth**.

Maak een keuze uit de volgende opties:

**Bluetooth** — Activeer Bluetoothverbindingen.

**Waarneemb. telefoon** — Als u wilt toestaan dat het apparaat zichtbaar is voor andere Bluetooth-apparaten, selecteert u **Waarneembaar**. Als u een tijdsduur wilt instellen waarna de zichtbaarheid verandert van 'getoond' in 'verborgen', selecteert u **Periode opgeven**. Als u uw apparaat voor

andere apparatuur wilt verbergen, selecteert u **Verborgen**.

**Naam van mijn telefoon** — De naam van het apparaat bewerken. De naam wordt weergegeven voor andere Bluetooth-apparaten.

**Externe SIM-modus** — Een ander apparaat, bijvoorbeeld een compatibel carkitaccessoire, inschakelen als u de SIM-kaart in uw apparaat wilt gebruiken om verbinding te maken met het netwerk.

# **Beveiligingstips**

Selecteer **Menu** > **Bed. paneel** > **Instellingen** en **Connectiviteit** > **Bluetooth**.

Wanneer u geen Bluetooth-verbinding gebruikt en u wilt bepalen wie uw apparaat kan vinden en ermee kan verbinden, selecteert u **Bluetooth** > **Uit** of **Waarneemb. telefoon** > **Verborgen**. Het uitschakelen van de Bluetooth-functie heeft geen gevolgen voor de andere functies van het apparaat.

Maak geen koppelingen met een onbekend apparaat en accepteer hiervan ook geen

verbindingsverzoeken. Zo kunt u uw apparaat vrijwaren van schadelijke inhoud. Het is veiliger het apparaat in de verborgen modus te gebruiken om schadelijke software te vermijden.

### **Gegevens verzenden met behulp van Bluetooth-connectiviteit**

Er kunnen verschillende Bluetoothverbindingen tegelijk actief zijn. Als u bijvoorbeeld verbonden bent met een compatibele hoofdtelefoon, kunt u tegelijkertijd ook bestanden uitwisselen met een ander compatibel apparaat.

- 1 Open de toepassing waar het item dat u wilt verzenden, is opgeslagen.
- 2 Blader naar een item en selecteer **Opties** > **Verzenden** > **Via Bluetooth**.

Apparaten met draadloze Bluetooth-technologie die zich binnen het bereik bevinden, worden weergegeven. Dit zijn de apparaatpictogrammen:

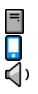

computer telefoon audio- of videoapparaat 移出 ander apparaat Selecteer **Stoppen** als u de zoekopdracht wilt onderbreken.

- 3 Selecteer het apparaat waarmee u verbinding wilt maken.
- 4 Als voor het andere apparaat een koppeling is vereist voordat gegevens kunnen worden verzonden, klinkt er een geluidssignaal en wordt u gevraagd een wachtwoord op te geven. Op beide apparaten moet hetzelfde wachtwoord worden ingevoerd.

Wanneer de verbinding is gemaakt, verschijnt **Gegevens worden verzonden**.

**Tip:** Wanneer u naar apparaten zoekt, wordt voor sommige apparatuur alleen het unieke adres (apparaatadres) getoond. Als u het unieke adres van uw apparaat wilt weten, typt u **\*#2820#** .

# **Apparaten koppelen**

Als u een apparaat wilt koppelen aan compatibele apparaten en de gekoppelde apparaten wilt bekijken, schuift u naar rechts in de

hoofdweergave van Bluetoothconnectiviteit.

Stel voordat u de koppeling uitvoert uw wachtwoord in (1 tot 16 cijfers) en spreek met de eigenaar van het andere apparaat af hetzelfde wachtwoord te gebruiken. Bij apparaten zonder gebruikersinterface wordt het wachtwoord gebruikt dat in de fabriek is ingesteld. Het wachtwoord is voor eenmalig gebruik.

- 1 Selecteer **Opties** > **Nw gekoppeld apparaat** als u het apparaat wilt koppelen aan een ander apparaat. Apparaten die zich binnen het bereik bevinden, worden weergegeven.
- 2 Selecteer het apparaat en voer het wachtwoord in. Op het andere apparaat moet hetzelfde wachtwoord worden ingevoerd.
- 3 Sommige audiotoebehoren maken na koppeling automatisch verbinding met het apparaat. Ga anders naar het toebehoren en selecteer **Opties** > **Verb. met audioapparaat**.

Gekoppelde apparaten zijn te herkennen aan het symbool  $*_*$ in de lijst met apparaten.

Als u gekoppelde apparaten wilt instellen als geautoriseerd of nietgeautoriseerd, gaat u naar het apparaat en maakt u een keuze uit de volgende opties:

**Geautoriseerd** — Uw apparaat en het geautoriseerde apparaat kunnen zonder uw medeweten verbinding maken. U hoeft de verbinding niet afzonderlijk te accepteren of autoriseren. Gebruik deze optie voor uw eigen apparaten, zoals uw compatibele hoofdtelefoon of pc of voor apparaten van mensen die u vertrouwt. **E** geeft geautoriseerde apparaten aan in de weergave voor gekoppelde apparaten.

# **Niet geautoriseerd**

 — Verbindingsverzoeken van dit apparaat moeten altijd afzonderlijk worden geaccepteerd.

Ga naar het apparaat en selecteer **Opties** > **Verwijderen** als u een koppeling wilt annuleren.

Selecteer **Opties** > **Alle verwijderen** als u alle koppelingen wilt annuleren.

### **Gegevens ontvangen met behulp van Bluetooth-connectiviteit**

Wanneer u gegevens ontvangt via een Bluetooth-verbinding, klinkt er een geluidssignaal en wordt u gevraagd of u het bericht wilt accepteren. Als u het bericht accepteert, wordt weergegeven en wordt het item in de map Inbox van Berichten geplaatst. Berichten die zijn ontvangen via een Bluetooth-verbinding, worden aangeduid met **8**.

**Tip:** Als er wordt gemeld dat het geheugen vol is wanneer u probeert gegevens te ontvangen via een Bluetooth-verbinding, moet u de geheugenkaart instellen als het geheugen waar de gegevens worden opgeslagen.

# **Apparaten blokkeren**

U kunt voorkomen dat apparaten een Bluetooth-verbinding met uw apparaat tot stand brengen.

Selecteer **Menu** > **Bed. paneel** > **Instellingen** en **Connectiviteit** > **Bluetooth**.

# **Een apparaat blokkeren**

Ga op het tabblad Gekoppelde apparaten naar een apparaat dat u wilt blokkeren en selecteer **Opties** > **Blokkeren**.

# **Blokkering van een apparaat opheffen**

Ga op het tabblad Geblokkrde. apparaten naar een apparaat en selecteer **Opties** > **Verwijderen**.

### **Blokkering van alle geblokkeerde apparaten opheffen**

Selecteer **Opties** > **Alle verwijderen**.

Als u een koppelingsverzoek van een ander apparaat wilt weigeren, wordt u gevraagd of u alle toekomstige verbindingsverzoeken van dit apparaat wilt blokkeren. Als u dit bevestigt, wordt het apparaat toegevoegd aan de lijst met geblokkeerde apparaten.

# **Externe SIM-modus**

Voordat de externe SIM-modus kan worden geactiveerd, moeten de twee apparaten worden gekoppeld, waarbij de koppeling op het andere apparaat wordt gestart. Gebruik voor de koppeling een 16-cijferig wachtwoord en geef het andere apparaat de benodigde autorisatie.

Als u de externe SIM-modus wilt gebruiken met een compatibele carkit, activeert u Bluetooth-connectiviteit en schakelt u het gebruik van de externe SIM-modus in.

Activeer de externe SIM-modus vanaf het andere apparaat.

Wanneer de externe SIM-modus is ingeschakeld op het apparaat, wordt **Externe SIM-modus** weergegeven in de stand-by modus. De verbinding met het draadloze netwerk wordt uitgeschakeld, zoals wordt aangegeven met  $\bigtimes$  in de aanduiding voor de signaalsterkte, en u kunt geen SIMkaartdiensten of -functies gebruiken die een mobiel netwerk vereisen.

Als het draadloze apparaat in de externe SIM-modus staat, kunt u alleen via een compatibele en aangesloten uitbreiding, zoals een carkit,

gesprekken voeren of ontvangen. U kunt in deze modus geen nummers kiezen met uw draadloze apparaat, behalve de alarmnummers die in het apparaat zijn geprogrammeerd. Als u wilt bellen met uw apparaat, moet u de externe SIM-modus verlaten. Als het apparaat is vergrendeld, moet u de beveiligingscode invoeren om het te ontgrendelen.

Druk op de aan/uit-toets en selecteer **Externe SIM sluiten** als u de externe SIM-modus wilt afsluiten.

## **Gegevenskabel**

Koppel de USB-gegevenskabel tijdens de overdracht van gegevens niet los, om te voorkomen dat er gegevens verloren gaan.

## **Gegevens overdragen tussen het apparaat en een pc**

- 1 Plaats een geheugenkaart in het apparaat en sluit het apparaat via de USB-gegevenskabel aan op een compatibele pc.
- 2 Als u wordt gevraagd welke modus u wilt gebruiken, selecteert u **Massaopslag**. In deze modus kunt

u het apparaat zien als een verwijderbare vaste schijf in uw computer.

3 Beëindig de verbinding vanaf de computer (bijvoorbeeld via de wizard Loskoppelen of Hardware uitwerpen in Microsoft Windows) om beschadiging van de geheugenkaart te voorkomen.

Als u Nokia Ovi Suite voor uw apparaat wilt gebruiken, installeert u Nokia Ovi Suite op uw pc, sluit u de gegevenskabel aan en selecteert u **PC Suite** als de USBverbindingsmodus.

Als u muziek op het apparaat wilt synchroniseren met Nokia Ovi Player, installeert u eerst Nokia Ovi Player op de pc, en vervolgens sluit u de gegevenskabel aan en selecteert u **PC Suite** als de USB-verbindingsmodus.

Als u de USB-modus die u gewoonlijk met deze gegevenskabel gebruikt, wilt wijzigen, selecteert u **Menu** > **Bed. paneel** > **Connect.** > **USB** en **USBverbindingsmodus** en kiest u de gewenste optie.

Als u wilt dat er om de modus wordt gevraagd, telkens wanneer u de gegevenskabel op het apparaat aansluit, selecteert u **Menu** > **Bed. paneel** > **Connect.** > **USB** en **Vragen bij verbinding** > **Ja**.

## **Pc-verbindingen**

U kunt uw mobiele apparaat gebruiken met een keur aan compatibele toepassingen voor pc-verbindingen en gegevenscommunicatie. Zo kunt u met Nokia Ovi Suite bestanden en afbeeldingen van uw apparaat naar een compatibele computer overbrengen.

Als u Ovi Suite met de USBverbindingsmodus wilt gebruiken, selecteert u **PC Suite**.

Zie het ondersteuningsgedeelte van [www.ovi.com](http://www.ovi.com) voor meer informatie over Ovi Suite.

### **Informatie over het eigen netwerk**

Met een thuisnetwerk kunt u mediabestanden in uw mobiele apparaat delen en synchroniseren met andere apparaten, zoals een computer, geluidssysteem of televisie. U kunt ook mediabestanden op andere apparaten

in het thuisnetwerk bekijken en afspelen op uw apparaat of op andere compatibele apparaten. U kunt bijvoorbeeld muziek die op uw apparaat is opgeslagen, afspelen met een stereoset met DLNA-certificaat (Digital Living Network Alliance), en de afspeellijsten en volumeniveaus rechtstreeks vanaf uw apparaat regelen.

Het apparaat is compatibel met UPnP (Universal Plug and Play) en gecertificeerd door de Digital Living Network Alliance. U kunt een thuisnetwerk maken met een apparaat met draadloos LAN (WLAN) toegangspunt of router. U kunt compatibele en voor WLAN geschikte UPnP-apparaten met DLNA-certificering op het netwerk aansluiten.

### **Voorbeelden van compatibele apparaten**

- Mobiel apparaat
- Compatibele computer
- Televisie
- Geluidssysteem
- Compatibele draadloze multimediaontvanger, aangesloten op een geluidssysteem.

U kunt uw mediabestanden ook op een mediaserver opslaan of mediabestanden ontvangen van een compatibele basisserver.

U moet een werkende verbinding met een WLAN-thuisnetwerk hebben om de WLAN-functie van uw apparaat in een thuisnetwerk te kunnen gebruiken.

In het thuisnetwerk worden de beveiligingsinstellingen van de draadloze netwerkverbinding (WLAN) gebruikt. Gebruik de thuisnetwerkvoorziening in een WLANinfrastructuurnetwerk met een WLANtoegangspunt en ingeschakelde versleuteling.

# **Internet**

Met de webbrowser kunt u HTMLwebpagina's (HyperText Markup Language) op internet weergeven zoals deze oorspronkelijk zijn ontworpen. U kunt ook webpagina's bekijken die speciaal voor mobiele apparaten ontworpen zijn en die gebruikmaken van XHTML (extensible hypertext markup language) of WML (wireless markup language).

Om op het web te kunnen surfen moet er een internettoegangspunt in het apparaat ingesteld zijn. Het gebruik van een webbrowser vereist netwerkondersteuning.

### **Webpagina's weergeven**

Met de toepassing Browser kunt u webpagina's bekijken.

Selecteer **Menu** > **Internet** > **Web**.

**Sneltoets:** U kunt de browser openen door **0** (nul) ingedrukt te houden op het startscherm.

# **Ga naar een webpagina**

Selecteer in de bookmarksweergave een bookmark of begint u met het invoeren van een webadres (het veld wordt automatisch geopend) en selecteer **Ga naar**.

Sommige webpagina's kunnen materiaal bevatten, bijvoorbeeld videoclips, die alleen kunnen worden bekeken als uw apparaat over veel geheugen beschikt. Als er geen geheugen meer beschikbaar is tijdens het laden van een dergelijke webpagina, plaatst u een

geheugenkaart. Anders worden de videoclips niet weergegeven.

### **Schakel afbeeldingen uit om geheugenruimte te besparen en de downloadsnelheid op te voeren.**

Selecteer **Opties** > **Instellingen** > **Pagina** > **Inhoud laden** > **Alleen tekst**.

## **De inhoud van de webpagina vernieuwen**

Selecteer **Opties** > **Webpaginaopties** > **Opnieuw laden**.

# **De snapshots van bezochte webpagina's bekijken.**

Selecteer **Terug**. Een lijst wordt geopend van pagina's die u tijdens de huidige sessie hebt bezocht Deze optie is beschikbaar als **Geschiedenislijst** is ingeschakeld in de browserinstellingen.

### **Voorkomen of toestaan dat meerdere vensters automatisch worden geopend**

Selecteer **Opties** > **Webpaginaopties** > **Pop-ups blokkeren** of **Pop-ups toestaan**.

# **Toetsen voor snelkoppelingen bekijken**

Selecteer **Opties** > **Tts.bloksnelk. wrgvn**. Als u de toetsen voor snelkoppelingen wilt bewerken, selecteert u **Bewerken**.

# **In- of uitzoomen op een webpagina**

Druk op **\*** om in te zoomen. Druk op **#** om uit te zoomen.

**Tip:** Als u de browser naar de achtergrond wilt verzenden zonder de toepassing te verlaten of de verbinding te verbreken, drukt u eenmaal op de end-toets.

# **Werkbalk in de browser**

Met de werkbalk in de browser kunt u veelgebruikte browserfuncties selecteren.

# **Open de werkbalk**

Houd de bladertoets ingedrukt op een blanco pagina van een webpagina.

# **Navigeren in de werkbalk**

Druk de bladertoets naar links of naar rechts

# **Selecteer een functie op de werkbalk**

Druk op de bladertoets

Selecteer vanaf de werkbalk het volgende:

**Ga naar webadres** — Voer een webadres in.

**Onl. bezochte webpgs.** — Hiermee geeft u een lijst met vaak bezochte webadressen weer.

**Bookmarks** — Hiermee opent u de weergave Bookmarks.

**Volledig scherm** — De webpagina in het volledige scherm weergeven.

**Paginaoverzicht** — Hiermee kunt u een overzicht van de huidige webpagina weergeven.

**Zoeken op trefwoord** — De huidige webpagina doorzoeken.

**Instellingen** — De instellingen van de webbrowser wijzigen.

# **Navigeren over pagina's**

Met miniweergave en paginaoverzicht kunt u navigeren op webpagina's die zeer veel informatie bevatten.

Als u miniweergave wilt activeren, selecteert u **Opties** > **Instellingen** > **Algemeen** > **Miniweergave** > **Aan**. Als u door een grote webpagina bladert, wordt miniweergave geopend en krijgt u een overzicht van de pagina te zien.

Druk de bladertoets naar rechts, naar links, omhoog of omlaag als u over de kaart wilt schuiven. Stop met bladeren als u de gewenste locatie hebt bereikt. De miniweergave verdwijnt en u blijft op de geselecteerde locatie.

Wanneer u door een webpagina bladert die zeer veel informatie bevat, kunt u ook paginaoverzicht gebruiken om te bekijken welk type informatie de webpagina bevat.

Druk op **8** om een overzicht van de huidige webpagina weer te geven.

Gebruik de bladertoets om door het overzicht te bladeren.

Als u wilt inzoomen op een sectie, bladert u naar de sectie en selecteert u **OK**.

# **Webfeeds en blogs**

Met behulp van webfeeds kunt u op een eenvoudige wijze nieuwskoppen en uw favoriete weblogs volgen.

Selecteer **Menu** > **Internet** > **Web**.

Webfeeds zijn XML-bestanden in webpagina's. Ze worden gebruikt om bijvoorbeeld de meest recente nieuwskoppen of weblogs te delen. Webfeeds zijn te vinden op web-, blogen wikipagina's.

De browsertoepassing detecteert automatisch of een webpagina webfeeds bevat.

## **Op een webfeed abonneren als een feed beschikbaar is op de pagina**

Selecteer **Opties** > **Abonneren op webfeeds**.

## **Een webfeed bijwerken**

In de weergave Webfeeds selecteert u een feed en **Opties** > **Webfeedopties** > **Vernieuwen**.

## **Automatisch bijwerken van alle webfeeds instellen**

In de weergave Webfeeds selecteert u een feed en **Opties** > **Bewerken** > **Bewerken**. Deze optie is niet beschikbaar als u een of meer feeds hebt gemarkeerd.

### **Inhoud zoeken**

Selecteer **Menu** > **Internet** > **Web**.

Als u op de huidige webpagina tekst, telefoonnummers of e-mailadressen wilt zoeken, selecteert u **Opties** > **Trefwoord zoeken** en de gewenste optie.

Druk de bladertoets omlaag om naar het volgende item te gaan.

Druk de bladertoets omhoog om naar het vorige item te gaan.

**Tip:** Als u op de huidige webpagina tekst wilt zoeken, drukt u op **2**.

### **Bookmarks**

U kunt uw favoriete webpagina's opslaan in Bookmarks, zodat u er direct toegang tot hebt.

Selecteer **Menu** > **Internet** > **Web**.

## **Bookmarks openen**

- 1 Als u een andere pagina dan Bookmarks als startpagina hebt, selecteert u **Opties** > **Ga naar** > **Bookmarks**.
- 2 Selecteer een webadres in de lijst of in de verzameling bookmarks in de map Onlangs bezochte pag..

# **Hiermee slaat u de huidige webpagina op als bookmark**

Selecteer tijdens het browsen **Opties** > **Webpaginaopties** > **Opslaan als bookmark**.

### **Bookmarks bewerken of verwijderen**

Selecteer **Opties** > **Bookmarkbeheer**.

## **Een bookmark verzenden of toevoegen of een webpagina met bookmark als startpagina instellen**

Selecteer **Opties** > **Bookmarkopties**.

## **De cache wissen**

Met het legen van het cachegeheugen zorgt u dat uw gegevens beveiligd blijven. De informatie of diensten die u hebt opgeroepen, worden opgeslagen in het cachegeheugen van het apparaat. Als u vertrouwelijke gegevens waarvoor een wachtwoord nodig is, hebt geopend of geprobeerd te openen, kunt u het beste de cache na elke internetsessie leegmaken.

Selecteer **Opties** > **Privacyggvns wissen** > **Cache**.

### **De verbinding verbreken**

Als u de verbinding wilt beëindigen en de browser wilt sluiten, selecteert u **Opties** > **Afsluiten**.

Als u de gegevens wilt verwijderen die door de netwerkserver worden verzameld over de door u bezochte webpagina's, selecteert u **Opties** > **Privacyggvns wissen** > **Cookies**.

### **Beveiliging van de verbinding**

Als het beveiligingspictogram  $\left( \bigcap \right)$ tijdens een verbinding wordt weergegeven, is het gegevensverkeer tussen het apparaat en de internetgateway of server gecodeerd.

Het veiligheidspictogram geeft niet aan dat de gegevensoverdracht tussen de gateway en de contentserver (waar de gegevens worden opgeslagen) veilig is. De serviceprovider beveiligt de gegevensoverdracht tussen de gateway en de contentaanbieder.

Voor sommige diensten, bijvoorbeeld bankieren, is een beveiligingscertificaat vereist. Er verschijnt een melding als de identiteit van de server niet klopt of het juiste beveiligingscertificaat niet op het apparaat aanwezig is. Neem voor meer informatie contact op met uw serviceprovider.

**Belangrijk:** Hoewel het gebruik van certificaten de risico's van externe verbindingen en de installatie van software aanzienlijk beperkt, moet u de certificaten wel op de juiste wijze gebruiken om te kunnen profiteren van een verbeterde beveiliging. De aanwezigheid van een certificaat biedt op zichzelf geen enkele bescherming. De beveiliging wordt pas verbeterd als de certificaten correct, authentiek of vertrouwd zijn. Certificaten hebben een beperkte geldigheid. Als wordt aangegeven dat het certificaat is verlopen of dat het nog niet geldig is,

terwijl het certificaat geldig zou moeten zijn, controleert u dan of de huidige datum en tijd van het apparaat goed zijn ingesteld.

Voordat u certificaatinstellingen wijzigt, moet u controleren of de eigenaar van het certificaat kan worden vertrouwd en of het certificaat werkelijk van de opgegeven eigenaar afkomstig is.

# **Webinstellingen**

Selecteer **Menu** > **Internet** > **Web** en **Opties** > **Instellingen** en maak een keuze uit de volgende opties:

# **Algemene instellingen**

**Toegangspunt** — Hiermee wijzigt u het standaard toegangspunt. Mogelijk zijn sommige of alle toegangspunten door uw serviceprovider vooraf ingesteld voor uw apparaat. Deze kunt u mogelijk niet wijzigen, aanmaken, bewerken of verwijderen.

**Homepage** — Hiermee definieert u de startpagina.

**Miniweergave** — Hiermee schakelt u de miniweergave in of uit. Miniweergave helpt bij het navigeren op webpagina's.

**Geschiedenislijst** — Als u **Aan** selecteert, kunt u tijdens het browsen een lijst weergeven van de pagina's die u in de huidige sessie hebt bekeken door **Terug** te selecteren.

**Achtervoegsel webadres** — Hiermee kunt u een achtervoegsel voor webadressen invoeren dat standaard door het apparaat wordt gebruikt wanneer u een webadres invoert in het veld Ga naar (bijvoorbeeld .com of .org).

# **Veiligheidswrschwngn**

 — Beveiligingsmeldingen weergeven of verbergen.

**Java/ECMA-script** — Het gebruik van scripts in- of uitschakelen.

**Java/ECMA-scriptfouten** — Hiermee selecteert u of u scriptmeldingen wilt ontvangen.

# **Pagina-instellingen**

**Inhoud laden** — Hiermee selecteert u of u afbeeldingen en andere objecten wilt laden tijdens het browsen. Als u **Alleen tekst** selecteert en u later tijdens het browsen afbeeldingen of objecten wilt laden, selecteert u **Opties** > **Weergaveopties** > **Afbeeldingen laden**.

**Standaardcodering** — Als lettertekens niet correct worden weergegeven, kunt u een andere codering selecteren die geschikt is voor de taal van de huidige pagina.

**Pop-ups blokkeren** — Hiermee staat u het automatisch openen van verschillende pop-ups tijdens het browsen toe of blokkeert u deze functie.

**Automat. opnieuw laden** — Hiermee selecteert u of webpagina's automatisch moeten worden vernieuwd tijdens het browsen.

**Lettergrootte** — De tekengrootte voor webpagina's definiëren.

# **Privacy-instellingen**

**Onlangs bezochte pags.** — Hiermee schakelt u het verzamelen van automatische bookmarks in of uit. Als u wilt doorgaan met het opslaan van de adressen van de bezochte webpagina in de map **Onlangs bezochte pags.**, maar de map wilt verbergen in de weergave Bookmarks, selecteert u **Map verbergen**.

**Formulierggvns opslaan** — Hiermee selecteert u of u wilt dat de wachtwoordgegevens of gegevens die u invoert in verschillende formulieren

op een webpagina worden opgeslagen en gebruikt wanneer u die pagina de volgende keer opent.

**Cookies** — Het ontvangen en verzenden van cookies in- of uitschakelen.

# **Webfeedinstellingen**

# **Toeg.p. voor autom. aanp.**

 — Hiermee selecteert u het gewenste toegangspunt voor bijwerken. Deze optie is alleen beschikbaar als **Automatische updates** actief is.

**Update bij roaming** — Hiermee selecteert u of de webfeeds automatisch moeten worden bijgewerkt tijdens het roamen.

# **Nokia-kantoortoepassingen**

De Nokia-kantoortoepassingen bieden ondersteuning voor mobiel zaken doen en zorgen voor een effectieve communicatie met uw zakelijke partners.

## **Actieve notities**

Selecteer **Menu** > **Kantoor** > **Act. notities**.

Actieve notities stellen u in staat verschillende typen notities te maken, bewerken en bekijken, zoals vergadermemo's, hobbynotities of boodschappenlijstjes. U kunt afbeeldingen, video's en geluid invoegen in de notities. U kunt notities koppelen aan andere toepassingen, zoals Contacten, en notities naar anderen verzenden.

# **Notities maken en bewerken**

Selecteer **Menu** > **Kantoor** > **Act. notities**.

# **Een notitie maken**

Voer de gewenste tekst in.

# **Een notitie bewerken**

Selecteer **Opties** > **Bewerkingsopties**.

# **Vet, schuin of onderstreping toevoegen aan uw tekst**

Houd de Shift-toets ingedrukt en blader naar de tekst om deze te selecteren. Selecteer vervolgens **Opties** > **Tekst**.

Selecteer **Opties** en maak een keuze uit de volgende opties:

**Object invoegen** — Voeg items toe aan de notitie.

**Verzenden** — De notitie naar een compatibel apparaat verzenden.

**Notitie kopp. aan opr.** — Selecteer **Contacten toevoegen** om een notitie aan een contact te koppelen. De notitie wordt weergegeven wanneer u een oproep plaatst of een oproep ontvangt van het contact.

# **Instellingen voor actieve notities**

Selecteer **Menu** > **Kantoor** > **Act. notities** en **Opties** > **Instellingen**.

### **Selecteren waar u notities wilt opslaan.**

Selecteer **Gebruikt geheugen** en het gewenste geheugen.

## **Wijzig de indeling van de actieve notities**

Selecteer **Weergave wijzigen** > **Raster** of **Lijst**.

# **Een notitie weergeven tijdens een gesprek**

Selecteer **Notitie wrg. bij gesprek** > **Ja**.

**Tip:** Als u tijdelijk geen notities wilt weergeven tijdens telefoonoproepen, selecteert u **Notitie wrg. bij gesprek** > **Nee**. U hoeft dan niet de koppelingen tussen notities en contactkaarten te verwijderen.

### **Rekenmachine**

Selecteer **Menu** > **Kantoor** > **Rekenmach.**.

Deze rekenmachine heeft een beperkte nauwkeurigheid en is ontworpen voor eenvoudige berekeningen.

Als u een berekening wilt maken, voert u het eerste getal van de berekening in. Selecteer een functie in de functielijst, bijvoorbeeld optellen of aftrekken. Voer het tweede getal van de berekening in en selecteer **=**. De berekeningen worden uitgevoerd in de ingevoerde volgorde. De uitkomst van de berekening blijft in het bewerkingsveld staan en kan worden gebruikt als eerste getal voor een nieuwe berekening.

Het apparaat slaat de uitkomst van de laatste berekening in het geheugen op. Als u de rekenmachine afsluit of het apparaat uitschakelt, wordt het geheugen niet gewist. Als u na het

openen van de rekenmachine de laatst opgeslagen uitkomst wilt ophalen, selecteert u **Opties** > **Laatste resultaat**.

Als u de uitkomst van een berekening wilt opslaan, selecteert u **Opties** > **Geheugen** > **Opslaan**.

Selecteer **Opties** > **Geheugen** > **Oproepen** om de uitkomst van een berekening uit het geheugen op te halen en in een nieuwe berekening te gebruiken.

#### **Bestandsbeheer Informatie over Bestandsbeheer** Selecteer **Menu** > **Kantoor** > **Best.beheer**.

Met Bestandsbeheer kunt u bestanden zoeken, beheren en openen.

De beschikbare opties kunnen verschillen.

Selecteer **Opties** > **Externe stations** als u stations wilt toewijzen of verwijderen of instellingen wilt definiëren voor een compatibel extern station dat op het apparaat is aangesloten.

### **Bestanden zoeken en organiseren**

Selecteer **Menu** > **Kantoor** > **Best.beheer**.

Selecteer **Opties** > **Zoeken** om naar een bestand te zoeken. Selecteer waar u wilt zoeken en voer een zoekterm in die gelijk is aan de bestandsnaam.

Selecteer **Opties** > **Indelen** om bestanden en mappen te verplaatsen of nieuwe mappen te maken.

# **De geheugenkaart bewerken**

U kunt een geheugenkaart formatteren om alle gegevens te verwijderen, of u kunt de gegevens op de geheugenkaart met een wachtwoord beveiligen.

Selecteer **Menu** > **Kantoor** > **Best.beheer**.

### **De naam van een geheugenkaart wijzigen of een geheugenkaart formatteren**

Selecteer **Opties** > **Geheugenkaartopties** en de gewenste optie.

## **Een geheugenkaart met een wachtwoord beveiligen**

Selecteer **Opties** > **Wachtwoord geh.kaart**.

Deze opties zijn alleen beschikbaar als er een compatibele geheugenkaart in het apparaat is geplaatst.

#### **Back-ups van bestanden op een geheugenkaart opslaan**

Selecteer **Menu** > **Kantoor** > **Best.beheer**.

Als u een back-up van bestanden wilt maken, selecteert u de bestandstypen waarvan u een back-up wilt maken en kiest u vervolgens **Opties** > **Reservekopie**. Zorg ervoor dat de geheugenkaart voldoende vrije ruimte voor de geselecteerde bestanden bevat.

#### **Quickoffice Over Quickoffice**

Selecteer **Menu** > **Kantoor** > **Quickoffice**.

Quickoffice bestaat uit Quickword voor het weergeven van Microsoft Worddocumenten, Quicksheet voor het weergeven van Microsoft Excelwerkbladen, Quickpoint voor Microsoft PowerPoint-presentaties en Quickmanager voor inkoopsoftware. U kunt documenten in Microsoft Office 2000, XP, 2003 en 2007 (bestandsindelingen DOC, XLS en PPT) weergeven met Quickoffice. Als u over de editorversie van Quickoffice beschikt, kunt u ook bestanden bewerken.

Niet alle bestandsindelingen en functies worden ondersteund.

### **Omrekenen**

Selecteer **Menu** > **Kantoor** > **Omrekenen**.

De functie Omrekenen heeft een beperkte nauwkeurigheid waardoor afrondingsfouten kunnen voorkomen.

# **Afmetingen converteren**

Selecteer **Menu** > **Kantoor** > **Omrekenen**.

- 1 Ga naar het typeveld en selecteer **Opties** > **Conversietype** om een lijst met metingen te openen. Selecteer het gebruikte maatstelsel (anders dan het muntstelsel) en **OK**.
- 2 Ga naar het veld voor de eerste eenheid en selecteer **Opties** > **Selecteer eenheid**. Selecteer de eenheid waarvan u wilt converteren en klik op **OK**. Ga naar het veld voor de volgende eenheid en selecteer de eenheid waarnaar u wilt converteren.
- 3 Ga naar het eerste bedragveld en voer de waarde in die u wilt converteren. In het andere bedragveld wordt automatisch de geconverteerde waarde ingevuld.

## **Basisvaluta en wisselkoers instellen**

Selecteer **Menu** > **Kantoor** > **Omrekenen**.

Wanneer u de basisvaluta wijzigt, moet u de nieuwe wisselkoersen invoeren,

aangezien alle eerder ingestelde koersen op nul worden teruggezet.

Voordat u valuta kunt converteren, moet u een basisvaluta instellen en wisselkoersen invoeren. De koers van de basisvaluta is altijd 1. De basisvaluta bepaalt de wisselkoers van de andere valuta.

- 1 Als u de wisselkoers voor de valutaeenheid wilt instellen, gaat u naar het typeveld en selecteert u **Opties** > **Wisselkoersen**.
- 2 Ga naar het valutatype en voer de wisselkoers in die u wilt instellen voor één valuta-eenheid.
- 3 Als u de basisvaluta wilt wijzigen, gaat u naar de valuta en selecteert u **Opties** > **Basisvaluta**.
- 4 Selecteer **Gereed** > **Ja** om de wijzigingen op te slaan.

Wanneer u alle benodigde wisselkoersen hebt ingesteld, kunt u valuta converteren.

# **Zipbeheer**

Selecteer **Menu** > **Kantoor** > **Zip**.

Met Zip manager kunt u nieuwe archiefbestanden maken voor het opslaan van gecomprimeerde bestanden in ZIP-indeling; afzonderlijke of meerdere gecomprimeerde bestanden of mappen toevoegen aan een archief; het archiefwachtwoord voor beveiligde archieven instellen, wissen of wijzigen; en instellingen wijzigen, zoals het gebruikte compressieniveau.

U kunt de gearchiveerde bestanden opslaan in het apparaatgeheugen of op een geheugenkaart.

## **PDF-lezer**

Selecteer **Menu** > **Kantoor** > **Adobe PDF**.

Met PDF Reader kunt u PDF-documenten lezen op het scherm van het apparaat, naar tekst zoeken in de documenten, instellingen zoals het zoomniveau en de paginaweergaven wijzigen, en PDFbestanden via e-mail verzenden.

# **Afdrukken**

U kunt documenten (zoals bestanden, berichten of webpagina's) afdrukken vanaf het apparaat. U kunt mogelijk niet alle soorten documenten afdrukken.

# **Bestanden afdrukken Bestanden afdrukken**

Selecteer **Menu** > **Bed. paneel** > **Connect.** > **Printers**.

Controleer vóór het afdrukken of alle noodzakelijke configuraties zijn ingesteld om het apparaat op de printer aan te sluiten.

Selecteer **Opties** > **Afdrukopties** en kies een van de volgende opties:

**Afdrukken** — Een document afdrukken. Als u wilt afdrukken naar een bestand, selecteert u **Afdrukken naar bestand** en definieert u de locatie voor het bestand.

**Pagina-instelling** — U kunt het papierformaat en de afdrukstand wijzigen, de marges definiëren en en kop- of voettekst invoegen. De kop- en voettekst mogen maximaal 128 tekens lang zijn.

**Voorbeeld** — Een voorbeeld van het document weergeven voor het afdrukken.

# **Afdrukopties**

Open een document, zoals een bestand of een bericht, en selecteer **Opties** > **Afdrukopties** > **Afdrukken**.

Definieer de volgende opties:

**Printer** — Selecteer een beschikbare printer in de lijst.

**Afdrukken** — Selecteer **Alle pagina's**, **Even pagina's** of **Oneven pagina's** als het afdrukbereik.

**Afdrukbereik** — Selecteer **Pagina's in bereik**, **Huidige pagina** of **Gedefin. pagina's** als het paginabereik.

**Aantal exemplaren** — Selecteer het aantal exemplaren dat u wilt afdrukken.

# **Afdrukken naar bestand**

 — Selecteren dat u wilt afdrukken naar een bestand en de locatie voor het bestand bepalen.

De beschikbare opties kunnen verschillen.

# **Printerinstellingen**

Selecteer **Menu** > **Bed. paneel** > **Connect.** > **Printers**.

Als u een nieuwe printer wilt toevoegen, selecteert u **Opties** > **Toevoegen**.
Definieer de volgende opties:

**Printer** — Voer een naam in voor de printer.

**Stuurprogramma** — Selecteer een stuurprogramma voor de printer.

**Drager** — Selecteer een drager voor de printer.

**Toegangspunt** — Selecteer het toegangspunt.

**Poort** — Selecteer de poort.

**Host** — Definieer de host.

**Gebruiker** — Voer de gebruiker in.

**Wachtrij** — Voer de wachtrij in.

**Afdrukstand** — Selecteer de afdrukstand.

**Papierformaat** — Selecteer het papierformaat.

**Mediatype** — Selecteer het mediatype.

**Kleur** — Selecteer de kleurmodus.

**Printermodel** — Selecteer het printermodel.

De beschikbare opties kunnen verschillen.

### **Afbeelding afdrukken**

U kunt afbeeldingen op het apparaat afdrukken met een printer die

compatibel is met PictBridge. U kunt alleen afbeeldingen in de JPEG-indeling afdrukken.

Als u afbeeldingen in Foto's, camera of Afbeeldingsviewer wilt afdrukken, markeert u de afbeeldingen en selecteert u **Opties** > **Afdrukken**.

# **Aansluiten op een printer**

Sluit het apparaat met een compatibele gegevenskabel aan op een compatibele printer en selecteer **Afbeeld. overdragen** als de USBverbindingsmodus.

Als u wilt dat het apparaat elke keer dat de kabel wordt aangesloten vraagt om de reden van de verbinding, selecteert u **Menu** > **Bed. paneel** > **InstellingenConnect.** > **USB** > **Vragen bij verbinding** > **Ja**.

### **Afdrukvoorbeeld**

Nadat u de printer hebt gekozen, worden de geselecteerde afbeeldingen weergegeven met de voorgedefinieerde lay-outs.

Als de afbeeldingen niet op één pagina passen, bladert u omhoog of omlaag om de extra pagina's weer te geven.

### **Weergave Afbeelding afdrukken**

Nadat u de printer en de afbeeldingen die u wilt afdrukken hebt geselecteerd, definieert u de printerinstellingen.

Maak een keuze uit de volgende opties:

**Indeling** — De lay-out voor de afbeeldingen selecteren.

**Papierformaat** — Het papierformaat selecteren.

**Afdrukkwaliteit** — De afdrukkwaliteit selecteren.

### **Woordenboek**

Hiermee kunt u woorden van de ene in de andere taal vertalen. Niet alle talen worden ondersteund.

### **Een te vertalen woord opzoeken**

- 1 Selecteer **Menu** > **Kantoor** > **Woordenbk**.
- 2 Voer tekst in het zoekveld in. Terwijl u tekst invoert worden voorstellen gedaan voor te vertalen woorden.
- 3 Selecteer het woord in de lijst.

Selecteer **Opties** en maak een keuze uit de volgende opties:

**Luisteren** — Hiermee luistert u naar het geselecteerde woord.

**Geschiedenis** — Hiermee zoekt u naar eerder vertaalde woorden uit de huidige sessie.

**Talen** — Hiermee kunt u de bron- of doeltaal wijzigen, talen van internet downloaden of een taal uit het woordenboek verwijderen. Het Engels kan niet uit het woordenboek worden verwijderd. Naast het Engels kunnen twee extra talen worden geïnstalleerd.

**Spraak** — Hiermee bewerkt u de instellingen voor de spraakfunctie. U kunt de snelheid en het volume van de stem aanpassen.

### **Notities**

Selecteer **Menu** > **Kantoor** > **Notities**.

U kunt notities maken en verzenden naar andere compatibele apparaten en ontvangen bestanden in tekst zonder opmaak (bestandsindeling TXT ) opslaan in Notities.

Start met het invoeren van de tekst om een notitie te schrijven. De editor voor notities wordt automatisch geopend.

U kunt een notitie openen door **Openen** te selecteren.

Selecteer **Opties** > **Verzenden** om een notitie naar andere compatibele apparaten te verzenden.

Als u een notitie wilt synchroniseren of synchronisatie-instellingen wilt definiëren voor een notitie, selecteert u **Opties** > **Synchronisatie**. Selecteer **Starten** om de synchronisatie te initialiseren of **Instellingen** om de synchronisatie-instellingen voor de notitie te definiëren.

# **Positiebepaling (GPS)**

Met toepassingen zoals GPS-gegevens kunt u uw positie bepalen of afstanden berekenen. Voor deze toepassingen is een GPS-verbinding vereist.

#### **Informatie over GPS**

Het GPS-systeem (Global Positioning System) valt onder het beheer van de regering van de Verenigde Staten, die als enige verantwoordelijk is voor de nauwkeurigheid en het onderhoud van het systeem. De accuratesse van de locatiegegevens kan negatief worden beïnvloed door wijzigingen door de regering van de Verenigde Staten met betrekking tot de GPS-satellieten en is onderhevig aan veranderingen in het GPS-beleid van het ministerie van defensie van de Verenigde Staten voor civiele doeleinden en wijzigingen in het Federal Radio Navigation Plan. De accuratesse kan ook negatief worden beïnvloed door een gebrekkige satellietconfiguratie. De beschikbaarheid en kwaliteit van GPSsignalen kunnen negatief worden beïnvloed door uw positie, gebouwen, natuurlijke obstakels en weersomstandigheden. GPS-signalen zijn in gebouwen of onder de grond mogelijk niet beschikbaar en kunnen worden gehinderd door materialen zoals beton en metaal.

GPS moet niet worden gebruikt voor exacte plaatsbepaling en u moet nooit uitsluitend op de locatiegegevens van de GPS-ontvanger vertrouwen voor plaatsbepaling of navigatie.

De tripmeter heeft een beperkte nauwkeurigheid en er kunnen afrondingsfouten voorkomen. De nauwkeurigheid kan ook worden beïnvloed door de beschikbaarheid en de kwaliteit van GPS-signalen.

De coördinaten van het GPS worden uitgedrukt in het internationale WGS-84-systeem voor coördinaten. De beschikbaarheid van de coördinaten kan per regio verschillen.

### **A-GPS (Assisted GPS)**

Uw apparaat ondersteunt ook A-GPS (Assisted GPS).

Voor A-GPS is netwerkondersteuning vereist.

Assisted-GPS (A-GPS) wordt gebruikt voor het verkrijgen van aanvullende gegevens via een pakketgegevensverbinding, zodat u gemakkelijker de coördinaten van uw huidige locatie kunt berekenen wanneer het apparaat signalen ontvangt van satellieten.

Wanneer u A-GPS activeert, ontvangt uw apparaat via het mobiele netwerk nuttige satellietgegevens van een

hulpgegevensserver. Met behulp van deze hulpgegevens kan de GPS-positie sneller worden gedetecteerd in het apparaat.

Uw apparaat is standaard geconfigureerd voor gebruik van de Nokia A-GPS-dienst, als er geen A-GPSinstellingen voor een specifieke serviceprovider voorhanden zijn. De hulpgegevens worden alleen van de server van de Nokia A-GPS-dienst opgehaald wanneer dat nodig is.

Als u de dienst A-GPS wilt uitschakelen, selecteert u **Menu** > **Toepassngn** > **Locatie** > **GPS-gegevens** en **Opties** > **Instell. positiebepaling** > **Methoden pos.bepaling** > **Assisted GPS** > **Opties** > **Uitschakelen**.

U moet op uw apparaat een internettoegangspunt definiëren als u via een gegevensverbinding hulpgegevens van de Nokia A-GPSdienst wilt ophalen. Het toegangspunt voor A-GPS kan worden gedefinieerd in positiebepalingsinstellingen. Voor deze dienst kan geen draadloos LANtoegangspunt (WLAN) worden gebruikt. Er kan alleen internettoegangspunt voor een gegevensverbinding worden

gebruikt. U wordt gevraagd het internettoegangspunt te selecteren wanneer u GPS voor het eerst gebruikt.

#### **Het apparaat correct vasthouden**

Wanneer u de GPS-ontvanger gebruikt, moet u zorgen dat u de antenne niet met uw hand bedekt.

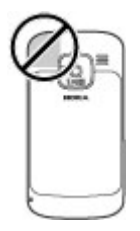

Het kan enkele seconden tot enkele minuten duren voordat een GPSverbinding tot stand is gebracht. In een voertuig duurt dit mogelijk langer.

De GPS-ontvanger kost batterijvermogen. Als u de GPSontvanger gebruikt, is de batterij mogelijk sneller leeg.

#### **Tips voor het maken van een GPSverbinding**

Houd rekening met het volgende als het apparaat geen satellietsignaal kan detecteren:

- Als u binnen bent, ga dan naar buiten om een beter signaal te ontvangen.
- Ga als u buiten bent naar een omgeving met minder obstakels.
- Controleer of de GPS-antenne van het apparaat niet wordt afgedekt door uw hand.
- Slechte weersomstandigheden kunnen de signaalsterkte beïnvloeden.
- Sommige voertuigen hebben getint (athermisch) glas, dat de satellietsignalen kan blokkeren.

#### **De status van het satellietsignaal controleren**

Als u wilt controleren hoeveel satellieten uw apparaat heeft gevonden, en of uw apparaat satellietsignalen ontvangt, selecteert u **Menu** > **Toepassngn** > **Locatie** >

**GPS-gegevens** en **Opties** > **Satellietstatus**.

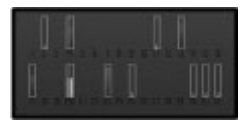

Als uw apparaat satellieten heeft gevonden, wordt voor elke satelliet een balk weergegeven in de weergave Satellietinformatie. Hoe langer de balk, hoe sterker het satellietsignaal is. Als uw apparaat voldoende gegevens heeft ontvangen van het satellietsignaal om de coördinaten van uw locatie te berekenen, verandert de kleur van de balk.

In eerste instantie moet het apparaat signalen van minstens vier satellieten ontvangen om de coördinaten van uw locatie te kunnen berekenen. Nadat de eerste berekening is gemaakt, kunnen de coördinaten van uw locatie in sommige gevallen verder met drie satellieten worden berekend. Meestal komt het echter de nauwkeurigheid ten goede als meer satellieten worden gevonden.

### **Positieaanvragen**

Mogelijk ontvangt u van een netwerkdienst een aanvraag om uw positiegegevens te ontvangen. Serviceproviders kunnen op basis van de locatie van het apparaat informatie aanbieden over lokale onderwerpen, bijvoorbeeld weer of verkeer.

Wanneer u een positieaanvraag ontvangt, verschijnt er een bericht met informatie over de dienst die de aanvraag heeft verzonden. Selecteer **Accepteren** om toestemming te geven voor het verzenden van uw positiegegevens of **Weigeren** om de aanvraag te weigeren.

#### **Plaatsen**

U kunt Plaatsen gebruiken om de positiegegevens van specifieke locaties in het toestel op te slaan. U kunt de opgeslagen locaties onderverdelen in verschillende categorieën, zoals bedrijf, en andere informatie hieraan toevoegen, zoals adressen. U kunt uw opgeslagen plaatsen gebruiken in compatibele toepassingen, zoals GPSgegevens.

Selecteer **Menu** > **Toepassngn** > **Installatie** > **Plaatsen**.

De coördinaten in de GPS worden uitgedrukt in het internationale coördinatensysteem WGS-84.

Selecteer **Opties** en maak een keuze uit de volgende opties:

**Nieuwe plaats** — Hiermee maakt u een nieuwe plaats. Als u een positieaanvraag wilt doen voor uw huidige locatie, selecteert u **Huidige positie**. Als u de locatie vanaf de kaart wilt selecteren, selecteert u **Selecteren op kaart**. Als u de positiegegevens handmatig in wilt voeren, selecteert u **Handmatig opgeven**.

**Bewerken** — Hiermmee voegt u informatie (zoals een adres) toe aan een opgeslagen plaats of bewerkt u deze.

**Toevoegen aan categorie** — Hiermee voegt u een plaats toe aan een categorie in Plaatsen. Selecteer elke categorie waaraan u de plaatsbepaling wilt toevoegen.

**Verzenden** — Hiermee verzendt u een of meerdere plaatsen naar een compatibel apparaat. De plaatsen die u hebt ontvangen worden opgeslagen in de map Inbox van Berichten.

U kunt uw plaatsen onderverdelen in vooraf ingestelde categorieën en u kunt nieuwe categorieën maken. U kunt nieuwe categorieën voor plaatsen bewerken en maken door het tabblad Categorieën te openen en **Opties** > **Categorieën bewerken** te selecteren.

#### **GPS-gegevens Route-instructies**

Selecteer **Menu** > **Toepassngn** > **Locatie** > **GPS-gegevens** en **Navigatie**.

Start de route-instructies buiten. Als u dit binnen doet, ontvangt de GPSontvanger mogelijk niet de benodigde informatie van de satellieten.

Bij route-instructies wordt een roterend kompas in het scherm van het apparaat gebruikt. Een rode bal geeft de richting van de bestemming aan en de gemiddelde afstand tot deze bestemming wordt in de kompasring weergegeven.

Route-instructies zijn bedoeld om u de snelste en de kortste weg naar uw bestemming te tonen, gemeten in een rechte lijn. Obstakels onderweg, zoals gebouwen en natuurlijke obstakels,

worden genegeerd. Bij het berekenen van de afstand worden hoogteverschillen buiten beschouwing gelaten. Route-instructies zijn alleen actief wanneer u in beweging bent.

U kunt de bestemming van uw reis instellen door **Opties** > **Bestemming instellen** te selecteren. Kies vervolgens een plaats als bestemming van uw reis of voer de coördinaten voor de lengteen breedtegraad in.

Als u de ingestelde reisbestemming wilt verwijderen, selecteert u **Navigatie stoppen**.

### **Tripmeter**

Selecteer **Menu** > **Toepassngn** > **Locatie** > **GPS-gegevens** en **Tripafstand**.

De tripmeter heeft een beperkte nauwkeurigheid en er kunnen afrondingsfouten voorkomen. De nauwkeurigheid kan ook worden beïnvloed door de beschikbaarheid en de kwaliteit van GPS-signalen.

Selecteer **Opties** > **Starten** of **Stoppen** om de berekening van de afgelegde afstand in of uit te schakelen. De berekende waarden blijven op het scherm staan. Gebruik deze functie in de openlucht voor een beter GPS-signaal.

Selecteer **Opties** > **Herstellen** om de reisafstand, de tijd, de gemiddelde snelheid en maximumsnelheid in te stellen op nul, en een nieuwe berekening te starten. U kunt de reismeter en de totale tijd op nul zetten door **Opnieuw starten** te selecteren.

### **Instellingen voor positionering**

Selecteer **Menu** > **Bed. paneel** > **Instellingen** en **Algemeen** > **Positiebepaling**.

### **Methoden voor positionering**

Maak een keuze uit de volgende opties:

**Integrated GPS** — Hiermee gebruikt u de geïntegreerde GPS-ontvanger van het apparaat.

**Assisted GPS** — Gebruik A-GPS (Assisted GPS) om hulpgegevens te ontvangen van een hulpgegevensserver.

**Bluetooth GPS** — Hiermee gebruikt u een compatibele externe GPS-

ontvanger met Bluetoothconnectiviteit.

**Op basis van netwrk** — Hiermee geeft u op dat de gegevens van het mobiele netwerk moeten worden gebruikt (netwerkdienst).

### **Positioneringsserver**

Selecteer **Positiebepalingsserver** om een toegangspunt en een positiebepalingsserver te definiëren voor positiebepalingsmethoden met behulp van het netwerk, zoals Assisted GPS of positionering via het netwerk.

Het is mogelijk dat de positiebepalingsserver vooraf is ingesteld door de serviceprovider, en mogelijk kunt u de instellingen niet bewerken.

### **Notatie-instellingen**

Als u wilt opgeven welk meetsysteem u voor snelheden en afstanden wilt gebruiken, selecteert u **Meetsysteem** > **Metrisch** of **Brits**.

Als u wilt opgeven met welke notatie de coördinaatgegevens in uw apparaat

moeten worden weergegeven, selecteert u **Notatie coördinaten** en de gewenste notatie.

# **Kaarten**

**Overzicht van Kaarten**

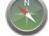

Selecteer **Menu** > **Kaarten**.

Welkom bij Kaarten.

Kaarten toont u wat zich in de buurt bevindt, helpt u bij het plannen van een route en helpt u uw bestemming te bereiken.

- Zoek steden, straten en diensten.
- Vind de weg met navigatieinstructies.
- Synchroniseer uw favoriete locaties en routes tussen uw mobiele apparaat en de internetdienst van Ovi Maps.
- Controleer weersverwachtingen en andere lokale informatie als deze beschikbaar is.

**Opmerking:** Het downloaden van content zoals kaarten, satellietbeelden, spraakbestanden, gidsen of

verkeersinformatie gaat meestal gepaard met de overdracht van grote hoeveelheden gegevens (netwerkdienst).

Sommige diensten zijn niet in alle landen beschikbaar en worden mogelijk in slechts enkele talen aangeboden. De diensten zijn mogelijk netwerkafhankelijk. Neem voor meer informatie contact op met uw netwerkserviceprovider.

Bijna alle digitale cartografie is niet helemaal accuraat en volledig. Vertrouw nooit uitsluitend op de cartografie die u voor dit apparaat hebt gedownload.

Content zoals satellietbeelden, gidsen, informatie over weer en verkeer en verwante diensten worden onafhankelijk van Nokia door derden aangeleverd. Deze content kan onjuistheden of omissies bevatten en is mogelijk niet altijd beschikbaar. Vertrouw nooit uitsluitend en volledig op deze content en diensten.

#### **Uw locatie en de kaart weergeven**

Bekijk uw huidige locatie op de kaart en blader door kaarten van verschillende steden en landen.

Selecteer **Menu** > **Kaarten** en **Mijn positie**.

Wanneer de GPS-verbinding actief is,

geeft uw huidige of laatst bekende locatie op de kaart aan. Als de kleuren van het pictogram flets zijn, is er geen GPS-signaal beschikbaar.

Als er alleen positiebepaling op basis van cell-ID beschikbaar is, geeft een rode ring om het positioneringspictogram het algemene gebied aan waarin u zich mogelijk bevindt. De nauwkeurigheid van de schatting is hoger in dichtbevolkte gebieden.

### **Over de kaart schuiven**

Gebruik de bladertoets. De kaart is standaard naar het noorden gericht.

# **Uw huidige of laatst bekende locatie weergeven**

Druk op **0**.

### **In- of uitzoomen**

Druk op **\*** of **#**.

Als u naar een gebied bladert dat buiten de kaarten op uw apparaat valt en u een actieve gegevensverbinding hebt, worden er automatisch nieuwe kaarten gedownload.

De kaartdekking verschilt per land en regio.

### **Kaartweergave**

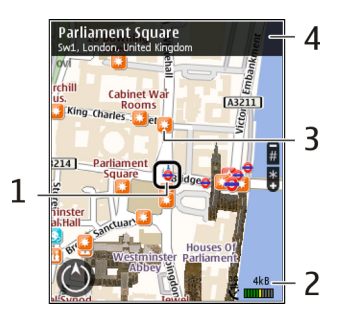

- 1 Geselecteerde locatie<br>2 Indicatorgebied
- **2** Indicatorgebied
- **3** Interessante locatie (PoI Point of Interest), bijvoorbeeld een station of museum
- **4** Informatiegebied

### **De weergave van de kaart wijzigen**

Bekijk de kaart in verschillende modi, zodat u gemakkelijk kunt vaststellen waar u zich bevindt.

Selecteer **Menu** > **Kaarten** en **Mijn positie**.

Druk op **1** en maak uw keuze uit de volgende opties:

**Kaart** — In de

standaardkaartweergave zijn details, zoals locatienamen of wegnummers, eenvoudig te lezen.

**Satelliet** — Gebruik satellietbeelden voor een gedetailleerde weergave.

**Omgeving** — Overzie in één oogopslag het soort terrein. Dat is bijvoorbeeld handig wanneer u onbestraat terrein doorkruist.

# **Overschakelen tussen 2D- en 3Dweergave**

Druk op **3**.

### **Kaarten downloaden en bijwerken**

U kunt kosten voor mobiele gegevensoverdracht vermijden door de allernieuwste kaarten en bestanden voor spraakaanwijzingen naar uw computer te downloaden en deze vervolgens over te dragen en op te slaan op uw apparaat.

Gebruik de toepassing Nokia Ovi Suite om de meest recente kaarten en bestanden voor gesproken begeleiding op een compatibele computer te downloaden. Als u Nokia Ovi Suite wilt downloaden en installeren op uw compatibele computer, gaat u naar [www.ovi.com](http://www.ovi.com).

**Tip:** Sla nieuwe kaarten op uw apparaat op voordat u op reis gaat, zodat u de kaarten kunt doorbladeren zonder gebruik te maken van een internetverbinding wanneer u het buitenland bezoekt.

U kunt ervoor zorgen dat uw apparaat geen gebruikmaakt van een internetverbinding door in het hoofdmenu **Opties** > **Instellingen** > **Internet** > **Verbinding** > **Offline** te selecteren.

### **Over positiebepalingsmethoden**

Kaarten geeft uw locatie op de kaart weer met behulp van positiebepaling op basis van GPS, A-GPS of cel-id.

Het GPS-systeem (Global Positioning System) is een navigatiesysteem dat wordt gebruikt om uw locatie te berekenen op basis van satellietgegevens. A-GPS (Assisted GPS) is een netwerkdienst die u GPSgegevens toestuurt om de snelheid en nauwkeurigheid van de positiebepaling te verbeteren.

Wanneer u Kaarten voor de eerste keer gebruikt, wordt u gevraagd een internettoegangspunt te definiëren om kaartgegevens te downloaden of A-GPS te gebruiken.

 geeft de beschikbaarheid van de satellietsignalen aan. Eén balk is één satelliet. Wanneer het apparaat naar satellietsignalen zoekt, is de balk geel. Zodra er voldoende gegevens beschikbaar zijn om uw locatie te bepalen, wordt de balk groen. Hoe meer groene balken, hoe betrouwbaarder de locatiebepaling.

Het GPS-systeem (Global Positioning System) valt onder het beheer van de regering van de Verenigde Staten, die als enige verantwoordelijk is voor de nauwkeurigheid en het onderhoud van het systeem. De accuratesse van de locatiegegevens kan negatief worden beïnvloed door wijzigingen door de regering van de Verenigde Staten met betrekking tot de GPS-satellieten en is onderhevig aan veranderingen in het GPS-beleid van het ministerie van defensie van de Verenigde Staten voor civiele doeleinden en wijzigingen in het Federal Radio Navigation Plan. De accuratesse kan ook negatief worden beïnvloed door een gebrekkige satellietconfiguratie. De beschikbaarheid en kwaliteit van GPSsignalen kunnen negatief worden beïnvloed door uw positie, gebouwen, natuurlijke obstakels en weersomstandigheden. GPS-signalen zijn in gebouwen of onder de grond mogelijk niet beschikbaar en kunnen worden gehinderd door materialen zoals beton en metaal.

GPS moet niet worden gebruikt voor exacte plaatsbepaling en u moet nooit uitsluitend op de locatiegegevens van

de GPS-ontvanger vertrouwen voor plaatsbepaling of navigatie.

De tripmeter heeft een beperkte nauwkeurigheid en er kunnen afrondingsfouten voorkomen. De nauwkeurigheid kan ook worden beïnvloed door de beschikbaarheid en de kwaliteit van GPS-signalen.

Met positiebepaling op basis van cel-id, wordt de positie bepaald met behulp van de antennetoren waarmee uw mobiele apparaat op dat moment verbinding heeft.

Afhankelijk van de beschikbare positiebepalingsmethode kan de nauwkeurigheid van positiebepaling variëren van enkele meters tot enkele kilometers.

#### **Een locatie zoeken**

Kaarten helpt u specifieke locaties en soorten bedrijven te vinden die u zoekt.

Selecteer **Menu** > **Kaarten** en **Plaatsen zoeken**.

1 Voer zoektermen in, zoals een adres of postcode. Selecteer **Wissen** om het zoekveld te wissen.

- 2 Selecteer **Start**.
- 3 Ga in de lijst met voorgestelde mogelijkheden naar het gewenste item. Selecteer **Kaart** als u de locatie op de kaart wilt weergeven.

Als u de andere locaties van de lijst met zoekresultaten op de kaart wilt bekijken, gebruikt u de bladertoets om omhoog en omlaag te bladeren.

### **Terugkeren naar de lijst met voorgestelde plaatsen**

Selecteer **Lijst**.

### **Andere soorten plaatsen in de buurt zoeken**

Selecteer **Door categorieën bladeren** en een categorie, zoals winkelen, accommodatie of transport.

Als geen zoekresultaten worden gevonden, controleert u of de spelling van de zoektermen correct is. Problemen met de internetverbinding kunnen de resultaten tijdens online zoeken ook beïnvloeden.

Als u kosten voor gegevensoverdracht wilt vermijden, kunt u zoekresultaten ook zonder actieve internetverbinding verkrijgen als u kaarten van het

zoekgebied op uw apparaat hebt opgeslagen.

### **Locatiedetails weergeven**

Indien beschikbaar meer detailgegevens weergeven van een specifieke locatie of plaats, bijvoorbeeld een hotel of restaurant.

Selecteer **Menu** > **Kaarten** en **Mijn positie**.

### **Details van een plaats weergeven**

Selecteer een plaats, druk op de bladertoets en selecteer **Details weergeven**.

### **Plaatsen en routes opslaan**

Sla adressen, interessante plaatsen en routes op, zodat deze later snel opnieuw kunnen worden gebruikt.

Selecteer **Menu** > **Kaarten**.

### **Een plaats opslaan**

- 1 Selecteer **Mijn positie**.
- 2 Ga naar de locatie. U kunt naar een adres of plaats zoeken door **Zoeken** te selecteren.
- 3 Druk op de bladertoets.

4 Selecteer **Plaats opsl.**.

# **Een route opslaan**

- 1 Selecteer **Mijn positie**.
- 2 Ga naar de locatie. U kunt naar een adres of plaats zoeken door **Zoeken** te selecteren.
- 3 Als u nog een routepunt wilt toevoegen, drukt u op de bladertoets en selecteert u **Toevoegen aan route**.
- 4 Selecteer **Nieuw routepunt toev.** en de betreffende optie.
- 5 Selecteer **Route weerg.** > **Opties** > **Route opslaan**.

### **Uw opgeslagen plaatsen en routes weergeven**

Selecteer **Favorieten** > **Plaatsen** of **Routes**.

#### **Plaatsen of routes weergeven en ordenen**

Gebruik uw Favorieten om snel toegang te krijgen tot de plaatsen en routes die u hebt opgeslagen.

Groepeer de plaatsen en routes in een verzameling, bijvoorbeeld bij het plannen van een reis.

Selecteer **Menu** > **Kaarten** en **Favorieten**.

### **Een opgeslagen plaats op de kaart weergeven**

- 1 Selecteer **Plaatsen**.
- 2 Ga naar de plaats.
- 3 Selecteer **Kaart**.

Als u wilt teruggaan naar de lijst met opgeslagen plaatsen, selecteert u **Lijst**.

# **Een verzameling maken**

Selecteer **Nieuwe verzameling maken** en geef een verzamelingnaam op.

### **Een opgeslagen plaats toevoegen aan een collectie**

- 1 Selecteer **Plaatsen** en de plaats.
- 2 Selecteer **Collecties beheren**.
- 3 Selecteer **Nieuwe collectie** of een bestaande verzameling.

Als u plaatsen of routes moet verwijderen, of een route moet toevoegen aan een verzameling, gaat u naar de internetdienst Ovi Kaarten op [www.ovi.com.](http://www.ovi.com)

#### **Plaatsen naar uw vrienden verzenden**

Wanneer u plaatsinformatie wilt delen met uw vrienden, verzendt u deze gegevens direct naar hun apparaten.

Selecteer **Menu** > **Kaarten** en **Mijn positie**

### **Een plaats naar een compatibel apparaat van een vriend verzenden**

Selecteer een locatie, druk op de bladertoets en selecteer **Verzenden**.

### **Locatie delen**

Publiceer uw huidige locatie op Facebook, met tekst en een foto. Uw Facebook-vrienden kunnen op een kaart uw locatie zien.

Selecteer **Menu** > **Kaarten** en **Locatie delen**.

U hebt een Nokia-account en een Facebook-account nodig om uw locatie te delen.

1 Meld u aan bij uw Nokia-account, of selecteer **Nieuwe account maken** als u er nog geen hebt.

- 2 Meld u aan bij uw Facebookaccount.
- 3 Selecteer uw huidige locatie.
- 4 Voer uw statusupdate in.
- 5 Selecteer **Een foto toevoegen** als u een foto wilt toevoegen.
- 6 Selecteer **Locatie delen**.

### **Uw Facebook-account beheren**

Selecteer **Opties** > **Account** > **Locatieinstellingen delen** > **Facebook** in de hoofdweergave.

U hebt een internetverbinding nodig om uw locatie te delen en de locatie van anderen te bekijken. Dit kan inhouden dat er grote hoeveelheden gegevens worden overgedragen, met navenante kosten voor dataverkeer.

Als u uw locatie op Facebook deelt, zijn de gebruiksvoorwaarden van Facebook van toepassing. Stel u op de hoogte van de gebruiksvoorwaarden en privacygewoonten van Facebook.

Bedenk voordat u uw locatie deelt goed met wie u dat doet. Controleer de privacy-instellingen van de socialenetwerkdienst die u gebruikt,

omdat u uw locatie mogelijk met een grote groep mensen deelt.

#### **Uw favorieten synchroniseren**

Plan een reis op uw computer op de website van Ovi Kaarten, synchroniseer de opgeslagen plaatsen, routes en verzamelingen met uw mobiele apparaat en open het plan terwijl u onderweg bent.

Als u plaatsen, routes of verzamelingen wilt synchroniseren tussen uw mobiele apparaat en de internetdienst Ovi Kaarten, hebt u een Nokia-account nodig. Als u er nog geen hebt, selecteert u **Opties** > **Account** > **Nokiaaccount** > **Nieuwe account maken** in de hoofdweergave.

#### **Opgeslagen plaatsen, routes en verzamelingen synchroniseren**

Selecteer **Favorieten** > **Synchroniseren met Ovi**. Als u nog geen Nokia-account hebt, wordt u gevraagd er een te maken.

#### **Het apparaat zo instellen dat favorieten automatisch worden gesynchroniseerd**

Selecteer **Opties** > **Instellingen** > **Synchronisatie** > **Wijzigen** > **Bij het opstart. en afsl.**.

Voor synchronisatie is een actieve internetverbinding vereist en het synchroniseren kan de overdracht van grote hoeveelheden gegevens via het netwerk van uw serviceprovider met zich meebrengen. Neem contact op met uw serviceprovider voor meer informatie over de kosten van gegevensoverdracht.

Ga naar [www.ovi.com](http://www.ovi.com) als u de internetdienst Ovi Kaarten wilt gebruiken.

### **Spraakaanwijzingen activeren**

Spraakaanwijzingen, indien beschikbaar voor uw taal, helpen u de weg naar een bestemming te vinden, zodat u ongestoord van de reis kunt genieten.

Selecteer **Menu** > **Kaarten** en **Per auto** of **Lopen**.

Wanneer u de rij- of wandelnavigatie voor het eerst gebruikt, wordt u gevraagd de taal van de spraakaanwijzingen te selecteren en de bijbehorende bestanden te downloaden.

Als u een taal selecteert die straatnamen bevat, worden ook de straatnamen hardop uitgesproken. Spraakaanwijzingen zijn mogelijk niet beschikbaar voor uw taal.

#### **De taal voor spraakaanwijzingen wijzigen**

Selecteer in de hoofdweergave **Opties** > **Instellingen** > **Navigatie** > **Per auto-begeleiding** of **Te voetbegeleiding** en de gewenste optie.

#### **De spraakaanwijzingen herhalen voor autonavigatie**

Selecteer **Opties** > **Herhalen** in de navigatieweergave.

### **Het volume van de spraakaanwijzingen voor autonavigatie aanpassen**

Selecteer **Opties** > **Volume** in de navigatieweergave.

### **Naar uw bestemming rijden**

Als u gedetailleerde instructies nodig hebt tijdens het rijden, brengt Kaarten u op uw plaats van bestemming.

Selecteer **Menu** > **Kaarten** en **Per auto**.

### **Naar een bestemming rijden**

Selecteer **Instellen als bestemming** en de betreffende optie.

### **Naar huis rijden**

Selecteer **Naar huis rijden**.

Wanneer u voor het eerst **Naar huis rijden** of **Naar huis lopen** selecteert, wordt u gevraagd uw thuislocatie op te geven. Ga als volgt te werk als u later de thuislocatie wilt wijzigen:

- 1 Selecteer **Opties** > **Instellingen** > **Navigatie** > **Thuislocatie** > **Wijzigen** > **Opn. defin.** in de hoofdweergave.
- 2 Selecteer de gewenste optie.

**Tip:** U kunt op weg gaan zonder eerst een bestemming in te stellen door **Kaart** te selecteren. Terwijl u zich

verplaatst, wordt uw locatie in het midden van de kaart weergegeven.

### **Tijdens de navigatie van weergave veranderen**

Druk op de bladertoets en selecteer **2Dweergave**, **3D-weergave**, **Pijlweerg.** of **Routeoverzicht**.

Houd u aan de lokale wetgeving. Houd tijdens het rijden uw handen vrij om uw voertuig te besturen. De verkeersveiligheid dient uw eerste prioriteit te hebben terwijl u rijdt.

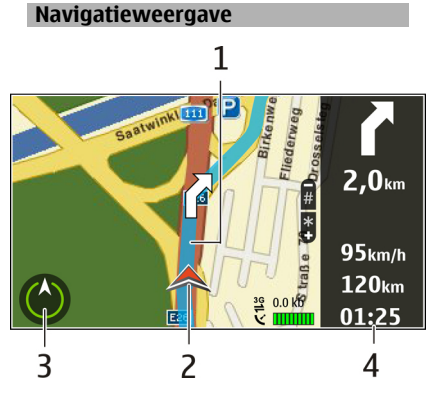

- **1** Route
- **2** Uw locatie en richting
- **3** Kompas
- **4** Informatiebalk (snelheid, afstand, tiid)

### **Verkeers- en veiligheidsinformatie opvragen**

Rijd comfortabeler dankzij realtime informatie over verkeersproblemen, rijstrookaanduidingen en snelheidswaarschuwingen, als deze voor uw land of regio beschikbaar zijn.

Selecteer **Menu** > **Kaarten** en **Per auto**.

### **Verkeersproblemen op de kaart weergeven**

Selecteer tijdens de autonavigatie **Opties** > **Verkeersinf.**. De gebeurtenissen worden als driehoekjes en lijnen op de kaart weergegeven.

# **Verkeersinformatie bijwerken**

Selecteer **Opties** > **Verkeersinf.** > **Verkeersinfo bijwerken**.

Wanneer u een route plant, kunt u het apparaat zo instellen dat

verkeersproblemen, zoals files en wegwerkzaamheden, worden vermeden.

### **Verkeersproblemen vermijden**

Selecteer **Opties** > **Instellingen** > **Navigatie** > **Nwe route vw. verk.sit.** in de hoofdweergave.

Als de betreffende functie is ingeschakeld, kan tijdens de navigatie de locatie van flitspalen worden aangegeven. In sommige landen is het gebruik van dergelijke informatie verboden of aan regels gebonden. Nokia is niet verantwoordelijk voor de betrouwbaarheid van de gegevens over de locaties van flitspalen of voor de consequenties van het gebruik van deze gegevens.

### **Navigatiesysteem voor voetgangers**

Als u aanwijzingen nodig hebt voor het volgen van een route te voet, leidt Kaarten u over pleinen en door parken, voetgangerszones en zelfs winkelcentra.

Selecteer **Menu** > **Kaarten** en **Lopen**.

### **Navigatiesysteem voor voetgangers**

Selecteer **Instellen als bestemming** en de gewenste optie.

### **Naar huis lopen**

Selecteer **Naar huis lopen**.

Wanneer u **Naar huis rijden** of **Naar huis lopen** voor het eerst selecteert, wordt u gevraagd uw thuislocatie op te geven. Ga als volgt te werk als u later de thuislocatie wilt wijzigen:

- 1 Selecteer **Opties** > **Instellingen** > **Navigatie** > **Thuislocatie** > **Wijzigen** > **Opn. defin.** in de hoofdweergave.
- 2 Selecteer de gewenste optie.

**Tip:** U kunt te voet op weg gaan zonder eerst een bestemming in te stellen door **Kaart** te selecteren. Uw locatie wordt tijdens het lopen in het midden van de kaart weergegeven.

#### **Een route plannen**

Plan uw reis, stel uw route samen en geef deze weer op de kaart voordat u vertrekt.

Selecteer **Menu** > **Kaarten** en **Mijn positie**.

# **Een route maken**

- 1 Ga naar uw beginpunt.
- 2 Druk op de bladertoets en selecteer **Toevoegen aan route**.
- 3 Als u nog een routepunt wilt opnemen, selecteert u eerst **Nieuw routepunt toev.** en vervolgens de gewenste optie.

### **De volgorde van de routepunten wijzigen**

- 1 Ga naar een routepunt.
- 2 Druk op de bladertoets en selecteer **Verplaatsen**.
- 3 Ga naar de plaats waar u het routepunt naartoe wilt verplaatsen en selecteer **OK**.

### **De locatie van een routepunt bewerken**

Ga naar het routepunt, druk op de bladertoets en selecteer vervolgens **Bewerken** en daarna de gewenste optie.

# **De route op de kaart weergeven**

Selecteer **Route weerg.**.

# **Navigeren naar de bestemming**

Selecteer **Route weerg.** > **Opties** > **Rit starten** of **Wandeling starten**.

### **De instellingen van een route wijzigen**

De route-instellingen bepalen de navigatiebegeleiding en de manier waarop de route op de kaart wordt weergegeven.

- 1 Open het tabblad Instellingen in de routeplanningsweergave. U kunt vanuit de navigatieweergave naar de routeplanningsweergave gaan door **Opties** > **Routepuntn** of **Lijst met routepunten** te selecteren.
- 2 Stel de wijze van vervoer in op **Per auto** of **Te voet**. Als u **Te voet** selecteert, worden straten met eenrichtingsverkeer beschouwd als normale straten en kunt u ook wandelpaden en routes door, bijvoorbeeld, parken en winkelcentra gebruiken.
- 3 Selecteer de gewenste optie.

### **De modus Lopen selecteren**

Open het tabblad Instellingen en selecteer **Te voet** > **Voorkeursroute** > **Straten** of **Rechte lijn**. **Rechte lijn** is handig bij locaties van de weg af omdat hiermee de looprichting wordt aangegeven.

### **De snellere of kortere rijroute gebruiken**

Open het tabblad Instellingen en selecteer **Per auto** > **Routeselectie** > **Snellere route** of **Kortere route**.

### **De geoptimaliseerde rijroute gebruiken**

Open het tabblad Instellingen en selecteer **Per auto** > **Routeselectie** > **Geoptimaliseerd**. Bij de geoptimaliseerde rijroute worden voordelen van zowel de kortere als de snellere route gecombineerd.

U kunt er ook voor kiezen bijvoorbeeld grote wegen, tolwegen of veerponten te vermijden of juist toe te staan.

# **Aanpassen**

U kunt het apparaat aanpassen aan uw persoonlijke voorkeuren, bijvoorbeeld door te kiezen uit verschillende tonen, achtergrondafbeeldingen en schermbeveiligers.

### **Profielen**

Selecteer **Menu** > **Bed. paneel** > **Profielen**.

U kunt voor verschillende gebeurtenissen, omgevingen of groepen bellers beltonen, waarschuwingssignalen en andere signalen instellen. Het actieve profiel wordt boven aan het startscherm weergegeven. Als het actieve profiel echter Algemeen is, wordt alleen de huidige datum weergegeven.

Als u een nieuw profiel wilt maken, selecteert u **Opties** > **Nieuw maken** en definieert u de instellingen.

Als u een profiel wilt aanpassen, selecteert u het desbetreffende profiel en kiest u **Opties** > **Aanpassen**.

Als u een profiel wilt activeren, selecteert u het desbetreffende profiel en kiest u **Opties** > **Activeren**.

Als u het profiel zo wilt instellen dat het tot een bepaalde tijd binnen de volgende 24 uur actief is, selecteert u **Opties** > **Tijdelijk** en stelt u de tijd in. Wanneer de ingestelde tijd vervolgens is verstreken, wordt het profiel opnieuw ingesteld op het vorige actieve profiel zonder tijdsinstelling. Als u een profiel met tijdinstelling hebt ingesteld, wordt weergegeven op het startscherm. Het profiel Offline kan niet worden geprogrammeerd.

Als u een profiel dat u hebt gemaakt wilt verwijderen, selecteert u **Opties** > **Profiel verwijderen**. De vooraf gedefinieerde profielen kunt u niet verwijderen.

Wanneer het profiel Offline is geactiveerd, is de verbinding met het mobiele netwerk gesloten. Er worden geen radiofrequentiesignalen tussen het apparaat en het mobiele netwerk uitgewisseld. Als u probeert een bericht te verzenden, wordt het in de outbox

geplaatst en pas verzonden wanneer een ander profiel wordt geactiveerd.

U kunt uw apparaat ook zonder SIMkaart gebruiken. Als u de SIM-kaart verwijdert, wordt het profiel Offline geactiveerd.

**Belangrijk:** In het profiel Offline kunt u geen oproepen doen of ontvangen en kunnen ook andere functies waarvoor netwerkdekking vereist is, niet worden gebruikt. U kunt mogelijk nog wel het alarmnummer kiezen dat in het apparaat is geprogrammeerd. Als u wilt bellen, moet u eerst de telefoonfunctie activeren door een ander profiel te kiezen. Als het apparaat is vergrendeld, moet u de beveiligingscode invoeren.

Wanneer u het profiel Offline gebruikt, kunt u nog wel een draadloos LAN (WLAN) gebruiken, bijvoorbeeld om uw e-mails te lezen of te internetten. U kunt ook een Bluetooth-verbinding gebruiken. Zorg dat u aan de veiligheidseisen voldoet wanneer u WLAN- of Bluetooth-verbindingen tot stand brengt en gebruikt.

#### **Beltonen selecteren**

Als u een beltoon wilt instellen voor een profiel, selecteert u **Opties** > **Aanpassen** > **Beltoon**. Selecteer een beltoon in de lijst, of selecteer **Geluiden downldn** om een map te openen met daarin een lijst met bookmarks voor het downloaden van tonen via de browser. Gedownloade tonen worden opgeslagen in de Galerij.

Als u de beltoon alleen voor een bepaalde contactgroep wilt gebruiken, selecteert u **Opties** > **Aanpassen** > **Waarschuwen bij** en selecteert u de gewenste groep. Voor oproepen van andere nummers geldt een stille waarschuwing.

Als u de berichttoon wilt wijzigen, selecteert u **Opties** > **Aanpassen** > **Berichtensignaaltoon**.

#### **Profielen aanpassen**

Selecteer **Menu** > **Bed. paneel** > **Profielen**.

Selecteer **Opties** > **Aanpassen** en maak een keuze uit de volgende opties: **Beltoon** — Hiermee selecteert u een beltoon in de lijst of selecteert u **Geluiden downldn** om een map te openen met daarin een lijst met bookmarks voor het downloaden van tonen via de browser.

**Toon video-oproep** — Selecteer een beltoon voor video-oproepen.

**Naam beller uitspreken** — Wanneer u deze optie hebt geselecteerd en iemand uit uw contactenlijst u belt, hoort u een beltoon die bestaat uit de gesproken naam van het contact en de geselecteerde beltoon.

**Beltoontype** — Stel het type beltoon in.

**Belvolume** — Stel het volume van de beltoon in.

**Berichtensignaaltoon** — Stel een toon voor ontvangen SMS-berichten in.

**Signaaltoon e-mail** — Stel een toon voor ontvangen e-mailberichten in.

**Trilsignaal** — Het apparaat zo instellen dat het bij een inkomende oproep of inkomend bericht gaat trillen.

**Toetsenbordtonen** — Het volume van de toetstonen selecteren.

**Waarschuwingstonen** — Hiermee schakelt u de waarschuwingstonen uit. Deze instelling heeft ook effect op het geluid van bepaalde games en Java™ toepassingen.

**Waarschuwen bij** — Het apparaat zo instellen dat het alleen overgaat wanneer u wordt gebeld door nummers van een bepaalde groep contacten. Voor oproepen van andere nummers geldt een stille waarschuwing.

**Toon P2T-oproep** — Hiermee selecteert u een beltoon voor P2Toproepen.

**P2T-status** — Hiermee stelt u de P2Tstatus voor elk profiel in.

**Profielnaam** — Geef een nieuw profiel een naam of wijzig de naam van een bestaand profiel. De namen van de profielen Algemeen en Offline kunnen niet worden gewijzigd.

#### **Het schermthema wijzigen**

Selecteer **Menu** > **Bed. paneel** > **Thema's**.

Selecteer een van de volgende opties:

**Algemeen** — Het thema wijzigen dat in alle toepassingen wordt gebruikt.

**Menuweergave** — Het thema wijzigen dat gebruikt wordt in het hoofdmenu.

**Standby** — Het thema wijzigen dat gebruikt wordt in het startscherm.

**Achtergrond** — De achtergrondafbeelding van het startscherm wijzigen.

**Oproepafbldng** — De afbeelding wijzigen die wordt weergegeven tijdens gesprekken.

**Audiothema's** — Geluiden voor allerlei apparaatgebeurtenissen instellen.

Als u de thema-effecten wilt activeren of deactiveren, selecteert u **Algemeen** > **Opties** > **Thema-effecten**.

### **Een thema downloaden**

Selecteer **Menu** > **Bed. paneel** > **Thema's**.

Selecteer **Algemeen** > **Thema's downldn** > **Opties** > **Ga naar** > **Nieuwe webpagina** om een thema te downloaden. Voer het webadres in waar u een thema van wilt downloaden. Na het downloaden van het thema kunt u een voorbeeld bekijken of het thema activeren.

Selecteer **Opties** > **Bekijken** om een voorbeeld van het thema te bekijken. Selecteer **Opties** > **Instellen** om een thema te activeren.

#### **3D-beltonen**

Selecteer **Menu** > **Bed. paneel** > **3-Dtonen**.

Selecteer **3-D-beltooneffecten** > **Aan** om driedimensionale (3D) geluidseffecten voor beltonen in te schakelen. Niet alle beltonen ondersteunen 3D-effecten.

Als u het 3D-effect wilt wijzigen dat wordt toegepast op de beltoon, selecteert u **Geluidsbaan** en het gewenste effect.

Maak een keuze uit de volgende opties om het 3D-effect te wijzigen:

**Snelheid geluidsbaan** — Selecteer de snelheid waarmee geluid zich van de ene in de andere richting verplaatst. Deze instelling is niet voor alle effecten beschikbaar.

**Galm** — Selecteer het gewenste effect om de hoeveelheid echo aan te passen.

**Doppler-effect** — Selecteer **Aan** om de beltoon hoger te laten klinken wanneer

u zich dichter bij het apparaat bevindt en lager wanneer u zich verderaf bevindt. Deze instelling is niet voor alle effecten beschikbaar.

Als u de beltoon met het 3D-effect wilt beluisteren, selecteert u **Opties** > **Toon afspelen**.

Selecteer **Menu** > **Bed. paneel** > **Profielen** en **Opties** > **Aanpassen** > **Belvolume** om het volume van de beltoon aan te passen.

# **Media**

Op het apparaat bevindt zich een aantal mediatoepassingen voor zowel zakelijk als privégebruik.

#### **Camera**

Selecteer **Menu** > **Media** > **Camera**.

### **Een afbeelding vastleggen**

Selecteer **Menu** > **Media** > **Camera**.

Uw apparaat ondersteunt het maken van foto's met een resolutie van 2592x1944 pixels. De beeldresolutie

kan in deze documentatie anders zijn weergegeven.

- 1 Het scherm als zoeker gebruiken.
- 2 Gebruik de volumetoetsen om in of uit te zoomen voordat u een foto maakt.
- 3 Als u de werkbalk tijdelijk wilt activeren wanneer die verborgen is, bladert u naar links.

Op de werkbalk staan diverse items en instellingen die u kunt gebruiken voor en na het vastleggen van afbeeldingen of het opnemen van videoclips. Selecteer een van de volgende opties:

ி B.

 $\frac{\mathsf{A}}{\mathbb{H}}$ 

⊛ Ω ξA S. Overschakelen naar afbeeldingsmodus. Overschakelen naar videomodus. De modus selecteren. Hiermee schakelt over naar de panoramamodus. Het videolicht uitschakelen (alleen in de videomodus) Het videolicht inschakelen (alleen in de videomodus) De flitsmodus selecteren (alleen voor afbeeldingen). De zelfontspanner activeren (alleen voor afbeeldingen).

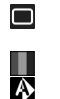

De reeksmodus activeren (alleen voor afbeeldingen). Een kleurtoon selecteren. De witbalans instellen.

Welke opties beschikbaar zijn, hangt af van de modus die actief is. De standaardinstellingen worden teruggezet wanneer u de camera sluit.

Als u de werkbalk van de camera wilt aanpassen, schakelt u over naar de afbeeldingsmodus en selecteert u **Opties** > **Werkbalk aanpassen**.

# **Gebruikersmodi**

Selecteer **Menu** > **Media** > **Camera**.

Gebruikersmodi bieden de juiste kleuren belichtingsinstellingen voor de omgeving die u vastlegt. De instellingen van elke gebruikersmodus zijn afgestemd op een bepaalde stijl of omgeving.

Als u een andere gebruikersmodus wilt kiezen, selecteert u **Scènemodus** op de werkbalk.

Als u zelf een gebruikersmodus wilt maken, navigeert u naar Gebr. gedef. en selecteert u **Opties** > **Wijzigen**.

Als u de instellingen van een andere gebruikersmodus wilt kopiëren, selecteert u **Gebaseerd op modus** en de gewenste gebruikersmodus.

Als u uw eigen gebruikersmodus wilt activeren, selecteert u **Gebr. gedef.** > **Selecteren**.

#### **Een reeks afbeeldingen vastleggen**

Selecteer **Menu** > **Media** > **Camera**.

Als u een reeks afbeeldingen wilt vastleggen selecteert u **Reeksmodus** op de werkbalk en drukt u op de vastlegtoets. Dit kan alleen als er voldoende geheugenruimte is.

De vastgelegde afbeeldingen worden in een raster weergegeven op het scherm. U kunt een afbeelding bekijken door ernaartoe te gaan en op de navigatietoets te drukken. Als u een tijdsinterval hebt gebruikt, staat alleen de laatste afbeelding op het scherm; de andere afbeeldingen staan in de Galerij. Als u de afbeelding wilt verzenden, selecteert u **Opties** > **Verzenden**.

Als u de afbeelding aan iemand wilt verzenden tijdens een actieve oproep, selecteert u **Opties** > **Verzenden naar beller**.

Als u de reeksmodus wilt uitschakelen, selecteert u **Reeksmodus** > **Enkele opname** op de werkbalk.

#### **Vastgelegde afbeeldingen weergeven**

Selecteer **Menu** > **Media** > **Camera**.

De afbeelding wordt automatisch opgeslagen in de Galerij. Als u de afbeelding niet wilt bewaren, selecteert u **Verwijderen** op de werkbalk.

Selecteer een van de volgende werkbalkitems:

**Verzenden** — De afbeelding verzenden naar een compatibel apparaat.

**Aanmelden voor Online delen** — De afbeelding verzenden naar een compatibel onlinefotoalbum (netwerkdienst).

Als u de afbeelding wilt gebruiken als achtergrondafbeelding, selecteert u **Opties** > **Afbeelding gebruiken** > **Instell. als achtergrond**.

Als u de afbeelding aan een contact wilt toevoegen, selecteert u **Opties** > **Afbeelding gebruiken** > **Toewijzen aan contact**.

De beschikbare werkbalkitems en opties kunnen verschillen.

### **Video's opnemen**

Selecteer **Menu** > **Media** > **Camera**.

- 1 Als de camera in de afbeeldingsmodus staat, selecteert u de videomodus op de werkbalk.
- 2 Druk op de navigatietoets om de opname te starten.
- 3 Als u de opname wilt onderbreken, selecteert u **Pauze**. Selecteer **Doorgaan** om de opname te hervatten.
- 4 Als u de opname wilt beëindigen, selecteert u **Stoppen**. De videoclip wordt automatisch opgeslagen in de Galerij. De maximumduur van de

videoclip is afhankelijk van het beschikbare geheugen.

### **Een videoclip afspelen**

Selecteer **Menu** > **Media** > **Camera**.

Als u een opgenomen videoclip wilt afspelen, selecteert u **Afspelen** op de werkbalk.

Selecteer een van de volgende werkbalkitems:

**Verzenden** — De videoclip naar een compatibel apparaat verzenden.

**Aanmelden voor Online delen** — De videoclip verzenden naar een onlinefotoalbum (netwerkdienst).

**Verwijderen** — Hiermee verwijdert u de videoclip.

Als u voor de clip een nieuwe naam wilt invoeren, selecteert u **Opties** > **Naam videoclip wijzigen**.

De beschikbare werkbalkitems en opties kunnen verschillen.

### **Instellingen voor afbeeldingen**

Selecteer **Menu** > **Media** > **Camera**.

Als u de instellingen voor stilstaande beelden wilt wijzigen, selecteert u **Opties** > **Instellingen** en maakt u een keuze uit de volgende opties:

**Afbeeldingskwaliteit** — De kwaliteit van de afbeelding instellen. Hoe beter de kwaliteit, hoe meer geheugenruimte de afbeelding in beslag neemt.

**Toevoegen aan album** — Definiëren in welk album de opgeslagen afbeeldingen worden opgeslagen.

**Opgenomen afb. weerg.** — Selecteer **Ja** als u de afbeelding na het vastleggen wilt bekijken. Als u meteen meer afbeeldingen wilt vastleggen, selecteert u **Uit**.

**Stand.naam afbeelding** — De standaardnaam instellen voor vastgelegde afbeeldingen.

**Uitgebr. digitale zoom** — De optie **Aan (continu)** zorgt voor een vloeiende overgang tussen digitaal zoomen en uitgebreid digitaal zoomen. De optie **Uit** zorgt voor een beperkte zoommogelijkheid waarbij de afbeeldingsresolutie behouden blijft.

**Opnametoon** — De toon instellen die wordt weergegeven wanneer u een afbeelding vastlegt.

**Gebruikt geheugen** — Geef op waar de foto's moeten worden opgeslagen.

**Instellingen herstellen** — De standaardinstellingen van de camera terugzetten.

### **Video-instellingen**

Selecteer **Menu** > **Media** > **Camera**.

Selecteer **Opties** > **Instellingen** en maak een keuze uit de volgende opties:

**Videokwaliteit** — De kwaliteit van de videoclip instellen. Selecteer **Delen** als u de videoclip wilt verzenden in een multimediabericht. De clip wordt opgenomen in de OCIF-resolutie, in de bestandsindeling 3GPP, zodat de grootte wordt beperkt tot 300 kb (ongeveer 20 seconden). Videoclips die als MPEG-4-bestand zijn opgeslagen, kunnen soms niet worden verzonden in een multimediabericht.

**Geluidsopname** — Selecteer **Dempen** als u geen geluid wilt opnemen.

**Toevoegen aan album** — Definiëren in welk album de opgenomen video's worden opgeslagen.

**Opgenomen video tonen** — Bekijk het eerste frame van de opgenomen

videoclip nadat het opnemen is gestopt. Als u de hele videoclip wilt weergeven, selecteert u **Afspelen** op de werkbalk.

**Standaardnaam video** — De standaardnaam voor opgenomen videoclips instellen.

**Gebruikt geheugen** — Geef op waar de videoclips moeten worden opgeslagen.

**Instellingen herstellen** — De standaardinstellingen van de camera terugzetten.

#### **Galerij**

**Over de Galerij**

Selecteer **Menu** > **Media** > **Galerij**.

De Galerij is een opslagplaats waar u foto's, videoclips, geluidsclips, liedjes en streaming koppelingen kunt opslaan.

# **Hoofdweergave**

Selecteer **Menu** > **Media** > **Galerij**.

Maak een keuze uit de volgende opties:

**Afbeeldingen** — Afbeeldingen en videoclips weergeven in Foto's.

**Videoclips** — Videoclips weergeven in het Videocentr..

**Tracks** — De Muziekspeler openen.

**Geluidsclips** — Naar geluidsclips luisteren.

**Streaming kop.** — Streaming koppelingen weergeven en openen.

**Presentaties** — Presentaties bekijken.

U kunt mappen openen en hierin bladeren. Daarnaast kunt u items kopiëren en naar mappen verplaatsen. U kunt ook albums maken en items kopiëren en aan albums toevoegen.

Bestanden die zijn opgeslagen op de compatibele geheugenkaart (indien geplaatst), worden aangegeven met

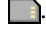

Als u een bestand wilt openen, selecteert u het bestand uit de lijst. Videoclips en streaming koppelingen worden geopend en afgespeeld in het Videocentr.; muziek- en geluidsclips worden geopend en afgespeeld in de Muziekspeler.

Selecteer een bestand, **Opties** > **Verplaatsen en kopiëren** en de gewenste optie om bestanden naar een andere geheugenlocatie te kopiëren of verplaatsen.

### **Geluidsclips**

Selecteer **Menu** > **Media** > **Galerij** en **Geluidsclips**.

Deze map bevat alle geluidsclips die u van het web gedownload hebt. De geluidsclips die u met de toepassing Dictafoon hebt opgenomen en die met MMS geoptimaliseerd zijn of normale kwaliteitsinstellingen hebben, worden ook in deze map opgeslagen, maar de geluidsclips met hoge kwaliteitsinstellingen worden opgeslagen in de toepassing Muziekspeler.

Als u naar een geluidsbestand wilt luisteren, selecteert u het bestand uit de lijst.

Om snel vooruit of achteruit te spoelen, bladert u naar links of rechts.

Selecteer **Geluiden dwnl.** om geluiden te downloaden.

#### **Koppelingen naar streaming-media**

Selecteer **Menu** > **Media** > **Galerij** en **Streaming kop.**.

Als u een streaming koppeling wilt openen, selecteert u de koppeling uit de lijst.

Als u een nieuwe streaming koppeling wilt toevoegen, selecteert u **Opties** > **Nieuwe koppeling**.

#### **Presentaties**

Selecteer **Menu** > **Media** > **Galerij**.

Met presentaties kunt u schaalbare vectortekeningen (SVG, scalable vector graphics) en flash-bestanden (SWF) zoals tekenfilms en kaarten bekijken. SVG-afbeeldingen zien er altijd hetzelfde uit, ook als ze met andere schermafmetingen en resoluties bekeken worden.

Als u bestanden wilt bekijken, selecteert u **Presentaties**. Ga naar een afbeelding en selecteer **Opties** > **Afspelen**.

Selecteer **Opties** > **Onderbreken** om het afspelen te onderbreken.

Druk op **5** om in te zoomen. Druk op **0** om uit te zoomen.

Druk op **1** of **3** om de afbeelding 90 graden met de klok mee of tegen de klok in te draaien. Druk op **7** of **9** om de afbeelding 45 graden te draaien.

Druk op **\*** om te wisselen tussen een weergave op het volledige scherm of een normale weergave.

### **Foto's**

Hier leest u hoe u foto's en video's op uw apparaat weergeeft, bewerkt en deelt.

### **Informatie over Foto's**

Selecteer **Menu** > **Media** > **Galerij** > **Afbeeldingen** en maak een keuze uit de volgende opties:

**Vastgelegd** — Alle afbeeldingen en video's bekijken die u hebt gemaakt.

**Maanden** — Afbeeldingen en video's bekijken die zijn ingedeeld op de maand waarin ze zijn gemaakt.

**Albums** — De standaardalbums en de door u gemaakte albums bekijken.

**Labels** — De labels bekijken die u voor elk item hebt gemaakt.

**Downloads** — Items en video's bekijken die u hebt gedownload van internet of hebt ontvangen als een multimedia- of e-mailbericht.

**Alle** — Alle items bekijken.

**Online delen** — Uw afbeeldingen of video's op internet zetten.

Bestanden die zijn opgeslagen op de compatibele geheugenkaart (indien geplaatst), worden aangegeven met

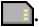

Selecteer een bestand, selecteer **Opties** > **Verplaatsen en kopiëren** en selecteer vervolgens de gewenste optie om bestanden naar een andere geheugenlocatie te kopiëren of te verplaatsen.

# **Afbeeldingen en video's weergeven**

Selecteer **Menu** > **Media** > **Galerij** > **Afbeeldingen** en maak een keuze uit de volgende opties:

**Alle** — Alle afbeeldingen en videoclips weergeven.

**Vastgelegd** — Hiermee geeft u foto's en videoclips weer die zijn gemaakt met de camera van uw telefoon.

**Downloads** — Hiermee kunt u de gedownloade videoclips weergeven.

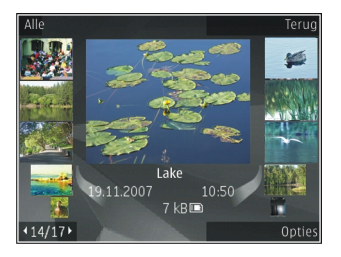

Afbeeldingen en videoclips kunnen ook vanaf een compatibel apparaat naar u verzonden worden. Als u een ontvangen afbeelding of videoclip in Foto's wilt weergeven, moet u het eerst opslaan.

De afbeeldings- en videoclipbestanden worden in een lus en gesorteerd op datum en tijd weergegeven. Het aantal bestanden wordt weergegeven. Bekijk de bestanden één voor één door naar links of rechts te bladeren met de

bladertoets. Als u de bestanden in groepen wilt weergeven, bladert u omhoog of omlaag met de bladertoets.

U opent een bestand door deze te selecteren. Als u een afbeelding geopend hebt, kunt u met de zoomtoetsen erop in- of uitzoomen. De zoomverhouding wordt niet permanent opgeslagen.

Als u een afbeelding of video wilt bewerken, selecteert u **Opties** > **Bewerken**.

Als u uw afbeeldingen wilt afdrukken op een compatibele printer, selecteert u **Opties** > **Naar printer of kiosk**.

Als u afbeeldingen in een album wilt plaatsen om ze later af te drukken, selecteert u **Opties** > **Naar album** > **Later afdr.**.

### **Bestandsgegevens weergeven en bewerken**

Selecteer **Menu** > **Media** > **Galerij** > **Afbeeldingen**. Ga naar een item.

Als u de eigenschappen van een afbeelding of video wilt weergeven en bewerken, selecteert u **Opties** > **Gegevens** > **Weerg. en bewerken** en maakt u uw keuze uit de volgende opties:

**Labels** — De gebruikte labels weergeven. Als u meer labels aan het huidige bestand wilt toevoegen, selecteert u **Toev.**.

**Beschrijving** — Een vrije beschrijving van het bestand weergeven. Selecteer het veld om een beschrijving toe te voegen.

**Titel** — De miniatuurafbeelding van het bestand en de huidige bestandsnaam weergeven. Selecteer het veld met de bestandsnaam om de naam van het bestand te bewerken.

**Albums** — Weergeven in welke albums het huidige bestand te vinden is.

**Resolutie** — De grootte van de afbeelding in pixels weergeven.

**Duur** — De lengte van de videoclip weergeven.

**Gebruiksr.** — Als u de DRM-rechten van het huidige bestand wilt weergeven, selecteert u **Wrg.**.

### **Afbeeldingen en video's organiseren**

Selecteer **Menu** > **Media** > **Galerij** > **Afbeeldingen**. U kunt bestanden als volgt organiseren:

Als u items wilt weergeven in de labelweergave, voegt u labels aan de items toe.

Selecteer **Maanden** als u items op maand wilt weergeven.

Selecteer **Albums** > **Opties** > **Nieuw album** als u een album wilt maken om items op te slaan.

Als u een afbeelding of een videoclip aan een album wilt toevoegen, selecteert u het item en **Opties** > **Naar album**.

Als u een afbeelding of videoclip wilt verwijderen, selecteert u het item en **Verwijderen** op de actieve werkbalk.

### **Actieve werkbalk**

De actieve werkbalk is alleen beschikbaar als u in een weergave een afbeelding of een videoclip geselecteerd hebt.

Ga in de actieve werkbalk naar de verschillende items en selecteer de gewenste optie. De beschikbare opties variëren, afhankelijk van de weergave die momenteel actief is en of u een afbeelding of een videoclip geselecteerd hebt.

Als u de werkbalk wilt verbergen, selecteert u **Opties** > **Werkbalk verbergen**. Als u de actieve werkbalk wilt activeren wanneer die verborgen is, drukt u op de bladertoets.

Selecteer een afbeelding of een videoclip en een van de volgende opties:

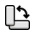

⊕

ġЩ

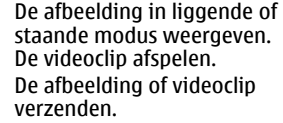

De afbeelding of videoclip uploaden naar een compatibel online album (alleen beschikbaar als u een account bij een compatibel online album hebt ingesteld). Het item toevoegen aan een album.

 $\bullet$ Labels en andere eigenschappen van het item beheren.

### **Albums**

Selecteer **Menu** > **Media** > **Galerij** > **Afbeeldingen** en **Albums**.

In een album kunt u handig uw afbeeldingen en videoclips beheren.

Als u een nieuw album wilt maken, selecteert u **Opties** > **Nieuw album**.

Als u een afbeelding of een videoclip aan een album wilt toevoegen, selecteert u het item en **Opties** > **Naar album**. Een lijst albums wordt weergegeven. Selecteer het album waar u de afbeelding of videoclip aan wilt toevoegen. Het item dat u aan het album hebt toegevoegd, is ook nog zichtbaar in Foto's.

Als u een afbeelding of een videoclip uit een album wilt verwijderen, selecteert u het album en het item en **Opties** > **Uit album**.
# **Labels**

Selecteer **Menu** > **Media** > **Galerij** > **Afbeeldingen**.

Met labels kunt u de media-items in Foto's in categorieën plaatsen. In het Labelbeheer kunt u labels maken en verwijderen. Het Labelbeheer geeft aan welke labels op dit moment gebruikt worden en aan hoeveel items elk label toegekend is.

Selecteer een afbeelding of een videoclip en **Opties** > **Gegevens** > **Labelbeheer** om het Labelbeheer te openen.

Als u een label wilt maken, selecteert u **Opties** > **Nieuw label**.

Als u een label aan een afbeelding wilt toekennen, selecteert u de afbeelding en **Opties** > **Labels toevoegen**.

Als u de labels die u gemaakt hebt wilt bekijken, selecteert u **Labels**. De grootte van de labelnaam komt overeen met het aantal items waar het label aan toegekend is. Als u alle afbeeldingen wilt zien waar een bepaald label aan

toegekend is, selecteert u het label uit de lijst.

Als u de lijst geordend op hoe vaak het label wordt gebruikt wilt weergeven, selecteert u **Opties** > **Meestgebruikt**.

Als u het label van een afbeelding wilt verwijderen, selecteert u het label en de afbeelding en vervolgens **Opties** > **Verwijderen uit label**.

## **Diavoorstelling**

Selecteer **Menu** > **Media** > **Galerij** > **Afbeeldingen**.

Als u afbeeldingen in een diavoorstelling wilt weergeven, selecteert u een afbeelding en **Opties** > **Diavoorstelling** > **Vooruit afspelen** of **Achteruit afspelen**. De diavoorstelling begint vanaf het geselecteerde bestand.

Als u alleen de geselecteerde afbeeldingen in een diavoorstelling wilt weergeven, selecteert u **Opties** > **Markeringen aan/uit** > **Markeren** om afbeeldingen te markeren. Selecteer **Opties** > **Diavoorstelling** > **Vooruit**

**afspelen** of **Achteruit afspelen** om de diavoorstelling te starten.

U hervat een onderbroken diavoorstelling door **Doorgaan** te selecteren.

Als u de diavoorstelling wilt beëindigen, selecteert u **Einde**.

Blader naar links of rechts door de afbeeldingen met de bladertoets.

Voordat u de diavoorstelling start, kunt u de instellingen voor de diavoorstelling aanpassen door **Opties** > **Diavoorstelling** > **Instellingen** te selecteren en een van de volgende opties te kiezen:

**Muziek** — Geluid aan de diavoorstelling toevoegen.

**Nummer** — Een muziekbestand uit de lijst kiezen.

**Vertraging tussen dia's** — De snelheid van de diavoorstelling aanpassen.

Als u het volume tijdens de diavoorstelling wilt aanpassen, drukt u op de volumetoetsen.

# **Afbeeldingen bewerken Afbeeldingseditor**

Selecteer **Opties** > **Bewerken** als u de zojuist gemaakte foto's, of de foto's die in Foto's zijn opgeslagen, wilt bewerken. De foto-editor wordt geopend.

Selecteer **Opties** > **Effect toepassen** als u een raster wilt openen waarin u via kleine pictogrammen verschillende bewerkingsopties kunt selecteren. U kunt de foto bijsnijden en draaien; de helderheid, de kleur, het contrast en de resolutie aanpassen, en effecten, tekst, illustraties of een kader aan de foto toevoegen.

# **Afbeeldingen bijsnijden**

Als u een afbeelding wilt bijsnijden, selecteert u **Opties** > **Effect toepassen** > **Snijden** en kiest u in de lijst een vooraf gedefinieerde beeldverhouding. Als u de afbeelding handmatig wilt bijsnijden, selecteert u **Handmatig**.

Als u **Handmatig** selecteert, wordt in de linkerbovenhoek van de afbeelding een kruis weergegeven. Gebruik de bladertoets om het gebied te selecteren dat u wilt bijsnijden en selecteer **Instellen**. Er verschijnt een tweede kruis in de rechterbenedenhoek. Selecteer wederom het gebied dat u wilt bijsnijden. Selecteer **Terug** als u het eerste geselecteerde gebied wilt aanpassen. Tezamen vormen de geselecteerde gebieden een rechthoek ter grootte van de bijgesneden afbeelding.

Als u een vooraf gedefinieerde beeldverhouding hebt gekozen, selecteert u de linkerbovenhoek van het gebied dat u wilt bijsnijden. Met de bladertoets kunt u het formaat van het gemarkeerde gebied wijzigen. Druk op de bladertoets om het geselecteerde gebied te bevriezen. Met de bladertoets kunt u het gebied binnen de foto verplaatsen. Druk op de bladertoets om het gebied te selecteren dat u wilt bijsnijden.

## **Rode ogen reduceren**

- 1 Selecteer **Menu** > **Media** > **Galerij** > **Afbeeldingen**.
- 2 Selecteer een afbeelding en **Opties** > **Bewerken** > (**Rodeogenreductie**).
- 3 Ga met het kruis naar het oog en druk op de bladertoets. Pas de grootte van de lus aan de grootte van het oog aan. Reduceer het rodeogeneffect met de bladertoets. Wanneer u klaar bent met het bewerken van de afbeelding, selecteert u **Gereed**.
- 4 Als u de wijzigingen wilt opslaan en wilt terugkeren naar de vorige weergave, selecteert u **Terug**.

# **Handige sneltoetsen**

U kunt de volgende sneltoetsen gebruiken bij het bewerken van afbeeldingen:

- Druk op **\*** als u een afbeelding in volledig scherm wilt zien. Druk nogmaals op **\*** om naar de normale weergave terug te gaan.
- Druk op **3** of **1** om een afbeelding rechtsom of linksom te draaien.
- Druk op **5** of **0** als u wilt in- of uitzoomen.
- Druk de bladertoets omhoog, omlaag, naar links of naar rechts als u wilt schuiven in een ingezoomde afbeelding.

# **Video's bewerken**

De video-editor ondersteunt videobestanden in de indelingen .3GP en .MP4 en geluidsbestanden in de indelingen .AAC, .AMR, .MP3 en .WAV. De editor ondersteunt niet noodzakelijkerwijs alle kenmerken van bestandsindelingen of alle variaties van bestandsindelingen.

Als u videoclips in Foto's wilt bewerken, bladert u naar een videoclip en selecteert u **Opties** > **Bewerken** en maakt u uw keuze uit de volgende opties.

**Samenvoegen** — om een afbeelding of een videoclip aan het begin of het einde van de geselecteerde videoclip toe te voegen.

**Geluid wijzigen** — om een nieuwe geluidsclip toe te voegen en het

originele geluid in de videoclip te vervangen.

**Tekst toevoegen** — om tekst aan het begin of het einde van de videoclip toe te voegen.

**Knippen** — om de video te verkorten en de secties te markeren die u in de videoclip wilt behouden.

Als u een snapshot van een videoclip wilt maken, selecteert u in de weergave waarin u de video knipt de opdracht **Opties** > **Snapshot maken**. Druk in de miniatuurweergave op de bladertoets en selecteer **Snapshot maken**.

## **Afbeeldingen afdrukken Afbeeldingen afdrukken**

Als u afbeeldingen wilt afdrukken met Afbeeldingen afdrukken, selecteert u de afbeelding die u wilt afdrukken en de afdrukoptie in Foto's, camera, afbeeldingseditor of afbeeldingsviewer.

Gebruik Afbeeldingen afdrukken om uw afbeeldingen af te drukken met behulp van een compatibele USBgegevenskabel of Bluetoothconnectiviteit. U kunt ook afbeeldingen afdrukken via een WLAN. Als een compatibele geheugenkaart beschikbaar is, kunt u de afbeeldingen opslaan op de geheugenkaart en afdrukken via een compatibele printer.

U kunt alleen afbeeldingen in JPEGindeling afdrukken. De foto's die met de camera worden gemaakt, worden automatisch opgeslagen in JPEGindeling.

# **Printer selecteren**

Selecteer de afbeelding en de afdrukoptie om afbeeldingen met Afbeelding afdrukken af te drukken.

Als u Afbeeldingen afdrukken de eerste keer gebruikt, wordt een lijst met beschikbare compatibele printers weergegeven. Selecteer een printer. De printer wordt ingesteld als de standaardprinter.

Als u een printer wilt gebruiken die compatibel is met PictBridge, sluit u de compatibele gegevenskabel aan voordat u de afdrukoptie selecteert. Vervolgens controleert u of de gegevenskabelmodus is ingesteld op

**Afb. afdrukken** of **Vragen bij verbinding**. De printer wordt automatisch weergegeven wanneer u de afdrukoptie selecteert.

Als de standaardprinter niet beschikbaar is, wordt een lijst met beschikbare printers weergegeven.

Selecteer **Opties** > **Instellingen** > **Standaardprinter** als u de standaardprinter wilt wijzigen.

# **Afdrukvoorbeeld**

Nadat u de printer hebt geselecteerd, worden de geselecteerde afbeeldingen weergegeven met vooraf gedefinieerde indelingen.

Als u de indeling wilt wijzigen, drukt u de bladertoets naar links of rechts om door de beschikbare indelingen voor de geselecteerde printer te bladeren. Als de afbeeldingen niet op één pagina passen, drukt u de bladertoets omhoog of omlaag om de overige pagina's te bekijken.

# **Afdrukinstellingen**

De beschikbare opties variëren, afhankelijk van de mogelijkheden van de printer die u hebt geselecteerd.

Selecteer **Opties** > **Standaardprinter** als u een standaardprinter wilt instellen.

Selecteer **Papierformaat**, het gewenste papierformaat in de lijst en **OK** als u het formaat wilt selecteren. Selecteer **Annuleren** als u wilt terugkeren naar de vorige weergave.

# **PrintOnline**

Met PrintOnline kunt u online afdrukken van uw afbeeldingen bestellen en direct laten bezorgen bij u thuis of in een winkel waar u deze kunt ophalen. U kunt ook verschillende producten met de geselecteerde afbeelding bestellen, zoals mokken of muismatten. Welke producten beschikbaar zijn, is afhankelijk van de serviceprovider.

Raadpleeg de handleidingen op de productondersteuningspagina's van Nokia of op uw lokale Nokia-website voor meer informatie over deze toepassing.

#### **Een post creëren**

Selecteer **Menu** > **Media** > **Online delen**.

Als u mediabestanden wilt posten op een dienst, gaat u naar de dienst en selecteert u **Opties** > **Nieuwe upload**. Als de dienst voor online delen kanalen heeft voor het posten van bestanden, selecteert u het gewenste kanaal.

Als u een afbeelding, videoclip of geluidsclip aan de post wilt toevoegen, selecteert u **Opties** > **Invoegen**.

Voer, indien van toepassing, een titel of beschrijving voor de post in.

Als u labels wilt toevoegen aan de post, selecteert u **Labels:**.

Als u de post naar de dienst wilt verzenden, selecteert u **Opties** > **Uploaden**.

# **Nokia Podcasting**

Selecteer **Menu** > **Media** > **Podcasting**.

Download podcasts naar uw apparaat en speel ze af.

# **Podcasts afspelen en beheren**

Podcasting is een methode om audio en video via internet naar mobiele apparaten en computers te verspreiden en af te spelen.

Met de toepassing Nokia Podcasting kunt u draadloos podcasts zoeken, downloaden, afspelen, met anderen delen en u erop abonneren vanaf uw mobiele apparaat.

Stel de verbindings- en downloadopties in voordat u de toepassing gebruikt. Selecteer **Opties** > **Instellingen** > **Verbinding** en **Downloaden**.

Als u nieuwe poscast-episodes wilt zoeken om u erop te abonneren, selecteert u **Mappen**.

Als u podcasts wilt zoeken op trefwoorden en weergavetitels, selecteert u **Zoeken**.

Als u de beschikbare episodes van de geselecteerde podcast wilt weergeven, opent u de map **Podcasts** en selecteert u **Openen**.

Als u de geselecteerde episode wilt downloaden, selecteert u **Downloaden**.

Als u de gedownloade episode wilt afspelen, selecteert u **Afspelen**.

Als u geselecteerde of gemarkeerde podcasts wilt bijwerken, selecteert u **Opties** > **Bijwerken**, zodat u een nieuwe episode krijgt.

Als u de website van de podcast wilt openen (netwerkdienst) selecteert u **Opties** > **Webpagina openen**.

Op sommige poscasts kunt u reageren door opmerkingen aan de makers te schrijven of uw stem uit te brengen. Als u hiervoor verbinding met internet wit maken, selecteert u **Opties** > **Opmerkingen weerg.**.

#### **Webmappen**

Selecteer **Mappen**.

Met webmappen kunt u nieuwe episodes van podcasts waarop u bent geabonneerd, makkelijk terugvinden.

De inhoud van webmappen verandert. Selecteer de gewenste webmap om deze bij te werken (netwerkdienst). De kleur van de map verandert zodra de update is voltooid.

Als u zich op een podcast wilt abonneren, gaat u naar de podcast-titel en selecteert u **Bijwerken**. Wanneer u zich op de episodes van een podcast hebt geabonneerd, kunt u ze in het menu Podcasts downloaden, beheren en afspelen.

Als u een nieuwe webmap of map wilt toevoegen, selecteert u **Opties** > **Nieuw** > **Webmap** of **Map**.

Selecteer een titel, de URL van het OPML (Outline Processor Markup Language) bestand en selecteer **Gereed**.

Als u een OPML-bestand dat op uw apparaat is opgeslagen wilt importeren, selecteert u **Opties** > **OPML-best. importeren**.

Als u een ontvangen OPML-bestand wilt opslaan, opent u het bestand en slaat u het op in de map **Ontvangen** in de webmap. Open de map om u te abonneren op de podcasts via een koppeling.

#### **Podcasts zoeken**

U kunt podcast-episodes zoeken op trefwoord of titel.

Hierbij wordt de zoekfunctie gebruikt die u hebt ingesteld in **Podcasting** > **Opties** > **Instellingen** > **Verbinding** > **URL van zoekservice**.

Als u podcasts wilt zoeken, selecteert u **Zoeken** en voert u de gewenste trefwoorden in.

**Tip:** Er wordt gezocht naar titels en trefwoorden in beschrijvingen, maar niet naar specifieke episodes. Algemene onderwerpen, zoals voetbal of hiphop geven betere resultaten dan specifieke teams of artiesten.

Als u zich op geselecteerde kanalen wilt abonneren en ze aan uw poscasts wilt toevoegen, selecteert u **Abonneren**.

Als u een nieuw zoekopdracht wilt beginnen, selecteert u **Opties** > **Opnieuw zoeken**.

Als u de gegevens van een podcast wilt weergeven, selecteert u **Opties** > **Beschrijving**.

## **Instellingen voor Podcasting**

Als u de verbindingsinstellingen wilt bewerken, selecteert u **Opties** > **Instellingen** > **Verbinding**.

Als u de downloadinstellingen wilt bewerken, selecteert u **Opties** > **Instellingen** > **Downloaden**.

Als u de standaardinstellingen wilt terugzetten, opent u de betreffende instellingen en selecteert u **Opties** > **Standaardinstellingen**.

### **Muziekspeler**

Selecteer **Menu** > **Media** > **Muziekspeler**.

Muziekspeler ondersteunt bestandsindelingen zoals AAC, AAC+, eAAC+, MP3 en WMA. maar dat betekent niet automatisch dat ook alle functies of variaties van deze bestandsindelingen worden ondersteund.

## **Een liedje afspelen**

Selecteer **Menu** > **Media** > **Muziekspeler**.

Als u alle beschikbare liedjes aan de muziekbibliotheek wilt toevoegen, selecteert u **Opties** > **Biblioth. vernieuwen**.

Als u een liedje wilt afspelen, selecteert u de gewenste categorie en vervolgens het liedie.

Als u het afspelen wilt onderbreken, drukt u op de navigatietoets. Druk nogmaals op de navigatietoets om het afspelen te hervatten. Als u het afspelen wilt beëindigen, navigeert u omlaag.

Als u snel vooruit of achteruit wilt spoelen, houdt u de navigatietoets naar rechts of links ingedrukt.

Ga naar rechts om naar het volgende item te gaan. Als u weer naar het begin van het item wilt, gaat u naar links. Als u naar het vorige item wilt, gaat u binnen 2 seconden na het begin van het liedje naar links.

Als u de toon van de afgespeelde muziek wilt aanpassen, selecteert u **Opties** > **Equalizer**.

Als u de balans en het stereobeeld wilt wijzigen of de bassen wilt versterken, selecteert u **Opties** > **Instellingen**.

Als u terug wilt naar het startscherm terwijl de muziekspeler op de achtergrond blijft spelen, drukt u kort op de eindetoets.

#### **Waarschuwing:**

Voortdurende blootstelling aan een hoog geluidsvolume kan uw gehoor beschadigen. Luister naar muziek op een gematigd geluidsvolume. Houd het apparaat niet dicht bij uw oor wanneer de luidspreker in gebruik is.

#### **Afspeellijsten**

Als u uw afspeellijsten wilt weergeven of beheren, selecteert u **Muziekbibliotheek** > **Afspeellijsten**.

Als u een nieuwe afspeellijst wilt maken, selecteert u **Opties** > **Nieuwe afspeellijst**.

Als u liedjes aan de afspeellijst wilt toevoegen, selecteert u het liedje en vervolgens **Opties** > **Toevgn aan afspeellijst** > **Opgeslag. afspeellijst** of **Nieuwe afspeellijst**.

Als u de liedjes in playlist opnieuw wilt ordenen, gaat u naar het liedje dat u wilt verplaatsen en selecteert u **Opties** > **Afsp.lst opn. ordenen**.

#### **Ovi Muziek**

Met Ovi Muziek (netwerkdienst) kunt u muziek zoeken, door muziek bladeren, muziek kopen en naar uw apparaat downloaden.

De dienst Ovi Muziek zal uiteindelijk de Muziekwinkel gaan vervangen.

Selecteer **Menu** > **Media** > **Ovi Muziek**.

Om muziek te kunnen downloaden, moet u zich eerst voor deze dienst registreren.

Voor het downloaden van muziek en de overdracht van grote hoeveelheden gegevens (netwerkdienst) worden mogelijk extra kosten in rekening gebracht. Neem meer informatie over de kosten van gegevensoverdracht contact op met uw netwerkprovider.

Als u Ovi Muziek wilt bezoeken, moet u beschikken over een geldig internettoegangspunt op het apparaat. Mogelijk wordt u gevraagd het toegangspunt te selecteren dat u moet gebruiken wanneer u met Ovi Muziek verbindt.

# **Het toegangspunt selecteren**

Selecteer **Standaardtoegangspunt**.

De beschikbaarheid en het uiterlijk van de instellingen voor Ovi Muziek kunnen variëren. Het is ook mogelijk dat de instellingen op voorhand zijn bepaald en niet gewijzigd kunnen worden. Het is mogelijk dat u de instellingen kunt

wijzigen wanneer u door Ovi Muziek bladert.

## **Instellingen voor Ovi Muziek wijzigen**

Selecteer **Opties** > **Instellingen**.

Ovi Muziek is niet in alle landen of regio's beschikbaar.

### **Muziek overbrengen van een computer**

U kunt muziek overbrengen op de volgende manieren:

- Als u Nokia Ovi Player wilt installeren voor het beheer van uw muziekbestanden, kunt u de software voor de pc downloaden van [www.ovi.com](http://www.ovi.com) en volgt u de instructies.
- Als u het apparaat op een pc wilt weergeven als massageheugenapparaat waarnaar u gegevensbestanden kunt overbrengen, maakt u verbinding via een compatibele USB-kabel of via Bluetooth. Als u een USB-gegevenskabel gebruikt, selecteert u **Massaopslag** als verbindingsmodus. Er moet een

compatibele geheugenkaart in het apparaat zijn geplaatst.

• Als u muziek wilt synchroniseren met Windows Media Player sluit u een compatibele USBgegevenskabel aan en selecteert u **PC Suite** als verbindingsmodus. Er moet een compatibele geheugenkaart in het apparaat zijn geplaatst.

Als u de standaard USBverbindingsmodus wilt wijzigen, selecteert u **Menu** > **Bed. paneel** > **Connect.** > **USB** en **USBverbindingsmodus**.

#### **Standaard frequentie-instellingen**

Selecteer **Menu** > **Media** > **Muziekspeler** en **Opties** > **Ga naar Afspelen** > **Opties** > **Equalizer**.

Als u een preset voor een frequentieinstelling wilt gebruiken bij het afspelen van muziek, selecteert u de gewenste frequentie-instelling en kiest u vervolgens **Opties** > **Activeren**.

Als u de frequentie van een preset wilt aanpassen, selecteert u **Opties** >

**Bewerken**, kiest u een frequentieband en navigeert u omhoog of omlaag om de waarde aan te passen. De aangepaste frequentie is onmiddellijk hoorbaar bij het afspelen.

Als u voor de frequentiebanden de oorspronkelijke waarden wilt instellen, selecteert u **Opties** > **Std.waarden herstellen**.

Als u uw eigen frequentie-instelling wilt definiëren, selecteert u **Opties** > **Nieuwe voorinstelling**.

Geef een naam op voor de frequentieinstelling.

Druk omhoog of omlaag om over te schakelen tussen de frequentiebanden, en stel de frequentie in voor elke band.

#### **RealPlayer**

Selecteer **Menu** > **Media** > **RealPlayer**.

RealPlayer speelt video- en geluidsclips af die zijn opgeslagen op uw apparaat, zijn overgebracht vanuit een emailbericht of compatibele computer, of via het web naar uw apparaat zijn

gestreamd. Tot de ondersteunde bestandsindelingen behoren MPEG-4, MP4 (geen streaming), 3GP, RV, RA, AMR en Midi. In RealPlayer worden niet noodzakelijkerwijs alle variaties van een mediabestandsindeling ondersteund.

#### **Videoclips en streaming media afspelen**

Als u een videoclip wilt afspelen, selecteert u **Videoclips** en een clip.

Als u onlangs afgespeelde bestanden wilt weergeven, selecteert u in de hoofdweergave van de toepassing **Onlangs afgesp.**.

Als u de inhoud draadloos wilt laten streamen (netwerkdienst), selecteert u **Streaming kopp.** en een koppeling. RealPlayer herkent twee soorten koppelingen: een rtsp:// URL en een http:// URL dat naar een RAM-bestand verwijst. Voordat de inhoud begint te streamen, moet het apparaat verbonden zijn met een website en de content bufferen. Als er door een netwerkverbindingsprobleem een afspeelfout wordt veroorzaakt, probeert RealPlayer automatisch

opnieuw verbinding met het internettoegangspunt te maken.

Als u videoclips vanaf internet wilt downloaden, selecteert u **Video's downldn**.

Als u het volume tijdens het afspelen wilt aanpassen, gebruikt u de volumetoetsen.

Als u tijdens het afspelen snel vooruit wilt spoelen, houdt u de navigatietoets naar rechts ingedrukt. Als u tijdens het afspelen wilt terugspoelen, houdt u de navigatietoets naar links ingedrukt.

Als u het afspelen of streamen wilt beëindigen, selecteert u **Stoppen**. Het bufferen wordt stopgezet of de verbinding met de streamingsite wordt verbroken, het afspelen van de clip wordt beëindigd en de clip wordt naar het begin teruggespoeld.

Als u de videoclip in de normale schermmodus wilt weergeven, selecteert u **Opties** > **Doorgn op norm. scherm**.

### **Gegevens over een mediaclip weergeven**

Selecteer **Opties** > **Gegevens clip** als u de eigenschappen van een video- of geluidsclip of van een webkoppeling wilt weergeven. De weergegeven informatie kan bijvoorbeeld uit de bitsnelheid of de internet internetkoppeling van een streamingbestand bestaan.

## **Instellingen voor RealPlayer**

Selecteer **Menu** > **Media** > **RealPlayer**.

U kunt de RealPlayer-instellingen ontvangen in een bericht van uw serviceprovider.

Als u de instellingen handmatig wilt definiëren, selecteert u **Opties** > **Instellingen** > **Video** of **Streaming**.

#### **Dictafoon**

Selecteer **Menu** > **Media** > **Dictafoon**.

Met de toepassing Dictafoon kunt u spraakmemo's en telefoongesprekken opnemen.

De opnamefunctie kan niet worden gebruikt wanneer er een dataoproep of een GPRS-verbinding actief is.

Selecteer  $\bullet$  om een geluidsclip op te nemen.

Selecteer  $\blacksquare$  om het opnemen van een geluidsclip te beëindigen.

Als u de geluidsclip wilt afluisteren, selecteert  $u \triangleright$ .

U kunt de opnamekwaliteit en de opslaglocatie voor uw geluidsclips selecteren door **Opties** > **Instellingen** te kiezen.

Opgenomen geluidsclips worden opgeslagen in de map Geluidsclips van de Galerij.

Als u een telefoongesprek wilt opnemen, opent u de opnamefunctie tijdens een spraakoproep en selecteert u **.** Gedurende de opname horen beide partijen regelmatig een toon.

## **Nokia Internetradio**

Selecteer **Menu** > **Media** > **Radio** > **Internetradio**.

Met de toepassing Nokia Internetradio (een netwerkdienst) kunt u naar beschikbare radiozenders op internet luisteren. Als u radiozenders wilt beluisteren, moet u een draad LAN- (WLAN) of packetgegevenstoegangspunt hebben gedefinieerd op uw apparaat. Bij het luisteren naar de zenders worden mogelijk grote hoeveelheden gegevens via het netwerk van de serviceprovider verzonden. De aanbevolen verbindingsmethode is WLAN (draadloos netwerk). Vraag uw serviceprovider naar de voorwaarden en kosten van gegevensdiensten voordat u andere verbindingen gebruikt. Bij een data-abonnement met een vast tarief kunt u bijvoorbeeld grote hoeveelheden gegevens overbrengen tegen een ingesteld maandelijks bedrag.

#### **Luisteren naar radiozenders op internet**

Selecteer **Menu** > **Media** > **Radio** > **Internetradio**.

Ga als volgt te werk om naar een radiozender op internet te luisteren:

1 Selecteer een zender in uw favorieten of in de lijst met zenders. U kunt ook een zender op naam zoeken in de Nokia Internet Radiodienst.

Als u een zender handmatig wilt toevoegen, selecteert u **Opties** > **Zender handm. toev.**. U kunt ook met de webbrowsertoepassing naar zenderkoppelingen op internet zoeken. Compatibele koppelingen worden automatisch geopend in de toepassing Nokia Internet Radio.

2 Selecteer **Opties** > **Luisteren**. De weergave Afspelen wordt

geopend met gegevens over de zender en het nummer dat u op dat moment beluistert.

Als u het afspelen wilt onderbreken, drukt u op de bladertoets; als u het wilt hervatten, drukt u nogmaals op de bladertoets.

Als u zendergegevens wilt weergeven, selecteert u **Opties** > **Zenderinformatie** (niet beschikbaar

als u de zender handmatig hebt opgeslagen).

Als u naar een zender luistert die in uw favorieten is opgeslagen, drukt u de bladertoets naar links of rechts om naar de vorige of volgende opgeslagen zender te luisteren.

### **Favoriete zenders**

Selecteer **Menu** > **Media** > **Radio** > **Internetradio**.

U kunt uw favoriete zenders weergeven en beluisteren door **Favorieten** te selecteren.

U kunt een zender handmatig aan uw favorieten toevoegen door **Opties** > **Zender handm. toev.** te selecteren. Voer het webadres van de zender in evenals de naam die u in uw lijst met favoriete zenders wilt opnemen.

U kunt de zender die u op dat moment beluistert aan uw favorieten toevoegen door **Opties** > **Toev. aan Favorieten** te selecteren.

U kunt zendergegevens weergeven, de zender hoger of lager in de lijst plaatsen of een zender uit uw lijst met favoriete zenders verwijderen door **Opties** > **Zender** en de gewenste optie te selecteren.

Als u alleen zenders wilt weergeven die met bepaalde letters of cijfers beginnen, voert u de tekens een voor een in. De overeenkomende zenders worden weergegeven.

#### **Zenders zoeken**

Selecteer **Menu** > **Media** > **Radio** > **Internetradio**.

Ga als volgt te werk als u in de Nokia Internet Radio-dienst radiozenders op naam wilt zoeken:

- 1 Selecteer **Zoeken**.
- 2 Voer de naam van de zender of de eerste letters daarvan in het zoekveld in en selecteer **Zoeken**.

De overeenkomende zenders worden weergegeven.

Als u naar een zender wilt luisteren, selecteert u deze en selecteert u **Luisteren**.

Als u een zender als een van uw favorieten wilt opslaan, selecteert u deze en selecteert u **Opties** > **Toev. aan Favorieten**.

Selecteer **Opties** > **Opnieuw zoeken** als u een andere zoekopdracht wilt uitvoeren.

### **Lijst met zenders**

Selecteer **Menu** > **Media** > **Radio** > **Internetradio** en **Zenderoverzicht**.

De lijst met zenders wordt door Nokia bijgehouden. Als u naar een internetzender buiten de lijst wilt luisteren, voegt u handmatig zendergegevens toe of bladert u met de toepassing Webbrowser naar zenderkoppelingen op internet.

Maak een keuze uit de volgende opties:

**Bladeren op genre** — Hiermee geeft u de beschikbare radiogenres weer.

**Bladeren op taal** — Hiermee geeft u de talen weer waarin zenders worden uitgezonden.

**Bladeren op land/regio** — Hiermee geeft u de landen weer waarin zenders worden uitgezonden.

**Populaire zenders** — Hiermee geeft u de meest populaire zenders in de lijst weer.

#### **Instellingen voor internetradio**

Selecteer **Menu** > **Media** > **Radio** > **Internetradio** en **Opties** > **Instellingen**.

Als u het standaardtoegangspunt wilt selecteren om verbinding met het netwerk te maken, selecteert u **Standaardtoegangspunt** en maakt u uw keuze uit de beschikbare opties. Selecteer **Altijd vragen** als u wilt dat u wordt gevraagd het toegangspunt te selecteren telkens wanneer u de toepassing opent.

Maak uw keuze uit de volgende opties als u de verbindingssnelheden voor de diverse verbindingstypen wilt wijzigen:

**Bitrate voor GPRS-verb.** — GPRSpacket-gegevensverbindingen

**Bitrate voor 3G-verbinding** — 3Gpacket-gegevensverbindingen **Bitrate voor WiFi-verb.** — WLAN-

verbindingen

De kwaliteit van de radio-uitzending is afhankelijk van de geselecteerde verbindingssnelheid. Hoe hoger de snelheid, des te beter de kwaliteit. U kunt buffering vermijden door de hoogste kwaliteit alleen bij snelle verbindingen te gebruiken.

# **Beveiliging en gegevensbeheer**

Beheer de gegevens en software in uw apparaat en zorg voor de veiligheid van het apparaat en de inhoud hiervan.

**Belangrijk:** Het apparaat ondersteunt slechts één antivirustoepassing. Het gebruik van meer dan één toepassing met antivirusfunctionaliteit kan een negatieve invloed hebben op de prestaties en werking of ervoor zorgen dat het apparaat het niet meer doet.

### **Het apparaat blokkeren**

De blokkeringscode beschermt het apparaat tegen ongeoorloofd gebruik. De code is bij aanschaf ingesteld op 12345.

Als u het apparaat wilt blokkeren, drukt u op de aan/uit-toets terwijl het

startscherm wordt weergegeven en selecteert u **Blokkeer telefoon**.

Als u de blokkering van het apparaat wilt opheffen, selecteert u **Blok. oph.** > **OK**, voert u de blokkeringscode in en selecteert u **OK**.

Als u de blokkeringscode wilt wijzigen, selecteert u **Menu** > **Bed. paneel** > **Instellingen** en **Algemeen** > **Beveiliging** > **Telefoon en SIM-kaart**. Voer de huidige code in en vervolgens tweemaal de nieuwe code. Er zijn minimaal zes tekens vereist en er mogen getallen, symbolen, hoofdletters en kleine letters worden gebruikt.

Houd de blokkeringscode geheim en bewaar deze op een veilige plaats, niet bij uw apparaat. Als u de code bent vergeten en uw apparaat is geblokkeerd, is extra service nodig. Mogelijk worden extra kosten in rekening gebracht en worden alle persoonlijke gegevens van het apparaat verwijderd. Neem voor meer informatie contact op met een Nokia Care-locatie of de leverancier van uw apparaat.

U kunt het apparaat ook op afstand blokkeren door middel van een SMSbericht.

# **Uw apparaat op afstand blokkeren**

- 1 Als u blokkeren op afstand wilt inschakelen, selecteert u **Menu** > **Bed. paneel** > **Instellingen** en **Algemeen** > **Beveiliging** > **Telefoon en SIM-kaart** > **Ext. telef.vergrendeling** > **Ingeschakeld**.
- 2 Voer de tekst voor het bericht in. Deze kan 5-20 tekens lang zijn en zowel uit hoofdletters als kleine letters bestaan.
- 3 Voer dezelfde tekst nogmaals in ter verificatie.
- 4 Voer de blokkeringscode in.
- 5 Als u uw apparaat extern wilt vergrendelen, schrijft u de vooraf gedefinieerde tekst en verzendt u deze als SMS naar uw apparaat. Als u het apparaat wilt ontgrendelen, hebt u de blokkeringscode nodig.

# **Beveiliging van de geheugenkaart**

Selecteer **Menu** > **Kantoor** > **Best.beheer**.

Als u een wachtwoord wilt instellen, selecteert u **Opties** > **Wachtwoord geh.kaart** > **Instellen**. Het wachtwoord bestaat uit maximaal 8 lettertekens en is hoofdlettergevoelig. Het wachtwoord wordt opgeslagen op het apparaat. U hoeft het niet nog een keer in te voeren als u de geheugenkaart in hetzelfde apparaat gebruikt. Als u de geheugenkaart ook in een ander apparaat gebruikt, wordt u gevraagd het wachtwoord in te voeren. Niet alle geheugenkaarten kunnen met een wachtwoord beveiligd worden.

Selecteer **Opties** > **Wachtwoord geh.kaart** > **Verwijderen** om het wachtwoord van een geheugenkaart te verwijderen. Als u het wachtwoord verwijdert, zijn de gegevens op de geheugenkaart niet meer beveiligd tegen onbevoegd gebruik.

Als u een vergrendelde geheugenkaart wilt openen, selecteert u **Opties** > **Geh.kaart deblokkeren**. Voer het wachtwoord in.

Als u het wachtwoord van een vergrendelde geheugenkaart vergeten bent, kunt u de kaart formatteren om de kaart te ontgrendelen. Het wachtwoord is dan ook verwijderd. Als u een geheugenkaart formatteert, verliest u wel alle gegevens die op de kaart opgeslagen zijn.

### **Codering**

Selecteer **Menu** > **Bed. paneel** > **Gegev.beh.** > **Codering**.

U kunt het apparaat of de geheugenkaart coderen, zodat anderen geen toegang tot belangrijke gegevens hebben.

#### **Apparaatgeheugen en geheugenkaart coderen**

Als u het apparaatgeheugen wilt coderen, selecteert u **Telefoongeheugen**.

Als u de geheugenkaart wilt coderen, selecteert u **Geheugenkaart** en maakt u een keuze uit de volgende opties:

**Coder. zond. opsl. sleutel** — De geheugenkaart coderen zonder de coderingssleutel op te slaan. Als u deze optie selecteert, kunt u de geheugenkaart niet in andere apparaten gebruiken. Ook kunt u de

geheugenkaart niet decoderen als u de fabrieksinstellingen terugzet.

**Coderen en sleutel opslaan** — De geheugenkaart coderen en de sleutel handmatig in de standaardmap opslaan. Sla voor alle zekerheid de sleutel ook op een veilige plaats buiten het apparaat op. U kunt de sleutel bijvoorbeeld naar de computer verzenden. Voer een wachtwoord in voor de sleutel en een naam voor het sleutelbestand. Het wachtwoord mag niet te kort en eenvoudig zijn.

**Coderen met herstelde sleutel** — De geheugenkaart coderen én de ontvangen sleutel op de kaart opslaan. Selecteer het sleutelbestand en voer het wachtwoord in.

## **Geheugen en geheugenkaart decoderen**

Decodeer altijd het apparaatgeheugen en/of de geheugenkaart voordat u de software van het apparaat bijwerkt.

Als u het apparaatgeheugen wilt decoderen, selecteert u **Telefoongeheugen**.

Als u de geheugenkaart wilt decoderen zonder de coderingssleutel te

vernietigen, selecteert u **Geheugenkaart** > **Decoderen**.

Als u de geheugenkaart wilt decoderen én de coderingssleutel wilt vernietigen, selecteert u **Geheugenkaart** > **Decoderen en coderen uitschakelen**.

## **Vaste nummers**

Selecteer **Menu** > **Contacten** en **Opties** > **SIM-nummers** > **Nrs. vaste contacten**.

Met de dienst voor vaste nummers kunt u oproepen van het apparaat beperken tot bepaalde telefoonnummers. Niet alle SIM-kaarten ondersteunen vaste nummers. Neem contact op met de serviceprovider voor meer informatie.

Wanneer beveiligingsfuncties zijn ingeschakeld waarmee oproepen worden beperkt (zoals het blokkeren van oproepen, gesloten gebruikersgroepen en vaste nummers), kunt u mogelijk nog wel het geprogrammeerde alarmnummer kiezen. De functies voor het blokkeren en doorschakelen van oproepen kunnen niet tegelijkertijd actief zijn.

U hebt de PIN2-code nodig voor het inen uitschakelen van vaste nummers of het bewerken van de vaste nummers. Informeer bij uw serviceprovider naar uw PIN2-code.

Selecteer **Opties** en een van de volgende opties:

**Vaste nummers activrn** — Hiermee activeert u de dienst voor oproepen naar vast nummers.

**Vaste nummers deactiv.** — Hiermee schakelt u de dienst voor oproepen naar vast nummers uit.

**Nieuw SIM-contact** — Nu kunt u de naam en het telefoonnummer invoeren van de contactpersoon waarvoor oproepen zijn toegestaan.

**Toevoegen uit Contacten** — Nu kunt u een contact kopiëren vanuit Contacten naar de lijst met vaste nummers.

Als u SMSberichten wilt verzenden naar SIM-contacten terwijl de dienst voor vaste nummers actief is, moet u het nummer van de berichtencentrale voor SMSberichten toevoegen aan de lijst met vaste nummers.

## **Certificaatbeheer**

Selecteer **Menu** > **Bed. paneel** > **Instellingen** en **Algemeen** > **Beveiliging** > **Certificaatbeheer**.

Digitale certificaten worden gebruikt om de oorsprong van software te controleren, maar ze bieden geen waarborg voor de veiligheid. Er zijn vier typen certificaten:

autorisatiecertificaten, persoonlijke certificaten, vertrouwde certificaten en servercertificaten. Tijdens een beveiligde verbinding kan een server een servercertificaat naar uw apparaat verzenden. Na ontvangst wordt het certificaat geverifieerd door een autorisatiecertificaat in uw apparaat. U krijgt een melding als de identiteit van de server niet betrouwbaar is of als uw apparaat niet het juiste certificaat heeft.

U kunt een certificaat downloaden van een website of een certificaat ontvangen als een bericht. Certificaten moeten worden gebruikt wanneer u verbinding maakt met een online bank of een externe server voor het versturen van vertrouwelijke informatie. Digitale certificaten moeten ook worden gebruikt als u virussen of andere kwaadaardige software zoveel mogelijk wilt vermijden en er zeker van wilt zijn dat de software die u downloadt en installeert, betrouwbaar is.

**Tip:** Controleer altijd of een nieuw certificaat betrouwbaar is.

# **Certificaatdetails weergeven**

U kunt alleen zeker zijn van de juiste identiteit van een server als de handtekening en de geldige periode van een servercertificaat zijn gecontroleerd.

Als u de gegevens van een certificaat wilt bekijken opent u een certificaatmap, selecteert een certificaat en **Opties** > **Certificaatgegevens**.

Een van de volgende meldingen kan worden weergegeven:

**Certificaat niet vertrouwd** — U hebt geen toepassing ingesteld waarmee het certicaat moet worden gebruikt. Wellicht wilt u de vertrouwde instellingen wijzigen.

**Geldigheid certificaat verstreken** — De geldigheidsperiode van het geselecteerde certificaat is verlopen.

#### **Certificaat nog niet geldig** — De geldigheidsperiode is nog niet ingegaan voor het geselecteerde certificaat.

**Certificaat beschadigd** — Het certificaat kan niet worden gebruikt. Neem contact op met degene die het certificaat heeft uitgegeven.

#### **Vertrouwensinstellingen van een certificaat**

Selecteer **Menu** > **Bed. paneel** > **Instellingen** en **Algemeen** > **Beveiliging** > **Certificaatbeheer**.

Als u een certificaat vertrouwt, geeft u toestemming om webpagina's, emailservers, softwarepakketten of andere gegevens te verifiëren. Alleen vertrouwde certificaten kunnen worden gebruikt voor het verifiëren van diensten en software.

**Belangrijk:** Hoewel het gebruik van certificaten de risico's van externe verbindingen en de installatie van software aanzienlijk beperkt, moet u de certificaten wel op de juiste wijze gebruiken om te kunnen profiteren van een verbeterde beveiliging. De aanwezigheid van een certificaat biedt op zichzelf geen enkele bescherming.

De beveiliging wordt pas verbeterd als de certificaten correct, authentiek of vertrouwd zijn. Certificaten hebben een beperkte geldigheid. Als wordt aangegeven dat het certificaat is verlopen of dat het nog niet geldig is, terwijl het certificaat geldig zou moeten zijn, controleert u dan of de huidige datum en tijd van het apparaat goed zijn ingesteld.

Voordat u certificaatinstellingen wijzigt, moet u controleren of de eigenaar van het certificaat kan worden vertrouwd en of het certificaat werkelijk van de opgegeven eigenaar afkomstig is.

Als u de vertrouwensinstellingen wilt wijzigen, selecteert u een certificaat en kiest u vervolgens **Opties** > **Instellingen Vertrouwen**. Ga naar een toepassingsveld en druk op de navigatietoets om **Ja** of **Nee** te selecteren. U kunt de vertrouwensinstellingen van een persoonlijk certificaat niet wijzigen.

Afhankelijk van het certificaat verschijnt er een lijst met toepassingen die het certificaat kunnen gebruiken:

#### **Symbian-installatie** — Nieuwe toepassing voor het Symbian-

besturingssysteem.

**Internet** — E-mail en afbeeldingen.

**Toep.installatie** — Nieuwe Javatoepassing.

**Online certif.controle** — Online certificaatstatusprotocol.

### **Beveiligingsmodules weergeven en bewerken**

Selecteer **Menu** > **Bed. paneel** > **Instellingen** en **Algemeen** > **Beveiliging** > **Beveiligingsmodule**.

Als u een beveiligingsmodule wilt bekijken of bewerken, selecteert u de module uit de lijst.

Als u gedetailleerde informatie over een beveiligingsmodule wilt bekijken, selecteert u **Opties** > **Beveiligingsgegevens**.

U kunt de PIN-codes voor de beveiligingsmodule bewerken door de module te openen en **PIN voor module** te selecteren om de PIN-code voor de beveiligingsmodule te bewerken of **PIN voor ondertekening** om de PIN-code voor digitale handtekeningen te bewerken. U kunt de codes mogelijk niet voor alle beveiligingsmodules wijzigen.

De sleutelopslag bevat de inhoud van de beveiligingsmodule. Als u de sleutelopslag wilt weergeven, selecteert u **Opties** > **Verwijderen**. Mogelijk kunt u niet de sleutelopslag van alle beveiligingsmodules verwijderen.

# **Externe configuratie**

Selecteer **Menu** > **Bed. paneel** > **Gegev.beh.** > **App.beheer**.

Met Apparaatbeheer kunt u instellingen, gegevens en software op uw apparaat extern beheren.

U kunt een verbinding met een server maken om configuratie-instellingen voor uw apparaat te ontvangen. U kunt ook serverprofielen en andere configuratie-instellingen ontvangen van uw serviceproviders of de afdeling informatiebeheer van uw bedrijf. Onder configuratie-instellingen vallen bijvoorbeeld ook instellingen van de verbinding die door andere

toepassingen in het apparaat worden gebruikt. De beschikbare opties kunnen verschillen.

De server start meestal de externe configuratieverbinding als de instellingen van het apparaat moeten worden bijgewerkt.

Als u een nieuw serverprofiel wilt maken, selecteert u **Opties** > **Serverprofielen** > **Opties** > **Nieuw serverprofiel**.

Deze instellingen kunt u van uw serviceprovider in een configuratiebericht ontvangen. Zo niet, definieer dan het volgende:

**Servernaam** — Voer een naam voor de configuratieserver in.

**Server-ID** — Voer de unieke ID van de configuratieserver in.

**Serverwachtwoord** — Voer het wachtwoord in waarmee uw apparaat door de server wordt herkend.

**Toegangspunt** — Selecteer het toegangspunt dat u wilt gebruiken voor de verbinding of maak een nieuw toegangspunt. U kunt ook aangeven dat u wordt gevraagd welk toegangspunt u

wilt gebruiken telkens wanneer u verbinding maakt. Deze instelling is alleen beschikbaar als u **Internet** hebt geselecteerd als dragertype.

**Hostadres** — Voer het webadres van de configuratieserver in.

**Poort** — Voer het poortnummer van de server in.

**Gebruikersnaam** en

**Wachtwoord** — Voer uw gebruikers-ID en wachtwoord in voor de configuratieserver.

**Configuratie toestaan** — Selecteer **Ja** om de server een configuratiesessie te laten initiëren.

**Automatisch accepteren** — Selecteer **Ja** als u niet wilt dat de server een bevestiging vraagt bij het initiëren van een configuratiesessie.

**Netwerkverificatie** — Geef aan of HTTP-verificatie moet worden gebruikt.

**Gebruikersnaam netwerk** en **Wachtwoord netwerk** — Voer uw gebruikers-ID en wachtwoord in voor de http-verificatie. Deze instelling is alleen beschikbaar als u **Netwerkverificatie** heeft geselecteerd voor gebruik.

Selecteer **Opties** > **Configuratie starten** als u verbinding wilt maken met de server om de configuratieinstellingen voor uw apparaat te ontvangen.

Als u het configuratielogboek van het geselecteerde profiel wilt weergeven, selecteert u **Opties** > **Logboek bekijken**.

Als u de software van het apparaat wilt bijwerken via de lucht, selecteert u **Opties** > **Controleren op updates**. Door het bijwerken worden uw instellingen niet gewist. Als u het updatepakket op het apparaat hebt ontvangen, volgt u de aanwijzingen op het scherm. Het apparaat wordt opnieuw gestart als de installatie is voltooid.

Bij het downloaden van softwareupdates worden mogelijk grote hoeveelheden gegevens overgedragen (netwerkdienst).

Zorg ervoor dat de batterij van het apparaat voldoende capaciteit heeft of dat de lader is aangesloten voordat u begint met bijwerken.

# **Waarschuwing:**

Tijdens het installeren van een software-update kunt u het apparaat niet gebruiken, zelfs niet om een alarmnummer te bellen, totdat de installatie voltooid is en het apparaat opnieuw is ingeschakeld. Zorg ervoor dat u een back-up maakt van de gegevens voordat u de installatie van een update aanvaardt.

## **Toepassingsbeheer**

Met Toepassingsbeheer kunt u zien welke softwarepakketten op uw apparaat zijn geïnstalleerd. U kunt gedetailleerde informatie bekijken over geïnstalleerde toepassingen, toepassingen verwijderen en installatie-instellingen opgeven.

U kunt op uw apparaat twee typen toepassingen en software installeren:

- JME-toepassingen gebaseerd op Java-technologie met .jad- of .jarbestandsextensies
- Andere software en toepassingen die geschikt zijn voor het Symbianbesturingssysteem met de bestandsextensie .sis of .sisx

Installeer alleen software die compatibel is met uw apparaat.

### **Toepassingen en software installeren**

U kunt installatiebestanden kopiëren vanaf een compatibele computer naar het apparaat, downloaden tijdens het browsen downloaden of ontvangen in een multimediabericht, als emailbijlage of via andere verbindingsmethoden, zoals een Bluetooth-verbinding. Met Nokia Application Installer, dat deel uitmaakt van Nokia Ovi Suite, kunt u een toepassing op het apparaat installeren.

Selecteer **Menu** > **Bed. paneel** > **Gegev.beh.** > **Toep.beheer**.

De installatiebestanden staan in de map Installatiebest. en de geïnstalleerde toepassingen in de map Geïnst. toepass..

Met pictogrammen wordt het volgende weergegeven:

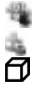

SIS- of SISX-toepassing Java-toepassing

Toepassing is niet volledig geïnstalleerd

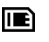

Toepassing is op de geheugenkaart geïnstalleerd

**Belangrijk:** Installeer en gebruik alleen toepassingen en andere software van betrouwbare bronnen, zoals toepassingen die Symbian Signed zijn of die de Java Verified™-test hebben doorstaan.

Denk aan het volgende voordat u de installatie start:

• Selecteer **Opties** > **Gegevens bekijken** om informatie over het type toepassing, het versienummer en de leverancier of producent van de toepassing weer te geven.

Selecteer **Gegevens:** > **Certificaten:** > **Gegevens bekijken** als u de gegevens van het beveiligingscertificaat van de toepassing wilt weergeven.

• Als u een bestand installeert dat een update of fix voor een bestaande toepassing bevat, kunt u het oorspronkelijke programma alleen herstellen als u beschikt over het oorspronkelijke installatiebestand of een volledige back-up van het verwijderde softwarepakket. Als u

de oorspronkelijke toepassing wilt herstellen, verwijdert u de toepassing en installeert u deze opnieuw op basis van het oorspronkelijke installatiebestand of de back-up.

Het JAR-bestand is vereist voor het installeren van Java-toepassingen. Als dit ontbreekt, wordt u mogelijk gevraagd het te downloaden. Als er geen toegangspunt is gedefinieerd voor de toepassing, wordt u gevraagd een toegangspunt te selecteren. Bij het downloaden van het JAR-bestand moet u moet een gebruikersnaam en wachtwoord invoeren om toegang te krijgen tot de server. Deze gegevens ontvangt u van de leverancier of producent van de toepassing.

Ga als volgt te werk om een toepassing of software te installeren:

1 Als u naar een installatiebestand wilt zoeken, selecteert u **Menu** > **Bed. paneel** > **Gegev.beh.** > **Toep.beheer** en **Installatiebest.**. U kunt ook naar installatiebestanden zoeken via Bestandsbeheer of **Berichten** >

**Inbox** selecteren en een bericht openen dat een installatiebestand bevat.

2 Selecteer in Toepassingsbeheer de toepassing die u wilt installeren. Tijdens de installatie wordt op het apparaat informatie weergegeven over de voortgang van de installatie. Als u een toepassing installeert zonder een digitale handtekening of certificaat, wordt een waarschuwing weergegeven. Zet de installatie alleen voort als u de herkomst en de inhoud van de toepassing vertrouwt.

Als u een geïnstalleerde toepassing wilt starten, selecteert u de toepassing. Als er geen standaardmap bij de toepassing gedefinieerd is, is het geïnstalleerd in het map Installatie in het hoofdmenu.

Selecteer **Opties** > **Logboek bekijken** als u wilt weten welke softwarepakketten zijn geïnstalleerd of verwijderd en wanneer dit is gebeurd.

**Belangrijk:** Het apparaat ondersteunt slechts één antivirustoepassing. Het gebruik van meer dan één toepassing met antivirusfunctionaliteit kan een

negatieve invloed hebben op de prestaties en werking of ervoor zorgen dat het apparaat het niet meer doet.

Nadat u toepassingen op een compatibele geheugenkaart hebt geïnstalleerd, blijven de installatiebestanden (.sis, .sisx) in het geheugen van het apparaat achter. De bestanden kunnen grote hoeveelheden geheugen in beslag nemen en ervoor zorgen dat u geen andere bestanden meer kunt opslaan. U kunt geheugenruimte vrijmaken door met behulp van Nokia Ovi Suite een backup van de installatiebestanden te maken op een compatibele computer. Gebruik vervolgens het bestandsbeheer om de installatiebestanden uit het geheugen van het apparaat te verwijderen. Als het .SIS-bestand een bijlage bij een bericht is, dient u het bericht uit de lijst met binnengekomen berichten te verwijderen.

#### **Toepassingen en software verwijderen**

Selecteer **Menu** > **Bed. paneel** > **Gegev.beh.** > **Toep.beheer**.

Ga naar een softwarepakket en selecteer **Opties** > **Verwijderen**. Selecteer **Ja** om uw keuze te bevestigen.

Verwijderde software kan alleen opnieuw worden geïnstalleerd als u beschikt over het oorspronkelijke softwarepakket of een volledige backup van de verwijderde software. Als u een softwarepakket verwijdert, kan het zijn dat u documenten die u daarmee hebt gemaakt, niet meer kunt openen.

Indien een ander softwarepakket afhankelijk is van het softwarepakket dat u heeft verwijderd, dan is het mogelijk dat het andere softwarepakket niet meer werkt. Raadpleeg de documentatie van het geïnstalleerde softwarepakket voor meer informatie.

#### **Instellingen toepassingsbeheer**

Selecteer **Menu** > **Bed. paneel** > **Gegev.beh.** > **Toep.beheer**.

Selecteer **Opties** > **Instellingen** en maak een keuze uit de volgende opties:

**Software-installatie** — Hiermee geeft u aan of Symbian-software zonder geverifieerde digitale handtekening mag worden geïnstalleerd.

**Online certificaatcontrole** — Zo controleert u de online certificaten voordat u een toepassing installeert.

**Standaardwebadres** — Hiermee stelt u in welk standaardadres moet worden gebruikt wanneer online certificaten worden gecontroleerd.

Voor sommige Java-toepassingen moet een bericht verzonden worden of er moet een netwerkverbinding tot stand worden gebracht met een bepaald toegangspunt om extra gegevens of onderdelen te kunnen downloaden.

# **Licenties**

# **Beheer van digitale rechten**

Content-eigenaren kunnen gebruikmaken van verschillende soorten technologieën voor het beheer van digitale rechten (DRM) om hun intellectuele eigendom, waaronder auteursrechten, te beschermen. Dit apparaat maakt gebruik van verschillende typen DRM-software om toegang te krijgen tot DRM-beveiligde inhoud. Bij dit apparaat krijgt u toegang tot inhoud die is beschermd met WMDRM 10 en OMA DRM 2.0. Als bepaalde DRM-software er niet in slaagt de inhoud te beschermen, kunnen

content-eigenaren verlangen dat de mogelijkheid om met die DRM-software toegang te krijgen tot nieuwe DRMbeveiligde inhoud, wordt ingetrokken. Deze intrekking kan het vernieuwen van dergelijke DRM-beveiligde inhoud die al in het apparaat is opgeslagen, verhinderen. Het intrekken van dergelijke DRM-software heeft geen invloed op het gebruik van inhoud die is beveiligd met andere typen DRM of het gebruik van niet door DRM beveiligde inhoud.

# **Informatie over licenties**

Selecteer **Menu** > **Bed. paneel** > **Gegev.beh.** > **Licenties**.

Bepaalde mediabestanden, zoals afbeeldingen, muziek of videoclips, zijn beveiligd met digitale gebruiksrechten. Met de licenties voor dergelijke bestanden kan het gebruik van de bestanden worden beperkt. Bij sommige licenties mag u bijvoorbeeld slechts een beperkt aantal keren naar een muzieknummer luisteren. Tijdens een afspeelsessie mag u het nummer terug- of vooruitspoelen of het nummer onderbreken, maar als u het stopt, hebt u één afspeelmogelijkheid gebruikt.

# **Licenties gebruiken**

Bij inhoud die is beveiligd met een beheersysteem voor digitale rechten (DRM) wordt een bijbehorende licentie geleverd die uw rechten om gebruik te maken van de inhoud definieert.

Als het apparaat inhoud met OMA DRMbeveiliging bevat, kunt u met de backupfunctie van Nokia Ovi Suite een backup maken van zowel de licentie als de inhoud.

Andere overdrachtsmethoden kunnen mogelijk de licentie die samen met de inhoud moet worden hersteld, niet overdragen, waardoor u de OMA DRMbeveiligde inhoud niet meer kunt gebruiken nadat u het apparaatgeheugen hebt geformatteerd. U moet mogelijk ook de licentie herstellen als de bestanden op uw apparaat beschadigd zijn geraakt.

Als uw apparaat WMDRM-beveiligde inhoud bevat, zullen zowel de licentie als de inhoud verloren gaan als het apparaatgeheugen wordt geformatteerd. Het is ook mogelijk dat de licentie en de inhoud verloren gaan als de bestanden op uw apparaat beschadigd zijn geraakt. Het verlies van de licentie of de inhoud kan uw mogelijkheden beperken om dezelfde inhoud op uw apparaat nogmaals te gebruiken. Neem voor meer informatie contact op met uw serviceprovider.

Sommige licenties zijn mogelijk gekoppeld aan een specifieke SIM-kaart. In dat geval kunt u alleen toegang tot de beschermde inhoud krijgen als die SIM-kaart in het apparaat is geplaatst.

Als u uw licenties per type wilt bekijken, selecteert u **Geldige licenties**, **Ongeld. licenties** of **Niet in gebruik**.

Als u de details van een licentie wilt weergeven, selecteert u **Opties** > **Licentiegegevens**.

De volgende details worden voor elk mediabestand weergegeven:

**Status** — De status is **Licentie is geldig**, **Licentie verlopen** of **Licentie nog niet geldig**.

**Inhoud verzenden** — **Toegestaan** geeft aan dat u de bestanden naar een ander apparaat kunt verzenden.

**Inhoud op telefoon** — **Ja** geeft aan dat het bestand op het apparaat aanwezig

is en het pad naar het bestand wordt weergegeven. **Nee** geeft aan dat het bestand niet op het apparaat aanwezig is.

Als u een licentie wilt activeren, gaat u naar de hoofdweergave van de licenties en selecteert u **Ongeld. licenties** > **Opties** > **Licentie ophalen**. Breng een netwerkverbinding tot stand wanneer u daarom wordt gevraagd. U wordt vervolgens naar een website geleid waar u rechten voor de media kunt aanschaffen.

Als u bestandsrechten wilt verwijderen, gaat u naar het gewenste bestand en selecteert u **Opties** > **Verwijderen**. Als u meerdere rechten hebt op hetzelfde mediabestand, worden alle rechten verwijderd.

In de groepslicentieweergave worden alle bestanden weergegeven die betrekking hebben op een groepsrecht. Als u meerdere mediabestanden met dezelfde rechten hebt gedownload, worden deze getoond in deze weergave. U kunt de groepsweergave openen vanaf het tabblad met geldige licenties of het tabblad met ongeldige

licenties. U kunt toegang krijgen tot deze bestanden door de map met groepsrechten te openen.

### **Synchronisatie**

Selecteer **Menu** > **Bed. paneel** > **Connect.** > **Sync**.

Met Synchronisatie kunt u notities, agenda-items, SMS- en MMS-berichten, browserbookmarks of contacten synchroniseren met verschillende compatibele toepassingen op een compatibele computer of op internet.

U kunt de synchronisatie-instellingen ontvangen in een speciaal bericht van de serviceprovider.

Een synchronisatieprofiel bevat de noodzakelijke instellingen voor synchronisatie.

Wanneer u de toepassing Synchronisatie opent, wordt het standaardsynchronisatieprofiel of eerder gebruikt sychronisatieprofiel weergegeven. Als u het profiel wilt wijzigen, gaat u naar een synchronisatie-item en selecteert u **Markeren** als u het in het profiel wilt opnemen of **Mrk. ophffn** als u het eruit wilt laten.

Om de synchronisatieprofielen te beheren, selecteert u **Opties** en de gewenste optie.

Selecteer **Opties** > **Synchroniseren** om gegevens te synchroniseren.

Selecteer **Annuleren** om de synchronisatie tussentijds af te breken.

#### **Mobiel VPN**

Selecteer **Menu** > **Bed. paneel** > **Instellingen** en **Verbinding** > **VPN**.

De mobiele VPN (Virtual Private Network)-client van Nokia zorgt voor een veilige verbinding met een compatibel intranet en diensten zoals email. Het apparaat maakt vanaf een mobiel netwerk, via internet, verbinding met de VPN-gateway van een bedrijf. Deze gateway fungeert als voordeur van het compatibele bedrijfsnetwerk. De VPN-client is beveiligd met IPSec-technologie (IP Security). IPSec is een raamwerk van open standaarden voor beveiligde

gegevensuitwisseling via IPnetwerken.

Het VPN-beleid bepaalt welke methode door de VPN-client en VPN-gateway wordt gebruikt om elkaars identiteit te controleren, welke algoritmen worden toegepast om de gegevens geheim te coderen. Neem contact op met de ITafdeling van uw bedrijf voor meer informatie over het VPN-beleid.

Vraag de IT-beheerder van uw organisatie om informatie over de installatie en configuratie van de VPNclient, certificaten en beleidsinstellingen.

## **VPN beheren**

Maak een keuze uit de volgende opties: **VPN-beleid** — Een VPN-beleid installeren, controleren en bijwerken.

**VPN-beleidsservers** — De instellingen wijzigen voor verbindingen met VPNbeleidsservers van waaraf u VPN-beleid kunt installeren en bijwerken. Beleidsservers hebben betrekking op Nokia Security Service Manager (NSSM), dat niet altijd nodig is.

**VPN-logbestand** — Het VPNlogbestand weergeven. Hierin staan de geïnstalleerde beleidsinstellingen, updates, synchronisatieacties en andere VPN-verbindingen.

## **VPN-toegangspunten bewerken**

Selecteer **Menu** > **Bed. paneel** > **Instellingen** en **Verbinding** > **Bestemmingen**.

Een toegangspunt is het punt waar uw telefoon een verbinding met het netwerk maakt. Als u e-mail en multimediadiensten wilt gebruiken en webpagina's wilt weergeven, moet u eerst internettoegangspunten voor deze diensten definiëren. VPNtoegangspunten (Virtual Private Network) koppelen VPN-beleid aan gewone internettoegangspunten, zodat er beveiligde verbindingen ontstaan.

Mogelijk zijn sommige of alle toegangspunten voor uw apparaat vooraf door uw serviceprovider ingesteld. U kunt ze dan niet zelf maken, bewerken of verwijderen.

Selecteer een bestemming en **Opties** > **Bewerken** en definieer de volgende opties:

**Naam verbinding** — Een naam voor het VPN-toegangspunt invoeren.

**VPN-beleid** — Het VPN-beleid selecteren dat wordt gecombineerd met het internettoegangspunt.

**Internettoegangspunt** — Het internettoegangspunt selecteren dat wordt gecombineerd met het VPNbeleid, om een beveiligde verbinding voor gegevensoverdracht tot stand te brengen.

**Proxyserveradres** — Het proxyserveradres van het particuliere netwerk invoeren.

**Proxypoortnummer** — Het proxypoortnummer invoeren.

# **Toegangspunt gebruiken**

 — Selecteer of verbindingen die gebruik maken van dit toegangspunt automatisch tot stand worden gebracht.

Welke instellingen kunnen worden gewijzigd, kan verschillen.

Neem contact op met de IT-afdeling van uw bedrijf voor de juiste instellingen.

# **Een VPN-verbinding gebruiken in een toepassing**

Gebruikers die zich aanmelden bij een bedrijfsnetwerk moeten soms hun identiteit bewijzen. Neem contact op met de IT-afdeling van uw bedrijf voor meer informatie over aanmeldgegevens.

Om een VPN-verbinding te kunnen gebruiken in een toepassing, moet de toepassing zijn gekoppeld aan een VPN (virtual private network) toegangspunt.

**Tip:** U kunt de verbinding van de toepassing instellen op **Altijd vragen**, zodat u het VPN-toegangspunt kunt selecteren in een lijst met verbindingen zodra de verbinding tot stand is gebracht.

- 1 Selecteer als toegangspunt een VPN-toegangspunt in de toepassing waarin u een VPN-verbinding wilt maken.
- 2 Als u een andere verificatiemethode gebruikt, moet u uw VPNgebruikersnaam of wachtwoord invoeren. Als het SecurID-token niet langer synchroon is met de klok van de ACE/Server, moet u de volgende

toegangscode invoeren. Als u met certificaatverificatie werkt, kan het nodig zijn dat u het wachtwoord voor de sleutelopslag moet invoeren.

# **Instellingen**

Selecteer **Menu** > **Bed. paneel** > **Instellingen**.

U kunt verschillende instellingen op uw apparaat definiëren en wijzigen. Als u deze instellingen wijzigt, is dit van invloed op de werking van verschillende toepassingen op het apparaat.

Sommige instellingen zijn vooraf op het apparaat ingesteld of worden door uw serviceprovider in een speciaal bericht aan u verzonden. Dergelijke instellingen kunt u mogelijk niet wijzigen.

Selecteer de instelling die u wilt wijzigen voor de volgende opties:

- Wisselen tussen twee waarden, bijvoorbeeld aan en uit.
- Een waarde selecteren uit een lijst.
- Een teksteditor openen om een waarde in te voeren.

• Een schuifregelaar openen en naar links of naar rechts schuiven om een waarde aan te passen.

#### **Algemene instellingen**

Selecteer **Menu** > **Bed. paneel** > **Instellingen** en **Algemeen**.

Selecteer een van de volgende opties: **Persoonlijk** — Wijzig de weergaveinstellingen en pas het apparaat aan uw voorkeuren aan.

**Datum en tijd** — De datum en tijd wijzigen.

**Toebehoren** — Wijzig de instellingen voor uw accessoires.

**Beveiliging** — Wijzig de veiligheidsinstellingen.

**Fabrieksinstell.** — De oorspronkelijke apparaatinstellingen herstellen.

**Positiebepaling** — De methode voor positiebepaling en de server voor toepassingen die met GPS werken definiëren.

De beschikbare opties kunnen verschillen.

## **Aan uw eigen voorkeuren aangepaste instellingen**

Selecteer **Menu** > **Bed. paneel** > **Instellingen** en **Algemeen** > **Persoonlijk**.

# **Scherminstellingen**

Als u het niveau wilt instellen van het omgevingslicht waarbij het apparaat de achtergrondverlichting inschakelt, selecteert u **Weergave** > **Lichtsensor**.

Als u de tekstgrootte wilt wijzigen, selecteert u **Weergave** > **Lettergrootte**.

Als u de tijd wilt instellen die het scherm stand-by kan blijven voordat de screensaver wordt geactiveerd, selecteert u **Weergave** > **Time-out spaarstand**.

Als u een welkomsttekst of welkomstlogo voor het apparaat wilt instellen, selecteert u **Weergave** > **Welkomstnotitie/logo**. U kunt de standaardwelkomsttekst kiezen, zelf tekst invoeren of een afbeelding selecteren.
Als u wilt instellen hoe snel het scherm na de laatste toetsdruk verduistert, selecteert u **Weergave** > **Time-out verlichting**.

# **Tooninstellingen**

Selecteer **Menu** > **Bed. paneel** > **Instellingen**.

Selecteer **Algemeen** > **Persoonlijk** > **Tonen** en maak een keuze uit de volgende opties:

**Beltoon** — Hiermee selecteert u een beltoon in de lijst of selecteert u **Geluiden downldn** om een map te openen met daarin een lijst met bookmarks voor het downloaden van tonen via de browser. Als u twee verschillende telefoonlijnen gebruikt, kunt u verschillende beltonen voor deze lijnen instellen.

**Toon video-oproep** — Selecteer een beltoon voor video-oproepen.

**Naam beller uitspreken** — Wanneer u deze instelling hebt geselecteerd en iemand uit uw contactenlijst u belt, hoort u een beltoon die bestaat uit de gesproken naam van het contact en de geselecteerde beltoon.

**Beltoontype** — Stel in hoe u door de beltoon gewaarschuwd wilt worden.

**Belvolume** — Stel het volume van de beltoon in.

**Berichtensignaaltoon** — Stel een toon voor ontvangen SMS-berichten in.

**Signaaltoon e-mail** — Stel een toon voor ontvangen e-mailberichten in.

**Agenda-alarmtoon** — Stel een toon voor agendawaarschuwingen in.

**Klokalarmtoon** — Stel een toon voor de wekker in.

**Trilsignaal** — Stel het apparaat zodanig in dat het bij een inkomende oproep of inkomend bericht gaat trillen.

**Toetsenbordtonen** — Stel het volume van de toetsenbordtonen in.

**Waarschuwingstonen** — De waarschuwingstonen activeren.

**T-coil-gehoorapp.stand** — Modus voor T-coil-gehoorapparaat activeren.

# **Taalinstellingen**

Selecteer **Menu** > **Bed. paneel** > **Instellingen** en **Algemeen** > **Persoonlijk** > **Taal**.

**Displaytaal** — Hiermee wijzigt u de taal van het apparaat.

**Invoertaal** — Hiermee selecteert u de taal die wordt gebruikt voor het schrijven van notities en berichten.

**Tekstvoorspelling** — Hiermee activeert u tekstvoorspelling.

**Invoeropties** — Hiermee definieert u de instellingen voor tekstvoorspelling.

# **Instellingen van SMS-toets**

Selecteer **Menu** > **Bed. paneel** > **Instellingen** en **Algemeen** > **Persoonlijk** > **Berichtentoets**.

Als u wilt selecteren welke toepassing of taak wordt geopend wanneer u op de SMS-toets drukt, selecteert u **Berichtentoets**.

Als u de vooraf ingestelde toepassing of taak wilt herstellen, selecteert u **Standaardinst. herstellen**.

## **Datum- en tijdinstellingen**

Selecteer **Menu** > **Bed. paneel** > **Instellingen** en **Algemeen** > **Datum en tijd**.

Maak een keuze uit de volgende opties:

**Datum** en **Tijd** — De huidige datum en tiid instellen.

**Tijdzone** — De tijdzone instellen.

**Datumnotatie** en **Datumscheidingteken** — De datumnotatie en het scheidingsteken instellen.

**Tijdnotatie** en

**Tijdscheidingteken** — Instellen of de klok 12 of 24 uur heeft en met welk symbool de uren en minuten worden gescheiden.

**Type klok** — Het type klok instellen.

**Alarmtoon klok** — De toon voor de alarmklok instellen.

**Snoozetijd alarm** — De snoozetijd voor de alarmklok instellen.

**Werkdagen** — Instellen welke dagen van de week uw werkdagen zijn.

# **Automat. tijdaanpassing**

 — Gegevens omtrent de tijd, datum en tijdzone automatisch bijwerken (netwerkdienst).

## **Instellingen voor accessoires**

Selecteer **Menu** > **Bed. paneel** > **Instellingen** en **Algemeen** > **Toebehoren**.

Definieer welk profiel is geactiveerd als u een accessoire aansluit op het

apparaat, selecteer het accessoire en kies vervolgens **Standaardprofiel**.

Als u het apparaat automatisch na 5 seconden oproepen wilt laten beantwoorden wanneer een accessoire is aangesloten, selecteert u het accessoire en **Automatisch antwoorden** > **Aan**. Als het beltoontype in het geselecteerde profiel is ingesteld op **Eén piep** of **Stil**, is automatische beantwoording uitgeschakeld.

Als u het apparaat wilt verlichten terwijl het is aangesloten op een accessoire, selecteert u **Verlichting** > **Aan**. Deze optie is alleen beschikbaar voor bepaalde accessoires.

## **Beveiligingsinstellingen Beveiligingsinstellingen**

Selecteer **Menu** > **Bed. paneel** > **Instellingen** en **Algemeen** > **Beveiliging**.

Selecteer een van de volgende opties: **Telefoon en SIM-kaart** — De beveiligingsinstellingen voor het apparaat en uw SIM-kaart aanpassen.

**Certificaatbeheer** — Uw beveiligingscertificaten beheren.

**Beveiligde inhoud** — De instellingen voor beschermde DRM-inhoud aanpassen.

**Beveiligingsmodule** — Uw beveiligingsmodule beheren.

Gebruik geen codes die op alarmnummers lijken om te voorkomen dat u per ongeluk een alarmnummer belt. Codes worden met sterretjes weergegeven. Wanneer u een code wijzigt, voert u de huidige code in en vervolgens tweemaal de nieuwe code.

# **Apparaat- en SIM-kaartbeveiliging**

Selecteer **Menu** > **Bed. paneel** > **Instellingen** > **Algemeen** > **Beveiliging**.

Als u de PIN-code wilt wijzigen, selecteert u **Telefoon en SIM-kaart** > **PIN-code**. De nieuwe code moet 4 tot 8 tekens lang zijn. De PIN-code beschermt uw SIM-kaart tegen ongeoorloofd gebruikt en wordt bij de SIM-kaart geleverd. Als u de PIN-code driemaal achter elkaar foutief invoert, wordt de code geblokkeerd. U hebt de PUK-code nodig om deze blokkering op te heffen

en de SIM-kaart weer te kunnen gebruiken.

Als u de toetsen automatisch wilt vergrendelen na een bepaalde tijd, selecteert u **Telefoon en SIM-kaart** > **Per. autom. blokk. ttsnb.**.

Als u een time-outperiode wilt instellen waarna het apparaat automatisch wordt geblokkeerd en alleen kan worden gebruikt als de juiste blokkeringscode wordt ingevoerd, selecteert u **Telefoon en SIM-kaart** > **Per. autom. blokk. telefn**. Voer de duur van de time-outperiode in minuten in of selecteer **Geen** om de automatische blokkering uit te schakelen. Wanneer het apparaat is geblokkeerd, kunt u nog wel binnenkomende oproepen beantwoorden en meestal kunt u nog wel het officiële alarmnummer kiezen dat in uw apparaat is geprogrammeerd.

Als u de PIN-code wilt wijzigen, selecteert u **Telefoon en SIM-kaart** > **Blokkeringscode**. De standaardblokkeringscode is 12345. Voer de huidige code in en daarna twee keer de nieuwe code. De nieuwe code kan uit 4 tot 255 tekens bestaan. U kunt alfanumerieke tekens (hoofdletters en kleine letters) gebruiken. Het apparaat geeft een melding als de blokkeringscode niet de juiste opmaak heeft.

#### **De oorspronkelijke instellingen terugzetten**

Als u de oorspronkelijke apparaatinstellingen wilt herstellen, selecteert u **Menu** > **Bed. paneel** > **Instellingen** en **Algemeen** > **Fabrieksinstell.**. U hebt de blokkeringscode van het apparaat nodig om dit te kunnen doen. Nadat u de instellingen hebt hersteld, kan het langer duren voordat het apparaat opnieuw is opgestart. Documenten, contactgegevens, agenda-items en bestanden worden niet beïnvloed.

### **Instellingen voor positiebepaling**

Selecteer **Menu** > **Bed. paneel** > **Instellingen** en **Algemeen** > **Positiebepaling**.

Als u een bepaalde methode voor positiebepaling wilt gebruiken om de locatie van uw apparaat te detecteren, selecteert u **Methoden pos.bepaling**.

Als u een positiebepalingsserver wilt selecteren, selecteert u **Positiebepalingsserver**.

Als u een meetsysteem voor snelheden en afstanden wilt selecteren, selecteert u **Notatievoorkeuren** > **Meetsysteem**.

Als u wilt opgeven met welke notatie de coördinaatgegevens in uw apparaat moeten worden weergegeven, selecteert u **Notatievoorkeuren** > **Notatie coördinaten**.

## **Telefooninstellingen**

Selecteer **Menu** > **Bed. paneel** > **Instellingen** en **Telefoon**.

Maak een keuze uit de volgende opties:

**Oproep** — Definieer algemene oproepinstellingen.

**Doorschakelen** — Definieer uw instellingen voor het doorschakelen van oproepen. [Zie 'Oproepen](#page-37-0) [omleiden', p. 38.](#page-37-0)

**Oproepen blokk.** — Definieer oproepblokkeringsinstellingen. [Zie](#page-38-0) ['Oproepen blokkeren', p. 39.](#page-38-0)

**Netwerk** — Pas de netwerkinstellingen aan.

# **Oproepinstellingen**

Selecteer **Menu** > **Bed. paneel** > **Instellingen** en **Telefoon** > **Oproep**.

Maak een keuze uit de volgende opties:

# **Identificatie verzenden**

 — Telefoonnummer tonen aan degene naar wie u belt.

**Oproep in wachtrij** — Stel het apparaat in om een melding te krijgen van inkomende oproepen terwijl u in gesprek bent (netwerkdienst).

**Oproep weig. met bericht** — Een oproep weigeren en een tekstbericht sturen naar de beller.

**Berichttekst** — Stel het standaard-SMS-bericht op dat wordt verzonden wanneer u een oproep weigert.

**Eigen video in ontv. oprp.** — Geef aan of u wilt toestaan dat tijdens een videooproep vanaf uw apparaat videobeelden worden verzonden.

**Afbeeld. in video-oproep** — Een foto tonen als er geen videobeelden worden verzonden tijdens een video-oproep.

**Automatisch herkiezen** — Stel uw apparaat in om maximaal tien keer te proberen de verbinding tot stand te brengen. Druk op de eindetoets als u het automatisch opnieuw bellen wilt uitschakelen.

**Gespreksduur tonen** — Geef de duur van een oproep weer tijdens de oproep.

**Samenvatting na oproep** — Geef de duur van een oproep weer na de oproep.

**Snelkeuze** — Snelkeuze activeren.

**Aannemen willek. toets** — Aannemen willekeurige toets activeren.

**Ruisonderdrukking** — Actieve ruisonderdrukking van het hoorgedeelte activeren.

**Contact zoeken** — Zoeken naar contactpersonen in het startscherm activeren.

## **Netwerkinstellingen**

Selecteer **Menu** > **Bed. paneel** > **Instellingen** en **Telefoon** > **Netwerk**. Selecteer **Netwerkmodus** en **Dual mode**, **UMTS** of **GSM** om de netwerkmodus te selecteren. In de Dual mode schakelt het apparaat automatisch over tussen netwerken.

**Tip:** Als u **UMTS** selecteert, verloopt de gegevensoverdracht sneller, maar gaat dit wel ten koste van extra batterijcapaciteit, zodat batterij minder lang meegaat. Als u in een gebied met GSM- en UMTS-netwerken **Dual mode** selecteert, kan het gebeuren dat voortdurend tussen beide netwerken wordt gewisseld, wat ook ten koste van de batterijcapaciteit gaat.

Selecteer **Operatorselectie** als u de operator wilt selecteren en **Handmatig** om te kiezen uit beschikbare netwerken of **Automatisch** om handmatig het apparaat in te stellen voor het automatisch selecteren van het netwerk.

Als u het apparaat zodanig wilt instellen dat wordt aangegeven wanneer het wordt gebruikt in een MCN (Micro

Cellular Network), selecteert u **Weergave info dienst** > **Aan**.

## **Verbindingsinstellingen**

Selecteer **Menu** > **Bed. paneel** > **Instellingen** en **Verbinding**.

Selecteer een van de volgende opties:

**Bluetooth** — De Bluetoothinstellingen bewerken.

**USB** — De gegevenskabelinstellingen bewerken.

**Bestemmingen** — Nieuwe toegangspunten instellen of bestaande toegangspunten bewerken. Sommige of alle toegangspunten kunnen door de serviceprovider vooraf zijn ingesteld voor het apparaat. Het is misschien niet mogelijk om nieuwe instellingen toe te voegen of om instellingen te wijzigen of te verwijderen.

**VPN** — De instellingen voor virtueel particulier netwerkgebruik beheren.

**Packet-ggvns** — Definieer wanneer het packet-gegevensnetwerk wordt aangekoppeld en voer de naam van het standaard packet-geschakelde toegangspunt in dat moet worden

gebruikt als u het apparaat als modem voor een computer gebruikt.

**Wireless LAN** — Stel het apparaat zodanig in dat er een symbool wordt weergegeven als een draadloos LAN (WLAN) beschikbaar is en definieer hoe vaak het apparaat zoekt naar netwerken.

**Video delen** — Schakel het delen van video's in, selecteer het SIP-profiel voor het delen van video's en definieer de instellingen voor het opslaan van video's.

**SIP-instellingen** — SIP-profielen (session initiation protocol) weergeven of maken.

**XDM-profiel** — Maak een XDM-profiel. Het XDM-profiel is vereist voor allerlei communicatietoepassingen, bijvoorbeeld Beschikbaarheid.

**Presence** — Bewerk de instellingen voor beschikbaarheid (netwerkdienst). Neem contact op met uw serviceprovider als u zich op deze dienst wilt abonneren.

**Externe stations** — Sluit het apparaat aan op een extern station.

**Configuraties** — Vertrouwde servers waarvan het apparaat configuratieinstellingen kan ontvangen bekijken of verwijderen.

### **Toegangspunten Een nieuw toegangspunt maken**

Selecteer **Menu** > **Bed. paneel** > **Instellingen** en **Verbinding** > **Bestemmingen**.

U ontvangt de instellingen voor een toegangspunt mogelijk in een bericht van een serviceprovider. Sommige of alle toegangspunten kunnen door de serviceprovider vooraf zijn ingesteld voor het apparaat; het is wellicht niet mogelijk deze instellingen te wijzigen of verwijderen of om nieuwe instellingen toe te voegen.

Wanneer u een van de groepen met toegangspunten selecteert  $(\circ)$ ,  $\vec{a}$ ,  $\circ$ ), , ), worden de typen toegangspunten weergegeven:

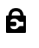

Aanduiding van een beveiligd toegangspunt

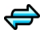

Aanduiding van een toegangspunt voor packetgegevens

((R) Aanduiding van een draadloos LAN-toegangspunt (WLAN)

**Tip:** U kunt internettoegangspunten in een WLAN maken met de WLAN-wizard.

Selecteer **Toegangspunt** als u een nieuw toegangspunt wilt maken.

U wordt gevraagd de beschikbare verbindingen te controleren. De reeds beschikbare verbindingen worden na de zoekopdracht weergegeven en kunnen door een nieuw toegangspunt worden gedeeld.

Als u deze stap overslaat, wordt u gevraagd een verbindingsmethode te selecteren en de benodigde instellingen te definiëren.

Als u de instellingen van een toegangspunt wilt bewerken, selecteert u een van de groepen met toegangspunten, bladert u naar een toegangspunt en selecteert u **Opties** > **Bewerken**. Volg de instructies van uw serviceprovider om het volgende te bewerken:

**Naam verbinding** — Hier kunt u een naam voor de verbinding invoeren.

**Drager gegevens** — Selecteer het type gegevensverbinding.

Afhankelijk van de geselecteerde gegevensverbinding zijn slechts bepaalde velden beschikbaar. Vul alle velden in die zijn voorzien van de aanduiding **Te definiëren** of een rood sterretje (**\***). De overige velden hoeft u alleen in te vullen als uw serviceprovider dat aangeeft.

Als u een gegevensverbinding wilt gebruiken, moet de serviceprovider deze functie ondersteunen en zo nodig activeren op de SIM-kaart.

#### **Groepen met toegangspunten maken**

Selecteer **Menu** > **Bed. paneel** > **Instellingen** en **Verbinding** > **Bestemmingen**.

In sommige toepassingen kunt u groepen met toegangspunten gebruiken om een verbinding met een netwerk tot stand te brengen.

U kunt een groep met meerdere toegangspunten maken en de volgorde weergeven waarin de toegangspunten worden gebruikt om verbinding met een bepaald netwerk te maken. U hoeft dan niet telkens opnieuw een toegangspunt te selecteren wanneer

het apparaat een verbinding met een netwerk tot stand brengt.

U kunt bijvoorbeeld WLAN- en packetgegevenstoegangspunten toevoegen aan een groep met internettoegangspunten en de groep gebruiken om op het web te bladeren. Als u het WLAN-toegangspunt de hoogste prioriteit geeft, maakt het apparaat via een WLAN verbinding met internet als er een WLAN-verbinding beschikbaar is en via een packetgegevensverbinding als er geen WLANverbinding beschikbaar is.

Selecteer **Opties** > **Beheren** > **Nieuwe bestemming** als u een nieuwe groep met toegangspunten wilt maken.

Selecteer de groep en selecteer **Opties** > **Nieuw toegangspunt** om toegangspunten aan een groep met toegangspunten toe te voegen. Selecteer de groep, ga naar een bestaand toegangspunt en selecteer **Opties** > **Indelen** > **Kop. naar andere best.** als u een bestaand toegangspunt uit een andere groep wilt kopiëren.

Blader naar een toegangspunt en selecteer **Opties** > **Indelen** > **Prioriteit wijzigen** als u de prioriteitsvolgorde van toegangspunten binnen een groep wilt wijzigen.

#### **Toegangspunten voor gegevensverbindingen**

Selecteer **Menu** > **Bed. paneel** > **Instellingen** en **Verbinding** > **Bestemmingen** > **Toegangspunt** en volg de instructies op het scherm.

Als u een packet-

gegevenstoegangspunt wilt bewerken, opent u een van de groepen met toegangspunten en selecteert u een toegangspunt dat gemarkeerd is met .

Volg de instructies van de serviceprovider.

Maak een keuze uit de volgende opties:

**Naam verbinding** — Hier kunt u een naam voor de verbinding definiëren.

**Drager gegevens** — U kunt de gegevensdrager mogelijk niet

bewerken zodra deze is gedefinieerd. Definieer indien nodig een nieuw toegangspunt.

**Naam toegangspunt** — U krijgt de naam van het toegangspunt van de serviceprovider.

**Gebruikersnaam** — De gebruikersnaam kan nodig zijn bij het maken van een gegevensverbinding en wordt doorgaans verstrekt door de serviceprovider.

**Vraag om wachtwoord** — Selecteer **Ja** als u bij aanmelding op de server telkens een nieuw wachtwoord moet invoeren of als u het wachtwoord niet in het apparaat wilt opslaan.

**Wachtwoord** — Een wachtwoord kan nodig zijn bij het maken van een gegevensverbinding en wordt doorgaans verstrekt door de serviceprovider.

**Verificatie** — Selecteer **Beveiligd** als uw wachtwoord altijd gecodeerd moet worden verzonden of selecteer **Normaal** als uw wachtwoord indien mogelijk gecodeerd moet worden verzonden.

**Homepage** — Voer het internetadres of het adres van de multimediaberichtencentrale in,

afhankelijk van het toegangspunt dat u instelt.

# **Toegangspunt gebruiken**

 — Selecteer **Na bevestiging** als u wilt dat het apparaat om bevestiging vraagt voordat de verbinding via dit toegangspunt wordt gemaakt, of **Automatisch** als u wilt dat het apparaat met de bestemming verbindt door dit toegangspunt automatisch te gebruiken.

Selecteer **Opties** > **Geavanc. instellingen** en maak een keuze uit de volgende opties:

**Netwerktype** — Selecteer het internetprotocoltype voor het overbrengen van gegevens naar en van uw apparaat. De overige instellingen zijn afhankelijk van het geselecteerde netwerktype.

**IP-adres telefoon** (alleen voor IPv4) — Het IP-adres van het apparaat opgeven.

**DNS-adressen** — Voer de IP-adressen van de primaire en secundaire DNSservers in (indien vereist voor de serviceprovider). Neem voor deze adressen contact op met uw internetprovider.

**Proxyserveradres** — Voer het adres van de proxyserver in.

**Proxypoortnummer** — Het poortnummer van de proxyserver opgeven.

# **WLAN-internettoegangspunten**

Selecteer **Menu** > **Bed. paneel** > **Instellingen** en **Verbinding** > **Bestemmingen** > **Toegangspunt** en volg de instructies op het scherm. Of open een van de toegangspuntgroepen, selecteer een toegangspunt dat gemarkeerd is met (R<sup>1</sup>) en selecteer **Bewerken**.

Volg de instructies van uw serviceprovider om het volgende te bewerken:

**Naam verbinding** — Hier kunt u een naam voor de verbinding definiëren.

**Drager gegevens** — U kunt de gegevensdrager mogelijk niet bewerken zodra deze is gedefinieerd. Definieer indien nodig een nieuw toegangspunt.

**WLAN-netwerknaam** — Selecteer **Handmatig opgeven** of **Netw.namen zoeken**. Als u een bestaand netwerk

selecteert, worden **WLANnetwerkmodus** en **WLANbeveiligingsmodus** bepaald door de instellingen van het toegangspuntapparaat.

**Netwerkstatus** — Definieer of de netwerknaam moet worden weergegeven.

**WLAN-netwerkmodus** — Selecteer **Ad-hoc** om een ad hoc netwerk te maken en sta de apparaten toe rechtstreeks gegevens te verzenden en ontvangen; u hebt dan geen WLANtoegangspunt nodig. In een ad hoc netwerk moeten alle apparaten dezelfde WLAN-netwerknaam gebruiken.

### **WLAN-beveiligingsmodus**

 — Selecteer de coderingsmethode die u wilt gebruiken: **WEP**, **802.1x**, of **WPA/ WPA2** (802.1x en WPA/WPA2 zijn niet beschikbaar voor ad hoc netwerken.) Als u **Open netwerk** selecteert, wordt er geen codering toegepast. U kunt de WEP-, 802.1x- en WPA-functies alleen gebruiken als het netwerk dat ondersteunt.

### **Toegangspunt gebruiken**

 — Selecteer **Na bevestiging** om het apparaat zodanig in te stellen dat er om een bevestiging wordt gevraagd voordat de verbinding die dit toegangspunt gebruikt tot stand komt of **Automatisch** om het apparaat automatisch via dit toegangspunt te verbinden met de bestemming.

Selecteer **WLAN-beveiligingsinstell.** om de instellingen voor de geselecteerde beveiligingsmodus in te voeren.

## **Geavanceerde WLAN-instellingen**

Selecteer **Opties** > **Geavanc. instellingen** en maak een keuze uit de volgende opties:

**IPv4-instellingen** — Voer het IP-adres van het apparaat, het subnet-IP-adres, de standaardgateway en het IP-adres van de primaire en secundaire DNSservers in. Neem contact op met uw internetserviceprovider voor deze adressen.

**IPv6-instellingen** — Definieer het type DNS-adres.

**Ad-hoc kanaal** (alleen voor ad hoc netwerken) — Selecteer **Door gebr. gedef.** als u een kanaalnummer (1-11) handmatig wilt invoeren.

**Proxyserveradres** — Voer het adres voor de proxyserver in.

#### **Proxypoortnummer** — Het poortnummer van de proxyserver opgeven.

## **Instellingen voor packet-gegevens (GPRS)**

Selecteer **Menu** > **Bed. paneel** > **Instellingen** en **Verbinding** > **Packetggvns**.

Uw apparaat ondersteunt packetgegevensverbindingen, zoals GPRS in het GSM-netwerk. Als u uw apparaat gebruikt in GSM- en UMTS-netwerken, is het mogelijk dat meerdere gegevensverbindingen tegelijk actief zijn. Toegangspunten kunnen een gegevensverbinding delen en gegevensverbindingen blijven, bijvoorbeeld, actief tijdens spraakoproepen.

U kunt de packet-gegevensinstellingen definiëren door **Packetggvnsverbinding** te selecteren en u kunt **Automat. bij signaal** selecteren om het apparaat te registreren bij het packet-gegevensnetwerk als u het apparaat inschakelt in een ondersteund

netwerk, of **Wanneer nodig** om alleen een packet-gegevensverbinding tot stand te brengen als een toepassing of actie dit vereist. Deze instelling is van invloed op alle toegangspunten voor packet-gegevensverbindingen.

Als u het apparaat wilt gebruiken als packet-gegevensmodem voor uw computer, selecteert u **Toegangspunt** en voert u de naam van het toegangspunt in dat door de serviceprovider aan u is verstrekt.

## **WLAN-instellingen**

Selecteer **Menu** > **Bed. paneel** > **Instellingen** en **Verbinding** > **Wireless LAN**.

Als u wilt dat er een indicator wordt weergegeven als er een draadloos LANnetwerk (WLAN) beschikbaar is op uw huidige locatie, selecteert u **Beschkbrhd WLAN tonen** > **Ja**.

Als u het tijdsinterval wilt selecteren voor het zoeken naar beschikbare WLAN-netwerken en voor het bijwerken van de indicator, selecteert u **Zoeken naar netwerken**. Deze instelling is

alleen beschikbaar als u **Beschkbrhd WLAN tonen** > **Ja** selecteert.

U kunt het apparaat zodanig instellen dat auotomatisch de internetcapaciteit van het geselecteerde WLAN wordt getest, dat telkens om toestemming wordt gevraagd of dat de connectiviteitstest nooit wordt uitgevoerd door **Internetverbindingstest** > **Automat. uitvoeren**, **Altijd vragen** of **Nooit uitvoeren** te selecteren. Als u **Automat. uitvoeren** selecteert of het uitvoeren van de test toestaat als het apparaat hierom vraagt, wordt het toegangspunt opgeslagen op internetbestemmingen als de uitvoering van de connectiviteitstest is geslaagd.

Als u het unieke MAC-adres (Media Access Control) wilt weergeven waarmee uw apparaat wordt geïdentificeerd, voert u \*#62209526# in vanaf het startscherm. Het MAC-adres wordt weergegeven.

### **Geavanceerde WLAN-instellingen**

Selecteer **Opties** > **Geavanc. instellingen**. De geavanceerde instellingen voor draadloze LANnetwerken worden gewoonlijk automatisch gedefinieerd en het wordt afgeraden deze instellingen te wijzigen.

Als u de instellingen handmatig wilt bewerken, selecteert u **Autom. configuratie** > **Uitgeschakeld** en definieert u de volgende instellingen:

**Lange probeerlimiet** — Voer het maximum aantal verzendpogingen in voor als er geen ontvangstbevestiging van het netwerk wordt ontvangen.

**Korte probeerlimiet** — Voer het maximumaantal verzendpogingen in voor als er geen gereedmelding voor verzenden van het netwerk wordt ontvangen.

**RTS-drempel** — Stel voor gegevens de pakketgrootte in waarbij het toegangspunt voor het draadloze LANnetwerk vraagt of de gegevens moeten worden verzonden, alvorens dit ook daadwerkelijk te doen.

**Energieniv. transmissie** — Stel het energieniveau van uw apparaat bij het verzenden van gegevens in.

**Radiometingen** — Schakel de radiometingen in of uit.

**Energiespaarstand** — Geef aan of het energiebesparingsmechanisme voor WLAN moet worden gebruikt om energie van de batterij in het apparaat te besparen. Door gebruik te maken van het energiebesparingsmechanisme verbeteren de batterijprestaties maar kunnen de interoperabiliteit van het WLAN verslechteren.

Als u alle oorspronkelijke instellingen wilt terugzetten, selecteert u **Opties** > **Stndrdinstell. herstellen**.

### **WLAN-beveiligingsinstellingen**

Selecteer **Menu** > **Bed. paneel** > **Instellingen** en **Verbinding** > **Bestemmingen** > **Toegangspunt** en volg de instructies op het scherm.

Als u de instellingen van een draadloos LAN-toegangspunt (WLAN) wilt bewerken, opent u een van de groepen met toegangspunten en selecteert u een toegangspunt dat is gemarkeerd met $\langle \hat{R} \rangle$ .

Voer de instellingen voor de geselecteerde beveiligingsmodus in en selecteer **WLAN-beveiligingsinstell.**.

## **WEP-beveiligingsinstellingen**

Selecteer **WEP** als WLANbeveiligingsmodus.

Met de coderingsmethode WEP (Wired Equivalent Privacy) worden gegevens voor verzending gecodeerd. Gebruikers die niet over de vereiste WEP-sleutels beschikken, krijgen geen toegang tot het netwerk. Wanneer de WEPbeveiligingsmodus is ingeschakeld en uw apparaat packet-gegevens ontvangt die niet met de WEP-sleutels zijn gecodeerd, worden deze gegevens genegeerd.

In een ad-hocnetwerk moet op alle apparaten dezelfde WEP-sleutel worden gebruikt.

Selecteer **WLAN-beveiligingsinstell.** en maak een keuze uit de volgende opties:

**WEP-sleutel in gebruik** — Selecteer de gewenste WEP-sleutel.

**Verificatietype** — Selecteer **Open** of **Gedeeld**.

**Instellingen WEP-sleutel** — Wijzig de instellingen voor de WEP-sleutel.

## **WEP-sleutelinstellingen**

In een ad-hocnetwerk moet op alle apparaten dezelfde WEP-sleutel worden gebruikt.

Selecteer **WLAN-beveiligingsinstell.** > **Instellingen WEP-sleutel** en maak een keuze uit de volgende opties:

**WEP-codering** — Stel de gewenste lengte van de WEP-sleutel in.

**Indeling WEP-sleutel** — Stel in of u de WEP-sleutelgegevens wilt invoeren in de indeling **ASCII** of **Hexadecimaal**.

**WEP-sleutel** — Voer de WEPsleutelgegevens in.

## **802.1x-beveiligingsinstellingen**

Selecteer **802.1x** als de WLANbeveiligingsmodus.l

**802.1x** verifieert en autoriseert apparaten voor toegang tot een draadloos netwerk en voorkomt toegang als het autorisatieproces mislukt.

Selecteer **WLAN-beveiligingsinstell.** en een van de volgende opties:

**WPA/WPA2** — Selecteer **EAP** (Extensible Authentication Protocol) of **Vooraf ged. sleutel** (een geheime

sleutel die wordt gebruikt voor identificatie van het apparaat).

**Instellingen EAP-plug-in** — Als u **WPA/WPA2** > **EAP** hebt geselecteerd, selecteert u welke EAP-plug-ins in uw apparaat zijn gedefinieerd voor gebruik met het toegangspunt.

**Vooraf ged. sleutel** — Als u **WPA/ WPA2** > **Vooraf ged. sleutel** hebt geselecteerd, voert u de gedeelde privésleutel in waarmee uw apparaat wordt geïdentificeerd op het WLANnetwerk waarmee u verbinding maakt.

## **WPA-beveiligingsinstellingen**

Selecteer **WPA/WPA2** als de WLANbeveiligingsmodus.

Selecteer **WLAN-beveiligingsinstell.** en een van de volgende opties:

**WPA/WPA2** — Selecteer **EAP** (Extensible Authentication Protocol) of **Vooraf ged. sleutel** (een geheime sleutel die wordt gebruikt voor identificatie van het apparaat).

**Instellingen EAP-plug-in** — Als u **WPA/WPA2** > **EAP** selecteert, selecteert u welke EAP-plug-ins in uw apparaat zijn gedefinieerd voor gebruik met het toegangspunt.

**Vooraf ged. sleutel** — Als u **WPA/ WPA2** > **Vooraf ged. sleutel** hebt geselecteerd, voert u de gedeelde privésleutel in waarmee uw apparaat wordt geïdentificeerd op het WLANnetwerk waarmee u verbinding maakt.

**Alleen WPA2 (modus)** — Om zowel TKIP- als AES (Advanced Encryption Standard)-codering toe te staan, selecteert u **Uit**. Als u alleen AES wilt toestaan, selecteert u **Aan**

## **Plug-ins voor draadloos LAN**

Selecteer **Menu** > **Bed. paneel** > **Instellingen** en **Verbinding** > **Bestemmingen** en kies het gewenste toegangspunt.

De EAP-plug-ins (Extensible Authentication Protocol) worden gebruikt in draadloze netwerken om draadloze apparaten en verificatieservers te verifiëren, en dankzij de verschillende EAP-plug-ins kunnen er diverse EAP-methoden worden gebruikt (netwerkdienst).

U kunt de EAP-plug-ins bekijken die momenteel op het apparaat zijn geïnstalleerd (netwerkservice).

# **EAP-plug-ins**

- 1 Als u de instellingen van EAP-plugins wilt definiëren, selecteert u **Opties** > **Nieuw toegangspunt** en definieert u een toegangspunt dat WLAN als gegevensdrager gebruikt.
- 2 Selecteer **802.1x** of **WPA/WPA2** als beveiligingsmodus.
- 3 Selecteer **WLANbeveiligingsinstell.** > **WPA/ WPA2** > **EAP** > **Instellingen EAPplug-in**.

# **EAP-plug-ins gebruiken**

Als u een EAP-plug-in wilt gebruiken wanneer u via het toegangspunt verbinding maakt met een draadloos LAN-netwerk, selecteert u de gewenste plug-in en kiest u **Opties** > **Inschakelen**. De EAP-plug-ins die voor dit toegangspunt kunnen worden gebruikt, zijn gemarkeerd. Als u geen gebruik wilt maken van een plug-in, selecteert u **Opties** > **Uitschakelen**.

Als u de instellingen voor EAP-plug-ins wilt bewerken, selecteert u **Opties** > **Bewerken**.

Als u de prioriteit van een EAP-plug-in wilt wijzigen, selecteert u **Opties** > **Prioriteit verhogen** om, wanneer u via het toegangspunt verbinding met het netwerk maakt, de desbetreffende plug-in eerder te gebruiken dan andere plug-ins, of **Opties** > **Prioriteit verlagen** om deze plug-in pas voor netwerkverificatie te gebruiken nadat andere plug-ins zijn geprobeerd.

Zie de Help bij het apparaat voor meer informatie over EAP-plug-ins.

#### **SIP-instellingen (Session Initiation Protocol)**

Selecteer **Menu** > **Bed. paneel** > **Instellingen** en **Verbinding** > **SIPinstellingen**.

Het Session Initiation Protocol (SIP) wordt gebruikt voor het maken, wijzigen en beëindigen van bepaalde typen communicatiesessies met een of meer deelnemers (netwerkdienst). SIPprofielen bevatten instellingen voor deze sessies. Het SIP-profiel dat standaard wordt gebruikt voor een communicatiesessie, is onderstreept.

Selecteer **Opties** > **Nieuw SIPprofiel** > **Std.profiel gebruiken** of **Bestaand profiel gebr.** als u een SIPprofiel wilt maken.

Als u het SIP-profiel wilt selecteren dat u standaard wilt gebruiken voor communicatiesessies, selecteert u **Opties** > **Standaardprofiel**.

### **SIP-profielen bewerken**

Selecteer **Menu** > **Bed. paneel** > **Instellingen** en **Verbinding** > **SIPinstellingen**.

Selecteer **Opties** > **Bewerken** en kies een van de volgende opties:

**Profielnaam** — Voer een naam in voor het SIP-profiel.

**Dienstprofiel** — Selecteer **IETF** of **Nokia 3GPP**.

**Standaardbestemming** — Selecteer de bestemming die wordt gebruikt voor de netwerkverbinding.

**Stndrdtoegangspunt** — Selecteer het toegangspunt dat u voor de internetverbinding wilt gebruiken.

**Openb. gebruikersnaam** — Voer uw gebruikersnaam in. U ontvangt deze naam van uw serviceprovider.

**Compressie gebruiken** — Stel in of gegevenscompressie wordt gebruikt.

**Registratie** — Selecteer de wijze van registratie.

**Beveiliging gebruiken** — Stel in of beveiligingsonderhandeling moet worden uitgevoerd.

**Proxyserver** — Voer de proxyserverinstellingen voor dit SIPprofiel in.

**Registrarserver** — Voer de registratieserverinstellingen voor dit SIP-profiel in.

# **SIP-proxyservers bewerken**

Selecteer **Opties** > **Nieuw SIP-profiel** of **Bewerken** > **Proxyserver**.

Een proxyserver is een server tussen een dienst en de gebruikers van deze dienst die door sommige serviceproviders wordt gebruikt. Sommige serviceproviders gebruiken dergelijke servers om extra veiligheid en een snellere toegang tot de dienst te kunnen bieden.

Maak een keuze uit de volgende opties:

**Proxyserveradres** — De hostnaam of het IP-adres van de gebruikte proxyserver invoeren.

**Beveiligingsdomein** — Voer het adres van het proxyserverdomein in.

**Gebruikersnaam** en **Wachtwoord** — Voer uw gebruikersnaam en wachtwoord voor de proxyserver in.

**Vrije routing toestaan** — Stel in of vrije routing is toegestaan.

**Overdrachtstype** — Selecteer **UDP**, **Automatisch** of **TCP**.

**Poort** — Voer het poortnummer van de proxyserver in.

# **Registratieservers bewerken**

Selecteer **Opties** > **Nieuw SIP-profiel** of **Bewerken** > **Registrarserver**.

Maak een keuze uit de volgende opties:

**Registrarserveradres** — De hostnaam of het IP-adres van de gebruikte registrarserver invoeren.

**Beveiligingsdomein** — Voer het adres van het registratieserverdomein in.

# **Gebruikersnaam** en **Wachtwoord** — Voer uw

# **200 Snelkoppelingen**

gebruikersnaam en wachtwoord voor de registratieserver in.

**Overdrachtstype** — Selecteer **UDP**, **Automatisch** of **TCP**.

**Poort** — Voer het poortnummer van de registratieserver in.

### **Configuratie-instellingen**

Selecteer **Menu** > **Bed. paneel** > **Instellingen** en **Verbinding** > **Configuraties**.

U kunt berichten ontvangen van uw serviceprovider of van de afdeling voor informatiebeheer van uw bedrijf met configuratie-instellingen voor vertrouwde servers. Deze instellingen worden automatisch opgeslagen in Configuraties. Zo ontvangt u bijvoorbeeld configuratie-instellingen voor toegangspunten, multimedia- of emaildiensten en chat- (IM) of synchronisatie-instellingen van vertrouwde servers.

Als u configuraties voor een vertrouwde server wilt verwijderenj, selecteert u **Opties** > **Verwijderen**. De configuratie-instellingen voor andere toepassingen die door deze server

worden geleverd, worden ook verwijderd.

#### **Toepassingsinstellingen**

Selecteer **Menu** > **Bed. paneel** > **Instellingen** en **Toepassingen**.

Selecteer een toepassing in de lijst om daarvan de instellingen aan te passen.

# **Snelkoppelingen**

Hier volgen enkele sneltoetsen die u kunt gebruiken. Door het gebruik van sneltoetsen kunt u op een efficiëntere manier met toepassingen werken.

### **Algemene sneltoetsen**

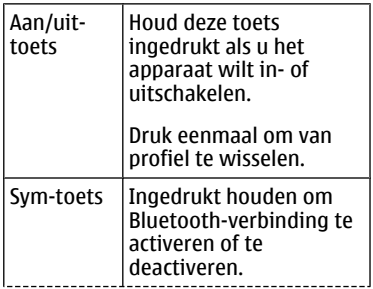

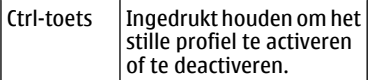

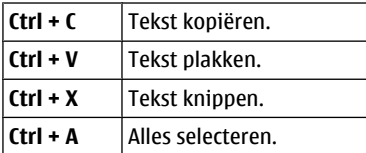

# **Startscherm**

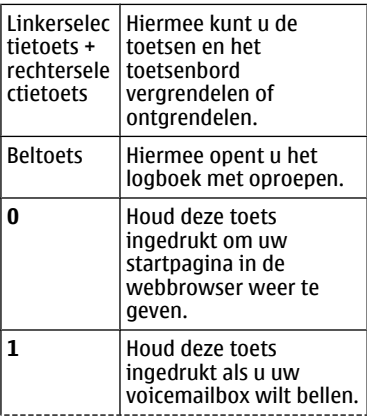

Cijfertoets  $(2-9)$ Hiermee kunt u een telefoonnummer bellen via snelkeuze. U moet eerst de snelkeuzefunctie activeren in **Menu** > **Bed. paneel** > **Instellingen** en **Instellingen** > **Telefoon** > **Oproep** > **Snelkeuze**.

# **Sneltoetsen voor het web**

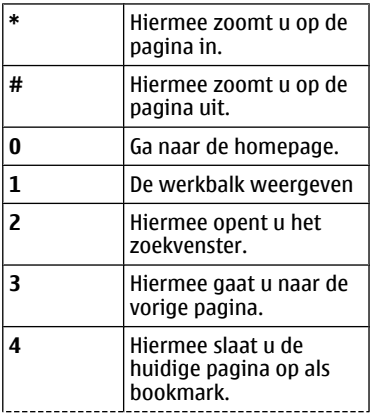

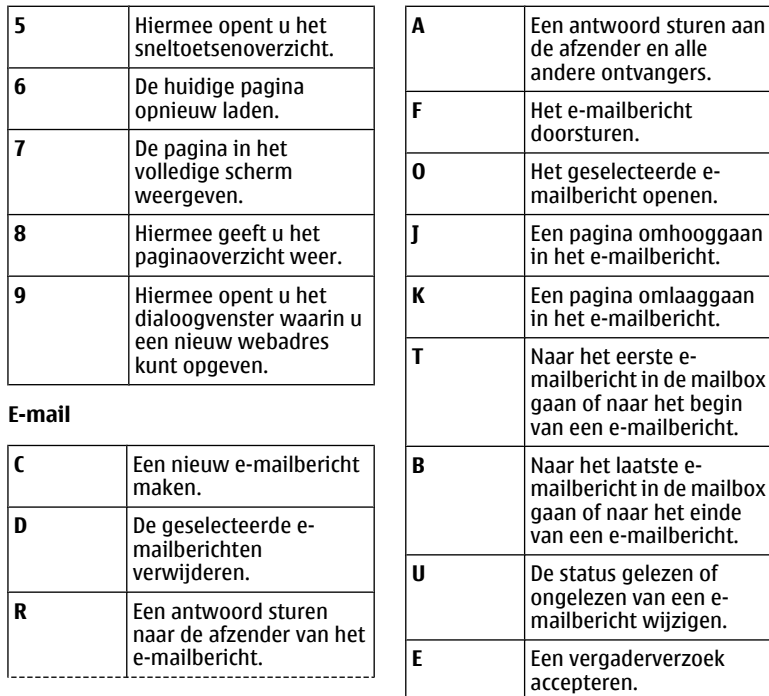

mailbox

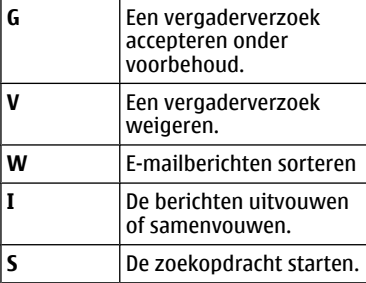

### **Sneltoetsen voor Agenda op toetsenbord**

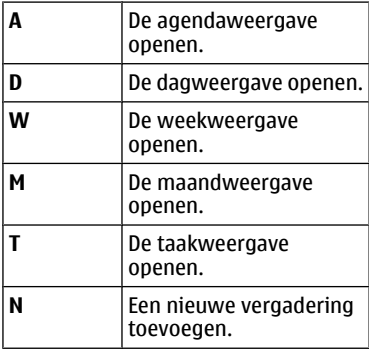

# **Woordenlijst**

# **Woordenlijst**

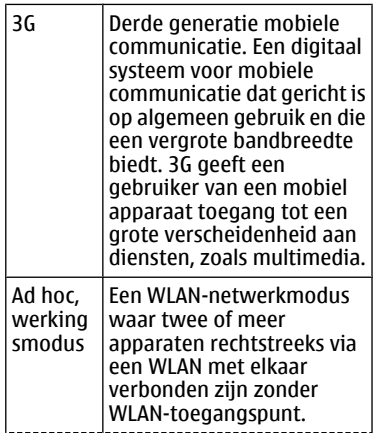

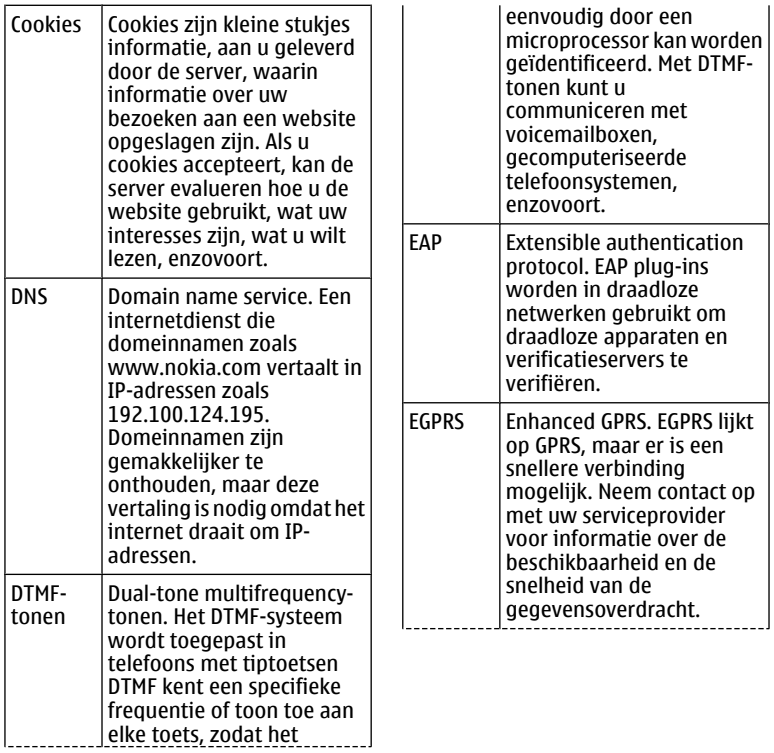

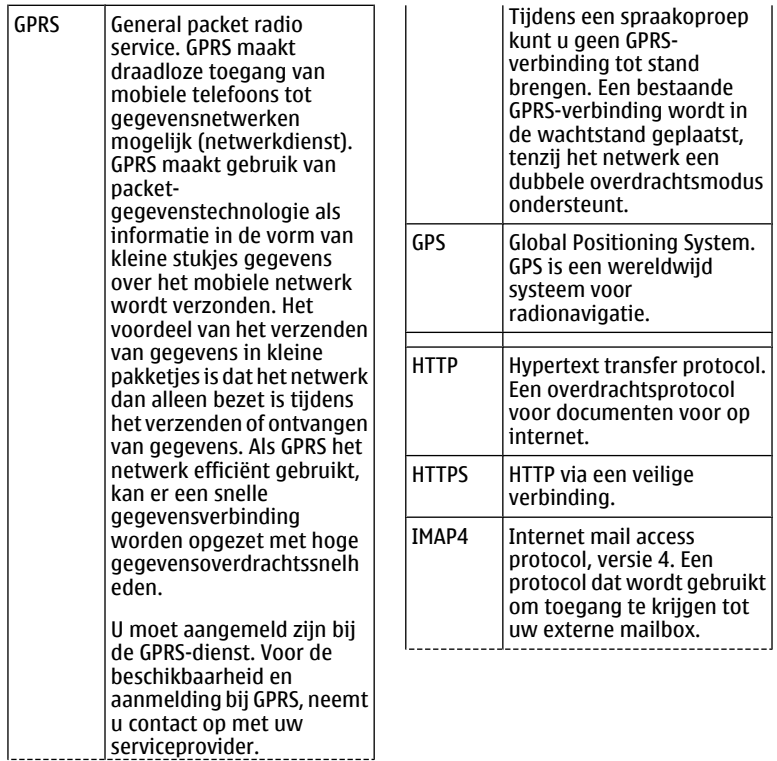

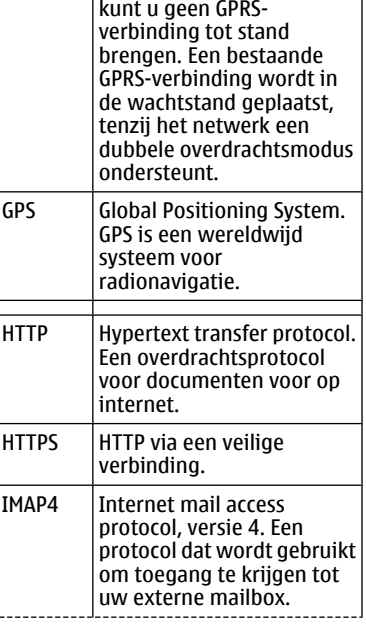

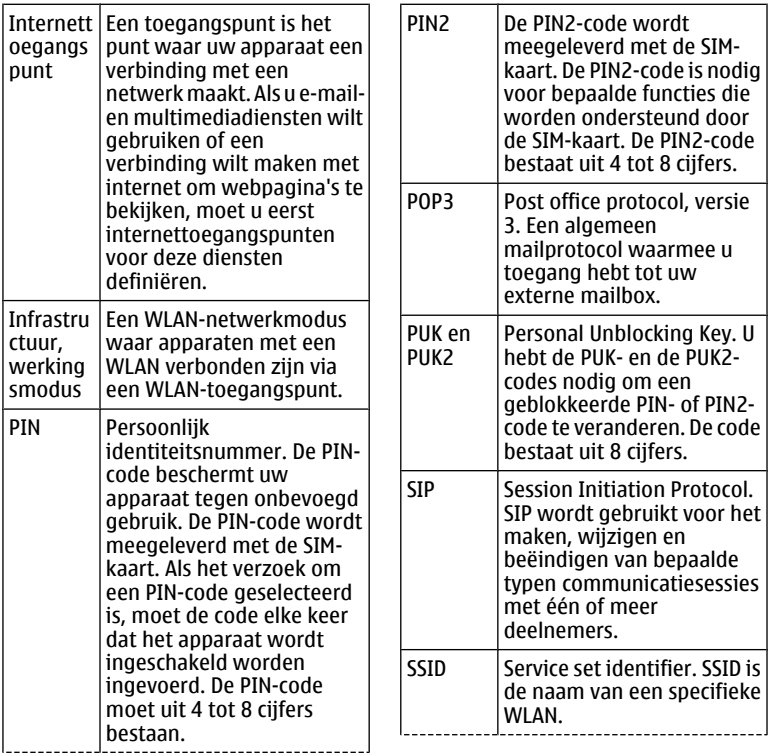

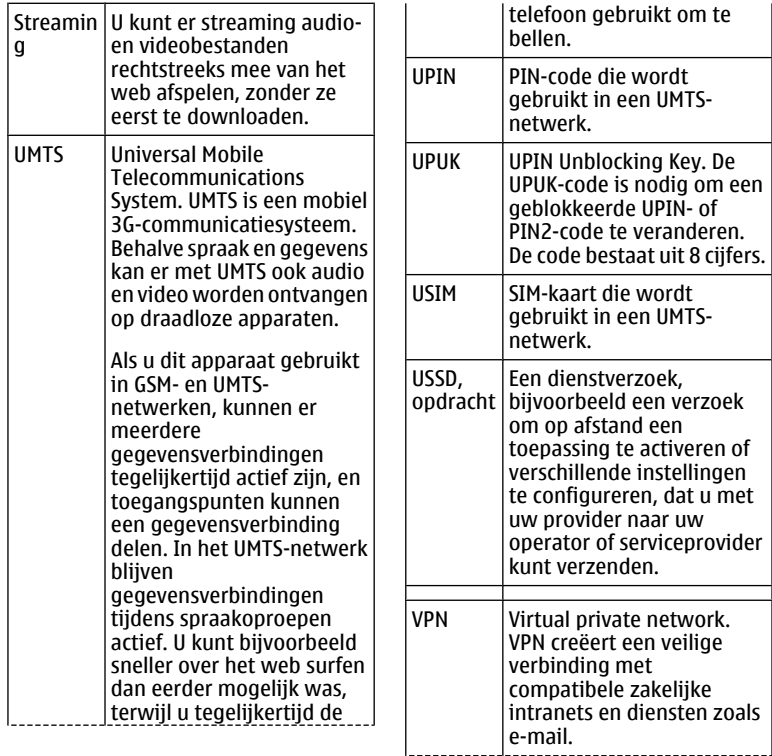

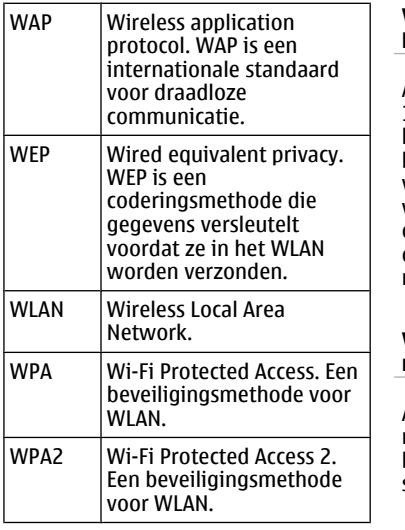

# **Ondersteuning**

Als u veelgestelde vragen over het apparaat wilt bekijken, gaat u naar [www.nokia.com/support.](http://www.nokia.com/support)

### **V: Wat is mijn blokkerings-, PIN- of PUK-code?**

A: De standaardblokkeringscode is 12345. Neem contact op met de leverancier van het apparaat als u de blokkeringscode bent vergeten of verloren. Als u een PIN- of PUK-code vergeet of verliest, of als u niet zo'n code ontvangen hebt, moet u contact opnemen met uw netwerkserviceprovider.

## **V: Hoe sluit ik een toepassing die niet meer reageert?**

A: Houd de menutoets ingedrukt. Blader naar de toepassing en druk op de backspace-toets om de toepassing te sluiten.

### **V: Waarom zien afbeeldingen er vlekkerig uit?**

A: Zorg ervoor dat de beveiligingsvensters van de cameralens schoon zijn.

#### **V: Waarom verschijnen er missende. verkleurde of heldere puntjes op het scherm als ik het apparaat inschakel?**

A: Dit is een kenmerk van dit type scherm. Sommige schermen bevatten pixels of puntjes die aan of uit blijven staan. Dit is normaal, niet een fout.

#### **V: Waarom kan ik het apparaat van mijn vriend niet vinden als ik Bluetooth-connectiviteit gebruik?**

A: Controleer of beide apparaten compatibel zijn, Bluetoothconnectiviteit is ingeschakeld en de verborgen modus niet is geactiveerd. Controleer ook of de afstand tussen de twee apparaten niet groter dan 10 meter is en zorg ervoor dat er geen muren of andere obstakel tussen de apparaten in staan.

## **V: Waarom kan ik een Bluetoothverbinding niet verbreken?**

A: Als er een ander apparaat met uw apparaat is verbonden, kunt u de verbinding met behulp van het andere apparaat beëindigen, of u kunt de Bluetooth-verbinding deactiveren. Selecteer **Menu** > **Bed. paneel** > **Connect.** > **Bluetooth** en **Bluetooth** > **Uit**.

#### **V: Waarom zie ik geen toegangspunt voor een WLAN (draadloos LAN), terwijl ik me binnen het bereik bevind?**

A: Zorg ervoor dat het profiel Offline niet is geactiveerd op het apparaat.

Het WLAN-toegangspunt kan gebruikmaken van een verborgen SSID (server set identifier). U kunt alleen toegang krijgen tot een netwerk dat een verborgen SSID gebruikt als u het juiste SSID kent en als u een WLANtoegangspunt voor het netwerk op het Nokia-apparaat hebt aangemaakt.

Zorg ervoor dat het WLANtoegangspunt niet op de kanalen 12-13 zit, omdat die er niet mee geassocieerd kunnen worden.

### **V: Hoe schakel ik het WLAN op mijn Nokia-apparaat uit?**

A: Het WLAN op het Nokia-apparaat wordt uitgeschakeld wanneer u geen verbinding hebt of niet probeert om verbinding te maken met een ander toegangspunt of niet aan het zoeken bent naar beschikbare netwerken. Om het batterijverbruik verder te beperken, kunt u instellen dat het Nokia-apparaat helemaal niet op de achtergrond zoekt, of minder vaak zoekt, naar beschikbare netwerken. Het WLAN wordt uitgeschakeld tussen scans op de achtergrond.

Als u het zoeken op de achtergrond wilt beëindigen, selecteert u **Menu** > **Bed. paneel** > **Instellingen** en **Verbinding** > **Wireless LAN** > **Beschkbrhd WLAN tonen** > **Nooit**. U kunt nog steeds handmatig scannen op beschikbare WLAN´s en normaal verbinding met WLAN's maken.

Als u het interval voor zoeken op de achtergrond wilt vergroten, selecteert u **Beschkbrhd WLAN tonen** > **Ja** en definieert u het interval in **Zoeken naar netwerken**.

#### **V: Waarom kan ik niet surfen op het web, terwijl de WLAN-verbinding goed functioneert en de IPinstellingen kloppen?**

A: Zorg ervoor dat u de HTTP/HTTPSproxyinstellingen goed hebt gedefinieerd in de geavanceerde instellingen van het WLANtoegangspunt.

#### **V: Hoe controleer ik de signaalsterkte van mijn WLANverbinding?**

Selecteer **Menu** > **Bed. paneel** > **Connect.** > **Verb.beheer** en **Act. gegevensverbindingen** > **Opties** > **Gegevens**. Als de kwaliteit van het signaal zwak of matig is, kunt u verbindingsproblemen ondervinden. Probeer het dichter bij het toegangspunt nog eens.

## **V: Waarom heb ik problemen met de beveiligingsmodus?**

A: Controleer of u de beveiligingsmodus juist hebt geconfigureerd en of dezelfde modus ook door het netwerk wordt gebruikt. Als u de beveiligingsmodus

van het netwerk wilt controleren, selecteert u **Menu** > **Bed. paneel** > **Connect.** > **Verb.beheer** en **Act. gegevensverbindingen** > **Opties** > **Gegevens**.

Controleer ook het volgende: de WPAmodus moet correct ingesteld zijn (preshared key of EAP), alle onnodige EAP-typen moeten uitgeschakeld zijn en alle instellingen van het EAP-type moeten juist ingevoerd zijn (wachtwoorden, gebruikersnamen, certificaten).

#### **V: Waarom kan ik geen contact voor mijn bericht selecteren?**

A: Op de contactkaart staat geen telefoonnummer, adres of e-mailadres. Selecteer **Menu** > **Contacten** en bewerk de contactkaart.

#### **V: De notitie Bericht wordt opgehaald wordt heel kort weergegeven. Wat betekent dit?**

A: Het apparaat probeert een multimediabericht op te halen van de multimediaberichtencentrale. Deze

notitie wordt alleen weergegeven als u **Menu** > **Berichten** en **Opties** > **Instellingen** > **Multimediabericht** > **Multimedia ophalen** > **Altijd automatisch** hebt geselecteerd.

Controleer of de instellingen voor multimediaberichten juist zijn gedefinieerd en of er geen fouten staan in de telefoonnummers of adressen.

#### **V: Hoe kan ik de gegevensverbinding beëindigen als het apparaat telkens opnieuw een gegevensverbinding tot stand brengt?**

A: Het apparaat probeert mogelijk een multimediabericht op te halen van de multimediaberichtencentrale. Om te voorkomen dat het apparaat een gegevensverbinding tot stand brengt, selecteert u **Menu** > **Berichten** en **Opties** > **Instellingen** > **Multimediabericht** > **Multimedia ophalen** > **Handmatig** als u wilt dat de multimediaberichtencentrale de berichten opslaat zodat u ze later kunt ophalen, of **Uit** om alle inkomende multimediaberichten te negeren. Als u **Handmatig** selecteert, ontvangt u een melding wanneer er een nieuw multimediabericht binnenkomt dat u

kunt ophalen in de

multimediaberichtencentrale. Als u **Uit** selecteert, brengt het apparaat geen netwerkverbindingen tot stand die betrekking hebben op multimediaberichten.

Als u het apparaat zodanig wilt instellen dat alleen een packetgegevensverbinding tot stand wordt gebracht als u een toepassing start of actie uitvoert die dit nodig heeft, selecteert u **Menu** > **Bed. paneel** > **Instellingen** en **Verbinding** > **Packetggvns** > **Packet-ggvnsverbinding** > **Wanneer nodig**.

Als dit niet helpt, start u het apparaat opnieuw.

## **V: Hoe bespaar ik energie van mijn batterij?**

A: Veel functies in het apparaat verbruiken extra batterijcapaciteit, waardoor de levensduur van de batterij afneemt. Om te besparen op batterijcapaciteit, kunt u het volgende doen:

- Deactiveer de Bluetooth-verbinding wanneer u deze niet nodig hebt.
- Stoppen met op de achtergrond zoeken naar een WLAN. Selecteer **Menu** > **Bed. paneel** > **Instellingen** en **Verbinding** > **Wireless LAN** > **Beschkbrhd WLAN tonen** > **Nooit**. U kunt nog steeds handmatig scannen op beschikbare WLAN´s en normaal verbinding met WLAN's maken.
- Stel het apparaat zo in dat een packet-gegevensverbinding alleen tot stand wordt gebracht als u een toepassing start of actie uitvoert die dit nodig hebt. Selecteer **Menu** > **Bed. paneel** > **Instellingen** en **Verbinding** > **Packet-ggvns** > **Packet-ggvnsverbinding** > **Wanneer nodig**.
- Voorkom dat het apparaat automatisch nieuwe kaarten downloadt via de toepassing Kaarten. Selecteer **Menu** > **Kaarten** en **Opties** > **Instellingen** > **Internet** > **Verbinding**.
- Wijzig de time-outperiode waarna de achtergrondverlichting wordt uitgeschakeld. Selecteer **Menu** > **Bed. paneel** > **Instellingen** en

**Algemeen** > **Persoonlijk** > **Weergave** > **Time-out verlichting**.

• Sluit de toepassingen die u niet gebruikt. Houd de menutoets ingedrukt. Blader naar de toepassing en druk op de backspace-toets om de toepassing te sluiten.

# **Hulp zoeken**

## **Ondersteuning**

Als u meer wilt weten over hoe u uw product kunt gebruiken of als u niet zeker weet hoe uw apparaat behoort te werken, gaat u naar [www.nokia.com/](http://www.nokia.com/support) [support](http://www.nokia.com/support). Voor mobiele apparaten kijkt u op [www.nokia.mobi/support.](http://www.nokia.mobi/support) U kunt ook **Menu** > **Help** > **Help** selecteren op uw apparaat.

Als u hiermee het probleem niet kunt oplossen, gaat u als volgt te werk:

• Schakel uw apparaat opnieuw in. Schakel het apparaat uit en verwijder de batterij. Plaats de batterij na ongeveer een minuut weer in het apparaat en schakel het apparaat in.

- Stel de oorspronkelijke fabriekswaarden weer in.
- Werk uw apparaatsoftware bij.

Als het probleem nog steeds niet is opgelost, neemt u contact op met Nokia om het apparaat te laten repareren. Ga naar [www.nokia.com/repair](http://www.nokia.com/repair). Voordat u het apparaat opstuurt voor reparatie, moet u altijd een back-up van de gegevens op het apparaat maken.

#### **Apparaatsoftware bijwerken Over software-updates**

Software-updates kunnen nieuwe en verbeterde functies bevatten die niet beschikbaar waren toen u het apparaat kocht. Door de software bij te werken kunnen ook de prestaties van het apparaat worden verbeterd.

Als u een melding wilt krijgen wanneer er nieuwe software voor uw apparaat beschikbaar is, kunt u zich registreren bij My Nokia en u abonneren op meldingen via SMS of e-mail. Voor meer informatie gaat u naar [www.nokia.com/mynokia.](http://www.nokia.com/mynokia)

### **Waarschuwing:**

Tijdens het installeren van een software-update kunt u het apparaat niet gebruiken, zelfs niet om een alarmnummer te bellen, totdat de installatie voltooid is en het apparaat opnieuw is ingeschakeld. Zorg ervoor dat u een back-up maakt van de gegevens voordat u de installatie van een update aanvaardt.

Bij het downloaden van softwareupdates worden mogelijk grote hoeveelheden gegevens overgedragen (netwerkdienst).

Zorg ervoor dat de batterij van het apparaat voldoende capaciteit heeft of dat de lader is aangesloten voordat u begint met bijwerken.

Nadat u de software of toepassingen van het apparaat hebt bijgewerkt, zijn de instructies voor de bijgewerkte toepassingen in de gebruikershandleiding of Helpinformatie mogelijk niet meer actueel.

## **Software updaten via de pc**

Nokia Software Updater is een pctoepassing waarmee u de software van uw apparaat kunt bijwerken. Als u dat wilt doen, hebt u een compatibele pc nodig, een breedbandverbinding met internet en een compatibele USBgegevenskabel om uw apparaat op de pc aan te sluiten.

Als u meer informatie wilt en de updatetoepassing voor Nokia-software wilt downloaden, gaat u naar [www.nokia.com/softwareupdate](http://www.nokia.com/softwareupdate).

### **Help van het apparaat**

Uw apparaat bevat instructies voor de toepassingen op het apparaat.

Als u help wilt openen vanuit het hoofdmenu, selecteert u **Menu** > **Help** > **Help** en de toepassing waarbij u hulp nodig hebt.

Als u vanuit een geopende toepassing de help voor de huidige weergave wilt openen, selecteert u **Opties** > **Help**.

Als u tijdens het lezen de lettergrootte van de helptekst wilt wijzigen, selecteert u **Opties** > **Lettergrootte verkleinen** of **Lettergrootte vergroten**.

Aan het einde van de helptekst kunt u koppelingen vinden naar verwante onderwerpen.

Als u een onderstreept woord selecteert, wordt een korte uitleg weergegeven.

In de help worden de volgende symbolen gebruikt:

- Р Koppeling naar een verwant helponderwerp.
- Π Koppeling naar een besproken toepassing.

Tijdens het lezen van de uitleg kunt u wisselen tussen helpteksten en de toepassing die op de achtergrond geopend is door **Opties** > **Open toepassingen** en de gewenste toepassing te selecteren.

die beschikbaar zijn op de productondersteuningspagina's op [www.nokia.com/support](http://www.nokia.com/support) of op de lokale Nokia-website.

### **Instellingen**

Bij uw apparaat zijn de instellingen voor MMS, GPRS, streaming en mobiel internet gewoonlijk automatisch vooraf geconfigureerd op basis van de informatie van uw netwerkprovider. Misschien zijn de instellingen van uw dienstproviders al in uw apparaat ingesteld of ontvangt of vraagt u de instellingen van de netwerkproviders als een speciaal bericht.

U kunt de algemene instellingen in uw apparaat, zoals de instellingen voor de taal, de stand-bymodus, het scherm en de toetsenblokvergrendeling, wijzigen.

## **Haal meer uit uw apparaat**

Er zijn verschillende toepassingen beschikbaar van Nokia en leveranciers van software van derden die u helpen meer uit uw apparaat te halen. Voor het zoeken en downloaden van toepassingen bezoekt u de Ovi Store op [store.ovi.com](https://store.ovi.com/). Deze toepassingen worden uitgelegd in de handleidingen

#### **Levensduur van de batterij verlengen**

Veel functies van het apparaat vergen extra batterijcapaciteit en verkorten de levensduur van de batterij. Houd rekening met het volgende als u de batterij wilt sparen:

- Als functies Bluetooth-technologie gebruiken of als dergelijke functies op de achtergrond worden uitgevoerd terwijl u andere functies gebruikt, vergt dit extra batterijcapaciteit. Schakel Bluetooth-technologie uit wanneer u deze niet nodig hebt.
- Als functies WLAN gebruiken of als dergelijke functies op de achtergrond worden uitgevoerd terwijl u andere functies gebruikt, vergt dit extra batterijcapaciteit. WLAN op het Nokia-apparaat wordt uitgeschakeld wanneer u niet probeert om verbinding te maken, geen verbinding hebt met een toegangspunt of niet aan het zoeken bent naar beschikbare netwerken. Als u de batterij wilt sparen, kunt u aangeven dat er niet of minder vaak moet worden gezocht naar beschikbare netwerken op de achtergrond.
- Als u **Packet-ggvnsverbinding** hebt ingesteld op **Automat. bij signaal** in de verbindingsinstellingen en er geen dekking voor een packetgegevensverbinding (GPRS) is, probeert het apparaat van tijd tot

tijd een packet-

gegevensverbinding tot stand te brengen. Als u de bedrijfsduur van het apparaat wilt verlengen., selecteert u **Menu** > **Bed. paneel** > **Instellingen** en **Verbinding** > **Packet-ggvns** > **Packet-ggvnsverbinding** > **Wanneer nodig**.

- Met de toepassing Kaarten worden nieuwe kaartgegevens gedownload als u naar nieuwe gedeelten van de kaart bladert. Dit vergt extra batterijcapaciteit. U kunt voorkomen dat nieuwe kaarten automatisch worden gedownload.
- Als de signaalsterkte van het mobiele netwerk erg varieert in uw gebied, moet het apparaat herhaaldelijk zoeken naar het beschikbare netwerk. Dit vergt extra batterijcapaciteit.

Als de netwerkmodus in de netwerkinstellingen is ingesteld op dual-modus, zoekt het apparaat het 3G-netwerk. U kunt het apparaat zo instellen dat het alleen het GSMnetwerk gebruikt. Als u wilt dat het apparaat alleen het GSM-netwerk
<span id="page-216-0"></span>gebruikt, selecteert u **Menu** > **Bed. paneel** > **Instellingen** en **Telefoon** > **Netwerk** > **Netwerkmodus** > **GSM**.

- De achtergrondverlichting van het scherm gebruikt veel energie. In de weergave-instellingen kunt u de time-outperiode waarna de achtergrondverlichting wordt uitgeschakeld wijzigen. Selecteer **Menu** > **Bed. paneel** > **Instellingen** en **Algemeen** > **Persoonlijk** > **Weergave** > **Timeout verlichting**. Als u de lichtsensor, waarmee de hoeveelheid licht wordt gecontroleerd, en de helderheid van het scherm wilt aanpassen, selecteert u in de weergaveinstellingen **Lichtsensor**..
- Als toepassingen op de achtergrond worden uitgevoerd, vergt dit extra batterijcapaciteit. Als u de toepassingen die u niet gebruikt wilt sluiten, houdt u de menutoets ingedrukt, gaat u naar de toepassing en drukt u op de backspace-toets.
- Als u energie wilt besparen, activeert u de spaarstandmodus. Druk op de aan/uit-toets en

selecteer **Energiespaarst. inschkln**. Als u deze wilt uitschakelen, drukt u op de aan/uittoets en selecteert u **Energiespaarst. uitschkln**. Mogelijk kunt u de instellingen van bepaalde toepassingen niet wijzigen als de spaarstandmodus is geactiveerd.

## **Geheugen vrijmaken**

Selecteer **Menu** > **Kantoor** > **Best.beheer** als u wilt zien hoeveel geheugen beschikbaar is voor verschillende gegevenstypen.

Veel functies van het apparaat gebruiken geheugen om gegevens op te slaan. U krijgt een melding als het beschikbare geheugen bijna vol is.

Breng gegevens over naar een compatibele geheugenkaart (indien beschikbaar) of naar een compatibele computer om geheugen vrij te maken.

Gebruik Bestandsbeheer of ga naar de desbetreffende toepassing om gegevens te verwijderen die u niet

langer nodig hebt. U kunt de volgende elementen verwijderen:

- E-mails in de mappen in Berichten en e-mails die uit de mailbox zijn opgehaald
- Opgeslagen webpagina's
- Contactgegevens
- Agendanotities
- Toepassingen in Toepassingsbeheer die u niet nodig hebt
- Installatiebestanden (met de bestandsextensi .SIS of .SISX) van toepassingen die u hebt geïnstalleerd. Breng de installatiebestanden over naar een compatibele computer.
- Afbeeldingen en videoclips in Foto's.

# **Groene tips**

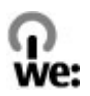

## **Energie besparen**

U hoeft de batterij minder vaak op te laden als u het volgende in acht neemt (indien mogelijk voor het apparaat):

- Sluit toepassingen en gegevensverbindingen (zoals de Bluetooth-verbinding) wanneer u deze niet gebruikt.
- Verminder de helderheid van het scherm.
- Stel het apparaat zo in dat het in de spaarstand overgaat nadat het toestel gedurende een minimumperiode niet is gebruikt, mits dit op uw apparaat mogelijk is.
- Schakel niet-noodzakelijke geluiden (zoals toetstonen) uit.

## **Recyclen**

Alle materialen die in dit apparaat zijn gebruikt kunnen worden hergewonnen als materialen en energie. Ga naar [www.nokia.com/werecycle](http://www.nokia.com/werecycle) als u wilt weten hoe u ervoor kunt zorgen dat uw oude producten van Nokia worden hergebruikt. Voor mobiele apparaten kijkt u op [www.nokia.mobi/werecycle](http://www.nokia.mobi/werecycle).

Recycle verpakkingsmateriaal en gebruikershandleidingen volgens het lokale recyclingprogramma.

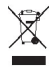

Het symbool van de doorgestreepte container op uw product of batterij, of in de documentatie of op de verpakking wil zeggen dat alle elektrische en elektronische producten, batterijen en accu's na afloop van de levensduur voor gescheiden afvalverzameling moeten worden aangeboden. Deze vereiste is van toepassing in de Europese Unie. Bied deze producten niet aan bij het gewone huisvuil. Meer informatie over de duurzaamheid van uw apparaat vindt u op [www.nokia.com/](http://www.nokia.com/ecodeclaration) [ecodeclaration](http://www.nokia.com/ecodeclaration).

# **Product- en veiligheidsinformatie**

#### **Accessoires**

#### **Waarschuwing:**

Gebruik alleen batterijen, opladers en toebehoren die door Nokia zijn goedgekeurd voor gebruik met dit specifieke model. Het gebruik van alle andere typen kan de goedkeuring of garantie doen vervallen en kan gevaarlijk zijn. Met name het gebruik van nietgoedgekeurde laders of batterijen kan het risico met zich meebrengen van brand, explosie, lekkage of ander gevaar.

Vraag de leverancier naar de beschikbare goedgekeurde accessoires. Als u de stekker van een toebehoren uit het stopcontact verwijdert, moet u aan de stekker trekken, niet aan het snoer.

#### **Batterij**

#### **Informatie over de batterij en de lader**

Het apparaat werkt op een oplaadbare batterij. De batterij die bedoeld is om in dit apparaat te worden gebruikt, is BL-4D. Nokia kan eventueel ook andere batterijmodellen voor dit apparaat beschikbaar stellen. Dit apparaat is bedoeld voor gebruik met één van de volgende laders: AC-8. Het exacte modelnummer van de oplader is afhankelijk van het type stekker. Het stekkertype wordt aangeduid met een van de volgende codes: E, EB, X, AR, U, A, C, K of UB.

De batterij kan honderden keren worden opgeladen en ontladen maar na verloop van tijd treedt slijtage op. Wanneer de gespreksduur en stand-byduur aanmerkelijk korter zijn dan normaal, moet u de batterij vervangen. Gebruik alleen batterijen die door Nokia zijn goedgekeurd en laad de batterij alleen opnieuw op met laders die door Nokia zijn goedgekeurd en bestemd zijn voor dit apparaat.

Als u een batterij voor de eerste keer gebruikt of als u de batterij langere tijd niet hebt gebruikt, is het mogelijk dat u de lader moet aansluiten, ontkoppelen en vervolgens opnieuw moet aansluiten om het opladen te starten. Als de batterij volledig ontladen is, kan het enkele minuten duren voordat de batterij-indicator op het scherm wordt weergegeven en u weer met het apparaat kunt bellen.

Batterij veilig verwijderen. Schakel het apparaat altijd uit en ontkoppel de lader voordat u de batterij verwijdert.

Correct opladen. Haal de lader uit het stopcontact wanneer u deze niet gebruikt. Houd een volledig opgeladen batterij niet gekoppeld aan de lader omdat de levensduur van de batterij kan afnemen wanneer deze wordt overladen. Als een volledig opgeladen batterij niet wordt gebruikt, wordt deze na verloop van tijd automatisch ontladen.

Vermijd extreme temperaturen. Probeer de batterij altijd te bewaren op een temperatuur tussen 15°C en 25°C. Bij extreme temperaturen nemen de capaciteit en levensduur van de batterij af. Een apparaat met een warme of koude batterij kan gedurende bepaalde tijd onbruikbaar zijn. De batterijprestaties zijn met name beperkt in temperaturen beduidend onder het vriespunt.

Let op dat u geen kortsluiting veroorzaakt. Dit kan bijvoorbeeld gebeuren wanneer een metalen voorwerp zoals een munt, paperclip of pen direct contact maakt met de positieve (+) en negatieve (-) poolklemmen van de batterij. (Deze klemmen zien eruit als metalen strips.) Dit kan bijvoorbeeld gebeuren wanneer u een reservebatterij in uw zak of tas hebt. Kortsluiting van de poolklemmen kan schade veroorzaken aan de batterij of aan het voorwerp waarop deze is aangesloten.

Verwijdering. Gooi batterijen niet in het vuur. De batterijen kunnen dan ontploffen. Verwerk batterijen in overeenstemming met de lokale regelgeving. Lever batterijen indien mogelijk in voor recycling. Gooi batterijen niet weg met het huishoudafval.

Batterijlek. U mag nooit geheugencellen of batterijen ontmantelen, erin snijden of ze openen, platdrukken, verbuigen, doorboren of slopen. Als een batterij lekt, dient u te voorkomen dat de vloeistof in contact komt met de huid of ogen. Als dat toch gebeurt, moet u uw huid en ogen onmiddellijk met water afspoelen of medische hulp zoeken.

Beschadiging. Wijzig de batterij niet, verwerk deze niet tot een ander product, en probeer er geen vreemde voorwerpen in te brengen. Stel de batterij niet bloot aan en dompel deze niet onder in water of andere vloeistoffen. Batterijen kunnen ontploffen als deze beschadigd raken.

Correct gebruik. Gebruik de batterij alleen voor het doel waarvoor deze is bestemd. Onjuist gebruik van de batterij kan brand, explosie of ander gevaar met zich meebrengen. Als het apparaat of de batterij valt, vooral op een hard oppervlak, en u denkt dat de batterij is beschadigd, moet u deze ter inspectie naar een servicepunt brengen voordat u die opnieuw gebruikt. Gebruik nooit een beschadigde lader of batterij. Houd de batterij buiten het bereik van kleine kinderen.

#### **Controleren van de echtheid van Nokia-batterijen**

Gebruik altijd originele Nokia-batterijen voor uw veiligheid. Verzeker u ervan dat u een originele Nokia batterij koopt door de batterij bij een erkende Nokia dealer of een Nokia servicecentrum aan te schaffen en het hologramlabel volgens de onderstaande stappen te inspecteren:

#### **De echtheid van het hologram controleren**

1 Wanneer u het hologram op het label bekijkt, hoort u vanuit de ene hoek het Nokia-symbool met de handen te zien en vanuit de andere hoek het Nokia Original Enhancements-logo.

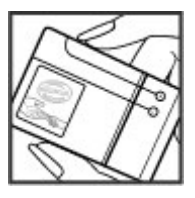

2 Wanneer u het hologram onder een hoek naar links, rechts, omlaag en omhoog houdt, hoort u op iedere zijde respectievelijk 1, 2, 3 en 4 stippen te zien.

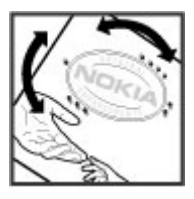

Een succesvolle uitvoering van de stappen biedt geen totale garantie voor de echtheid van de batterij. Als u de echtheid van de batterij niet kunt vaststellen of als u reden hebt om aan te nemen dat uw Nokia batterij met hologramlabel geen echte Nokia batterij is, gebruik deze dan niet, maar breng de batterij naar de dichtstbijzijnde

erkende Nokia dealer of een Nokia servicecentrum voor assistentie.

Zie [www.nokia.com/battery](http://www.nokia.com/battery) voor meer informatie over originele Nokia batterijen.

#### **Uw apparaat met zorg behandelen**

Uw apparaat is een product van toonaangevend ontwerp en vakmanschap en moet met zorg worden behandeld. De volgende tips kunnen u helpen om de garantie te behouden.

- Houd het apparaat droog. Neerslag, vochtigheid en allerlei soorten vloeistoffen of vocht kunnen mineralen bevatten die corrosie van elektronische schakelingen veroorzaken. Wordt het apparaat toch nat, verwijder dan de batterij en laat het apparaat volledig opdrogen voordat u de batterij terugplaatst.
- Gebruik of bewaar het apparaat niet op stoffige, vuile plaatsen. De bewegende onderdelen en elektronische onderdelen kunnen beschadigd raken.
- Bewaar het apparaat niet op plaatsen met een hoge of lage temperatuur. Hoge temperaturen kunnen de levensduur van elektronische apparaten bekorten, batterijen beschadigen en bepaalde kunststoffen doen vervormen of smelten. Wanneer het apparaat van een koude temperatuur weer een normale temperatuur krijgt, kan binnen in het apparaat vocht ontstaan, waardoor elektronische schakelingen beschadigd kunnen raken.
- Probeer het apparaat niet open te maken op een andere manier dan in deze handleiding wordt voorgeschreven.
- Laat het apparaat niet vallen en stoot of schud niet met het apparaat. Een ruwe behandeling kan de interne elektronische schakelingen en fijne mechaniek beschadigen.
- Gebruik geen agressieve chemicaliën, oplosmiddelen of sterke reinigingsmiddelen om het apparaat schoon te maken. Gebruik alleen een zachte, schone, droge doek om het oppervlak van het apparaat te reinigen.
- Verf het apparaat niet. Verf kan de bewegende onderdelen van het apparaat blokkeren en de correcte werking belemmeren.
- Gebruik alleen de meegeleverde of een goedgekeurde vervangingsantenne. Nietgoedgekeurde antennes, aanpassingen of toebehoren kunnen het apparaat beschadigen en kunnen in strijd zijn met de regelgeving met betrekking tot radioapparaten.
- Gebruik laders binnenshuis.
- Maak altijd een back-up van alle gegevens die u wilt bewaren, zoals contactpersonen en agendanotities.
- Voor optimale prestaties kunt het apparaat het beste zo nu en dan resetten door de stroom uit te schakelen en de batterij te verwijderen.

Deze tips gelden voor het apparaat, de batterij, de lader en andere accessoires.

#### **Recycling**

Lever uw gebruikte elektronische producten, batterijen en verpakkingsmaterialen altijd in bij speciaal daartoe aangewezen inzamelpunten. Op die manier helpt u ongecontroleerd weggooien van afval te voorkomen en hergebruik van materialen te bevorderen. Op [www.nokia.com/werecycle](http://www.nokia.com/werecycle) of [www.nokia.mobi/](http://www.nokia.mobi/werecycle) [werecycle](http://www.nokia.mobi/werecycle) vindt u milieutechnische informatie en leest u hoe u Nokia-producten recyclet.

#### **Aanvullende veiligheidsinformatie Kleine kinderen**

Het apparaat en toebehoren zijn geen speelgoed. Ze kunnen kleine onderdelen bevatten. Houd deze buiten het bereik van kleine kinderen.

#### **Gebruiksomgeving**

Dit apparaat voldoet aan de richtlijnen voor blootstelling aan radiosignalen in de normale positie aan het oor of wanneer het apparaat minstens 1,5 centimeter (5/8 inch) van het lichaam wordt gehouden. Een draagtas, riemclip of houder voor het dragen van het apparaat op het lichaam mag geen metaal bevatten en moet het apparaat op de eerder genoemde afstand van het lichaam houden.

Voor het verzenden van gegevensbestanden of berichten is een goede verbinding met het netwerk vereist. De verzending van gegevensbestanden of berichten kan vertraging oplopen zolang een dergelijke verbinding niet beschikbaar is. Houd u aan de instructies voor de afstand tot het lichaam totdat de verzending voltooid is.

Bepaalde delen van het apparaat zijn magnetisch. Metalen voorwerpen kunnen worden aangetrokken door het apparaat. Houd creditcards en andere magnetische opslagmedia uit de buurt van het apparaat, omdat de gegevens die op deze media zijn opgeslagen, kunnen worden gewist.

#### **Medische apparatuur**

Het gebruik van radiozendapparatuur, dus ook van draadloze telefoons, kan het functioneren van onvoldoende beschermde medische apparatuur nadelig beïnvloeden. Raadpleeg een arts of de fabrikant van het medische apparaat om vast te stellen of het apparaat voldoende is beschermd tegen externe RF-energie. Schakel uw apparaat uit wanneer dat wordt voorgeschreven door instructies. Ziekenhuizen en andere instellingen voor gezondheidszorg kunnen gebruikmaken van apparatuur die gevoelig is voor externe RF-energie.

#### **Geïmplanteerde medische apparatuur**

Om mogelijke storing van geïmplanteerde medisch apparatuur zoals een pacemaker of een geïmplanteerde defibrillator te voorkomen, raden fabrikanten van medische apparatuur aan om draadloze apparaten altijd op minimaal 15,3 centimeter afstand te houden. Personen met dergelijke apparaten moeten met het volgende rekening houden:

- Houd het draadloze apparaat altijd op meer dan 15,3 centimeter afstand van het medische apparaat.
- Het draadloze apparaat niet in een borstzak dragen.
- Houd het draadloze apparaat tegen het oor aan de andere kant van het lichaam dan de kant waar het medische annaraat zit.
- Schakel het draadloze apparaat uit als er enige reden is om te vermoeden dat er een storing plaatsvindt.
- Volg de instructies van de fabrikant van het geïmplanteerde medische apparaat.

Als u vragen hebt over het gebruik van het draadloze apparaat wanneer u een geïmplanteerd medisch apparaat hebt, neemt u contact op met uw zorginstelling.

#### **Gehoorapparaten**

Sommige digitale draadloze apparaten kunnen storingen in bepaalde gehoorapparaten veroorzaken.

**Opmerking:** Het oppervlak van dit apparaat bevat geen nikkel in de gemetalliseerde delen. Het oppervlak van dit apparaat bevat roestvrij staal.

#### **Voertuigen**

Radiofrequente signalen kunnen elektronische systemen in gemotoriseerde voertuigen die verkeerd geïnstalleerd of onvoldoende afgeschermd zijn, zoals elektronische systemen voor brandstofinjectie, antiblokkeerremmen en systemen voor elektronische snelheidsregeling of airbags negatief beïnvloeden. Raadpleeg voor meer informatie de fabrikant van uw voertuig of van de hierin geïnstalleerde apparatuur.

Het apparaat mag alleen door bevoegd personeel worden onderhouden of in een auto worden gemonteerd. Ondeskundige installatie of reparatie kan risico's opleveren en de garantie ongeldig maken. Controleer regelmatig of de draadloze apparatuur in de auto nog steeds goed bevestigd is en naar behoren functioneert. Vervoer of bewaar geen brandbare vloeistoffen, gassen of explosieve materialen in dezelfde ruimte als het apparaat of de bijbehorende onderdelen of toebehoren. Vergeet niet dat in een noodsituatie de airbag in een auto met zeer veel kracht wordt opgeblazen. Plaats uw apparaat of toebehoren daarom nooit in de ruimte vóór de airbag.

Schakel uw apparaat uit voordat u aan boord van een vliegtuig gaat. Het gebruik van mobiele communicatieapparatuur kan gevaarlijk zijn voor de werking van het vliegtuig en is mogelijk illegaal.

#### **Explosiegevaarlijke omgevingen**

Schakel het apparaat uit in een omgeving met een mogelijk explosieve atmosfeer. Volg alle aanwezige instructies op. Vonken kunnen in een dergelijke omgeving een explosie of brand veroorzaken die kan resulteren in letsel of de dood. Schakel het apparaat uit op plekken waar brandstoffen worden getankt, zoals op benzinestations. Houd u aan de beperkingen in gebieden waar brandstof wordt opgeslagen en gedistribueerd, bij chemische bedrijven of waar explosiewerkzaamheden worden uitgevoerd. Gebieden met een mogelijk explosieve atmosfeer worden meestal, maar niet altijd, als zodanig

aangeduid. Hiertoe behoren ook omgevingen waar u wordt aangeraden uw automotor uit te zetten, het benedendeks-gedeelte op boten, plaatsen voor overdracht en opslag van chemische stoffen en omgevingen waar de lucht chemische stoffen of deeltjes bevat zoals metaalkorreltjes, -stof of -poeders. Informeer bij de fabrikanten van voertuigen die op vloeibare gassen rijden (zoals propaan of butaan) om te bepalen of dit apparaat in de omgeving daarvan veilig kan worden gebruikt.

#### **Alarmnummer kiezen**

**Belangrijk:** Dit apparaat maakt gebruik van radiosignalen, draadloze netwerken, kabelnetwerken en door de gebruiker geprogrammeerde functies. Als uw apparaat gesprekken via het internet ondersteunt (netgesprekken), moet u zowel de netgesprekken als de mobiele telefoon activeren. Het apparaat kan alarmnummers zowel via het mobiele netwerk als via uw internetprovider proberen te kiezen als beide functies zijn geactiveerd. Verbindingen kunnen niet onder alle omstandigheden worden gegarandeerd. U moet nooit alleen vertrouwen op een draadloze telefoon voor het tot stand brengen van essentiële communicatie, bijvoorbeeld bij medische noodgevallen.

Een alarmnummer kiezen:

- 1 Schakel het apparaat in als dat nog niet is gebeurd. Controleer of de signaalontvangst voldoende is. Afhankelijk van het apparaat moet u mogelijk ook de volgende stappen uitvoeren:
	- Plaats een SIM-kaart als deze voor het apparaat vereist is.
	- Maak bepaalde oproepbeperkingen ongedaan als deze op uw apparaat zijn ingesteld.
	- Wijzig uw profiel van Offline of Vlucht in een actief profiel.
- 2 Druk zo vaak als nodig is op de end-toets om het scherm leeg te maken en het apparaat gereed te maken voor een oproep.
- 3 Toets het alarmnummer in voor het gebied waar u zich bevindt. Alarmnummers verschillen per locatie.
- 4 Druk op de beltoets.

Geef alle noodzakelijke informatie zo nauwkeurig mogelijk op wanneer u een alarmnummer belt. Uw draadloze apparaat is mogelijk het enige communicatiemiddel op de plaats van een ongeluk. Beëindig het gesprek pas wanneer u daarvoor toestemming hebt gekregen.

#### **Informatie over certificatie (SAR) Dit mobiele apparaat voldoet aan richtlijnen voor blootstelling aan radiogolven.**

Dit mobiele apparaat is een radiozender en -ontvanger. Het is zo ontworpen dat de grenzen voor blootstelling aan radiogolven die worden aanbevolen door internationale richtlijnen, niet worden overschreden. Deze richtlijnen zijn ontwikkeld door de onafhankelijke wetenschappelijke organisatie ICNIRP en bevatten veiligheidsmarges om de veiligheid van alle personen te waarborgen, ongeacht hun leeftijd en gezondheidstoestand.

De blootstellingsrichtlijnen voor mobiele apparatuur worden uitgedrukt in de maateenheid SAR (Specific Absorption Rate). De SAR-limiet in de richtlijnen van het ICNIRP is 2,0 W/kg (watt/kilogram) gemiddeld over tien gram lichaamsweefsel. Bij tests voor SAR worden de standaardposities gebruikt, waarbij het apparaat in alle gemeten frequentiebanden het hoogst toegestane energieniveau gebruikt. Het werkelijke SAR-niveau van een werkend apparaat kan onder de maximumwaarde liggen, omdat het apparaat zo is ontworpen dat niet meer energie wordt gebruikt dan nodig is om verbinding te

maken met het netwerk. De hoeveelheid benodigde energie kan wijzigen afhankelijk van een aantal factoren, zoals de afstand tot een zendmast waarop u zich bevindt.

De hoogste SAR-waarde onder de ICNIRP-richtlijnen voor gebruik van het apparaat bij het oor is 0,88 W/kg.

Het gebruik van toebehoren met het apparaat kan resulteren in andere SAR-waarden. SAR-waarden kunnen variëren, afhankelijk van nationale rapportage-eisen, testeisen en de netwerkband. Meer informatie over SAR kunt u vinden onder "product information" op [www.nokia.com](http://www.nokia.com).

# **Copyright- en andere vermeldingen**

CONFORMITEITSVERKLARING

 $C$   $C$   $O$   $434$   $D$ 

Hierbij verklaart NOKIA CORPORATION dat het product RM-632 in overeenstemming is met de essentiële vereisten en andere relevante bepalingen van Europese richtlijn 1999/5/EG. Een exemplaar van de conformiteitsverklaring kunt u vinden op de volgende website: [http://www.nokia.com/phones/](http://www.nokia.com/phones/declaration_of_conformity/) [declaration\\_of\\_conformity/](http://www.nokia.com/phones/declaration_of_conformity/).

© 2010 Nokia. Alle rechten voorbehouden.

Nokia, Nokia Connecting People en Navi zijn handelsmerken of gedeponeerde handelsmerken van Nokia Corporation. De Nokia tune is een geluidsmerk van Nokia Corporation. Andere product- en bedrijfsnamen die in dit document worden genoemd, kunnen

handelsmerken of handelsnamen van hun respectieve eigenaars zijn.

Onrechtmatige reproductie, overdracht, distributie of opslag van dit document of een gedeelte ervan in enige vorm zonder voorafgaande geschreven toestemming van Nokia is verboden. Nokia voert een beleid dat is gericht op voortdurende ontwikkeling. Nokia behoudt zich het recht voor zonder voorafgaande kennisgeving wijzigingen en verbeteringen aan te brengen in de producten die in dit document worden beschreven.

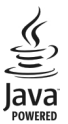

Java and all Java-based marks are trademarks or registered trademarks of Sun Microsystems, Inc.

Dit product is in licentie gegeven krachtens de MPEG-4 Visual Patent Portfolio License (i) voor persoonlijk en nietcommercieel gebruik in verband met informatie die door een gebruiker voor een persoonlijke en niet-commerciële handeling is gecodeerd in overeenstemming met de MPEG-4 Visual Standard en (ii) voor gebruik in verband met door een gelicentieerde videoprovider verstrekte MPEG-4 video. Er wordt geen licentie verstrekt of geïmpliceerd voor ander gebruik. Aanvullende informatie, inclusief informatie met betrekking tot promotioneel, intern en commercieel gebruik, is te verkrijgen bij MPEG LA, LLC. Zie http://www.mpegla.com.

VOOR ZOVER MAXIMAAL TOEGESTAAN OP GROND VAN HET TOEPASSELIJKE RECHT, ZAL NOKIA OF EEN VAN HAAR LICENTIEHOUDERS ONDER GEEN OMSTANDIGHEID AANSPRAKELIJK ZIJN VOOR ENIG VERLIES VAN GEGEVENS OF INKOMSTEN OF VOOR ENIGE BIJZONDERE, INCIDENTELE OF

INDIRECTE SCHADE OF GEVOLGSCHADE VAN WELKE OORZAAK DAN OOK.

DE INHOUD VAN DIT DOCUMENT WORDT ZONDER ENIGE VORM VAN GARANTIE VERSTREKT. TENZIJ VEREIST KRACHTENS HET TOEPASSELIJKE RECHT, WORDT GEEN ENKELE GARANTIE GEGEVEN BETREFFENDE DE NAUWKEURIGHEID, BETROUWBAARHEID OF INHOUD VAN DIT DOCUMENT, HETZIJ UITDRUKKELIJK HETZIJ IMPLICIET, DAARONDER MEDE BEGREPEN MAAR NIET BEPERKT TOT IMPLICIETE GARANTIES BETREFFENDE DE VERKOOPBAARHEID EN DE GESCHIKTHEID VOOR EEN BEPAALD DOEL. NOKIA BEHOUDT ZICH TE ALLEN TIJDE HET RECHT VOOR ZONDER VOORAFGAANDE KENNISGEVING DIT DOCUMENT TE WIJZIGEN OF TE HERROEPEN.

Reverse engineering van de software in het apparaat is verboden voor zover maximaal is toegestaan op grond van het toepasselijke recht. Voor zover deze gebruikershandleiding beperkingen bevat aangaande verklaringen, garanties, schadevergoedingsplichten en aansprakelijkheden van Nokia, gelden deze beperkingen op dezelfde wijze voor verklaringen, garanties, schadevergoedingsplicht en aansprakelijkheden van Nokia-licentiegevers.

Toepassingen van derden die bij uw apparaat worden geleverd, kunnen zijn gemaakt door en in eigendom zijn van personen en entiteiten die geen relatie of verband met Nokia hebben. Nokia beschikt niet over de auteursrechten of de intellectuele eigendomsrechten op deze toepassingen van derden. Als zodanig draagt Nokia geen verantwoordelijkheid voor de ondersteuning voor eindgebruikers of de functionaliteit van deze toepassingen of de informatie in deze toepassingen of het materiaal. Nokia biedt geen garantie voor deze toepassingen van derden. MET HET GEBRUIK VAN DE TOEPASSINGEN ACCEPTEERT U DAT DE TOEPASSINGEN WORDEN GELEVERD ZONDER ENIGE VORM VAN GARANTIE, HETZIJ UITDRUKKELIJK HETZIJ IMPLICIET, VOOR ZOVER MAXIMAAL IS TOEGESTAAN OP GROND VAN HET

TOEPASSELIJKE RECHT. U ACCEPTEERT TEVENS DAT NOCH NOKIA NOCH GELIEERDE PARTIJEN VERKLARINGEN DOEN OF GARANTIES VERSTREKKEN, UITDRUKKELIJK OF IMPLICIET, MET INBEGRIP VAN (MAAR NIET BEPERKT TOT) GARANTIES BETREFFENDE TITEL, VERKOOPBAARHEID, GESCHIKTHEID VOOR EEN BEPAALD DOEL OF DAT DE TOEPASSINGEN GEEN INBREUK MAKEN OP OCTROOIEN, AUTEURSRECHTEN, HANDELSMERKEN OF ANDERE RECHTEN VAN DERDEN. De beschikbaarheid van bepaalde producten, toepassingen en diensten voor deze producten kan per regio verschillen. Vraag uw Nokia-dealer naar meer informatie en naar de beschikbaarheid van taalopties. Dit apparaat kan grondstoffen, technologie of software bevatten waarop exportwetten en -regels van de Verenigde Staten en andere landen van toepassing zijn. Afleiding die in strijd is met de wet, is verboden.

#### MEDEDELING FCC/INDUSTRY CANADA

Dit apparaat kan tv- of radiostoringen veroorzaken (bijvoorbeeld als u in de nabijheid van ontvangstapparatuur een telefoon gebruikt). De Federal Communications Commission (FCC) of Industry Canada kunnen u vragen niet langer uw telefoon te gebruiken als deze storingen niet verholpen kunnen worden. Neem contact op met uw lokale servicedienst als u hulp nodig hebt. Dit apparaat voldoet aan deel 15 van de FCC-regels. De werking is afhankelijk van de volgende twee voorwaarden: (1) Dit apparaat mag geen schadelijke storingen veroorzaken en (2) dit apparaat moet storingen van buitenaf accepteren, ook wanneer deze een ongewenste werking tot gevolg kunnen hebben. Veranderingen of aanpassingen die niet uitdrukkelijk door Nokia zijn goedgekeurd, kunnen het recht van de gebruiker om met deze apparatuur te werken tenietdoen.

/Uitgave 1 NL

# **Index**

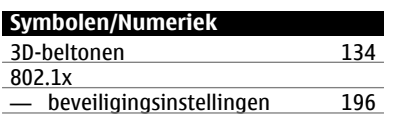

## **A**

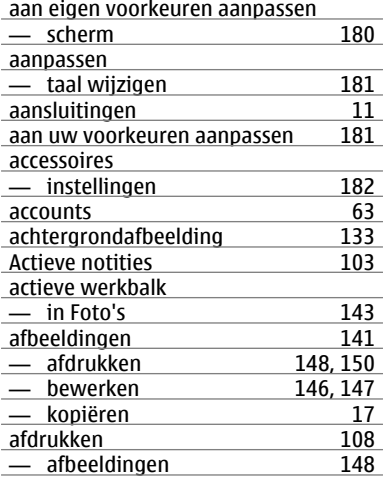

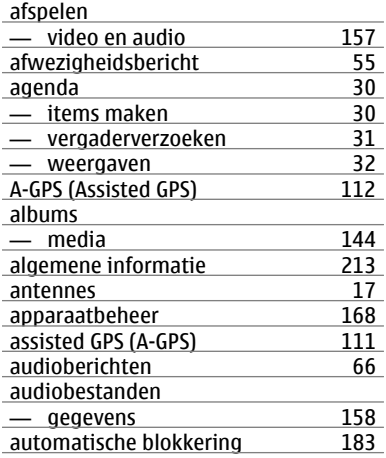

## **B**

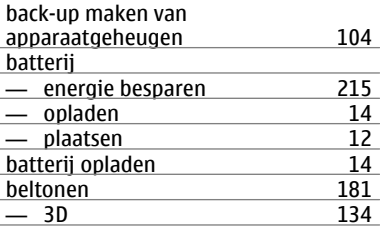

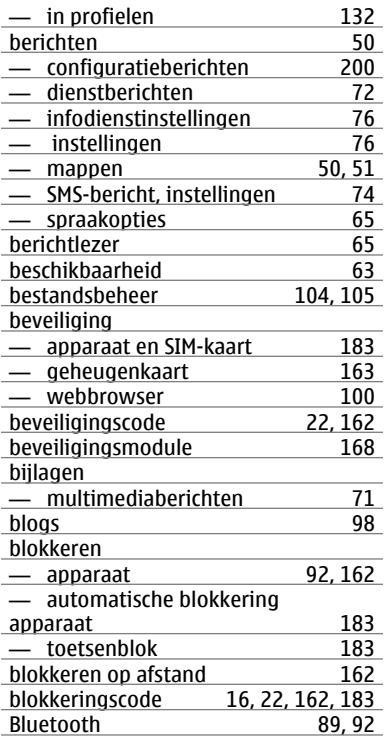

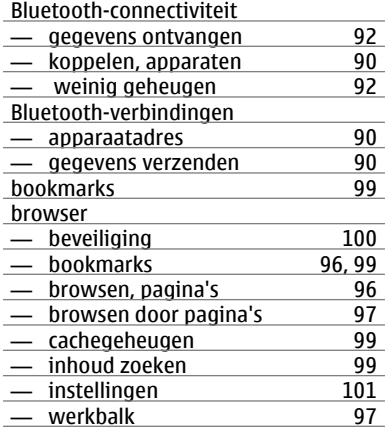

### **C**

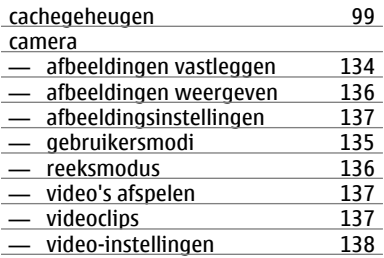

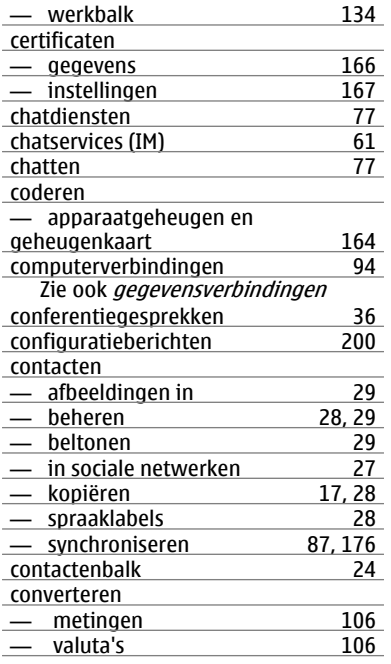

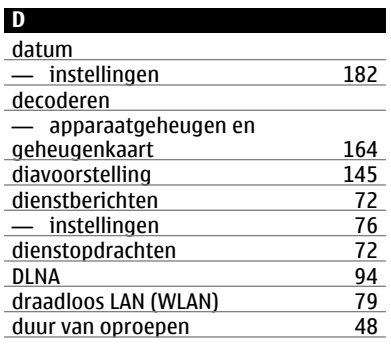

## **E**

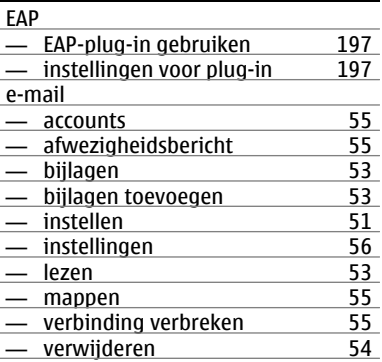

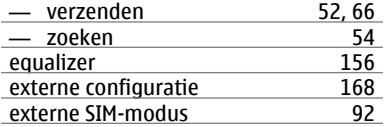

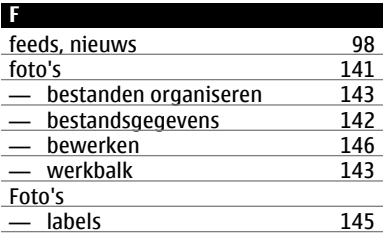

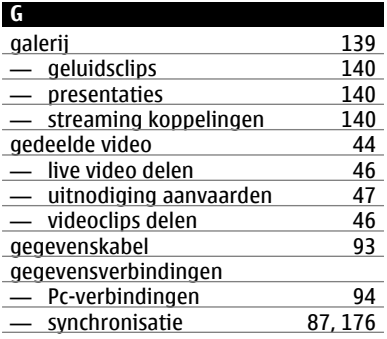

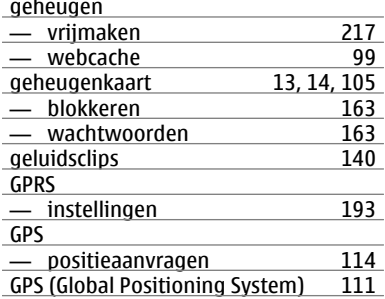

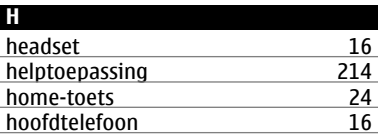

### **I**

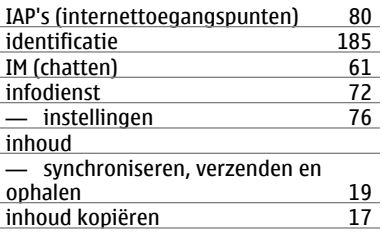

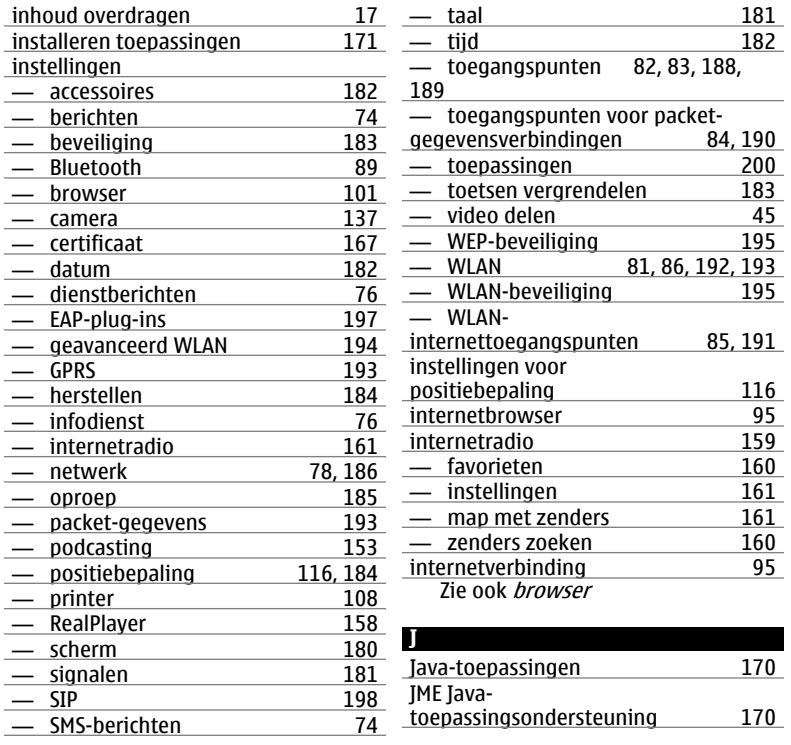

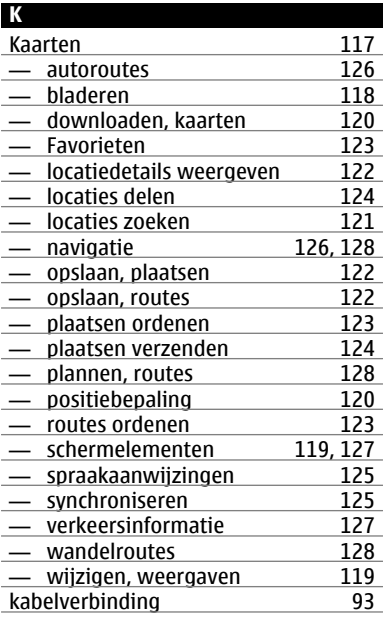

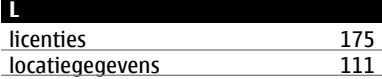

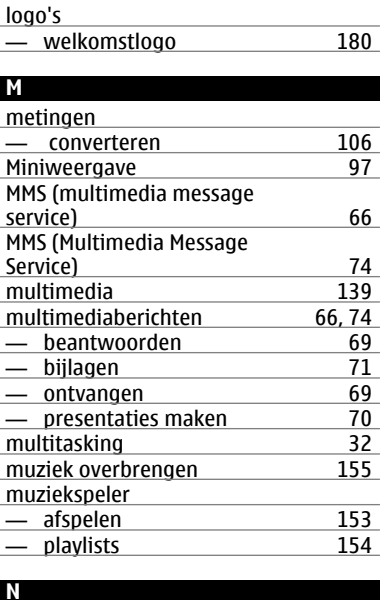

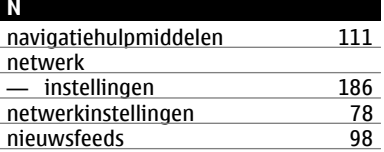

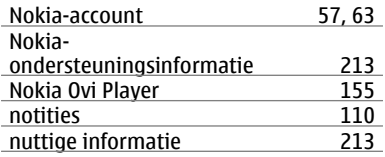

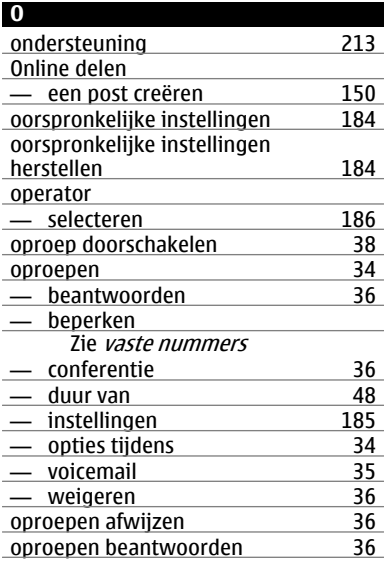

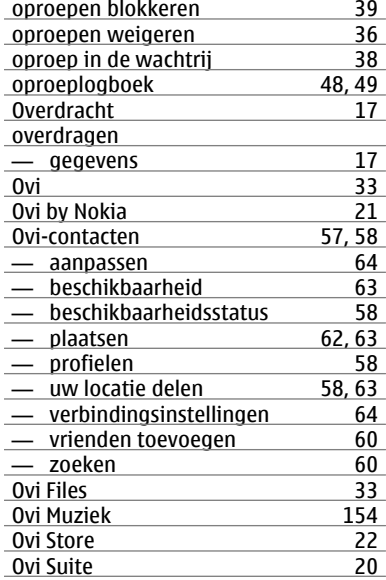

## **P**

## packet-gegevens — instellingen [193](#page-192-0)

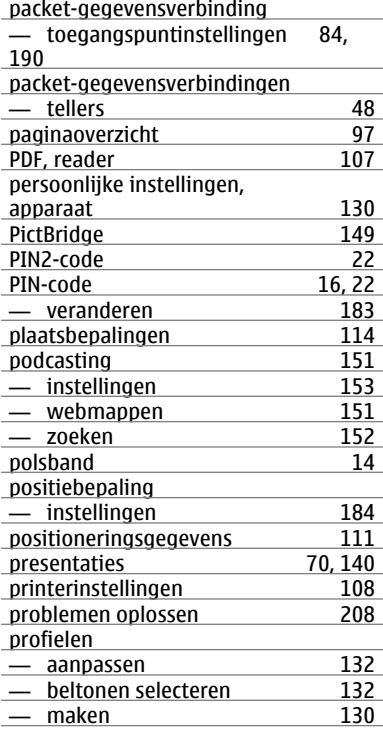

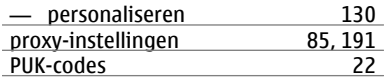

## **R**

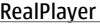

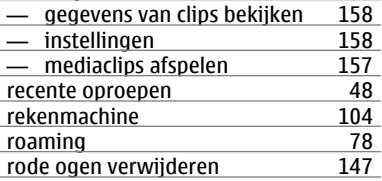

### **S**

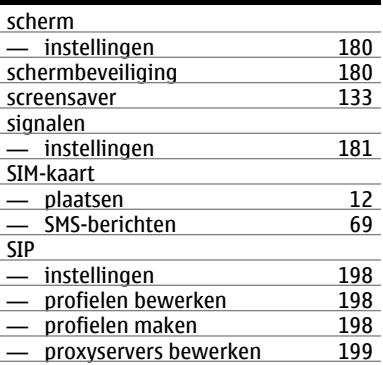

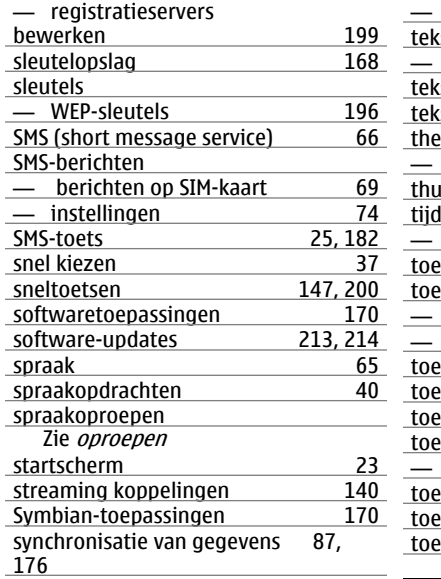

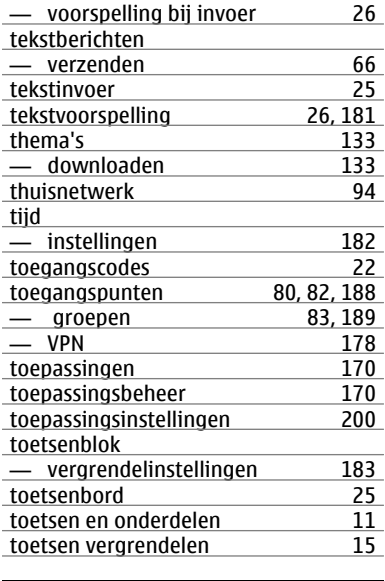

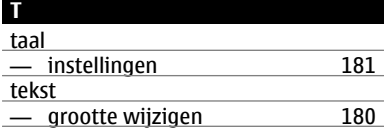

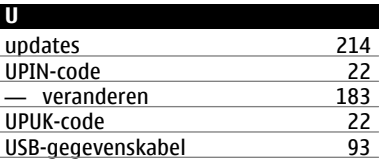

welkomsttekst

— beveiligingsinstellingen [195](#page-194-0)

**WFP** 

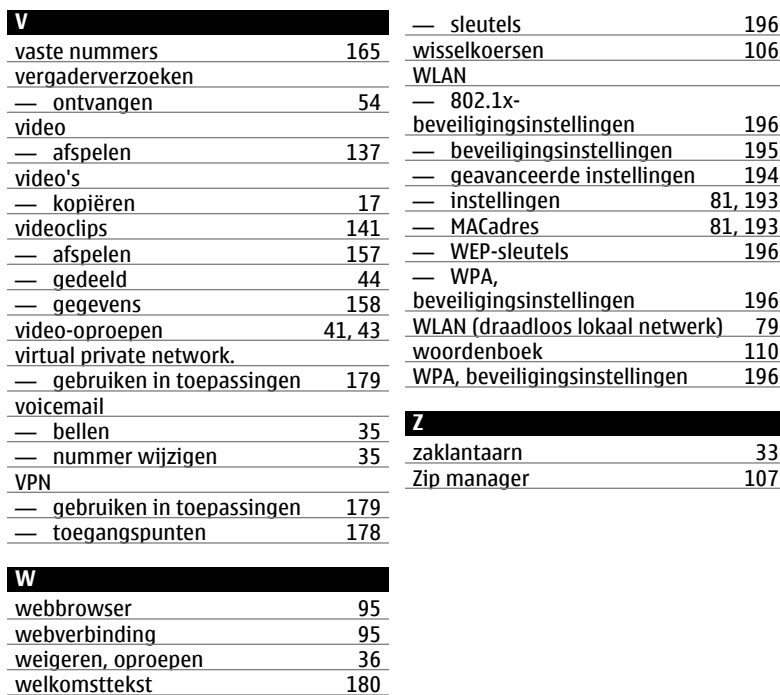